# 函数工作流

# 用户指南

文档版本 01 发布日期 2024-05-10

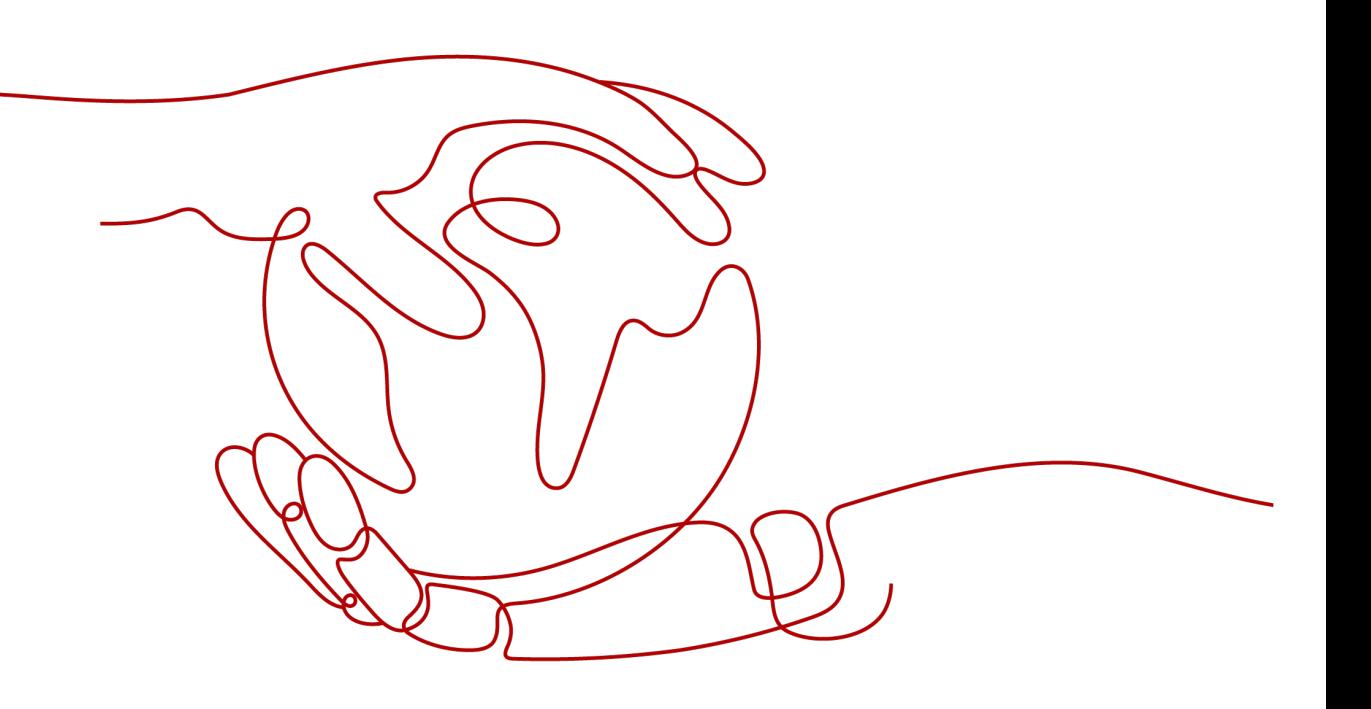

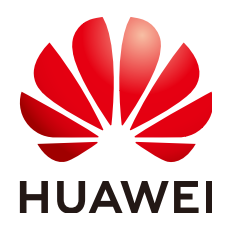

# 版权所有 **©** 华为云计算技术有限公司 **2024**。 保留一切权利。

非经本公司书面许可,任何单位和个人不得擅自摘抄、复制本文档内容的部分或全部,并不得以任何形式传 播。

## 商标声明

**、<br>HUAWE和其他华为商标均为华为技术有限公司的商标。** 本文档提及的其他所有商标或注册商标,由各自的所有人拥有。

## 注意

您购买的产品、服务或特性等应受华为云计算技术有限公司商业合同和条款的约束,本文档中描述的全部或部 分产品、服务或特性可能不在您的购买或使用范围之内。除非合同另有约定,华为云计算技术有限公司对本文 档内容不做任何明示或暗示的声明或保证。

由于产品版本升级或其他原因,本文档内容会不定期进行更新。除非另有约定,本文档仅作为使用指导,本文 档中的所有陈述、信息和建议不构成任何明示或暗示的担保。

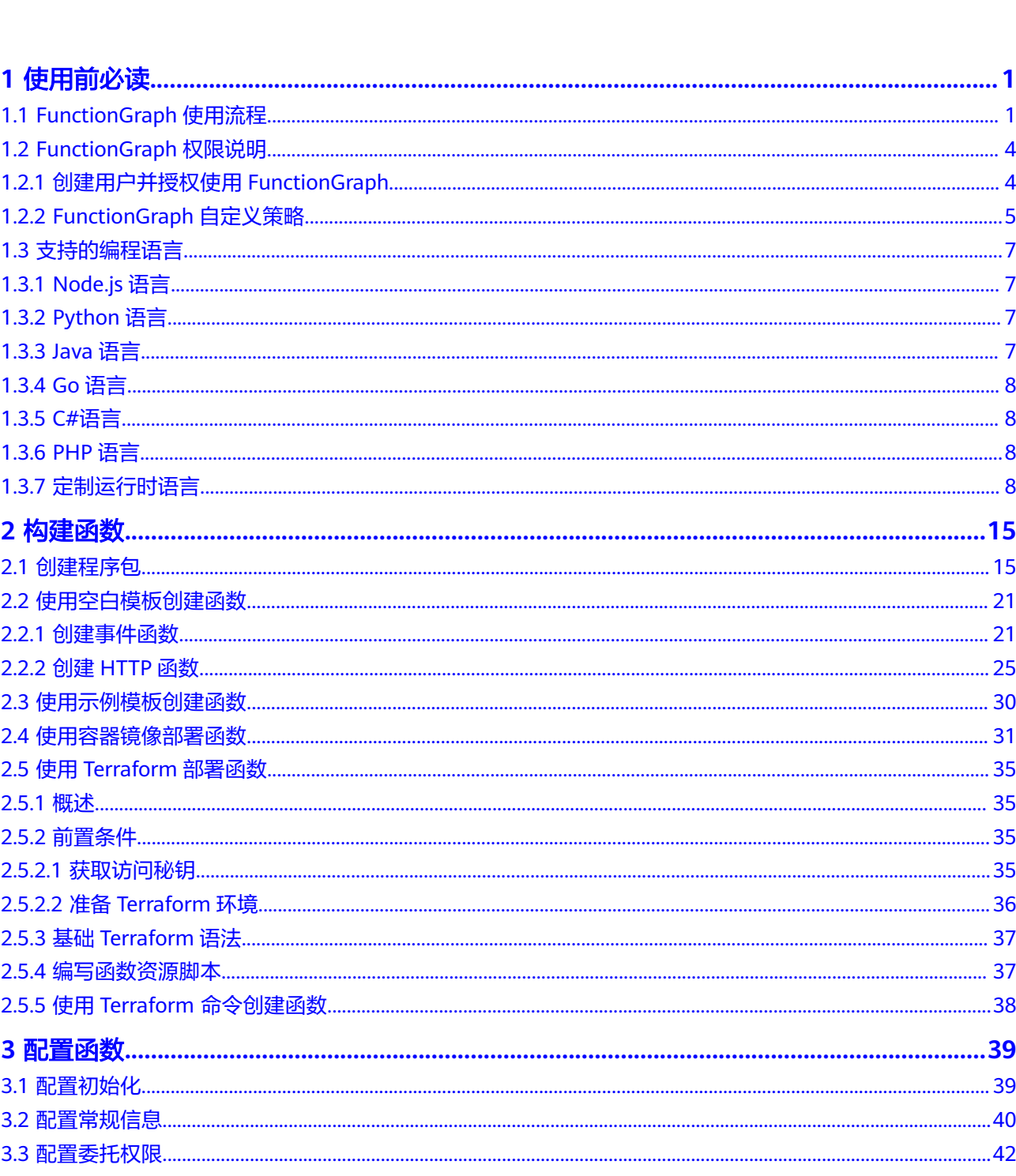

目录

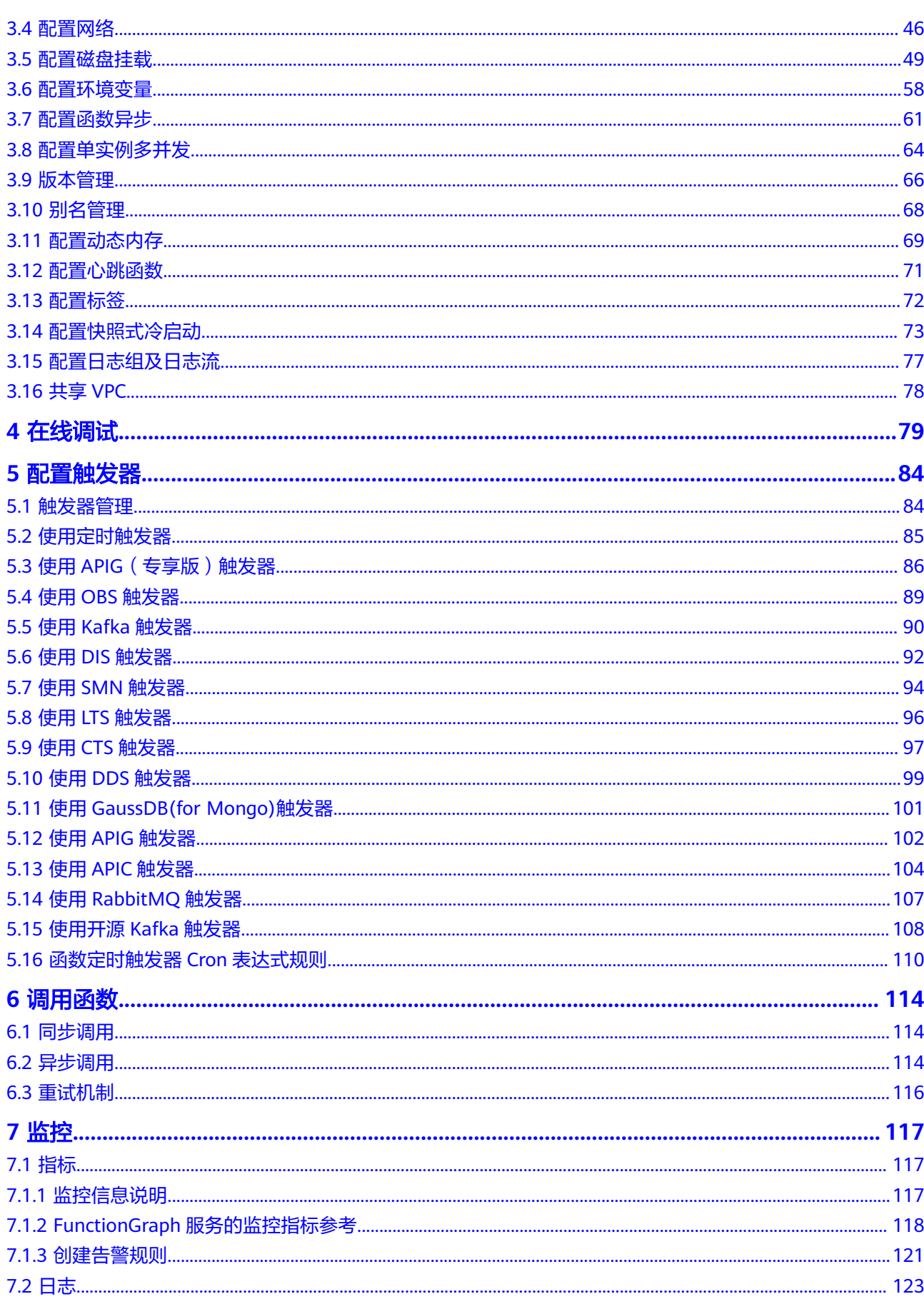

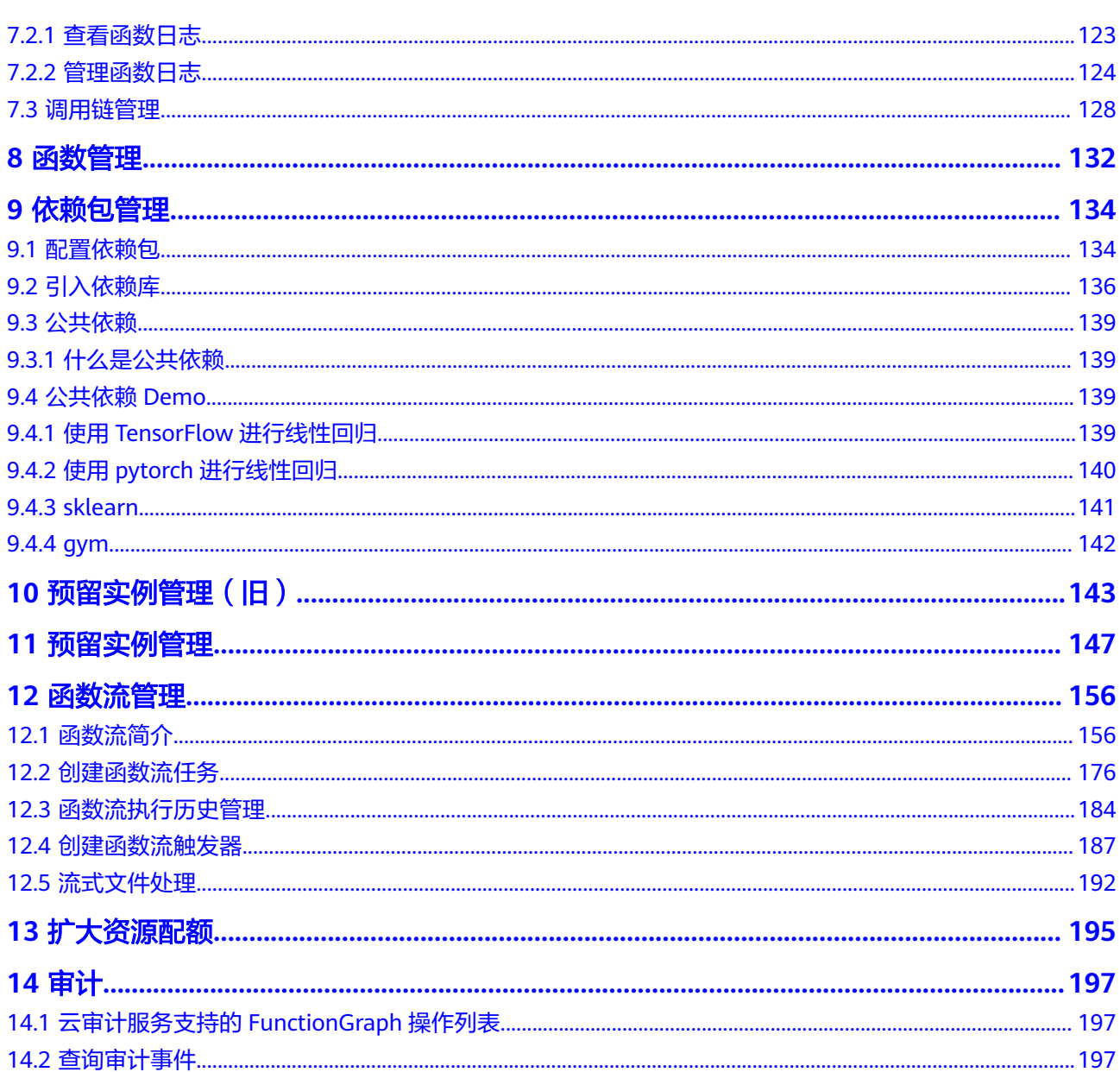

目录

# **1** 使用前必读

# <span id="page-5-0"></span>**1.1 FunctionGraph** 使用流程

函数工作流FunctionGraph是一项基于事件驱动的函数托管计算服务。使用 FunctionGraph函数,只需编写业务函数代码并设置运行的条件,无需配置和管理服务 器等基础设施,函数以弹性、免运维、高可靠的方式运行。此外,按函数实际执行资 源计费,不执行不产生费用。

# 函数使用流程

函数使用流程如图**[1-1](#page-6-0)**所示。

- 1. 用户编写业务程序代码,打包上传至FunctionGraph函数,添加事件源 (如 SMN、OBS和APIG等),完成应用程序构建部署。
- 2. 通过RESTful API或者云产品事件源触发函数,生成函数实例,实现业务功能,函 数在运行过程中的资源调度由FunctionGraph来管理。
- 3. 用户可以查看函数运行日志和监控信息,按照代码运行情况收费,代码未运行时 不产生费用。

#### <span id="page-6-0"></span>图 **1-1** 函数使用流程

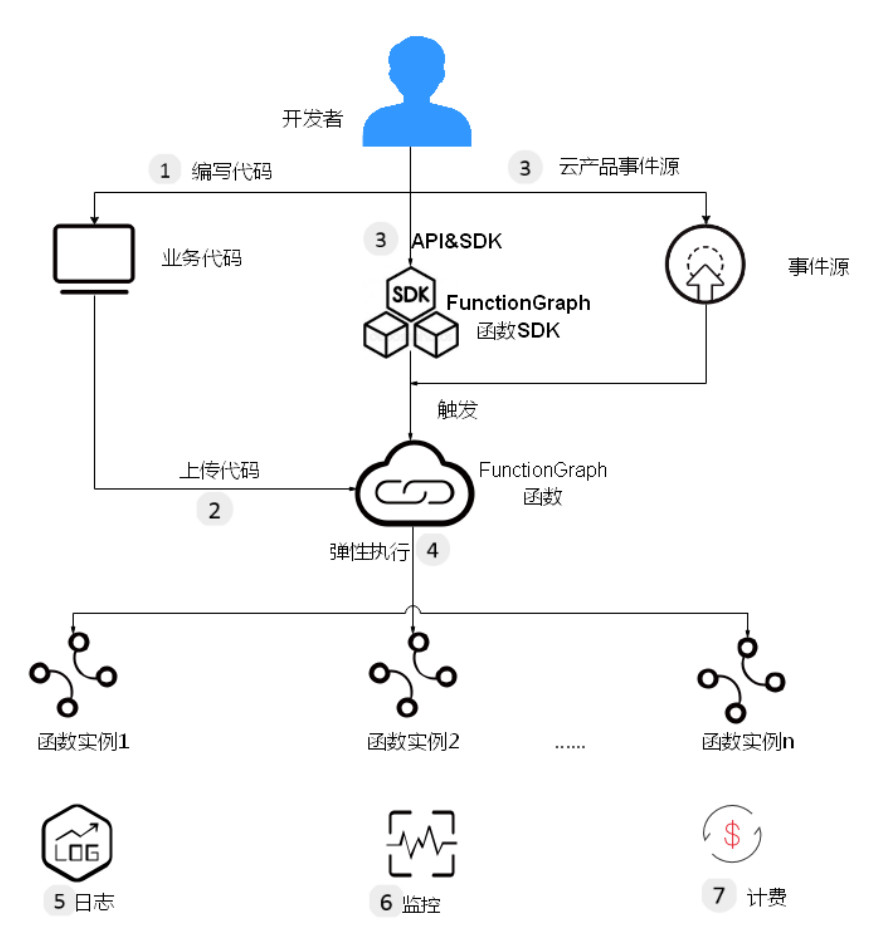

说明如下:

1. 编写代码

用户编写代码,目前支持Node.js、Python、Java、Go、C#、PHP等语言,详情 请参见**开发指南**。

2. 上传代码

上传代码,目前支持在线编辑、上传ZIP或JAR包,从OBS引用ZIP包等,详情请参 [见创建程序包。](#page-19-0)

- 3. API和云产品事件源触发函数执行 通过API和云产品事件源触发函数执行,触发方法请参[见配置触发器。](#page-88-0)
- 4. 弹性执行 函数在执行过程中,会根据请求量弹性扩容,支持请求峰值的执行,此过程用户 无需配置,由FunctionGraph完成,并发数限制请参见[使用限制。](https://support.huaweicloud.com/intl/zh-cn/productdesc-functiongraph/functiongraph_01_0150.html)
- 5. 查看日志

FunctionGraph函数实现了与云日志服务的对接,您无需配置,即可查看函数运行 日志信息,请参见<mark>日志</mark>。

6. 查看监控

FunctionGraph函数实现了与云监控服务的对接,您无需配置,即可查看图形化监 控信息,请参见<mark>指标</mark>。

7. 计费方式

函数执行结束后,根据函数请求执行次数和执行时间计费,查看费用详情请参见 [费用账单。](https://support.huaweicloud.com/intl/zh-cn/price-functiongraph/functiongraph_00_0014.html)

# 总览页面介绍

登录FunctionGraph控制台,在左侧导航栏选择"总览",进入"总览"页面。

可以查看函数数量/配额信息、代码存储/存储配额、函数月度调用次数/月度资源 用量。

图 **1-2** 月度统计

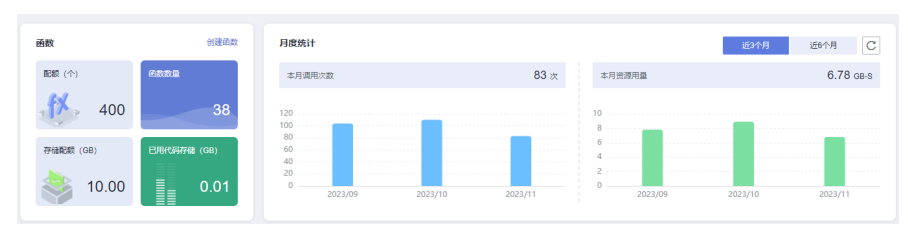

可以查看租户层面的监控信息: 调用次数、调用数TOP10、错误次数、错误数 TOP10、运行时间、被拒绝次数。 运行监控指标说明如表**1-1**所示。

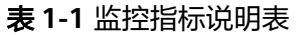

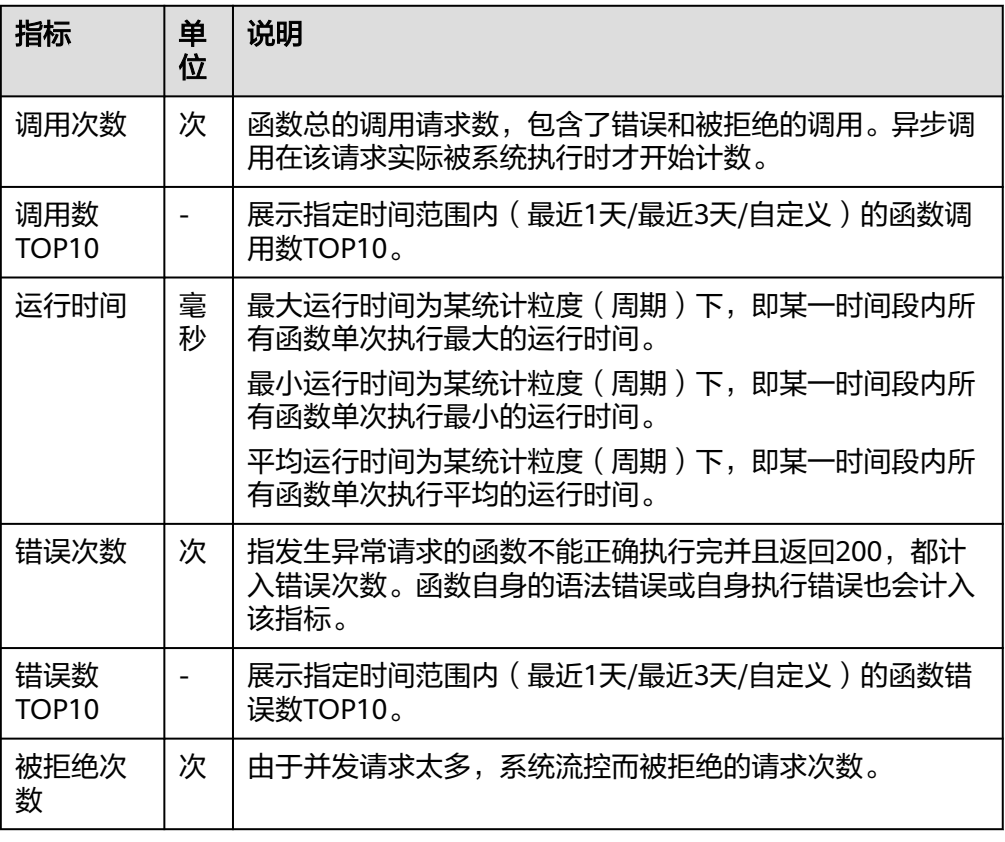

● 可以查看函数流指标:调用次数、运行时间、错误次数、运行中

<span id="page-8-0"></span>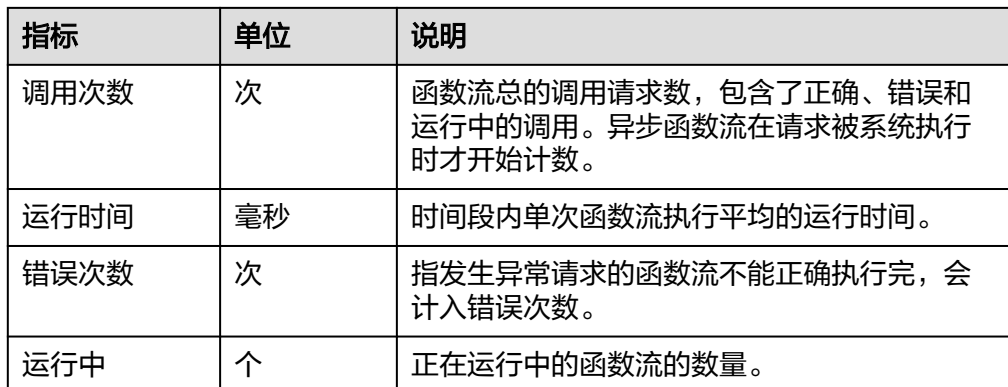

# **1.2 FunctionGraph** 权限说明

# **1.2.1** 创建用户并授权使用 **FunctionGraph**

如果您需要对您所拥有的FunctionGraph进行精细的权限管理,您可以使[用统一身份认](https://support.huaweicloud.com/intl/zh-cn/usermanual-iam/iam_01_0001.html) [证服务](https://support.huaweicloud.com/intl/zh-cn/usermanual-iam/iam_01_0001.html)(Identity and Access Management,简称IAM),通过IAM,您可以:

- 根据企业的业务组织,在您的华为云账号中,给企业中不同职能部门的员工创建 IAM用户,让员工拥有唯一安全凭证,并使用FunctionGraph资源。
- 根据企业用户的职能,设置不同的访问权限,以达到用户之间的权限隔离。
- **将FunctionGraph资源委托给更专业、高效的其他华为云账号或者云服务**,这些账 号或者云服务可以根据权限进行代运维。

如果华为云账号已经能满足您的要求,不需要创建独立的IAM用户,您可以跳过本章 节,不影响您使用FunctionGraph服务的其它功能。

本章节为您介绍对用户授权的方法,操作流程如图**[1-3](#page-9-0)**所示。

# 前提条件

给用户组授权之前,请您了解用户组可以添加的FunctionGraph权限,并结合实际需求 进行选择,FunctionGraph支持的系统权限,请参见**[FunctionGraph](https://support.huaweicloud.com/intl/zh-cn/productdesc-functiongraph/functiongraph_01_0160.html)**系统策略。若您 需要对除FunctionGraph之外的其它服务授权,IAM支持服务的所有权限请参见<mark>[权限策](https://support.huaweicloud.com/intl/zh-cn/usermanual-permissions/iam_01_0001.html)</mark> [略](https://support.huaweicloud.com/intl/zh-cn/usermanual-permissions/iam_01_0001.html)。

# <span id="page-9-0"></span>示例流程

# 图 **1-3** 给用户授权使用 FunctionGraph 权限的流程

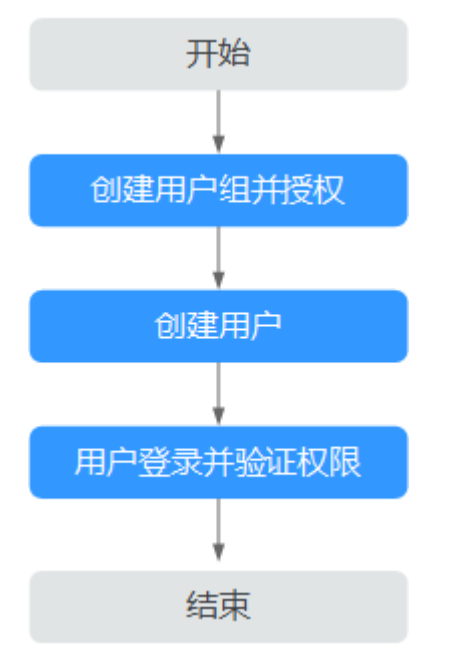

# 1. [创建用户组并授权](https://support.huaweicloud.com/intl/zh-cn/usermanual-iam/iam_03_0001.html)

在IAM控制台创建用户组,并授予FunctionGraph查询及调用权限 "FunctionGraph Invoker"。

# 2. [创建用户并加入用户组](https://support.huaweicloud.com/intl/zh-cn/usermanual-iam/iam_02_0001.html)

在IAM控制台创建用户,并将其加入**1**中创建的用户组。

3. [用户登录验](https://support.huaweicloud.com/intl/zh-cn/usermanual-iam/iam_01_0552.html)证权限

**新创建的用户登录管理控制台,验证FunctionGraph的函数查询权限。** 

- 在"服务列表"中选择"函数工作流 FunctionGraph",进入"函数 > 函数 列表",单击"创建函数"进入到创建函数界面,发现无法创建函数,表示 "FunctionGraph Invoker"已生效。
- 在"服务列表"中选择除FunctionGraph外的任一服务,若提示权限不足,表 示"FunctionGraph Invoker"已生效。

# **1.2.2 FunctionGraph** 自定义策略

如果系统预置的FunctionGraph权限,不满足您的授权要求,可以创建自定义策略。

目前华为云支持以下两种方式创建自定义策略:

- 可视化视图创建自定义策略:无需了解策略语法,按可视化视图导航栏选择云服 务、操作、资源、条件等策略内容,可自动生成策略。
- JSON视图创建自定义策略: 可以在选择策略模板后, 根据具体需求编辑策略内 容;也可以直接在编辑框内编写JSON格式的策略内容。

具体创建步骤请参见:[创建自定义策略](https://support.huaweicloud.com/intl/zh-cn/usermanual-iam/iam_01_0605.html)。本章为您介绍常用的FunctionGraph自定义策 略样例。

# **FunctionGraph** 自定义策略样例

```
示例1:授权用户查询函数代码和配置
{ 
   "Version": "1.1", 
    "Statement": [ 
      { 
         "Effect": "Allow", 
         "Action": [
           "functiongraph:function:list",
           "functiongraph:function:getConfig",
           "funcitongraph:function:getCode" 
        ] 
      } 
   ] 
}
```
● 示例2:拒绝用户删除函数

拒绝策略需要同时配合其他策略使用,否则没有实际作用。用户被授予的策略 中,一个授权项的作用如果同时存在Allow和Deny,则遵循Deny优先。

如果您给用户授予FunctionGraph FullAccess的系统策略,但不希望用户拥有 FunctionGraph FullAccess中定义的删除函数权限,您可以创建一条拒绝删除函数 的自定义策略,然后同时将FunctionGraph FullAccess和拒绝策略授予用户,根据 Deny优先原则,则用户可以对FunctionGraph执行除了删除函数外的所有操作。 拒绝策略示例如下:

```
 "Version": "1.1",
 "Statement": [
    "Effect": "Deny",
     "Action": [
        "functiongraph:function:delete" 
    ] 
 ]
```
● 示例3:特定资源权限配置

特定资源:授予IAM用户特定资源的相应权限。例如授予IAM用户所属应用 Default下函数functionname的相应权限,需将函数functionname设置为指定资 源路径,添加资源路径: FUNCTIONGRAPH:\*:\*:function:Default/ functionname。

说明

{

}

{

指定函数资源:

【格式】FUNCTIONGRAPH:\*:\*:function:所属应用/函数名称

对于函数资源,IAM自动生成资源路径前缀"FUNCTIONGRAPH:\*:\*:function:"。通过所属 应用和函数名称指定具体的资源路径,支持通配符\*。例如: FUNCTIONGRAPH:\*:\*:function:Default/\*表示Default应用下的任意函数。

```
 "Version": "1.1",
 "Statement": [
   {
      "Effect": "Allow",
       "Action": [
          "functiongraph:function:list"
      ]
   },
   {
       "Effect": "Allow",
       "Action": [
          "functiongraph:function:listAlias",
          "functiongraph:function:listVersion",
          "functiongraph:function:getConfig",
```
<span id="page-11-0"></span>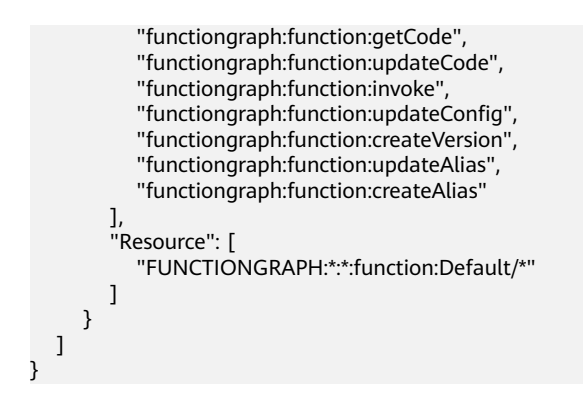

# **1.3** 支持的编程语言

# **1.3.1 Node.js** 语言

√表示支持,×表示不支持

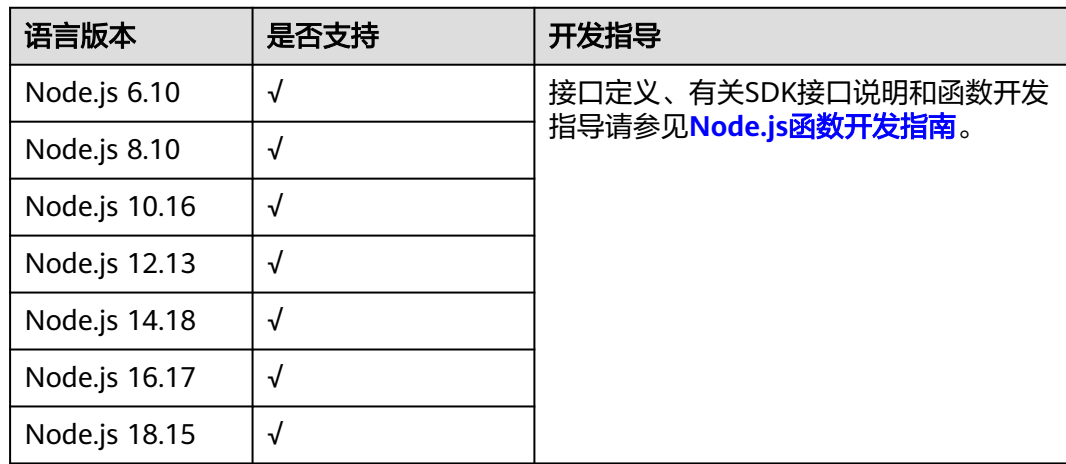

# **1.3.2 Python** 语言

√表示支持,×表示不支持

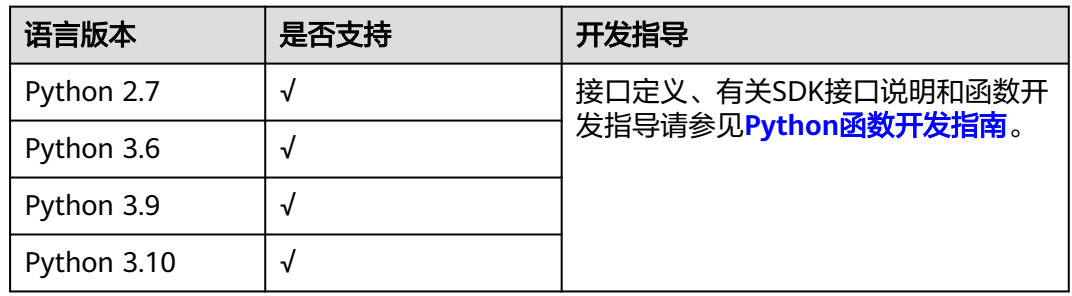

# **1.3.3 Java** 语言

√表示支持,×表示不支持

<span id="page-12-0"></span>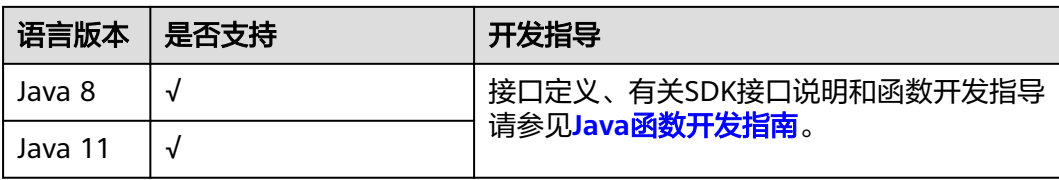

# **1.3.4 Go** 语言

√表示支持,×表示不支持

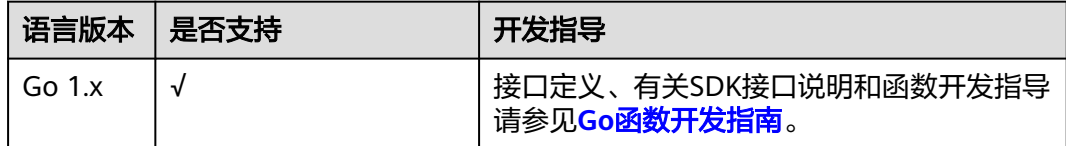

# **1.3.5 C#**语言

√表示支持,×表示不支持

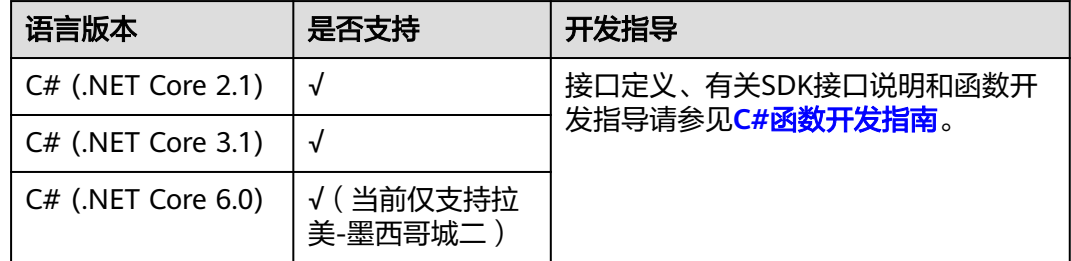

# **1.3.6 PHP** 语言

√表示支持,×表示不支持

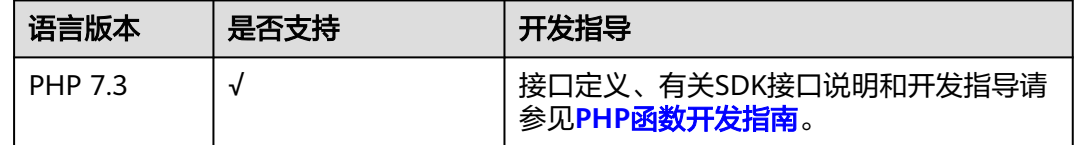

# **1.3.7** 定制运行时语言

# 场景说明

运行时负责运行函数的设置代码、从环境变量读取处理程序名称以及从FunctionGraph 运行时API读取调用事件。运行时会将事件数据传递给函数处理程序,并将来自处理程 序的响应返回给FunctionGraph。

<span id="page-13-0"></span>FunctionGraph支持自定义编程语言运行时。您可以使用可执行文件(名称为 bootstrap)的形式将运行时包含在函数的程序包中,当调用一个FunctionGraph函数 时,它将运行函数的处理程序方法。

自定义的运行时在FunctionGraph执行环境中运行,它可以是Shell脚本,也可以是可 在linux可执行的二进制文件。

#### 说明

在本地开发程序之后打包,必须是ZIP包(Java、Node.js、Python、Go)或者JAR包(Java), 上传至FunctionGraph即可运行,无需其它的部署操作。制作ZIP包的时候,单函数入口文件必 须在根目录,保证解压后,直接出现函数执行入口文件,才能正常运行。

对于Go runtime,必须在编译之后打zip包,编译后的动态库文件名称必须与函数执行入口的插 件名称保持一致,例如:动态库名称为testplugin.so,则"函数执行入口"命名为 testplugin.Handler。

# 编译说明

如果您通过Windows平台编译文件,然后在Linux平台中去执行,需要配置如下参数: CGO\_ENABLED=0 GOOS=linux GOARCH=amd64 go build main.go

# 运行时文件 **bootstrap** 说明

如果程序包中存在一个名为bootstrap的文件,FunctionGraph将执行该文件。如果引 导文件未找到或不是可执行文件,函数在调用后将返回错误。

运行时代码负责完成一些初始化任务,它将在一个循环中处理调用事件,直到它被终 止。

初始化任务将对函数的每个实例运行一次以准备用于处理调用的环境。

# 运行时接口说明

FunctionGraph提供了用于自定义运行时的HTTP API来接收来自函数的调用事件,并 在FunctionGraph执行环境中发送回响应数据。

获取调用

# 方法 – Get

路径 – http://\$RUNTIME\_API\_ADDR/v1/runtime/invocation/request 该接口用来获取下一个事件,响应正文包含事件数据。响应标头包含信息如下。

#### 表 **1-2** 响应标头信息说明

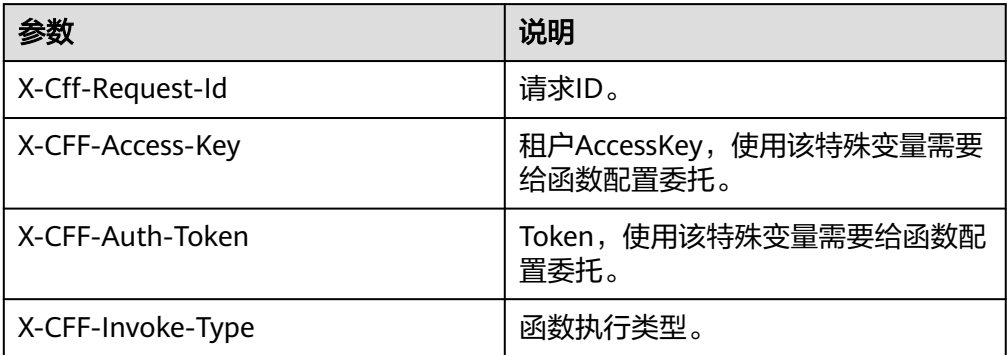

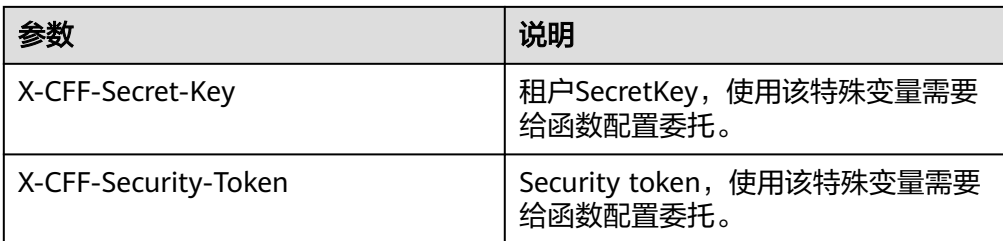

# 调用响应

方法 – POST

路径 – http://\$RUNTIME\_API\_ADDR/v1/runtime/invocation/response/ \$REQUEST\_ID

该接口将正确的调用响应发送到FunctionGraph。在运行时调用函数处理程序后, 将来自函数的响应发布到调用响应路径。

#### ● 错误上报

方法 – POST

路径 – http://\$RUNTIME\_API\_ADDR/v1/runtime/invocation/error/ \$REQUEST\_ID

\$REQUEST\_ID为获取事件的响应header中X-Cff-Request-Id变量值,说明请参见 表**[1-2](#page-13-0)**。

\$RUNTIME\_API\_ADDR为系统环境变量,说明请参见表**1-3**。

该接口将错误的调用响应发送到FunctionGraph。在运行时调用函数处理程序后, 将来自函数的响应发布到调用响应路径。

# 运行时环境变量说明

下面是FunctionGraph执行环境中运行时相关的环境变量列表,除此之外,还有用户自 定义的环境变量,都可以在函数代码中直接使用。

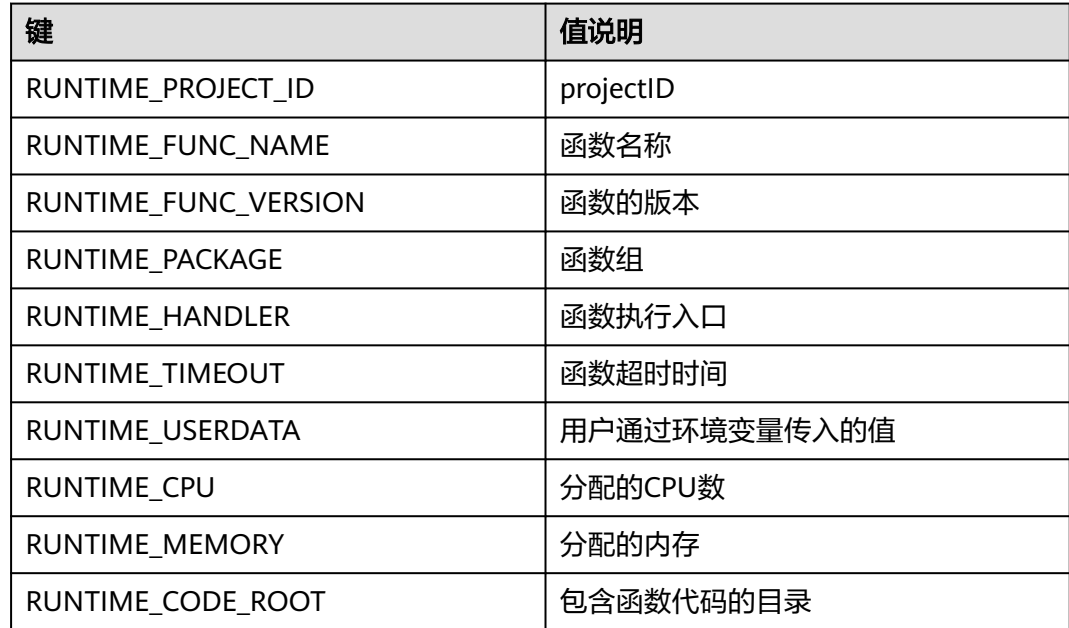

#### 表 **1-3** 环境变量说明

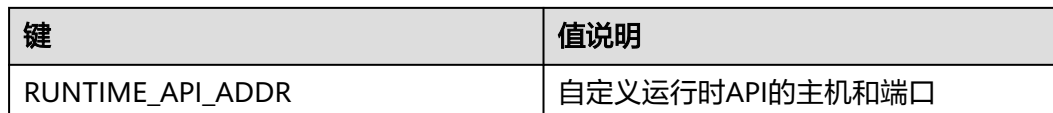

用户定义的环境变量也同FunctionGraph环境变量一样,可通过环境变量获取方式直接 获取用户定义环境变量。

## 示例说明

此示例包含1个文件(bootstrap文件),该文件都在Bash中实施。

运行时将从部署程序包加载函数脚本。它使用两个变量来查找脚本。

引导文件bootstrap内容如下:

#!/bin/sh set -o pipefail #Processing requests loop while true do HEADERS="\$(mktemp)" # Get an event EVENT\_DATA=\$(curl -sS -LD "\$HEADERS" -X GET "http://\$RUNTIME\_API\_ADDR/v1/runtime/invocation/ request") # Get request id from response header REQUEST\_ID=\$(grep -Fi x-cff-request-id "\$HEADERS" | tr -d '[:space:]' | cut -d: -f2) if [ -z "\$REQUEST\_ID" ]; then continue fi # Process request data RESPONSE="Echoing request: hello world!" # Put response curl -X POST "http://\$RUNTIME\_API\_ADDR/v1/runtime/invocation/response/\$REQUEST\_ID" -d "\$RESPONSE" done

加载脚本后,运行时将在一个循环中处理事件。它使用运行时API从FunctionGraph检 索调用事件,将事件传递到处理程序,并将响应发布回给FunctionGraph。

为了获取请求ID,运行时会将来自API响应的标头保存到临时文件,并从该文件读取xcff-request-id读取请求头的请求唯一标识。将获取到的事件数据做处理并响应发布返 回FunctionGraph。

go源码示例,需要通过编译后才可执行。

package main

```
import (
    "bytes"
    "encoding/json"
    "fmt"
    "io"
    "io/ioutil"
    "log"
    "net"
    "net/http"
    "os"
    "strings"
    "time"
)
```

```
var (
   getRequestUrl = os.ExpandEnv("http://${RUNTIME_API_ADDR}/v1/runtime/invocation/
request")
    putResponseUrl = os.ExpandEnv("http://${RUNTIME_API_ADDR}/v1/runtime/invocation/
response/{REQUEST_ID}")
  putErrorResponseUrl = os.ExpandEnv("http://${RUNTIME_API_ADDR}/v1/runtime/
invocation/error/{REQUEST_ID}")
   requestldl nvalidError = fmt.Errorf("request id invalid") noRequestAvailableError = fmt.Errorf("no request available")
    putResponseFailedError = fmt.Errorf("put response failed")
    functionPackage = os.Getenv("RUNTIME_PACKAGE")
   functionName = os.Getenv("RUNTIME_FUNC_NAME")<br>functionVersion = os.Getenv("RUNTIMF_FUNC_VFRSION
                        = os.Getenv("RUNTIME_FUNC_VERSION")
   client = http.Client{
      Transport: &http.Transport{
         DialContext: (&net.Dialer{
            Timeout: 3 * time.Second,
         }).DialContext,
      },
   }
)
func main() {
   // main loop for processing requests.
   for {
      requestId, header, payload, err := getRequest()
     if err := nil time.Sleep(50 * time.Millisecond)
         continue
      }
      result, err := processRequestEvent(requestId, header, payload)
      err = putResponse(requestId, result, err)
     if err != nil {
         log.Printf("put response failed, err: %s.", err.Error())
      }
   }
}
// event processing function
func processRequestEvent(requestId string, header http.Header, evtBytes []byte) ([]byte, error) {
    log.Printf("processing request '%s'.", requestId)
    result := fmt.Sprintf("function: %s:%s:%s, request id: %s, headers: %+v, payload: %s", 
functionPackage, functionName,
      functionVersion, requestId, header, string(evtBytes))
   var event FunctionEvent
   err := json.Unmarshal(evtBytes, &event)
  if err := nil return (&ErrorMessage{ErrorType: "invalid event", ErrorMessage: "invalid json formated 
event"}).toJsonBytes(), err
   }
    return (&APIGFormatResult{StatusCode: 200, Body: result}).toJsonBytes(), nil
}
func getRequest() (string, http.Header, []byte, error) {
   resp, err := client.Get(getRequestUrl)
   if err := nil log.Printf("get request error, err: %s.", err.Error())
      return "", nil, nil, err
```

```
 }
   defer resp.Body.Close()
   // get request id from response header
    requestId := resp.Header.Get("X-CFF-Request-Id")
  if requestId == "" {
      log.Printf("request id not found.")
      return "", nil, nil, requestIdInvalidError
   }
    payload, err := ioutil.ReadAll(resp.Body)
  if err != nil {
      log.Printf("read request body error, err: %s.", err.Error())
      return "", nil, nil, err
   }
   if resp.StatusCode != 200 {
      log.Printf("get request failed, status: %d, message: %s.", resp.StatusCode, string(payload))
       return "", nil, nil, noRequestAvailableError
   }
   log.Printf("get request ok.")
    return requestId, resp.Header, payload, nil
}
func putResponse(requestId string, payload []byte, err error) error {
   var body io.Reader
  if payload != nil && len(payload) > 0 {
      body = bytes.NewBuffer(payload)
   }
  url := ""
  if err == nil url = strings.Replace(putResponseUrl, "{REQUEST_ID}", requestId, -1)
   } else {
      url = strings.Replace(putErrorResponseUrl, "{REQUEST_ID}", requestId, -1)
   }
   resp, err := client.Post(strings.Replace(url, "{REQUEST_ID}", requestId, -1), "", body)
  if err != nil {
       log.Printf("put response error, err: %s.", err.Error())
      return err
   }
   defer resp.Body.Close()
   responsePayload, err := ioutil.ReadAll(resp.Body)
  if err != nil {
      log.Printf("read request body error, err: %s.", err.Error())
       return err
   }
   if resp.StatusCode != 200 {
      log.Printf("put response failed, status: %d, message: %s.", resp.StatusCode, 
string(responsePayload))
      return putResponseFailedError
   }
   return nil
}
type FunctionEvent struct {
  Type string `json:"type"`
```

```
 Name string `json:"name"`
}
type APIGFormatResult struct {<br>
StatusCode int `json:"statusCode"
   StatusCode int<br>IsBase64Encoded bool
                                    `json:"isBase64Encoded"`
   Headers map[string]string `json:"headers,omitempty"
   Body string `ison:"body,omitempty"
}
func (result *APIGFormatResult) toJsonBytes() []byte {
    data, err := json.MarshalIndent(result, "", " ")
   if err != nil return nil
   }
    return data
}
type ErrorMessage struct {
    ErrorType string `json:"errorType"`
    ErrorMessage string `json:"errorMessage"`
}
func (errMsg *ErrorMessage) toJsonBytes() []byte {
    data, err := json.MarshalIndent(errMsg, "", " ")
   if err != nil \overline{f} return nil
   }
    return data
}
```

```
代码中的环境变量说明如下,请参见表1-4。
```
表 **1-4** 环境变量说明

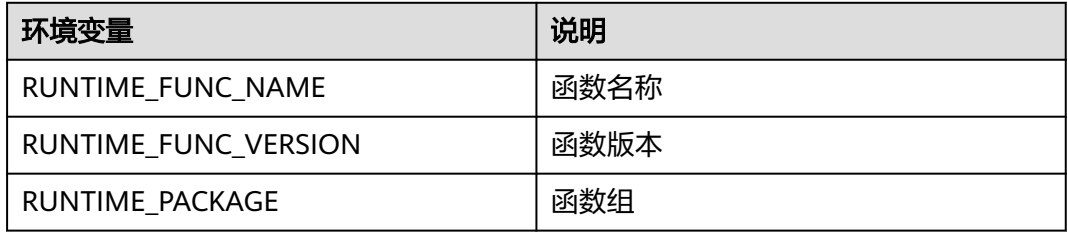

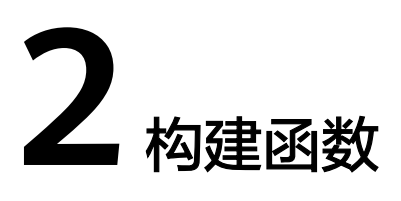

# <span id="page-19-0"></span>**2.1** 创建程序包

要创建FunctionGraph函数,首先需要创建函数部署程序包(包含代码和所有依赖项的 文件)。用户可以自行创建部署程序包或直接在FunctionGraph函数控制台在线编辑代 码,控制台将创建并上传部署程序包,从而实现FunctionGraph函数的创建。用户在编 辑函数代码时支持类似工程方式的管理,可以创建文件、文件夹并对其进行编辑。如 果用户代码是上传zip包的方式,则前端进行相应解压展示,提供编辑能力。

## 说明

- 用户在本地开发程序之后打包,必须是ZIP包(Java、Node.js、Python、Go)或者JAR包 (Java),上传至FunctionGraph即可运行,无需其它的部署操作。
- 制作ZIP包的时候,单函数入口文件必须在根目录,保证解压后,直接出现函数执行入口文 件,才能正常运行。
- 对于Go runtime,必须在编译之后打zip包,编译后的动态库文件名称必须与函数执行入口 的插件名称保持一致,例如:动态库名称为testplugin.so,则"函数执行入口"命名为 testplugin.Handler。
- 对于Java runtime,由于Java是编译型语言,所以不能在线编辑代码。如果函数没有引入其 他第三方件,可以选择上传函数jar包。如果函数中引入其他三方件,则需要制作包含所有依 赖三方件和函数jar的zip包,选择上传zip文件。

FunctionGraph函数支持的上传程序包的方式如表**2-1**。

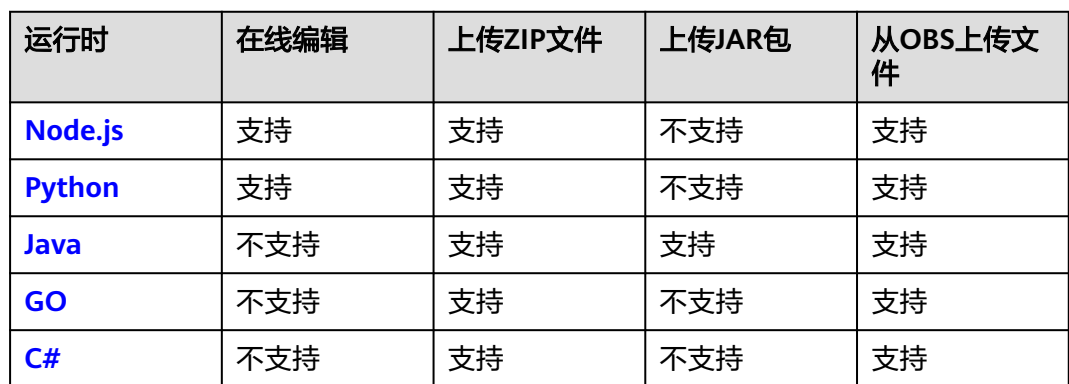

#### 表 **2-1** 代码上传方式说明

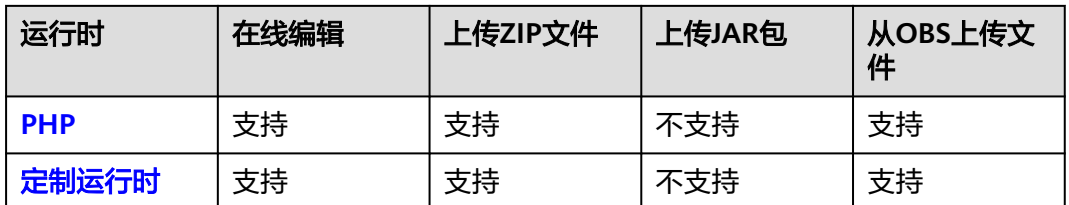

# 须知

上传代码时,如果代码中包含敏感信息(如账户密码等),请您自行加密,以防止信 息泄露。

## 表 **2-2** 函数代码上传方式表

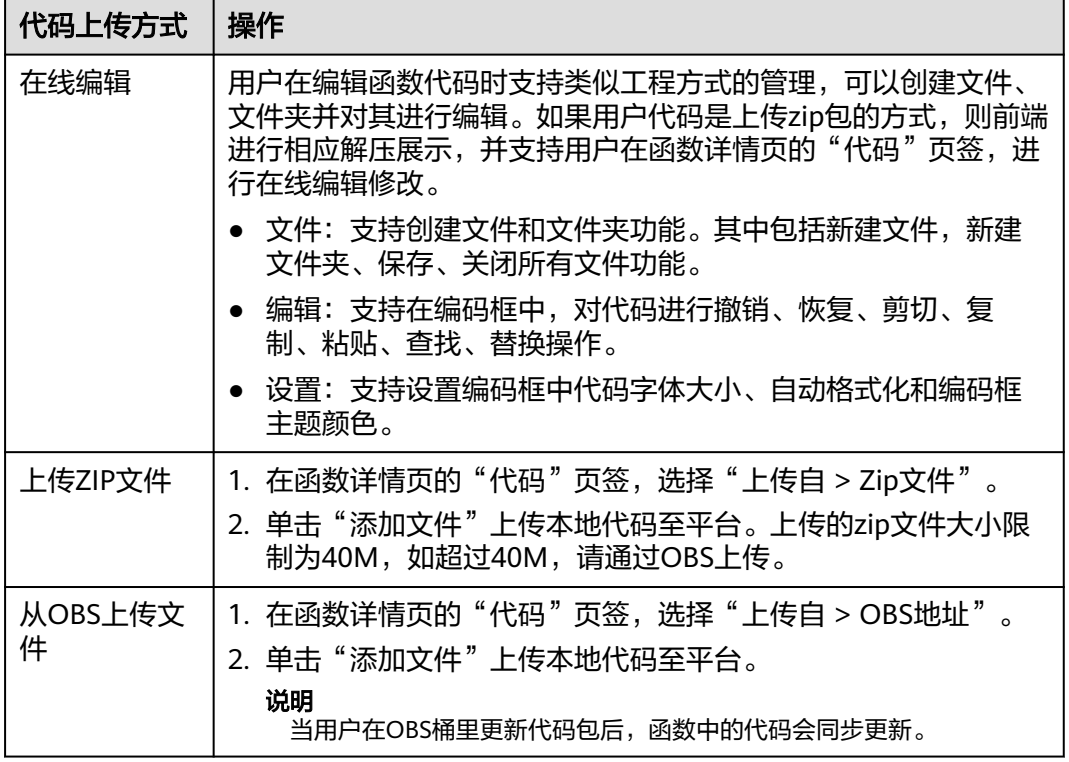

# <span id="page-21-0"></span>说明

当您部署的代码大于20M时,在线编辑器将不展示代码,但您仍可以测试您的函数。

#### 图 **2-1** 编辑器不展示代码

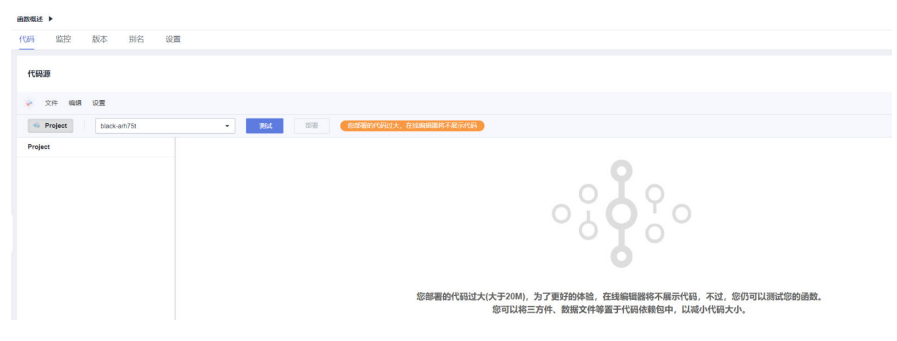

# **Node.js** 程序包

#### 在线编辑

FunctionGraph服务预装了适用于Node.js的开发工具包,如果自定义代码只需要软件 开发工具包库,则可以使用FunctionGraph控制台的内联编辑器。使用控制台可以编辑 代码并将代码上传到FunctionGraph,控制台会将代码及相关的配置信息压缩到 FunctionGraph服务能够运行的部署程序包中。

#### 上传程序包

如果编写的代码需要用到其他资源(如使用图形库进行图像处理),则需要先创建 FunctionGraph函数部署程序包,然后再使用控制台上传部署程序包。Node.js编程语 言支持以下两种方式上传程序包。

#### 须知

- 制作zip包的时候,单函数入口文件必须在根目录,保证解压后,直接出现函数执行 入口文件,才能正常运行。
- 解压后的源代码不能超过1.5G,超大代码请联系客服。
- 直接上传程序包

在创建部署程序包后,可直接从本地上传ZIP程序包,ZIP程序包大小限制为 40MB,如果超过该限制,请使用OBS存储桶。

更多函数资源的限制,请参见<mark>使用限制</mark>。

上传至OBS存储桶 在创建部署程序包后,可先将.zip文件上传到要在其中创建FunctionGraph函数的 区域中的OBS存储桶中,然后指定FunctionGraph函数中设置程序包的OBS存储地 址, OBS中ZIP包大小限制为300MB。

#### 更多函数资源的限制,请参[见使用限制](https://support.huaweicloud.com/intl/zh-cn/productdesc-functiongraph/functiongraph_01_0150.html)。

# **Python** 程序包

#### 在线编辑

<span id="page-22-0"></span>FunctionGraph服务预装了适用于Python的开发工具包,如果自定义代码只需要软件 开发工具包库,则可以使用FunctionGraph控制台的内联编辑器。使用控制台可以编辑 代码并将代码上传到FunctionGraph,控制台会将代码及相关的配置信息压缩到 FunctionGraph服务能够运行的部署程序包中。

## 上传程序包

如果编写的代码需要用到其他资源(如使用图形库进行图像处理),则需要先创建 FunctionGraph函数部署程序包,然后再使用控制台上传部署程序包。Python编程语 言支持以下两种方式上传程序包。

# 须知

- 制作zip包的时候,单函数入口文件必须在根目录,保证解压后,直接出现函数执行 入口文件,才能正常运行。
- 解压后的源代码不能超过1.5G,超大代码请联系客服。
- 用python语言写代码时,自己创建的包名不能与python标准库同名,否则会提示 module加载失败。例如"json"、"lib","os"等。
- 直接上传程序包

在创建部署程序包后,可直接从本地上传ZIP程序包,ZIP程序包大小限制为 40MB,如果超过该限制,请使用OBS存储桶。 更多函数资源的限制,请参[见使用限制](https://support.huaweicloud.com/intl/zh-cn/productdesc-functiongraph/functiongraph_01_0150.html)。

上传至OBS存储桶 在创建部署程序包后,可先将.zip文件上传到要在其中创建FunctionGraph函数的 区域中的OBS存储桶中,然后指定FunctionGraph函数中设置程序包的OBS存储地 址,OBS中ZIP包大小限制为300MB。

更多函数资源的限制,请参[见使用限制](https://support.huaweicloud.com/intl/zh-cn/productdesc-functiongraph/functiongraph_01_0150.html)。

# **Java** 程序包

由于Java是编译型语言,所以不能在线编辑代码,只能上传程序包,部署程序包可以 是.zip文件或独立的jar文件。

# 上传**Jar**包

- 如果函数没有引入其他依赖包,可以直接上传函数jar包。
- 如果函数引入了其他依赖包,可以先将依赖包上传至OBS桶,创建函数时设置依 赖包,并上传函数jar包。

#### 上传**zip**

如果函数中引入其他三方件,也可以制作包含所有依赖三方件和函数jar的zip包,选择 上传zip文件。

Java编程语言支持以下两种方式上传程序包。

## <span id="page-23-0"></span>须知

- 制作zip包的时候,单函数入口文件必须在根目录,保证解压后,直接出现函数执行 入口文件,才能正常运行。
- 解压后的源代码不能超过1.5G,超大代码请联系客服。
- 直接上传程序包

在创建部署程序包后,可直接从本地上传ZIP程序包,ZIP程序包大小限制为 40MB,如果超过该限制,请使用OBS存储桶。

更多函数资源的限制,请参见<mark>使用限制</mark>。

上传至OBS存储桶

在创建部署程序包后,可先将.zip文件上传到要在其中创建FunctionGraph函数的 区域中的OBS存储桶中,然后指定FunctionGraph函数中设置程序包的OBS存储地 址,OBS中ZIP包大小限制为300MB。

更多函数资源的限制,请参见<mark>使用限制</mark>。

# **GO** 语言程序包

## 上传程序包

只能上传程序包,部署程序包必须是.zip文件。Go编程语言支持以下两种方式上传程 序包。

# 须知

- 制作zip包的时候,单函数入口文件必须在根目录,保证解压后,直接出现函数执行 入口文件,才能正常运行。
- 解压后的源代码不能超过1.5G,超大代码请联系客服。
- 直接上传程序包

在创建部署程序包后,可直接从本地上传ZIP程序包,ZIP程序包大小限制为 40MB,如果超过该限制,请使用OBS存储桶。 更多函数资源的限制,请参见<mark>使用限制</mark>。

上传至OBS存储桶

在创建部署程序包后,可先将.zip文件上传到要在其中创建FunctionGraph函数的 区域中的OBS存储桶中,然后指定FunctionGraph函数中设置程序包的OBS存储地 址,OBS中ZIP包大小限制为300MB。

更多函数资源的限制,请参见使用<mark>限制</mark>。

# **C#**语言程序包

#### 上传程序包

只能上传程序包,部署程序包必须是.zip文件。C#编程语言支持以下两种方式上传程 序包。

# <span id="page-24-0"></span>须知

- 制作zip包的时候,单函数入口文件必须在根目录,保证解压后,直接出现函数执行 入口文件,才能正常运行。
- 解压后的源代码不能超过1.5G,超大代码请联系客服。
- 直接上传程序包

在创建部署程序包后,可直接从本地上传ZIP程序包,ZIP程序包大小限制为 40MB,如果超过该限制,请使用OBS存储桶。

更多函数资源的限制,请参[见使用限制](https://support.huaweicloud.com/intl/zh-cn/productdesc-functiongraph/functiongraph_01_0150.html)。

上传至OBS存储桶

在创建部署程序包后,可先将.zip文件上传到要在其中创建FunctionGraph函数的 区域中的OBS存储桶中,然后指定FunctionGraph函数中设置程序包的OBS存储地 址,OBS中ZIP包大小限制为300MB。

更多函数资源的限制,请参见<mark>使用限制</mark>。

# **PHP** 语言程序包

## 在线编辑

FunctionGraph服务预装了适用于PHP的开发工具包,如果自定义代码只需要软件开发 工具包库,则可以使用FunctionGraph控制台的内联编辑器。使用控制台可以编辑代码 并将代码上传到FunctionGraph,控制台会将代码及相关的配置信息压缩到 FunctionGraph服务能够运行的部署程序包中。

#### 上传程序包

如果编写的代码需要用到其他资源(如使用图形库进行图像处理),则需要先创建 FunctionGraph函数部署程序包,然后再使用控制台上传部署程序包。PHP编程语言支 持以下两种方式上传程序包。

## 须知

- 制作zip包的时候,单函数入口文件必须在根目录,保证解压后,直接出现函数执行 入口文件,才能正常运行。
- 解压后的源代码不能超过1.5G,超大代码请联系客服。
- 直接上传程序包

在创建部署程序包后,可直接从本地上传ZIP程序包,ZIP程序包大小限制为 40MB,如果超过该限制,请使用OBS存储桶。

更多函数资源的限制,请参[见使用限制](https://support.huaweicloud.com/intl/zh-cn/productdesc-functiongraph/functiongraph_01_0150.html)。

上传至OBS存储桶

在创建部署程序包后,可先将.zip文件上传到要在其中创建FunctionGraph函数的 区域中的OBS存储桶中,然后指定FunctionGraph函数中设置程序包的OBS存储地 址,OBS中ZIP包大小限制为300MB。

更多函数资源的限制,请参见<mark>使用限制</mark>。

# <span id="page-25-0"></span>定制运行时程序包

# 在线编辑

使用控制台可以编辑代码并将代码上传到FunctionGraph,控制台会将代码及相关的配 置信息压缩到FunctionGraph服务能够运行的部署程序包中。

## 上传程序包

如果编写的代码需要用到其他资源(如使用图形库进行图像处理),则需要先创建 FunctionGraph函数部署程序包,然后再使用控制台上传部署程序包。定制运行时支持 以下两种方式上传程序包。

# 须知

- 制作zip包的时候,单函数入口文件必须在根目录,保证解压后,直接出现函数执行 入口文件,才能正常运行。
- 解压后的源代码不能超过1.5G,超大代码请联系客服。
- 直接上传程序包

在创建部署程序包后,可直接从本地上传ZIP程序包,ZIP程序包大小限制为 40MB,如果超过该限制,请使用OBS存储桶。 更多函数资源的限制,请参[见使用限制](https://support.huaweicloud.com/intl/zh-cn/productdesc-functiongraph/functiongraph_01_0150.html)。

● 上传至OBS存储桶

在创建部署程序包后,可先将.zip文件上传到要在其中创建FunctionGraph函数的 区域中的OBS存储桶中,然后指定FunctionGraph函数中设置程序包的OBS存储地 址,OBS中ZIP包大小限制为300MB。

更多函数资源的限制,请参[见使用限制](https://support.huaweicloud.com/intl/zh-cn/productdesc-functiongraph/functiongraph_01_0150.html)。

# **2.2** 使用空白模板创建函数

# **2.2.1** 创建事件函数

# 概述

函数是处理事件的自定义代码,您可以使用空白模板函数创建函数,根据实际业务场 景进行函数配置。

由于FunctionGraph承担计算资源的管理工作,在函数完成编码以后,需要为函数设置 运算资源等信息,目前主要是在FunctionGraph函数控制台完成。

创建函数时可以[使用示例模板创建函数、](#page-34-0)[使用容器镜像部署函](#page-35-0) [数](#page-35-0)。

#### 说明

使用空模板创建函数时,需要设置基础配置信息和代码信息,如表**[2-3](#page-27-0)**所示,带\*参数为必填项。 每个FunctionGraph函数都运行在其自己的环境中,有其自己的资源和文件系统。

# 前提条件

- 1. 了解函数支持的编程语言,具体请参[见支持的编程语言。](#page-11-0)
- 2. 创建程序包,具体请参见<mark>创建程序包</mark>。
- 3. 创建委托 (可选,根据实际情况,确定是否需创建委托),具体请参[见配置委托](#page-46-0) [权限。](#page-46-0)

# 操作步骤

- 1. 登录[函数工作流控制台,](https://console-intl.huaweicloud.com/functiongraph/?locale=zh-cn)在左侧的导航栏选择"函数 > 函数列表"。
- 2. 单击右上方的"创建函数",进入"创建函数"页面。
- 3. 选择"创建空白函数",参见表**[2-3](#page-27-0)**填写函数信息,带\*参数为必填项。

#### 图 **2-2** 创建空白函数

其木佳自

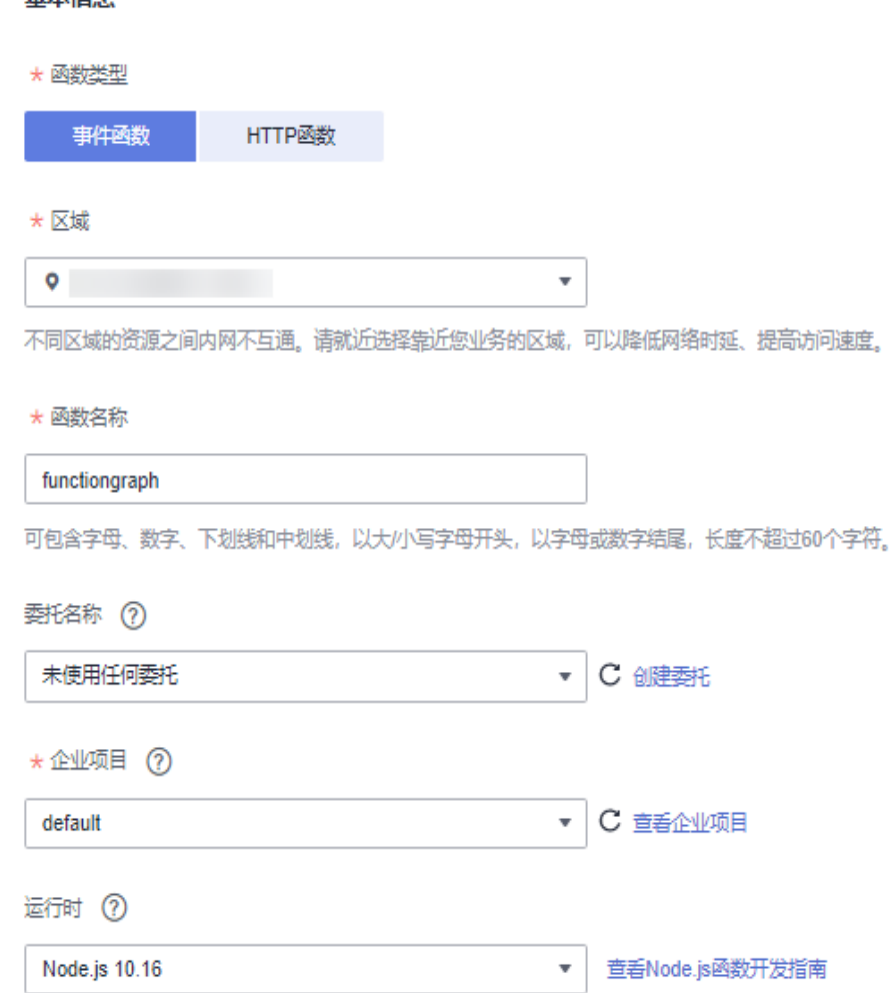

#### <span id="page-27-0"></span>表 **2-3** 函数基础配置信息表

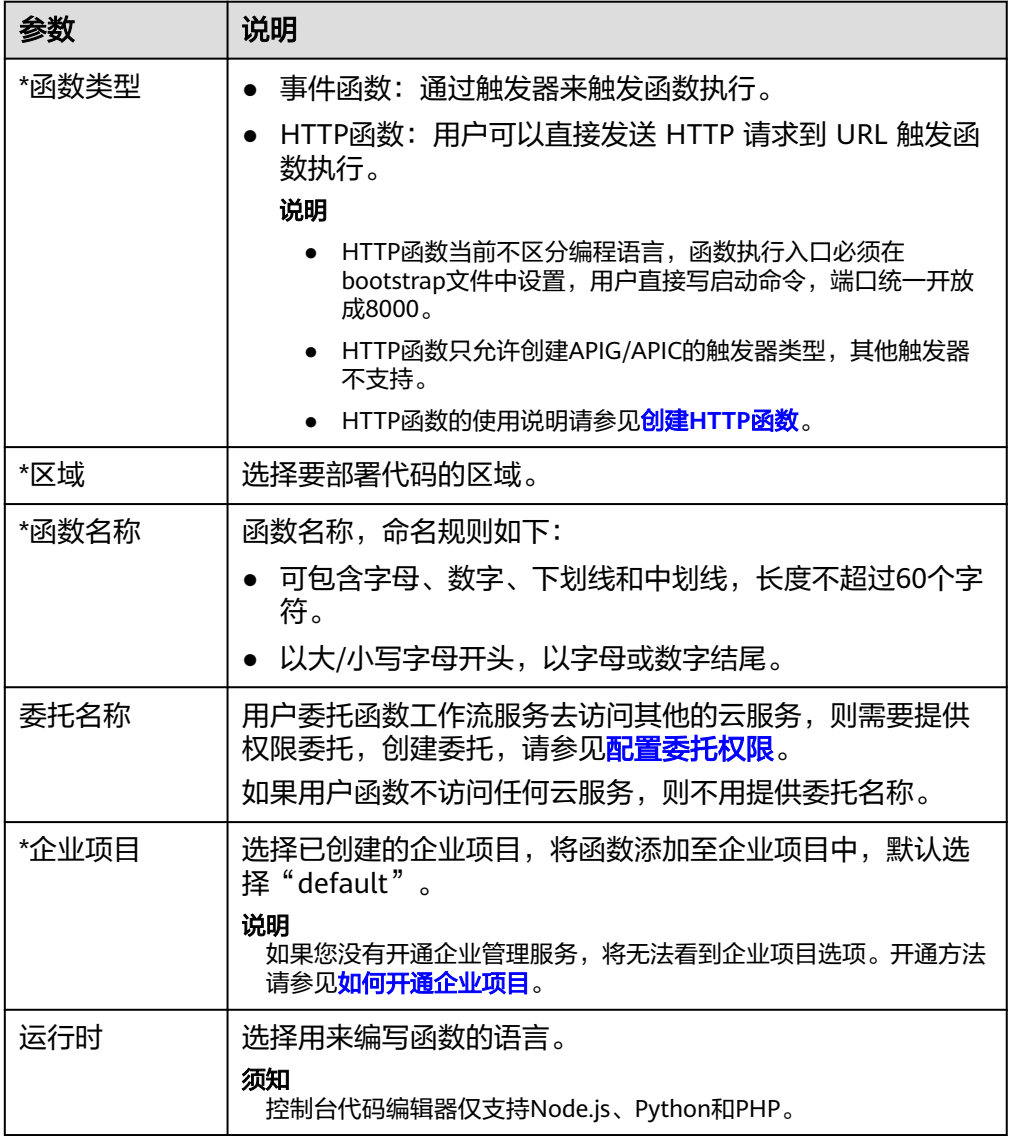

4. 填写完成后单击"创建函数",页面跳转至代码配置页面,继续配置代码源。

# 配置代码源

1. 您可以根据所选的运行时语言Runtime,参见<mark>创建程序包</mark>,选择适合的方式进行 代码源部署,完成后单击"部署"。

以下图为例,运行时语言为" Node.js 10.16",可以选择"在线编辑"、"Zip文 件"、"OBS地址"三种方式进行代码源部署。

#### 图 **2-3** 部署代码源

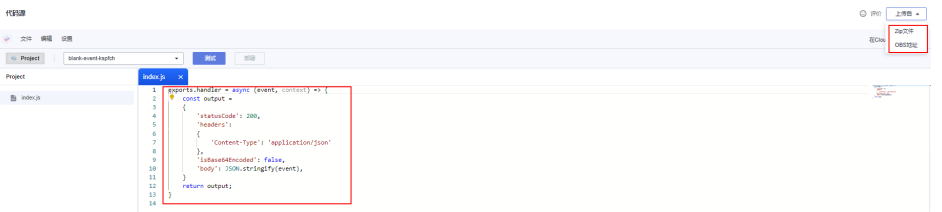

2. 代码若有修改,请修改完成后再次单击"部署",重新部署代码。

# 查看代码信息

1. 查看代码属性

代码属性展示最新部署代码的大小及上次修改时间。

#### 图 **2-4** 查看代码属性

2. 查看基本信息

298.00 B

代码属性

代码大小

函数创建完成后,各语言默认内存和执行超时时间如<mark>图2-5</mark>所示,请根据实际业务 评估,若需修改"函数执行入口"、"内存(MB)""执行超时时间(秒)", 可单击"编辑",在常规设置中修改配置信息,具体请参见[配置常规信息。](#page-44-0)

#### 图 **2-5** 编辑基本信息

 $-800$ 基本信息 -<br>-<br>- mode.js 10.16<br>- moleculardist  $\begin{tabular}{ll} $\beta(\bar{\theta})$ & (MB) & $128MB$ \\ $\beta(\bar{\theta})\bar{\theta}(\bar{\theta})\bar{\theta}(\bar{\theta})$ & $3s$ \\ \end{tabular}$ 

须知

函数一旦创建,便不能修改运行时语言。

#### 表 **2-4** 各语言默认基本信息

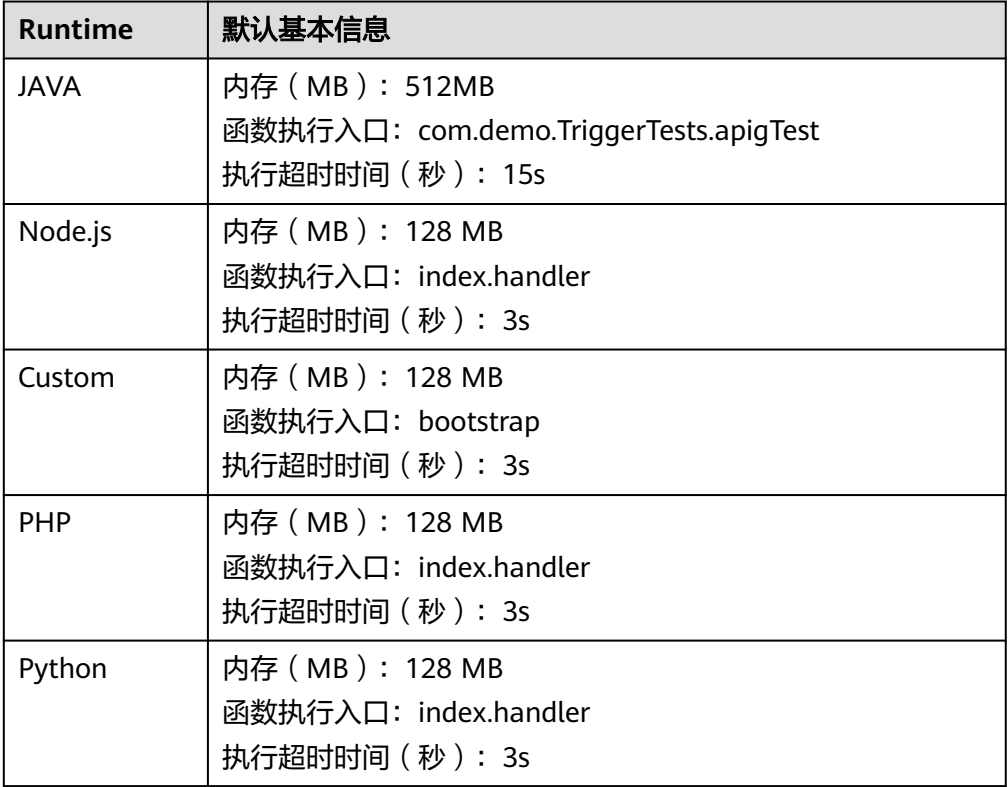

<span id="page-29-0"></span>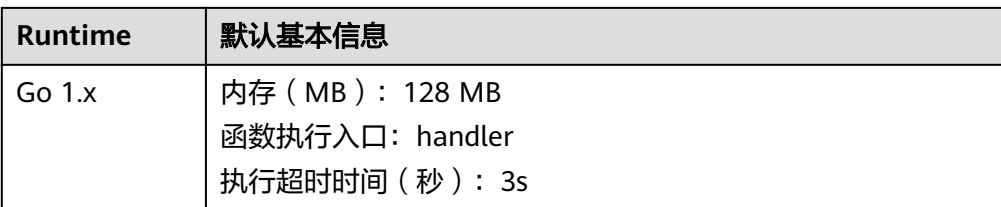

# **2.2.2** 创建 **HTTP** 函数

# 概述

HTTP函数专注于优化 Web 服务场景,用户可以直接发送 HTTP 请求到 URL 触发函数 执行,从而使用自己的Web服务。HTTP函数只允许创建APIG/APIC的触发器类型,其 他触发器不支持。

## 说明

- HTTP函数当前不区分编程语言,函数执行入口必须在bootstrap文件中设置,用户直接写启 动命令, 端口统一开放成8000, 绑定IP为127.0.0.1。
- bootstrap文件是HTTP函数的启动文件,HTTP函数仅支持读取bootstrap 作为启动文件名 称,其它名称将无法正常启动服务,bootstrap启动文件请参见**[bootstrap](#page-30-0)**文件示例。
- HTTP函数支持多种开发语言。
- 用户函数需要返回一个合法的http响应报文。
- 该章节均以Nodejs为样例,若需要使用其他语言,则更换语言路径即可,代码包路径无需更 换。其他各语言路径请参见表**[2-5](#page-30-0)**。
- 关于Go语言构建FunctionGraph HTTP函数,请参考使用**Go**构建**[FunctionGraph HTTP](https://support.huaweicloud.com/intl/zh-cn/bestpractice-functiongraph/functiongraph_05_1168.html)**函 [数。](https://support.huaweicloud.com/intl/zh-cn/bestpractice-functiongraph/functiongraph_05_1168.html)
- 函数发起HTTP请求时,如果是内网访问,IP地址是动态;如果是公网访问,IP地址一般是固 定。如需了解更多详情请咨询技术支持工程师。

# 前提条件

# 注意

在调用API前,确保您的业务系统所在网络与API的访问域名或地址互通。

- 若业务系统与HTTP函数在相同VPC内时,可直接访问API。
- 若业务系统与HTTP函数在同一区域的不同VPC内时,可通过创建VPC对等连接,将 两个VPC的网络打通,实现同一区域跨VPC访问API。具体步骤请参考**VPC**[对等连接](https://support.huaweicloud.com/intl/zh-cn/usermanual-vpc/vpc_peering_0000.html) [说明。](https://support.huaweicloud.com/intl/zh-cn/usermanual-vpc/vpc_peering_0000.html)
- 若业务系统与HTTP函数在不同区域的不同VPC内时,可通过创建云连接实例并加载 需要互通的VPC,将两个VPC的网络打通,实现跨区域跨VPC访问API。具体步骤请 参考[跨区域](https://support.huaweicloud.com/intl/zh-cn/qs-cc/cc_02_0200.html)**VPC**互通。
- 若业务系统与HTTP函数通过公网互通,请确保HTTP函数已绑定弹性IP。
- 1. 准备一个node脚本,代码示例如下: const http = require('http'); // Import Node.js core module

var server = http.createServer(function (req, res) { //create web server res.writeHead(200, { 'Content-Type': 'text/html' });

```
res.write('<html><br/>>body><h2>This is http function.</h2></body></html>');
 res.end();
```
});

server.listen(8000, '127.0.0.1'); //6 - listen for any incoming requests

console.log('Node.js web server at port 8000 is running..')

2. 准备一个bootstrap启动文件,作为HTTP函数的启动文件。

## 示例:

#### bootstrap文件内容如下

/opt/function/runtime/nodejs12.13/rtsp/nodejs/bin/node \$RUNTIME\_CODE\_ROOT/index.js

#### 3. 将上述两个文件打成zip包。

## 图 **2-6** 文件打成 zip 包

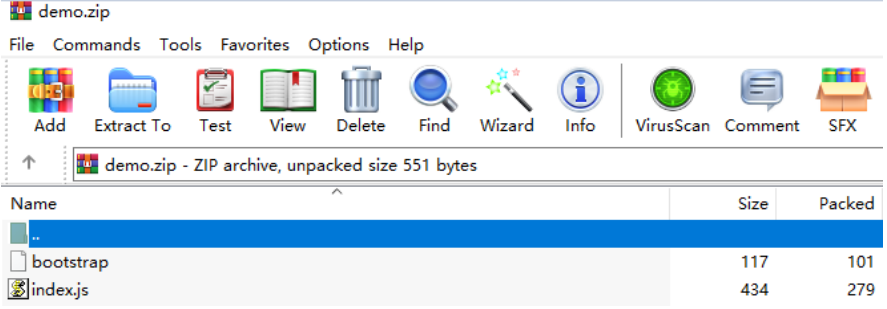

## 说明

如果执行HTTP类型是Python函数,则bootstrap文件中执行函数时,建议增加"-u"参数 确保日志落盘。例如:

/opt/function/runtime/python3.6/rtsp/python/bin/python3 **-u** \$RUNTIME\_CODE\_ROOT/index.py 若需要使用其他语言,则参见表**2-5**更换语言路径,代码包路径无需更换。

## 表 **2-5** 多语言路径说明

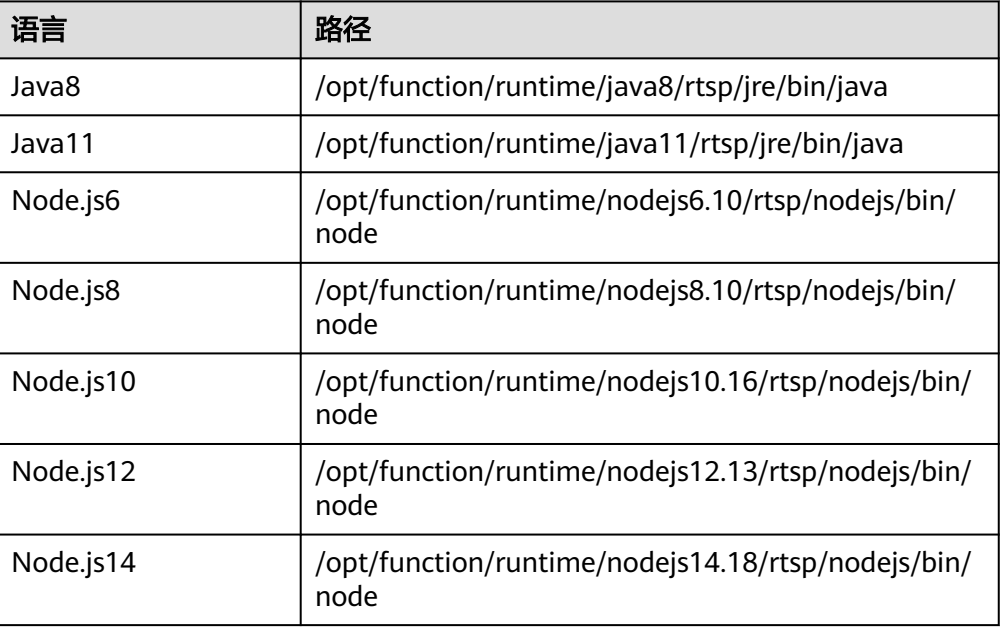

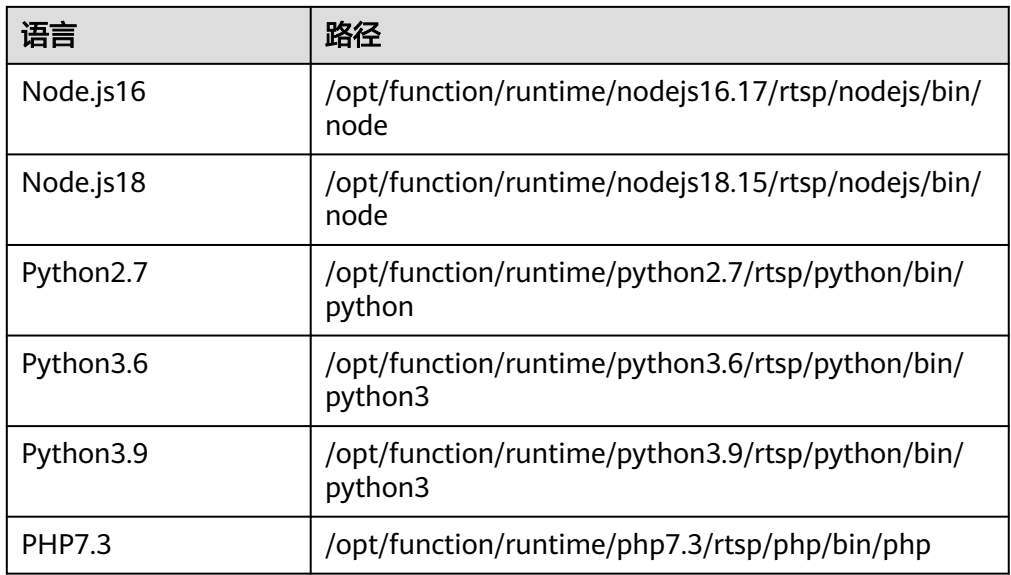

# 操作步骤

- 1. 创建函数
	- a. 创建HTTP函数,详细配置信息请参见<mark>创建函数</mark>,如下参数需注意。
		- 函数类型: HTTP函数
		- 区域: 选择要部署代码的区域
	- b. 上传代码,此处以"从Zip文件"上传为例,上传准备好的zip包,完成后单击 "部署"。

图 **2-7** 上传自 Zip 文件

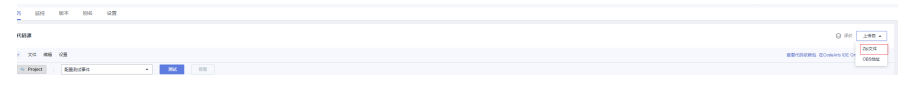

2. 创建触发器

#### 说明

HTTP函数只允许创建APIG/APIC的触发器类型,其他触发器不支持。

- a. 进入函数详情页面,选择"设置 > 触发器"页签,单击"创建触发器"。
- b. 配置触发器信息,此处以创建"API网关服务 (APIG)"触发器为例,其他配 置信息请参见使用**APIG**[触发器](#page-106-0)。

#### 图 **2-8** 创建触发器

#### 创建触发器

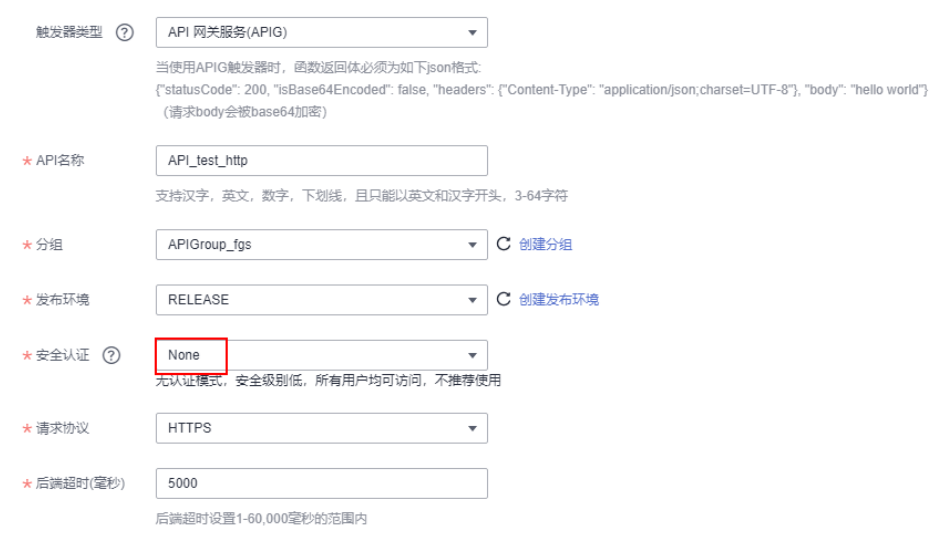

# 说明

示例中"安全认证"暂时选择"None",用户在配置时应根据实际情况选择。

- App:采用 Appkey&Appsecret 认证,安全级别高,推荐使用。
- IAM:IAM 认证,只允许IAM用户能访问,安全级别中等。
- None:无认证模式,所有用户均可访问。
- c. 配置完成后,单击"确定"。API触发器创建完成后,会在API网关生成API "API\_test\_http"。
- 3. 发布API
	- a. 单击"触发器"页签下的API名称, 跳转至API的总览页面。

#### 图 **2-9** APIG 触发器

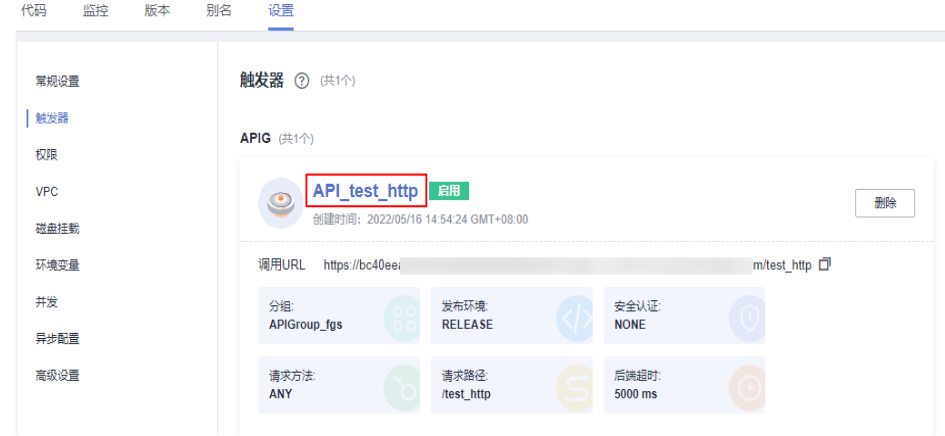

b. 单击右上方的"编辑",进入"基本信息"页面。

#### 图 **2-10** 编辑 API

#### ?管理 / API\_test\_http - 更 **导出 電話 发作 下线 编辑 图**

c. 单击"下一步",进入"定义api请求"页面,修改"请求Path"为"/user/ get"并单击"立即完成"。

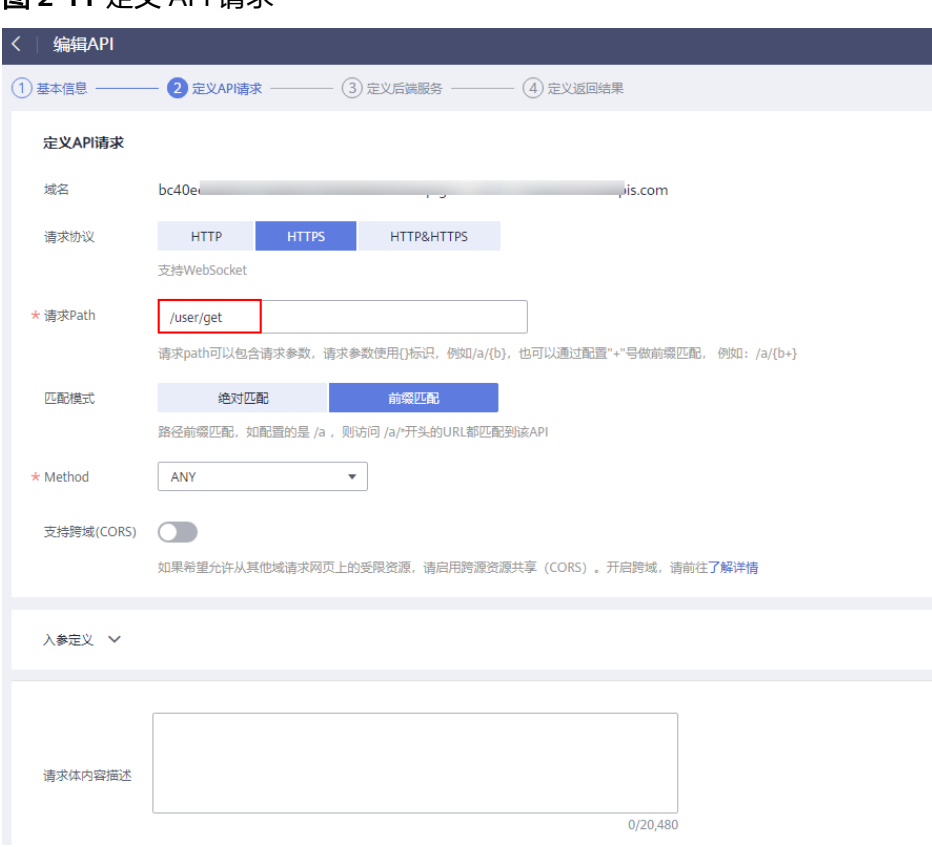

图 **2-11** 定义 API 请求

- d. 单击"发布API", 在发布页面继续单击"发布"。
- 4. 触发函数
	- a. 返回函数工作流控制台,在左侧导航栏选择"函数 > 函数列表",单击创建 的HTTP函数进入函数详情页。
	- b. 选择"设置 > 触发器",复制"调用URL",在浏览器访问。

#### 图 **2-12** 复制 URL

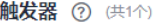

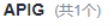

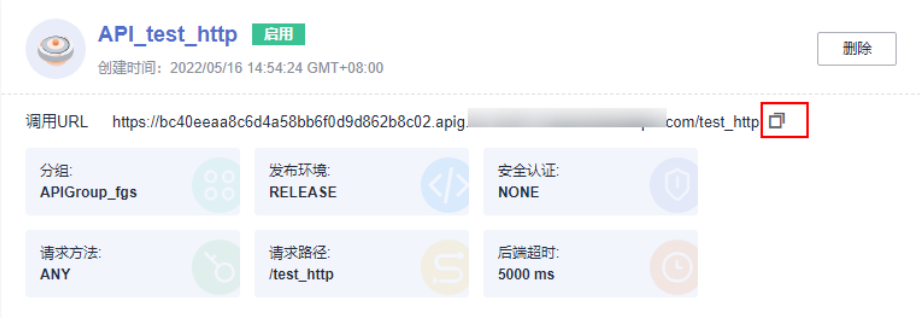

c. 查看请求结果。

## 图 **2-13** 查看请求结果

<html><br/>>body><h2>This is http function.</h2></body></html>

# <span id="page-34-0"></span>函数公共请求头

HTTP函数请求头默认携带如下字段。

#### 表 **2-6** 默认请求头

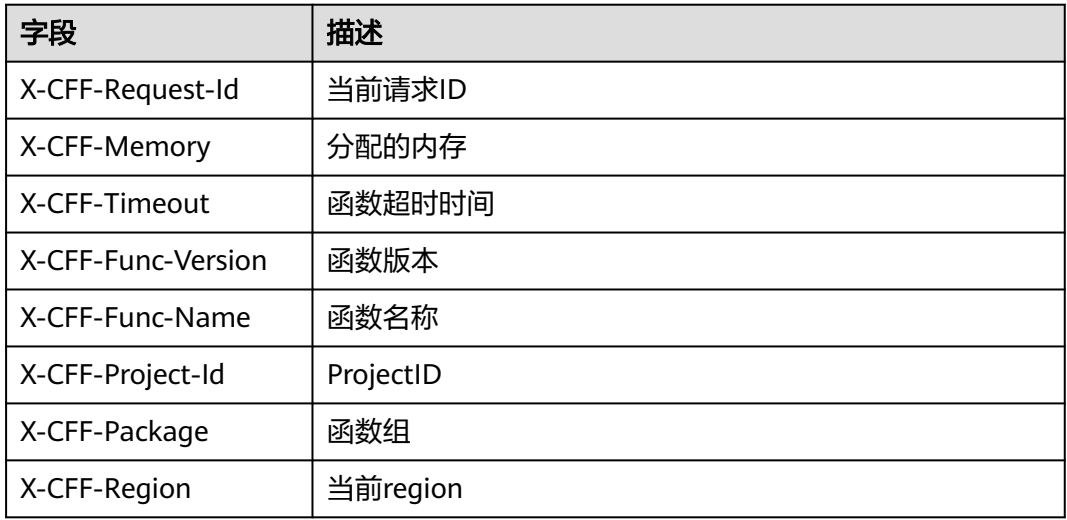

# **2.3** 使用示例模板创建函数

# 概述

FunctionGraph平台提供了函数模板,在创建函数时选择模板,实现模板代码、运行环 境自动填充,快速构建应用程序。

# 创建函数

- 1. 登录[函数工作流控制台,](https://console-intl.huaweicloud.com/functiongraph/?locale=zh-cn)在左侧的导航栏选择"函数模板"。
- 2. 在"函数模板"界面, "云服务"选择"函数工作流",模板选择Python 2.7的 "context使用指导",单击"使用模板"。

## 说明

此处以Python 2.7的"context使用指导"举例,请您根据实际需求选择模板。

- 3. 选择函数模板后,会加载模板内置的代码、配置信息,进入到"创建函数"界 面。
- 4. 输入函数名称"context",选择已创建的委托,其他设置保持不变,单击"创建 函数",进入配置详情页。

## 说明

若不配置委托,在触发函数时,执行结果会返回 Failed to access other services because no temporary AK, SK, or token has been obtained. Please set an agency.

5. 请您根据实际业务进行参数配置。

# <span id="page-35-0"></span>触发函数

- 1. 在"context"函数的"代码"页签,单击"测试"。
- 2. 在弹出的"配置测试事件"对话框中,选择"空白模板",再单击"创建"。
- 3. 继续单击"测试",等待测试完成,查看测试结果。

#### 图 **2-14** 执行成功结果

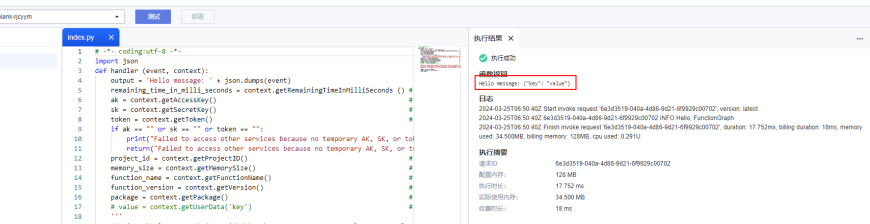

# **2.4** 使用容器镜像部署函数

# 概述

用户在本地环境打包容器镜像,只要符合OCI(Open Container Initiative)标准,都 可以上传到FunctionGraph,由平台加载并启动运行。与原来上传代码方式相比,用户 可以使用自定义的代码包,不仅灵活也简化了用户的迁移成本。您可以选择"事件函 数"类型创建自定义镜像函数,也可以选择"HTTP函数"类型创建自定义镜像函数。

使用容器镜像部署函数,开发HTTP函数示例,请参见开发**[HTTP](https://support.huaweicloud.com/intl/zh-cn/qs-functiongraph/functiongraph_04_0103.html)**函数。

使用容器镜像部署函数,开发事件函数示例,请参见**开发事件函数**。

支持的功能:

下载用户镜像

用户镜像储存在自己的SWR服务中,需要SWR Admin权限才能下载, FunctionGraph会在创建pod前使用swr api生成并设置好临时登录指令。

● 环境变量

设置FunctionGraph函数的加密配置和环境变量,且体请参[见配置环境变量](#page-62-0)。

● 挂载外部数据盘

支持挂载外部数据盘,具体请参见<mark>配置磁盘挂载</mark>。

● 计费

下载镜像、等待镜像Ready不计费。

● 预留实例

支持预留实例,具体请参见预留实例。
用户容器会使用属主1003、属组1003启动,与其他类型的函数相同。

## 前提条件

请参[见配置委托权限](#page-46-0),创建一个包含"SWR Admin容器镜像服务 (SWR)管理员"权 RED SERICA SERICA SERIC TO THE THE RESERVE TO THE RELEASED TO THE RELEASED TO THE RELEASED TO THE RELEASED TO T 用与获取,拉取镜像。

## 操作步骤

- 1. 登录[函数工作流控制台,](https://console-intl.huaweicloud.com/functiongraph/?locale=zh-cn)在左侧的导航栏选择"函数 > 函数列表"。
- 2. 单击右上方的"创建函数",进入"创建函数"页面。
- 3. 选择"容器镜像",参见表**[2-7](#page-37-0)**。

#### 图 **2-15** 创建容器镜像

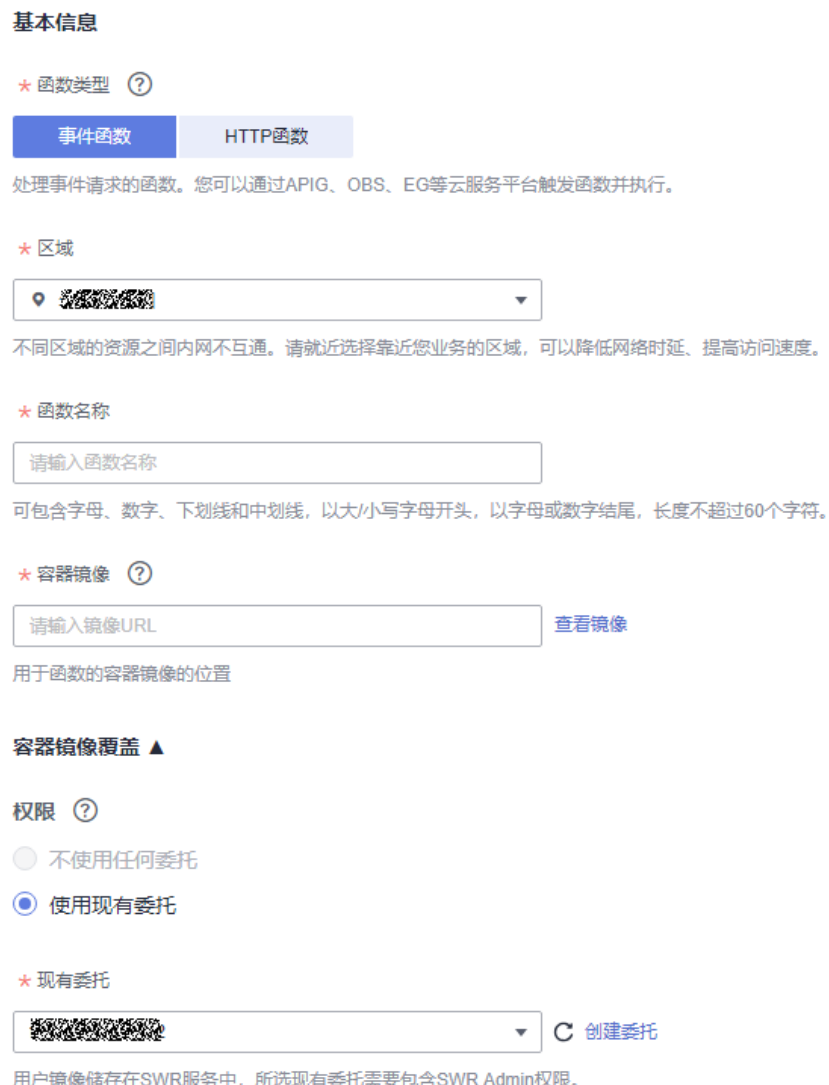

## <span id="page-37-0"></span>表 **2-7** 配置信息

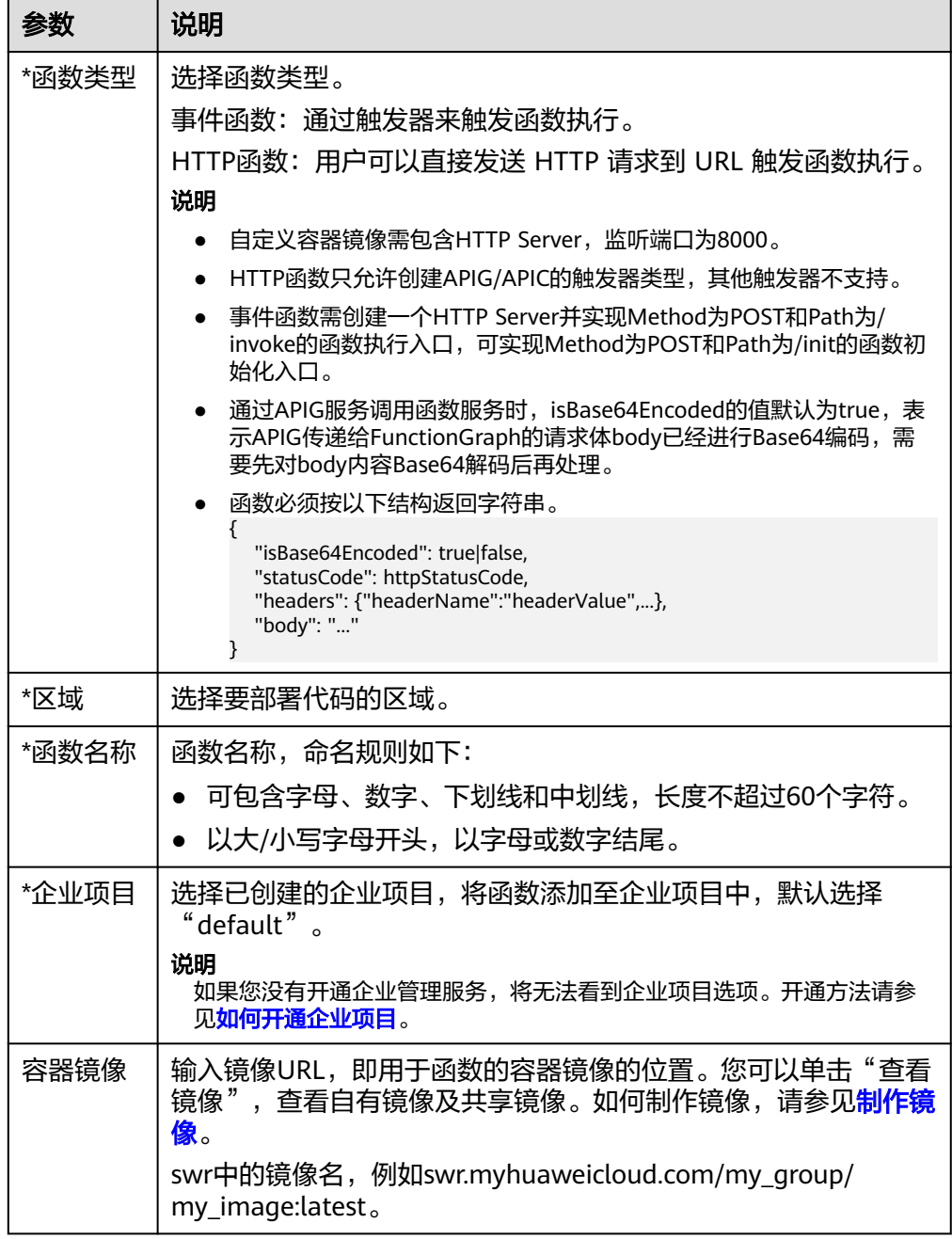

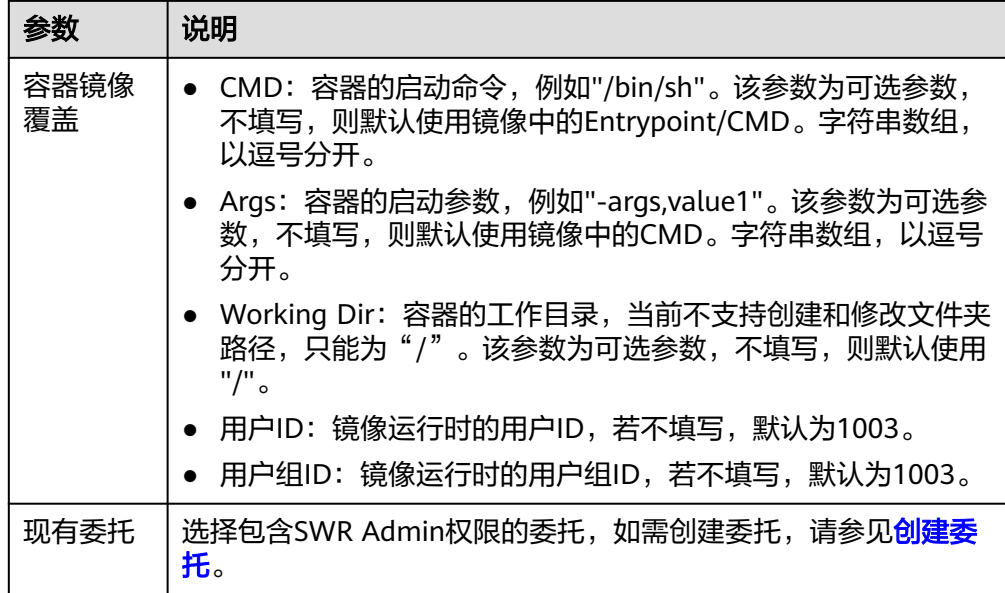

- Command、Args、Working dir三个参数之和不能超过5120。
- 初次执行时需要从SWR中拉取镜像,且冷启动时需要启动容器,所以自定义镜像冷启 动比较慢。后续每次冷启动,如果节点上没有镜像,都需要从SWR中拉取。
- 镜像类型支持公开和私有,具体详情请参考<mark>编辑镜像属性</mark> 。
- 自定义容器镜像开放端口限定为8000。
- 可支持的镜像包最大为10G,当镜像包过大时可以采取一些方式缩容,比如在线题库场 景中,可以把原来加载在容器中的题库数据通过外部文件系统挂载盘方式挂载到容器 中。
- FunctionGraph通过LTS日志采集容器输出到控制台的所有日志,可以通过标准输出或 者开源日志框架重定向到控制台的方式打印业务信息。打印的内容建议包括系统时间、 组件名称、代码行、关键数据等来方便定位。
- oom错误时,内存占用大小可以在函数执行结果中查看。
- 用户函数需要返回一个合法的http响应报文。

## 示例代码

以下示例使用NodeJS Express,在函数实例初始化时函数工作流会使用POST方法访问/ init路径(可选),在每次调用时函数工作流会使用POST方法访问/invoke路径。函数 通过req.headers获取context, req.body获取event, 返回结果通过HTTP Response结 构体输出。

```
const express = require('express');
const app = express();
const PORT = 8000:
app.post('/init', (req, res) => {
 res.send('Hello init\n');
});
app.post('/invoke', (req, res) \Rightarrow {
 res.send('Hello invoke\n');
});
```

```
app.listen(PORT, () => {
 console.log(`Listening on http://localhost:${PORT}`);
});
```
# <span id="page-39-0"></span>**2.5** 使用 **Terraform** 部署函数

# **2.5.1** 概述

本手册指导开发者如何使用Terraform创建函数,方便开发者高效的创建函数资源。

# **2.5.2** 前置条件

## **2.5.2.1** 获取访问秘钥

访问密钥(AK/SK, Access Key ID/Secret Access Key)包含访问密钥ID(AK)和秘密 访问密钥(SK)两部分,是您在华为云的长期身份凭证,您可以通过访问密钥访问华 为云API。

登录华为云,单击右上角的"控制台"。

## 图 **2-16** 控制台

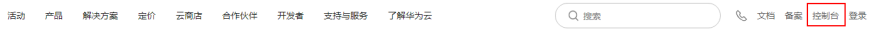

在"控制台"页面, 鼠标移动至右上方的用户名, 在下拉列表中选择"我的凭证"。

## 图 **2-17** 我的凭证

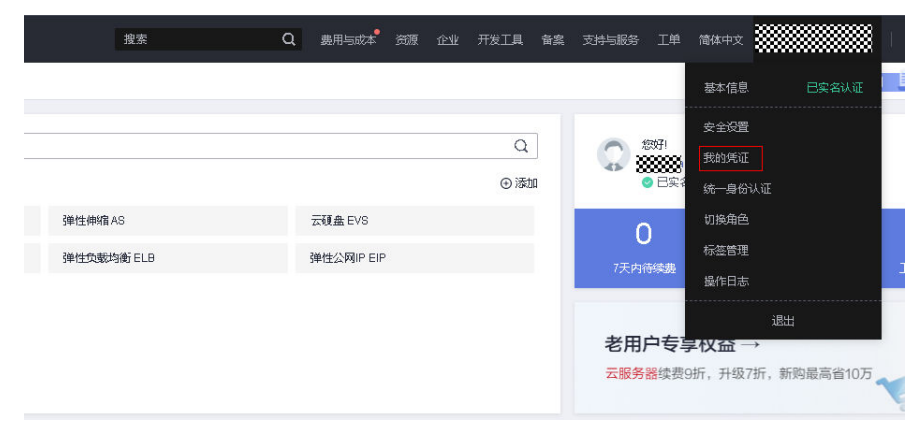

在"我的凭证"页面中,单击"访问密钥页签"。

#### 图 **2-18** 访问密钥页签

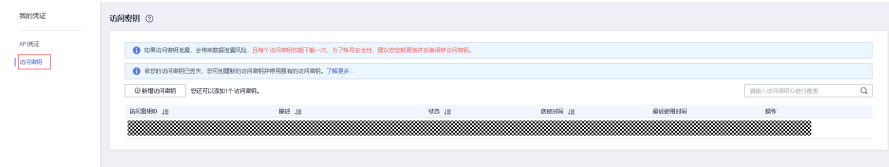

单击"新增访问密钥",输入"描述"信息。

### 图 **2-19** 新增访问密钥

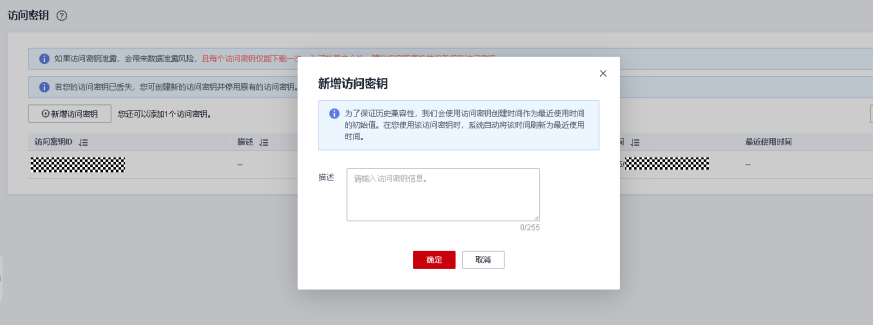

单击"确定",生成并下载访问密钥。

#### 图 **2-20** 生成下载访问密钥

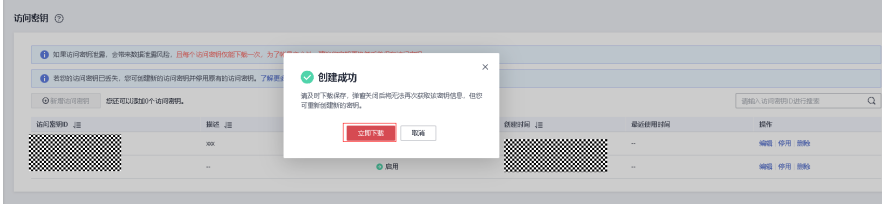

创建访问密钥成功后,您可以在访问密钥列表中查看访问密钥ID(AK),在下载 的.csv文件中查看访问密钥(SK)。

## **2.5.2.2** 准备 **Terraform** 环境

## 安装 **Terraform** 执行环境

Terraform提供了多种环境的安装包,具体可以参考官网(**[https://](https://developer.hashicorp.com/terraform/downloads) [developer.hashicorp.com/terraform/downloads](https://developer.hashicorp.com/terraform/downloads)**)。

下面以Linux CentOS (系统需要有访问公网权限)为例指导安装Terraform。

使用root用户登录系统,新建目录/home/Terraform,cd到Terraform目录执行如下命 令:

sudo yum install -y yum-utils

sudo yum-config-manager --add-repo https://rpm.releases.hashicorp.com/RHEL/hashicorp.repo sudo yum -y install terraform

## 基本的 **Terraform** 命令

执行Terraform后会显示Terraform命令详情。

Terraform Usage: terraform [global options] <subcommand> [args]

The available commands for execution are listed below. The primary workflow commands are given first, followed by less common or more advanced commands.

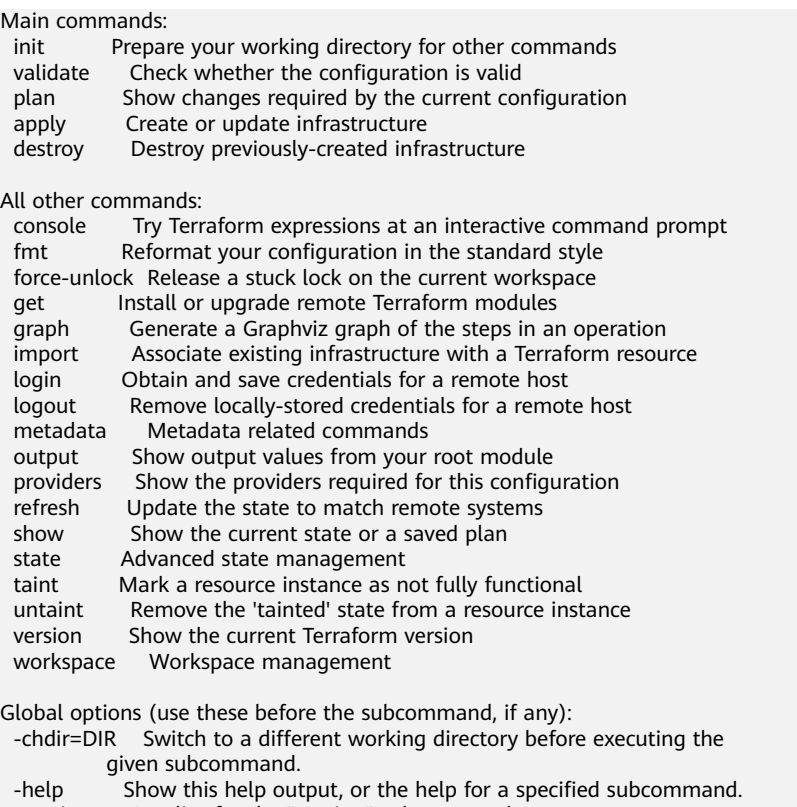

-version An alias for the "version" subcommand.

查看更多命令详情请参考**<https://developer.hashicorp.com/terraform/cli>**。

# **2.5.3** 基础 **Terraform** 语法

Terraform配置语言主要基于HCL语法,具有配置简单、可读性强等特点,并且兼容 JSON语法。详情参见官网介绍**[https://developer.hashicorp.com/terraform/](https://developer.hashicorp.com/terraform/language)** [language](https://developer.hashicorp.com/terraform/language),此文不做赘述。

# **2.5.4** 编写函数资源脚本

华为云在Terraform已经注册了provider,函数作为资源挂在huawei cloud的provider 下。参考文档**[https://registry.terraform.io/providers/huaweicloud/huaweicloud/](https://registry.terraform.io/providers/huaweicloud/huaweicloud/latest/docs/resources/fgs_function) [latest/docs/resources/fgs\\_function](https://registry.terraform.io/providers/huaweicloud/huaweicloud/latest/docs/resources/fgs_function)**。

#### 提供如下样例:

在服务器创建一个main.tf文件,将如下脚本拷贝到main.tf上并保存。

```
terraform {
 required_providers {
  huaweicloud = {
 source = "huaweicloud/huaweicloud"
 version = ">= 1.40.0"
   }
 }
}
provider "huaweicloud" {
 region = "cn-east-3" #实际的区域
  access_key = "*******" #前面获取的key
s access_key = "*******" #前面获取的key
}
```

```
resource "huaweicloud_fgs_function" "fgs_function" {
name = "test_function_c" app = "default"
 agency = "function-admin"
  description = "function test"
  handler = "index.handler"
  memory_size = 128
timeout = 3 runtime = "Python3.6"
  code_type = "inline"
 func\c{code} =
"aW1wb3J0IGpzb24KZGVmIGhhbmRsZXIgKGV2ZW50LCBjb250ZXh0KToKICAgIG91dHB1dCA9ICdIZWxsbyBtZ
XNzYWdlOiAnICsganNvbi5kdW1wcyhldmVudCkKICAgIHJldHVybiBvdXRwdXQ="
}
```
access\_key secret\_key 需要替换[为获取访问秘钥](#page-39-0)生成的秘钥。

# **2.5.5** 使用 **Terraform** 命令创建函数

进入文件路径,执行terraform init命令初始化一个包含Terraform代码的工作目录。

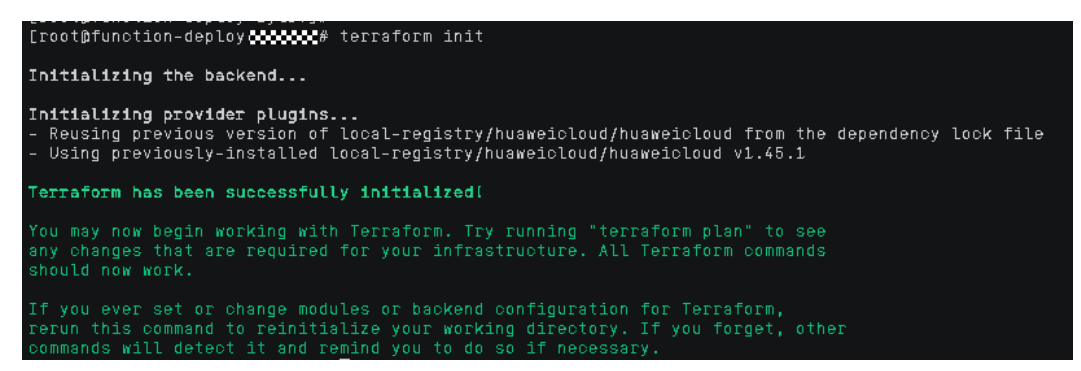

执行terraform apply命令,在Enter a value: 处输入yes。

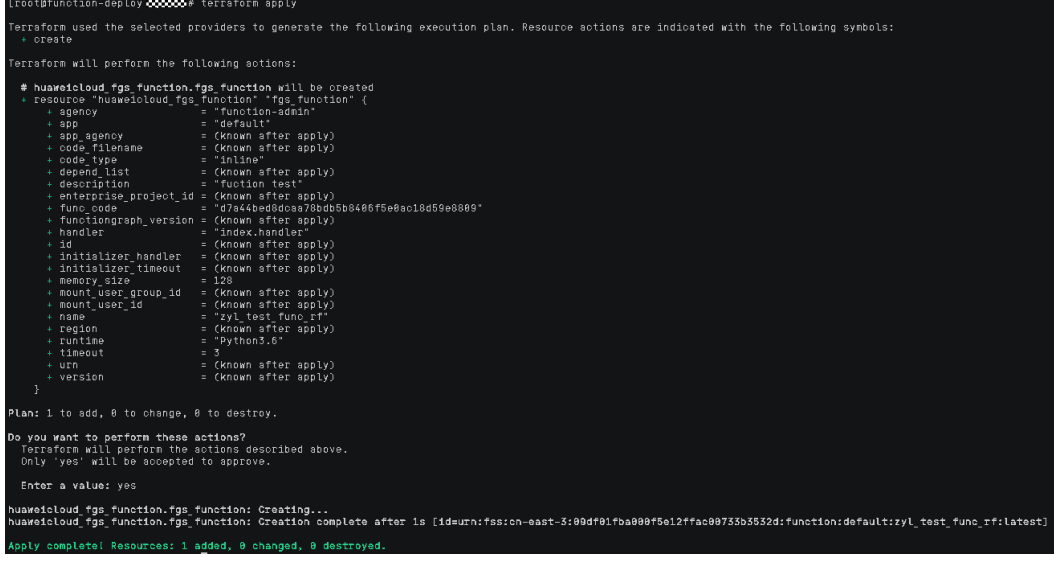

执行成功代表函数创建完成。

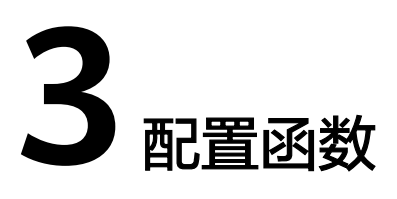

# **3.1** 配置初始化

## 概述

初始化函数在函数实例启动成功后执行,执行成功后,实例才能开始调用请求处理函 数处理请求。FunctionGraph保证一个函数实例在生命周期内,初始化函数成功执行且 只能成功执行一次。初始化函数的执行时间也会被计量,用户需要为此付费,计费方 式同请求处理函数。

## 应用场景

多个请求处理可以共享的业务逻辑适合放到初始化函数,以降低函数时延,例如深度 学习场景下加载规格较大的模型、数据库场景下连接池构建。

## 前提条件

已创建函数。

## 初始化函数

- **步骤1** 登录[函数工作流控制台,](https://console-intl.huaweicloud.com/functiongraph/?locale=zh-cn)在左侧的导航栏选择"函数 > 函数列表"。
- 步骤**2** 选择待配置的函数,单击进入函数详情页。

步骤**3** 选择"设置 > 高级设置",开始配置。

## 图 **3-1** 开启初始化配置

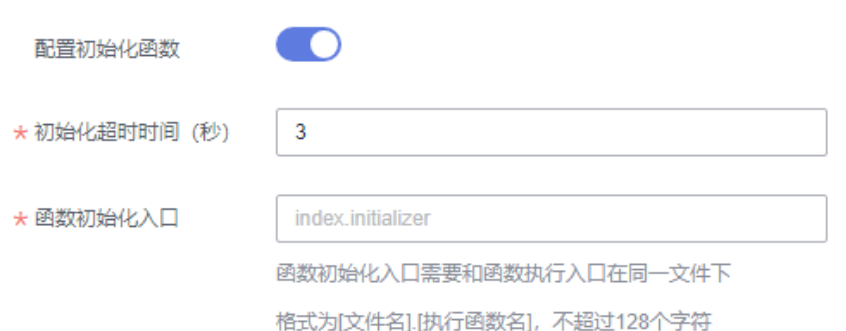

## 表 **3-1** 初始化配置参数说明

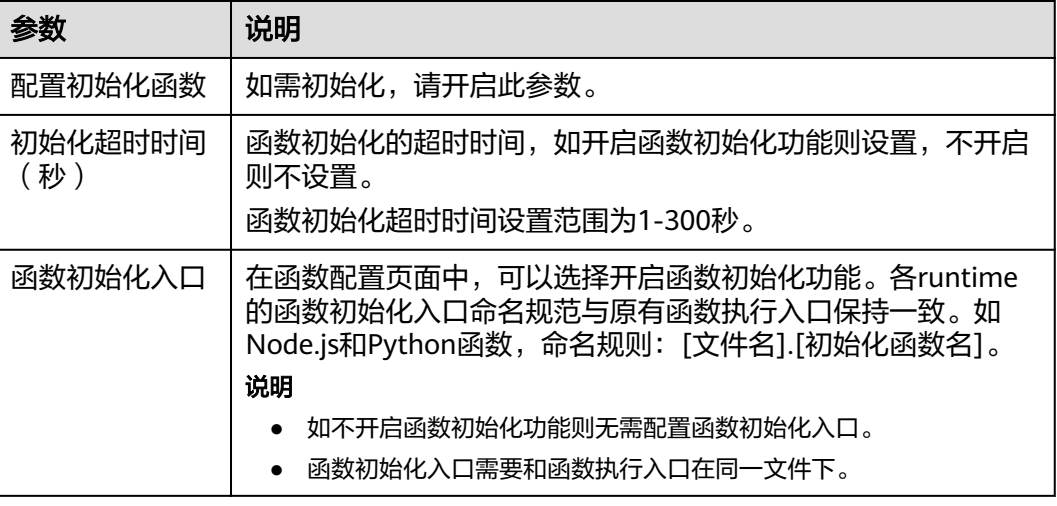

### 说明

- 开启函数初始化功能后,各runtime的函数初始化入口命名规范与原有函数执行入口保持一 致。如Node.js和Python函数,命名规则:[文件名].[初始化函数名]。
- 函数代码配置信息请参见<mark>创建程序包</mark>。

**----**结束

# **3.2** 配置常规信息

## 概述

在函数创建完成后,"内存"、"函数执行入口"、"执行超时时间"会根据您所选 的"运行时语言"默认填写。如果您需要贴合实际业务场景修改配置,请参见本章节 …<br>讲行配置。

## 前提条件

已创建函数。

## 操作步骤

- 1. 登录<mark>函数工作流控制台</mark>,在左侧的导航栏选择"函数 > 函数列表"。
- 2. 选择待配置的函数,单击进入函数详情页。
- 3. 选择"设置 > 常规设置",参见<mark>表1 基本信息配置说明</mark>填写函数信息,带\*参数为 必填项。

表 **3-2** 基本信息配置说明

| 参数            | 说明                                                                                               |
|---------------|--------------------------------------------------------------------------------------------------|
| 所属应用          | 当前创建的新函数所属应用均为"default"应用,且无<br>法更改。                                                             |
|               | 须知<br>"应用"实际作用就是文件夹功能。新版本里会逐步弱化并下<br>线老界面的"应用"概念,未来会通过标签分组的方式来管理<br>函数的分类等。                      |
| *函数执行入口       | • Node.js、Python和PHP函数执行入口的命名规则:<br>[文件名].[执行函数名],必须包含". "。<br>例如: myfunction.handler。           |
|               | Java函数执行入口的命名规则: [包名].[类名].[执行<br>函数名1。<br>例如: com.xxxxx.exp.Myfunction.myHandler。               |
|               | Go函数执行入口的命名规则:与用户上传的代码包<br>中的可执行文件名保持一致。<br>例如: 用户编译的可执行文件名为handler, 则填<br>handler.              |
|               | ● C#函数执行入口的命名规则: 格式为「程序集名]::<br>[命名空间].[类名]::[执行函数名]<br>例如: HelloCsharp::Example.Hello::Handler。 |
| *企业项目         | 选择已创建的企业项目,将函数添加至企业项目中,默<br>认选择"default"。                                                        |
|               | 说明<br>如果您没有开通企业管理服务,将无法看到企业项目选项。开<br>通方法请参见 <b>如何开通企业项目</b> 。                                    |
| *执行超时时间 ( 秒 ) | 在"配置"页签,函数运行的超时时间,超时的函数将<br>被强行停止。如果执行时间超过90秒,请采用异步调用<br>的方式。                                    |
|               | 函数超时时间设置范围为3~259200秒。                                                                            |
|               | 说明<br>前台等待后台返回结果的最大时长为90s, 如果设置的超时时<br>间超过90秒,且函数实际运行时间也超过90秒,前台会提醒超<br>时,但是后台仍在运行,可以在日志中查看返回结果。 |
| 内存(MB)        | 函数实例内存规格,取值范围: 128、256、512、<br>768、1024、1280、1536、1792、2048、2560、<br>3072、3584、4096、8192、10240。  |
| 描述            | 填写对函数的描述,不超过512个字符。                                                                              |

## 4. 填写完成后单击"保存"。

# <span id="page-46-0"></span>**3.3** 配置委托权限

## 概述

大部分场景下,FunctionGraph都需要与其他云服务协同工作,通过创建云服务委托, 让FunctionGraph以您的身份使用其他云服务,代替您进行一些资源运维工作。

## 应用场景

若您在FunctionGraph服务中使用如下场景,请先<mark>创建委托</mark>。创建委托时授予的权限类 型请您根据实际业务需要进行调整,比如前期您在开发阶段授予Admin权限,后期在 生产环境中建议您调整为细粒度最小使用权限,保证业务所需权限的同时,也降低权 限过大的风险。具体对应授权项参见表**1** 常见授权项选择进行选择。

#### 表 **3-3** 常见授权项选择

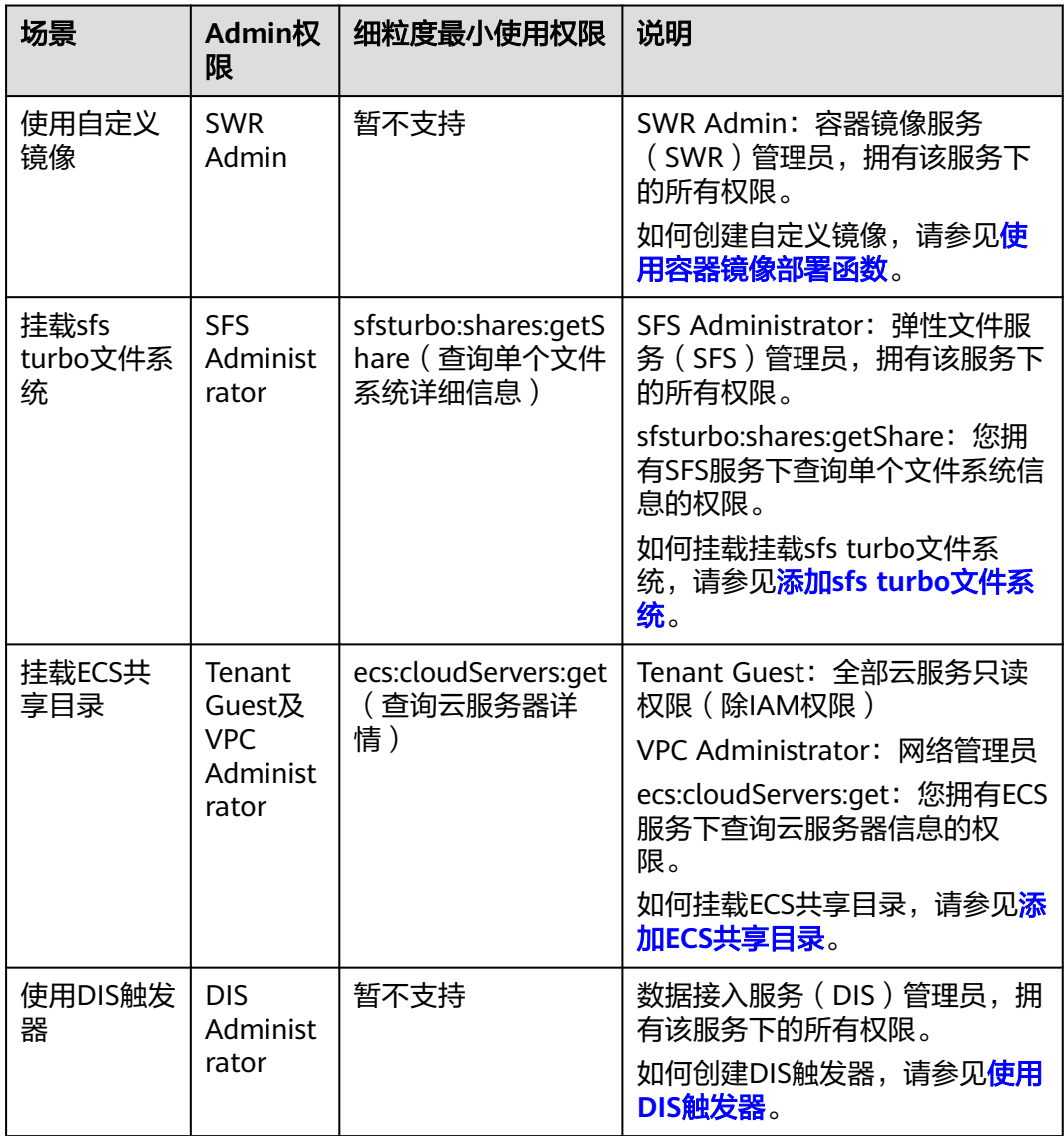

<span id="page-47-0"></span>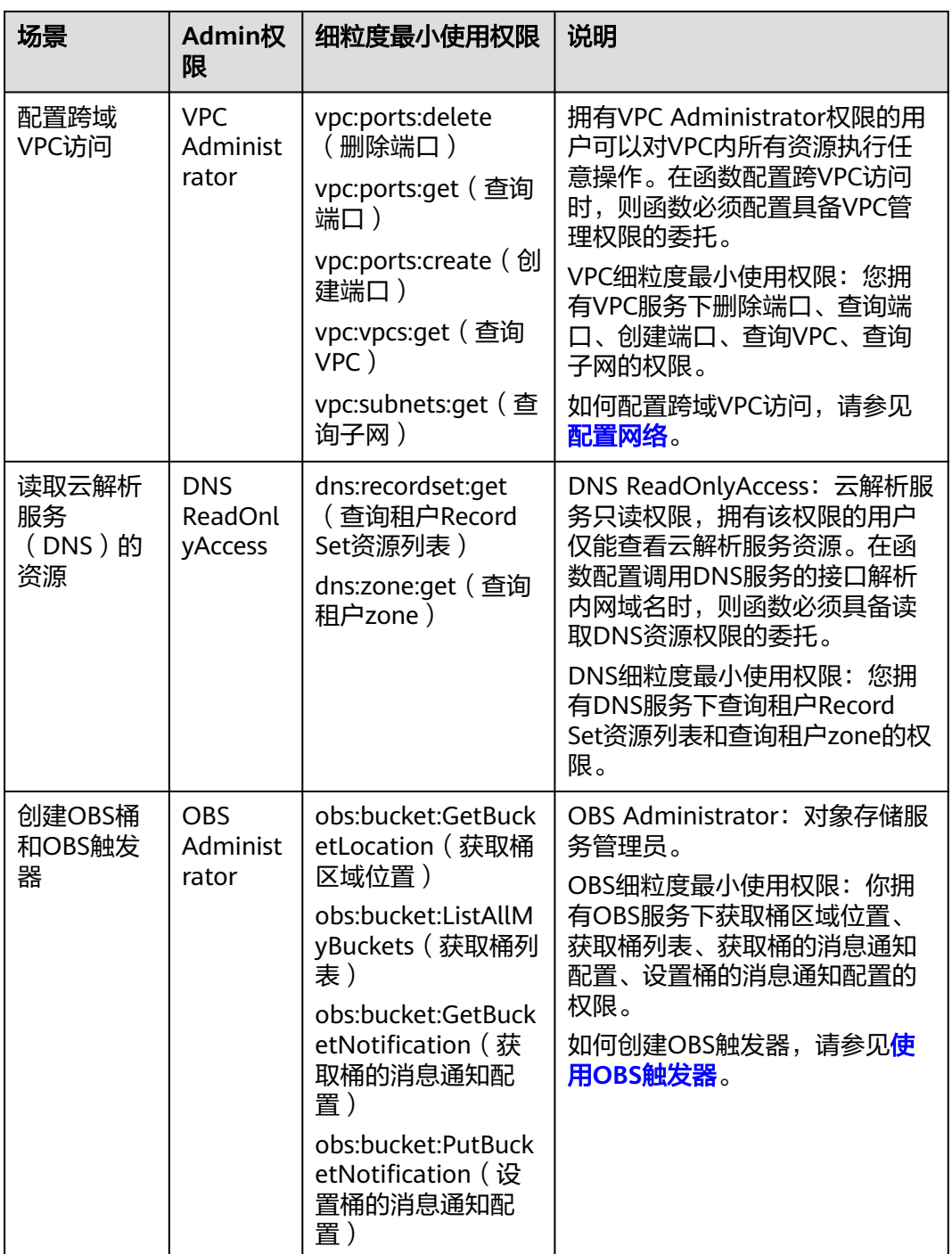

# 创建委托

说明

如下示例表示:为FuntionGraph赋予Tenant Administrator权限,仅在授权区域生效。 按照如下参数设置委托, 创建委托的具体步骤请参见**如何创建委托**。

1. 登录统一身份认证服务(IAM)控制台。

<span id="page-48-0"></span>2. 在统一身份认证服务 (IAM) 的左侧导航窗格中, 选择"委托"页签, 单击右上 方的"+创建委托"。

#### 图 **3-2** 创建委托

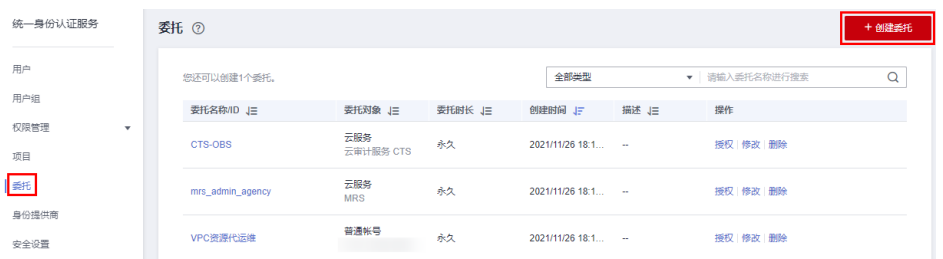

3. 开始配置委托。

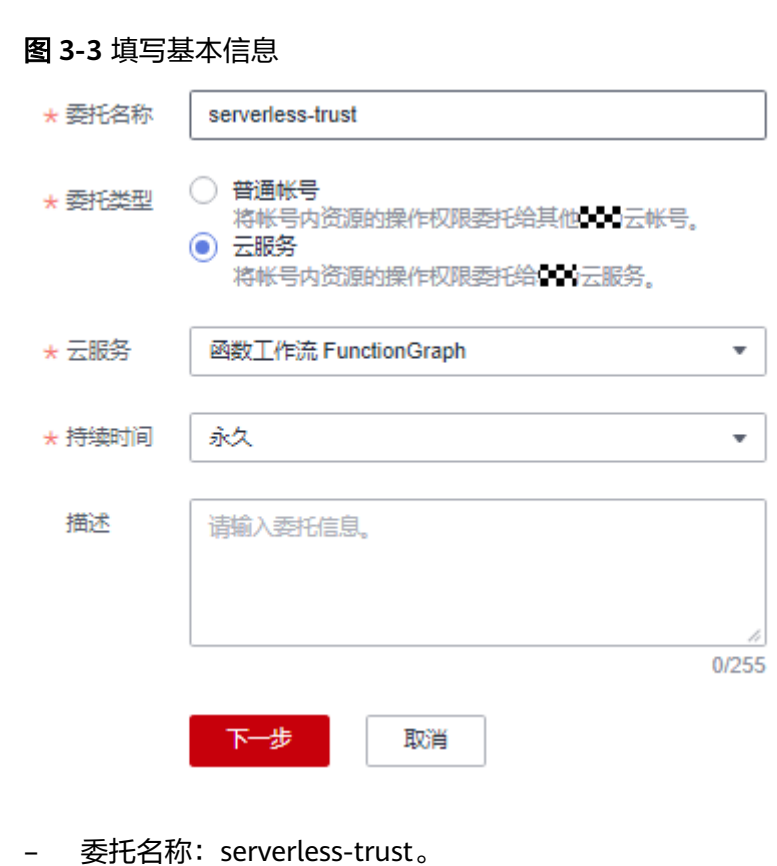

- 委托类型:选择"云服务"。
- 云服务:选择"函数工作流 FunctionGraph"。
- 持续时间:选择"永久"。
- 描述:填写描述信息。
- 4. 单击"下一步",进入委托选择页面,在右方搜索框中搜索需要添加的权限并勾 选。此处以添加Tenant Administrator权限为例。

图 **3-4** 选择策略

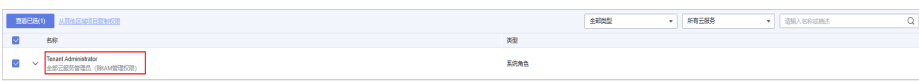

#### 表 **3-4** 委托权限示例

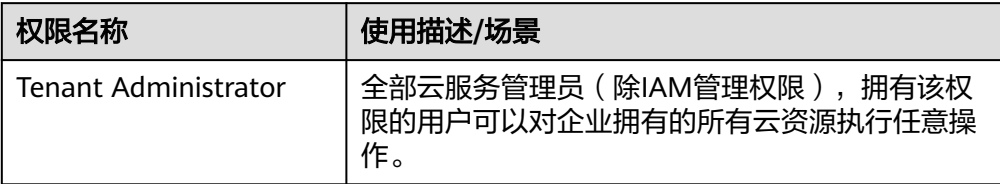

5. 单击"下一步",选择权限的作用范围。此处以勾选"区域级项目"为例,您需 要根据业务需要选择对应的权限作用范围。

#### 图 **3-5** 根据业务需要选择对应的权限

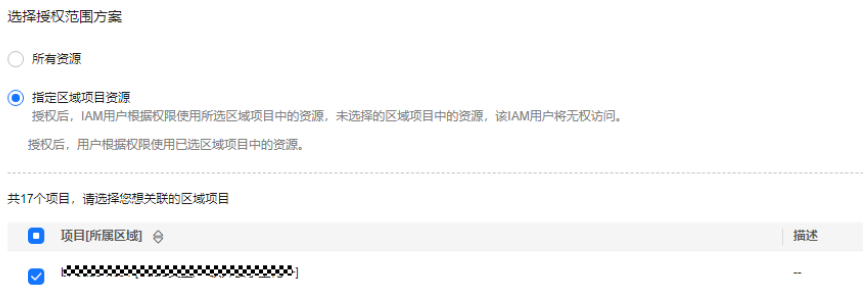

## 配置函数委托

- 1. 在服务控制台左侧导航栏,选择"计算 > 函数工作流"。进入函数工作流控制台 后在左侧导航栏选择"函数 > 函数列表"。
- 2. 选择待配置的函数,单击进入函数详情页。
- 3. 选择"设置 > 权限",单击"创建委托",参见[2](#page-48-0)~5,根据实际业务场景,配置 函数委托。

#### 表 **3-5** 配置函数委托参数说明

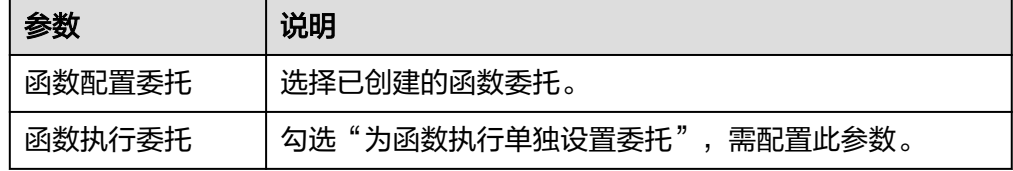

<span id="page-50-0"></span>● 在创建函数过程中选择委托时,勾选"为函数执行单独设置委托"时,弹出"函数执行 委托",函数执行委托与函数配置委托可独立设置,这将减小不必要的性能损耗;不勾 选时,函数执行委托和函数配置委托将使用同一委托,即使用同一个选择的委托或不使 用任何委托。如图**3-6**所示。

#### 图 **3-6** 设置委托

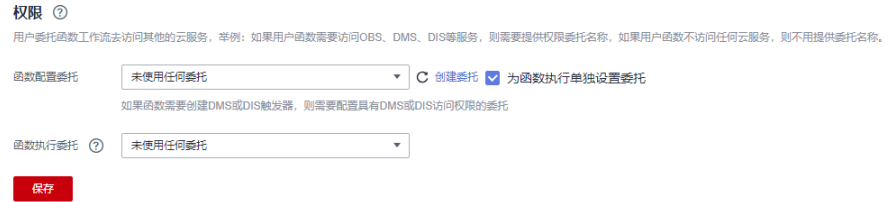

- 函数配置委托,比如函数需要创建DIS触发器,则需要配置具有DIS访问权限的委托。 当没有使用任何函数配置委托或者函数配置委托不存在时,不能创建DIS触发器。
- **函数执行委托配置后用户可以通过函数执行入口方法中的context参数获取具有委托中** 权限的token、AK、SK,用于访问其他云服务。
- 4. 配置完成后单击"保存"。

## 修改委托

修改委托:如果需要修改委托的权限、持续时间、描述等,可以在IAM控制台修改委 托。

## 注意

- FunctionGraph相关委托修改后,约10分钟生效(如context.getToken更新)。
- 通过context获取的委托相关信息有效期24h,需要注意在失效前及时刷新。

# **3.4** 配置网络

## 访问公网

函数创建成功后,默认具有公网访问权限,即函数可直接访问公网上的服务。函数访 问公网上的服务需要固定公网出口IP的场景(例如被访问服务需要白名单验证),可 以通[过开启](#page-51-0)**VPC**,在VPC内配置公网NAT网关绑定EIP的方式实现,具体请参见[配置固](#page-52-0) [定公网](#page-52-0)**IP**。

## 访问 **VPC**

函数支持用户创建虚拟私有云(VPC)并访问自己VPC内的资源。VPC开启后,函数不 再具有默认的公网访问权限,如果需要访问公网,可通过在VPC内配置公网NAT网关 绑定EIP的方式实现,具体请参见[配置固定公网](#page-52-0)**IP**。

#### 相关权限

配置委托权限。

<span id="page-51-0"></span>使用VPC功能:需要为函数配置"VPC Administrator"委托权限,或参见<mark>表1 最</mark> 小授权项配置授予访问VPC需要配置的最小权限,让函数拥有操作相关云服务的 权限。

表 **3-6** 最小授权项配置

| 权限    | 授权项              |
|-------|------------------|
| 删除端口  | vpc:ports:delete |
| 查询端口  | vpc:ports:get    |
| 创建端口  | vpc:ports:create |
| 查询VPC | vpc:vpcs:get     |
| 查询子网  | vpc:subnets:get  |

● 解析内网域名:需要为函数配置"DNS ReadOnlyAccess"委托权限。

#### 操作步骤

- 1. 登录**函数工作流控制台**,在左侧的导航栏选择"函数 > 函数列表"。
- 2. 选择待配置的函数,单击进入函数详情页。
- 3. 选择"设置 > 网络设置", 开启"函数访问VPC内资源", 配置VPC和子网。

#### 图 **3-7** 配置 VPC

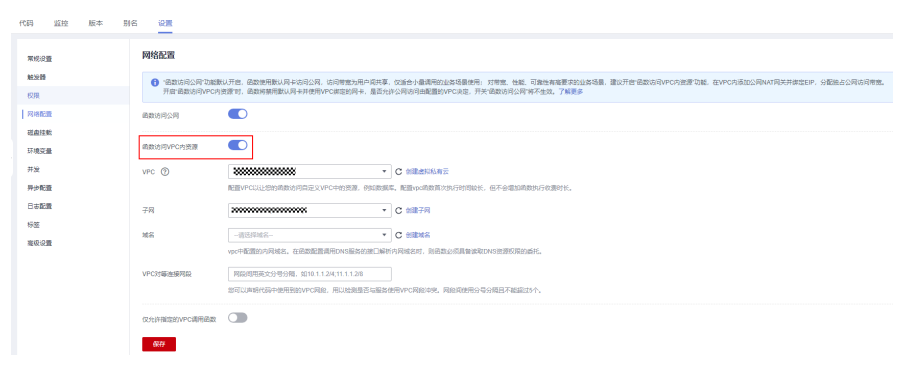

#### 说明

- 1. 创建虚拟私有云VPC和子网请参[见创建虚拟私有云基本信息及默认子网](https://support.huaweicloud.com/intl/zh-cn/usermanual-vpc/zh-cn_topic_0013935842.html)。
- 2. 使用跨VPC访问能力时必须配置具备VPC管理权限的委托,创建委托请参考[配置委托权](#page-46-0) [限。](#page-46-0)
- 3. 单个租户在一个项目下所有的函数最多能绑定4个不同的子网。(不区分VPC,此处的 项目指在创建账号的时候分配的一个32位的唯一值project id, 且主账户和子账户的 project id相同<sub>。</sub>)
- 4. 配置域名(可选)。

如果函数需要通过内网域名访问VPC内的服务,可配置和VPC绑定的域名,域名可 以配置多个,如图**1** 配置**VPC**所示。

- 1. 创建内网域名请参见<mark>创建内网域名</mark>。
- 2. 当前函数仅支持对A记录集类型的域名解析,记录集添加请参见<mark>[记录集类型及配置规](https://support.huaweicloud.com/intl/zh-cn/usermanual-dns/dns_usermanual_0601.html)</mark> [则。](https://support.huaweicloud.com/intl/zh-cn/usermanual-dns/dns_usermanual_0601.html)
- <span id="page-52-0"></span>5. 配置VPC对等连接网段(可选)。

#### 图 **3-8** VPC 对等连接网段

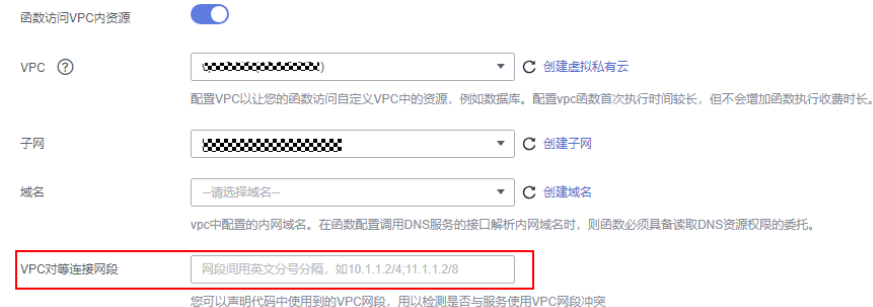

#### 说明

- 您可以声明代码中使用到的VPC网段,用以检测是否与服务使用VPC网段冲突。
- 当前中国-香港、亚太-曼谷、亚太-新加坡、亚太-雅加达、拉美-墨西哥城一、拉美-墨 西哥城二、拉美-圣保罗一、拉美-圣地亚哥暂不支持。
- 6. 配置完成后单击"保存"。

### 配置固定公网 **IP**

函数需要在VPC内访问公网或者需要固定公网IP的场景,可以选择给VPC添加公网NAT 网关并绑定EIP的方式。

#### 前提条件

- 1. 已创建虚拟私有云和子网,请参见<mark>创建虚拟私有云基本信息及默认子网</mark>。
- 2. 已申请弹性云公网IP,请参见[申请弹性公网](https://support.huaweicloud.com/intl/zh-cn/usermanual-eip/eip_0008.html)**IP**。

#### 创建公网**NAT**网关步骤如下

- 1. 在服务控制台左侧导航栏,继续选择"网络>NAT网关"进入NAT网关控制台, 单击"购买公网NAT网关"。
- 2. 在公网NAT网关购买页面,输入相关信息,选择已创建的虚拟私有云及子网(此 处以vpc-01为例 ),在确认规格信息后提交,完成[购](https://support.huaweicloud.com/intl/zh-cn/usermanual-natgateway/zh-cn_topic_0150270259.html)买。具体操作步骤请参见<mark>购</mark> [买公网](https://support.huaweicloud.com/intl/zh-cn/usermanual-natgateway/zh-cn_topic_0150270259.html)**NAT**网关。
- 3. 购买完成后,单击公网NAT网关名称进入详情页面,选择"添**加[SNAT](https://support.huaweicloud.com/intl/zh-cn/usermanual-natgateway/zh-cn_topic_0127489529.html)规则**",单 击"确定"完成配置。

### 网络限制

根据对网络的不同设置,函数有以下网络访问能力,您可按需设置。

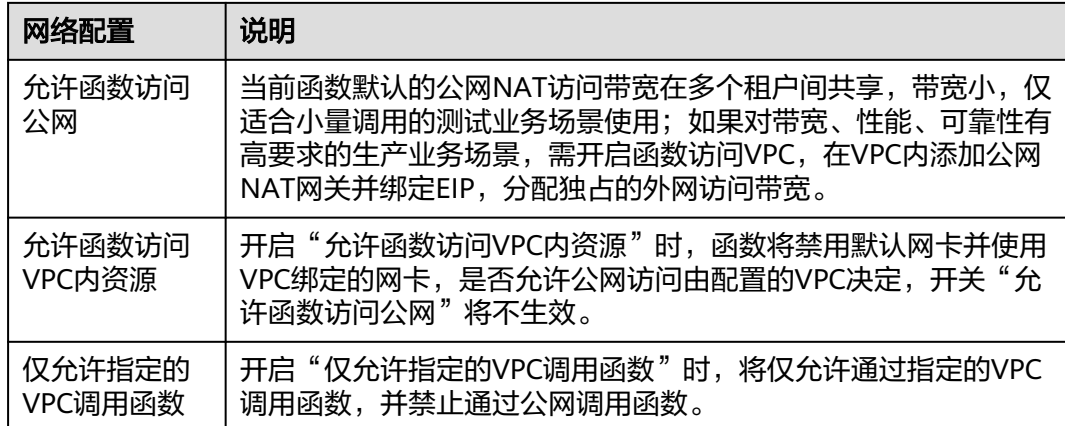

# **3.5** 配置磁盘挂载

## 概述

**FuncitonGraph提供了文件系统挂载功能, 多个函数可以通过共用一个文件系统, 实现** 文件共享。相比于对单个函数实例分配的临时磁盘空间限制,可以极大扩展函数的执 行和存储空间。

## 场景介绍

## 须知

使用磁盘挂载功能需要开放如下端口:

- 1. 111、445、2049、2051、2052、20048。
- 2. 对于Ubuntu系统还需再开放3个端口,获取方式请在任意目录下执行如下命令。 rpcinfo -p|grep mountd|grep tcp

具体请参[见弹性文件服务会占用用户的哪些资源](https://support.huaweicloud.com/intl/zh-cn/sfs_faq/sfs_01_0094.html)。

目前FunctionGraph函数支持以下文件系统配置。

● SFS Turbo文件系统

SFS Turbo分为SFS Turbo标准型(500GB~32TB)、SFS Turbo标准型-增强版 (10TB~320TB)、SFS Turbo性能型(500GB~32TB)和SFS Turbo性能型-增强版 (10TB~320TB)。SFS Turbo为用户提供一个完全托管的共享文件存储,能够弹性 伸缩至320TB规模,具备高可用性和持久性,为海量的小文件、低延迟高IOPS型 应用提供有力支持。适用于多种应用场景,包括高性能网站、日志存储、压缩解 压、DevOps、企业办公、容器应用等。详情请参见**SFS**[产品介绍。](https://support.huaweicloud.com/intl/zh-cn/productdesc-sfs/sfs_01_0005.html)

● ECS共享目录

ECS共享目录是通过nfs服务,把ECS上的指定目录设置为共享文件系统(详情请参 见添加**ECS**[共享目录\)](#page-54-0),函数(和ECS相同的VPC配置)可以挂载对应目录进行读 写等操作,实现计算资源的动态扩展。此类型适合业务不太频繁的场景。

使用文件系统挂载功能具有以下优势:

- <span id="page-54-0"></span>● 函数执行空间相比于/tmp,可以极大扩展存储空间。
- 多个函数之间可以共享访问已经配置好的文件系统。
- ECS计算资源动态扩展,利用ECS已有的存储能力实现更大的计算能力。

您可以在**/tmp**路径下写临时文件,最大不能超过10,240MB。

## 创建委托

为函数添加文件系统配置需要先给函数设置相关服务的委托。

创建委托时,委托类型选择云服务,云服务选择FunctionGraph,因为委托数目有限, 而且目前界面上不支持修改,建议可以创建一个权限较大的委托(Tenant Administrator ),可以支持在函数中操作当前区域内的所有资源,请参见**配置委托权** [限](#page-46-0)。

## 创建文件系统

进入sfs服务,创建sfs或者sfs turbo文件系统,,请参见<mark>创建文件系统</mark>。

## 添加 **sfs turbo** 文件系统

### 设置委托

挂载sfs turbo文件系统需要给函数设置委托(至少拥有sfs administrator以及VPC administrator权限)。如果没有对应权限的委托,需要新创建。

#### 设置**VPC**

sfs turbo涉及VPC内部网络访问,添加sfs turbo文件系统前需要给函数配置sfs turbo对 应的VPC。

- 1. 在弹性文件服务中,获取需要挂载的文件系统的VPC和子网信息,具体操作请参 [见管理文件系统](https://support.huaweicloud.com/intl/zh-cn/usermanual-sfs/sfs_01_0034.html)。
- 2. 参见[配置网络开](#page-50-0)启VPC访问,输入**1**中获取的VPC和子网。

#### 添加挂载**-SFS Turbo**

添加sfs turbo和添加sfs过程相似,只要选好需要挂载的文件系统,设置好函数访问路 径即可。

## 添加 **ECS** 共享目录

#### 添加委托

挂载ECS共享目录需要给函数设置委托(至少拥有tenant guest以及VPC administrator 权限 ),如果没有对应权限的委托,需要新创建,详情请参见<mark>创建委托</mark>。

#### 配置**VPC**

添加ECS共享目录前,也需要给函数配置ECS对应的VPC,可以到ECS详情页的"基本 信息"页签中查看"虚拟私有云"。单击虚拟私有云名称,进入虚拟私有云的详情 页,查看子网。

获取到这两个信息后,可以在函数配置中配置对应的VPC。

## 添加挂载**-ECS**

需要在界面上输入ECS上的共享目录路径信息和函数访问路径。

#### 图 **3-9** 填写路径信息

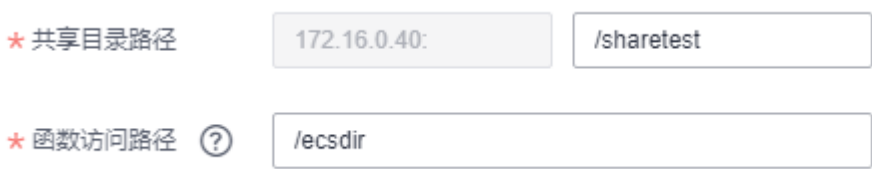

## 后续操作

当函数挂载了文件系统配置后,对函数访问路径的读写就相当于对相关文件系统的读 写。

如果把日志路径配置为函数访问路径的子目录,就可以轻松实现函数日志的持久化。

如下以函数挂载SFS Turbo为例,同时使用"统计web服务器访问情况"的函数模板, 对运行在云上的服务器进行日志分析。

- **步骤1** 登录[函数工作流控制台,](https://console-intl.huaweicloud.com/functiongraph/?locale=zh-cn)在左侧导航栏选择"函数模板"。
- 步骤**2** 在"函数模板"界面右上角搜索框中,输入"统计web服务器访问情况"进行搜索。
- 步骤**3** 在搜索结果中,单击"使用模板"进入配置界面,如图**3-10**所示,参数配置如下:
	- 图 **3-10** 函数模板

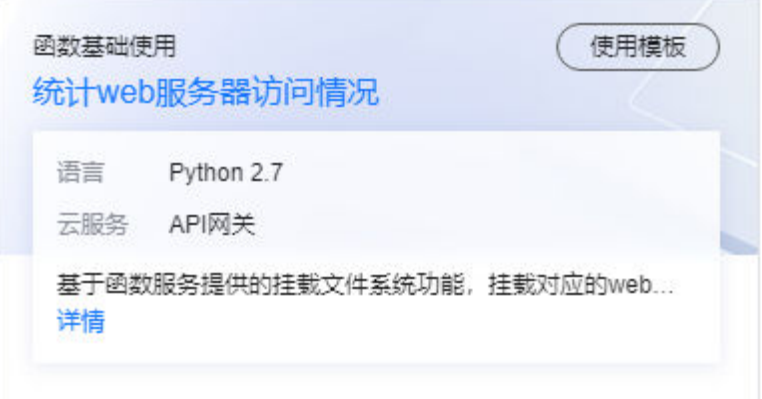

- 区域: 选择与创建的VPC、文件系统一致的区域, 创建VPC和文件系统的详情请参 [见配置网络](#page-50-0)、[创建文件系统。](https://support.huaweicloud.com/intl/zh-cn/qs-sfs/zh-cn_topic_0034428727.html)
- 项目:默认。
- 函数名称: 自定义。
- 委托名称: 选择拥有文件系统、VPC和APIG权限的委托,创建委托详情请参[见配](#page-46-0) [置委托权限](#page-46-0)。
- 企业项目:根据实际业务选择。
- 环境变量: 参数"access\_loq\_path"是日志文件的地址, 此处配置为"/home/ test/access\_log.log"。

文件系统是绝对路径,使用文件系统时需在前面添加"/";如不挂载文件系统,则无需添 加"/",则参数配置为"code/access\_log.log"。

- 触发器类型:默认为"API 网关服务(APIG)",APIG配置详情请参见使用**[APIG](#page-106-0)** [触发器](#page-106-0)。
- API名称:自定义。
- 分组: 根据实际业务选择。
- 发布环境:选择"RELEASE"。
- 安全认证:选择"None"。
- 请求协议、后端超时(毫秒):默认。
- 步骤**4** 参数配置完成后,单击"创建函数",完成"统计web服务器访问情况"的函数创 建。
- 步骤**5** 进入创建好的函数详情页中,选择"代码"页签,在"index.py"文件中添加如下代 码,然后单击"部署"。

import shutil

shutil.copyfile('/opt/function/code/access\_log.log', '/home/test/access\_log.log')

图 **3-11** 添加代码

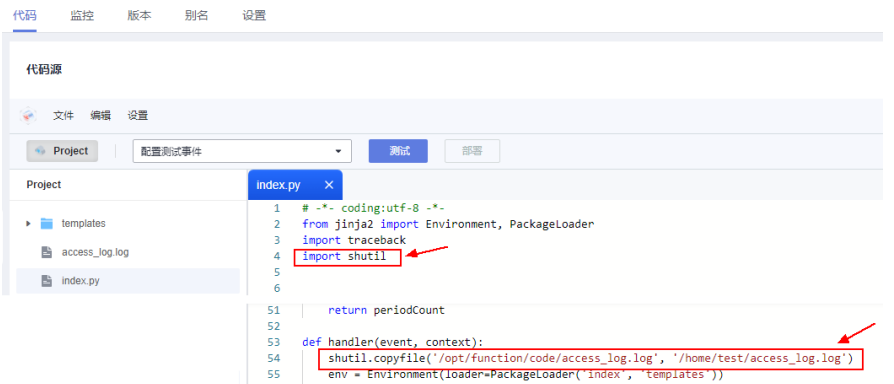

同时,添加公共依赖包"Jinja2-2.10",添加依赖包详情请参[见如何为函数添加依赖](https://support.huaweicloud.com/intl/zh-cn/functiongraph_faq/functiongraph_03_0882.html) [包](https://support.huaweicloud.com/intl/zh-cn/functiongraph_faq/functiongraph_03_0882.html)。

#### 说明

如果不挂载文件系统,则无需增加以上代码。

步骤6 在函数详情页中,选择"设置 > 网络配置",开启"函数访问VPC内资源"。 "VPC"和"子网"选择已创建好的VPC和子网,单击"保存"。

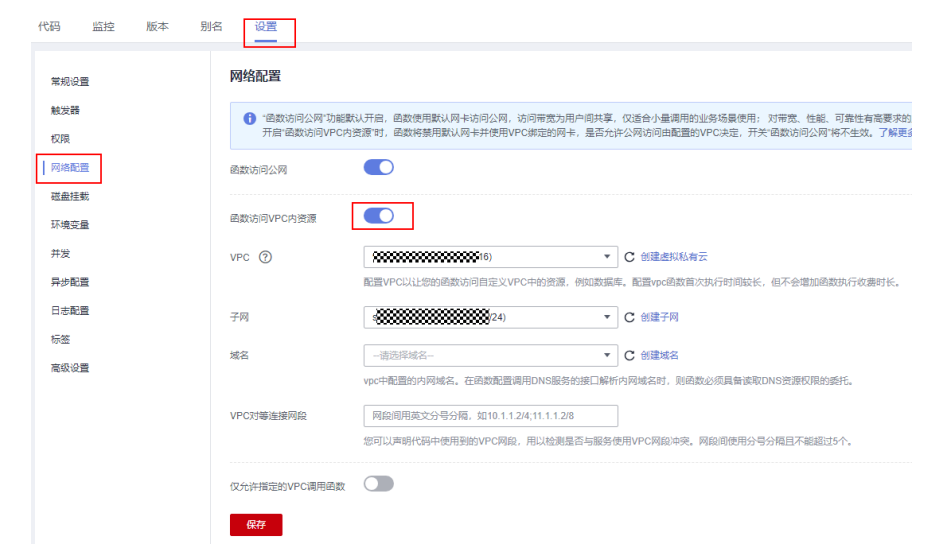

步骤7 选择"磁盘挂载",单击"添加挂载",然后选择"SFS Turbo"。

- 文件系统名称:选择已经创建好的SFS Turbo文件系统。
- 函数访问路径:配置为"/home/test"。

图 **3-12** 配置函数访问 VPC 内资源

步骤8 选择"代码",选择"配置测试事件",然后创建空白模板,最后单击"创建"。

图 **3-13** 配置测试事件

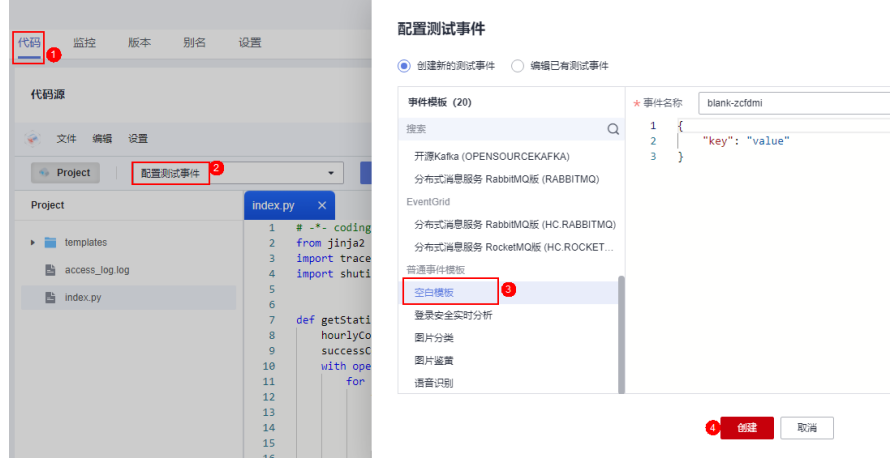

步骤9 选择刚才创建好的测试事件,单击"测试"。

### 图 **3-14** 测试结果

执行结果 ×

#### ● 执行成功

#### 函数返回

 $\label{t:2} $$\label{t:2} $$\label{t$  $\mathcal{L}$ tbody {\n  $\label{t:2} $$\c{t}{\wet\left(1\&\rtr}\right)\n<\t{t}{\wet\left(1\&\rtr}\right)\n<\t{t}{\wet\left(1\&\rtr}\right)\n<\t{t}{\wet\left(1\&\rtr}\right)\n<\t{t}{\wet\left(1\&\rtr}\right)\n<\t{t}{\wet\left(1\&\rtr}\right)\n<\t{t}{\wet\left(1\&\rtr}\right)\n<\t{t}{\wet\left(1\&\rtr}\right)\n<\t{t}{\wet\left(1\&\rtr}\right)\n<\t{t}{\wet\left(1\&$ "Content-Type": "text/html"

- },<br>"isBase64Encoded": false,
- "statusCode": 200
- $\overline{\mathcal{X}}$

#### 日志

2024-04-08T09:26:51Z Start invoke request '84cdab89-a247-4533-8117-f2fe11ce2803', version: latest 2024-04-08T09:26:52Z Finish invoke request '84cdab89-a247-4533-8117-f2fe11ce2803', duration: 586.577ms, billing duration: 587ms, memory used: 44.043MB, billing memory: 256MB, cpu used: 0.227U

#### 执行摘要

请求ID 84cdab89-a247-4533-8117-f2fe11ce2803 配置内存: 256 MB

## 步骤**10** 选择"设置 > 触发器",复制APIG的URL,然后用浏览器打开该URL。

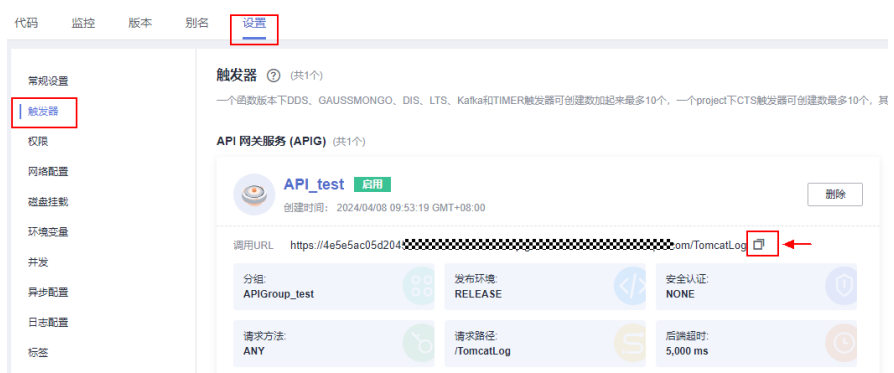

#### 图 **3-15** 复制 URL

## 图 **3-16** 打开 URL 结果

# **Web Server Access Statistics**

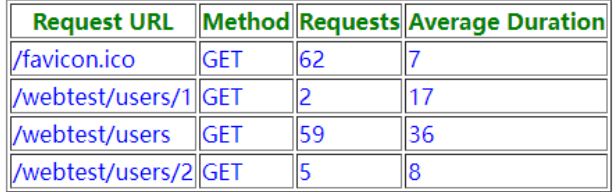

#### Successful Requests: 128, 5xx Errors: 0

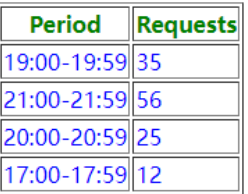

#### **----**结束

# **ECS** 创建 **nfs** 共享目录

### 1. **Linux**系统

– CentOS、SUSE、Euler OS、Fedora或OpenSUSE等系统

#### i. 配置yum源

①在/etc/yum.repos.d目录下创建文件euleros.repo(文件名可随意取, 但是必须以".repo"结尾)。

②使用如下命令进入euleros.repo编辑配置信息。

vi /etc/yum.repos.d/euleros.repo

#### Euler 2.0SP3 yum配置信息如下:

[base] name=EulerOS-2.0SP3 base baseurl=http://repo.huaweicloud.com/euler/2.3/os/x86\_64/ enabled=1 gpgcheck=1 gpgkey=http://repo.huaweicloud.com/euler/2.3/os/RPM-GPG-KEY-EulerOS

#### Euler 2.0SP5 yum配置信息如下:

[base] name=EulerOS-2.0SP5 base baseurl=http://repo.huaweicloud.com/euler/2.5/os/x86\_64/ enabled=1 gpgcheck=1 gpgkey=http://repo.huaweicloud.com/euler/2.5/os/RPM-GPG-KEY-EulerOS

参数说明

name:仓库的名称。

baseurl:仓库的地址。

- 使用http协议的网络地址:http://path/to/repo
- 使用本地仓库地址:file:///path/to/local/repo

gpgcheck:表示是否进行gpg(GNU Private Guard)校验,以确定RPM包来源 的有效性和安全性。gpgcheck设置为1表示进行gpg校验,0表示不进行gpg校 验。如果没有这一项,默认是检查的。

③保存配置的repo文件。

④执行如下命令清理缓存。

yum clean all

- ii. 使用如下命令安装nfs-utils yum install nfs-utils
- iii. 设置共享文件夹

打开/etc/exports,比如要把/sharedata目录设置为共享目录,可以填入 如下内容:

/sharedata 192.168.0.0/24(rw,sync,no\_root\_squash)

#### 说明

上述内容的含义是:把/sharedata这个目录共享给192.168.0.0/24这个子网段的 其他服务器。

命令输入完成后,可以执行命令exportfs -v 显示共享的目录,从而判断是否设 置成功。

- iv. 使用如下命令启动nfs服务 systemctl start rpcbind service nfs start
- v. 修改共享目录

比如需要新增/home/myself/download到共享目录,可以在/etc/exports 中新增如下内容。

/home/myself/download 192.168.0.0/24(rw,sync,no\_root\_squash)

然后重启nfs服务。

service nfs restart

或者用如下命令,无需重启nfs服务。

exportfs -rv

vi. 设置rpcbind开机启动(可选)

如果需要设置rpcbind服务开机启动,可执行如下命令。

systemctl enable rpcbind

- **Ubuntu**系统
	- i. 使用如下命令安装nfs-kernel-server sudo apt-get update sudo apt install nfs-kernel-server
	- ii. 设置共享文件夹 vim /etc/exports

打开/etc/exports,比如要把/sharedata目录设置为共享目录,可以填入 如下内容。

/sharedata 192.168.0.0/24(rw,sync,no\_root\_squash)

上述内容的含义是:把/sharedata这个目录共享给192.168.0.0/24这个子网段的 其他服务器。

iii. 启动nfs服务 service nfs-kernel-server restart

#### 说明

命令输入完成后,可以执行命令exportfs -v 显示共享的目录,从而判断是否设 置成功。

iv. 修改共享目录

比如需要新增/home/myself/download到共享目录,可以在/etc/exports 中新增如下内容:

/home/myself/download 192.168.0.0/24(rw,sync,no\_root\_squash) 然后重启nfs服务

service nfs restart

或者用如下命令,无需重启nfs服务:

exportfs -rv

## 2. **Windows**系统

1. 安装nfs server软件 目前可用的收费软件有: hanewin nfs server, 可到对应**官网下**载。

免费的有:FreeNFS、winnfsd等,可到**[sourceforge](https://sourceforge.net/projects/winnfsd/)**上下载。

- 2. 打开nfs功能
	- 如果是winnfsd,可参见:**<https://github.com/winnfsd/winnfsd>**。
		- i. 下载winnfsd并解压,同时在解压后目录中创建一个文件夹"nfs"。
		- ii. 设置"nfs"文件的共享和读写权限。
			- 1) 在"nfs"文件单击右键, 然后选择"属性"。
			- 2) 选择"共享"页签,然后单击"共享(S)..."。
			- 3) 添加"Everyone"用户, 然后单击"共享(H)"。

图 **3-17** 添加 Everyone 用户

Everyone 4) 选择"安全"页签,在"组或用户名(G)"列表中选择 "Everyone",然后单击"编辑(E)..."。

- 5) 在弹出的"安全"设置窗口中, 在"组或用户名(G)"列表中选择 "Everyone",在"Everyone的权限(P)"列表中的"允许"勾选框  $\overline{a}$ 下勾选"读取"和"写入",最后单击"确定"。
- iii. 关闭所有的防火墙,包括"域网络"、"专用网络"和"公用网络", 等使用完后,再打开防火墙。
- iv. 进入路由器的虚拟服务器进行端口映射,打开外部网络的端口111、 2049及1058。(注意:需要有个外网IP)
- v. 最后执行如下命令即可,更多的命令解释请参考**[https://github.com/](https://github.com/winnfsd/winnfsd) [winnfsd/winnfsd](https://github.com/winnfsd/winnfsd)**。

WinNFSd.exe -addr {你自己的本机IP地址192.168.xxx.xxx} F:\nfs /nfs

- 如果是hanewin nfs server,可以参见如下步骤。
	- i. 以Windows系统管理员身份运行下载好的hanewin nfs server的".exe" 文件。
	- ii. 安装完成后,打开"NFS Server"文件,选择"Edit > Preferences"。
	- iii. "NFS"、"Server"和"PortMapper"三个页签下配置保持默认,选 择"Exports"页签,单击"Edit exports file",配置共享目录,配置完 成后单击"Save"。

#### 说明

配置共享目录格式可参考"D:\share -public -name:nfs": 将"share"文件夹 权限设置为"public",同时定义了一个别名"nfs"。

- iv. 最后单击"确定"。
- v. 关闭所有的防火墙,包括"域网络"、"专用网络"和"公用网络", 等使用完后,再打开防火墙。

#### 说明

在Linux系统中执行如下命令挂载目录,验证文件共享是否成功。 mount -t nfs -o nolock 192.168.xxx.xxx:/nfs /mnt

- "192.168.xxx.xxx"是windows系统的IP地址。
- "nfs"是配置共享目录时创建的别名。
- "/mnt"是指定将远程目录挂载到本地的"/mnt"目录下。

# **3.6** 配置环境变量

概述

环境变量可以在不修改代码的情况下,将动态参数传递到函数,调整函数的执行行 为。

## 应用场景

- 区分多环境:相同的函数逻辑,可根据部署环境的不同,配置不同的环境变量以 区分。例如,通过环境变量给测试和开发环境配置不同的数据库。
- 配置加密:函数中访问其他服务的认证信息,例如账号和密码,ak/sk,可通过配 置加密环境变量,在代码中动态获取,保证敏感数据的安全。
- 动态配置: 函数逻辑中需要动态调整的配置, 例如查询周期、超时时间, 可提取 为环境变量避免业务每次变化都需要修改代码。

## 操作步骤

设置FunctionGraph函数的加密配置和环境变量,无需对代码进行任何更改,可以将设 置动态参数传递到函数代码和库。

### 图 **3-18** 添加环境变量

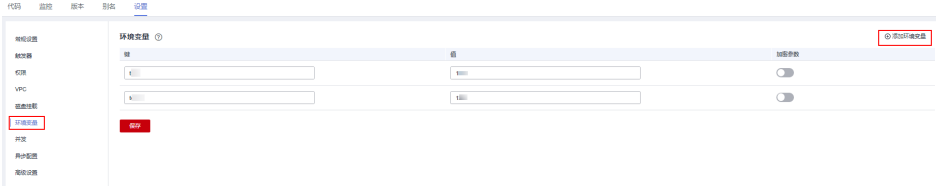

例如Node.js语言加密配置和环境变量的值(value)可以通过Context类中的 getUserData(string key)获取,详细请参见**Node.js**[函数开发指南](https://support.huaweicloud.com/intl/zh-cn/devg-functiongraph/functiongraph_02_0410.html)。

## 警告

- 设置加密配置、环境变量时,用户自定义的键(key)/值(value),键(key)输入规范: 可包含字母、数字、下划线\_,以大/小写字母开头。
- 设置"键"和"值"的总长度不超过4096个字符。(当前支持局点:利雅得、贵阳 一、汽车一、约翰内斯堡、伊斯坦布尔、乌兰察布一、圣保罗一、香港、新加坡、 上海二、圣地亚哥、雅加达、贵阳二零一)
- 设置环境变量时,FunctionGraph会明文展示所有输入信息,请不要输入敏感信息 (如账户密码等),以防止信息泄露。
- 打开加密开关之后,界面上会对键值进行加密,参数传输过程中键值也处于加密状 态。

## 预设值

环境变量存在如下预设值,您无法配置和预设值同名的环境变量。

#### 表 **3-7** 预设值及说明

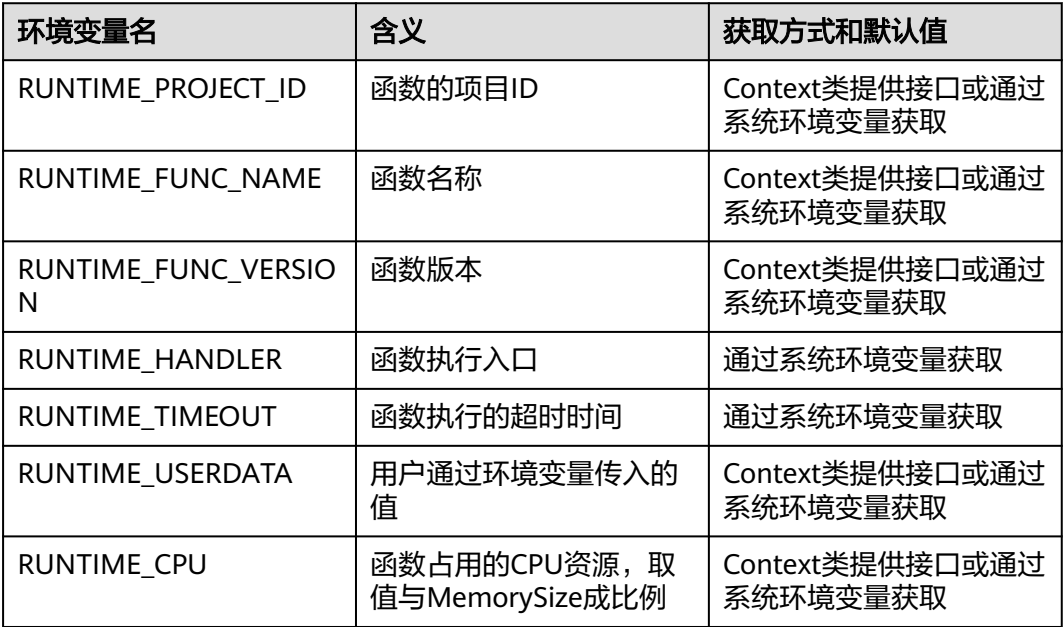

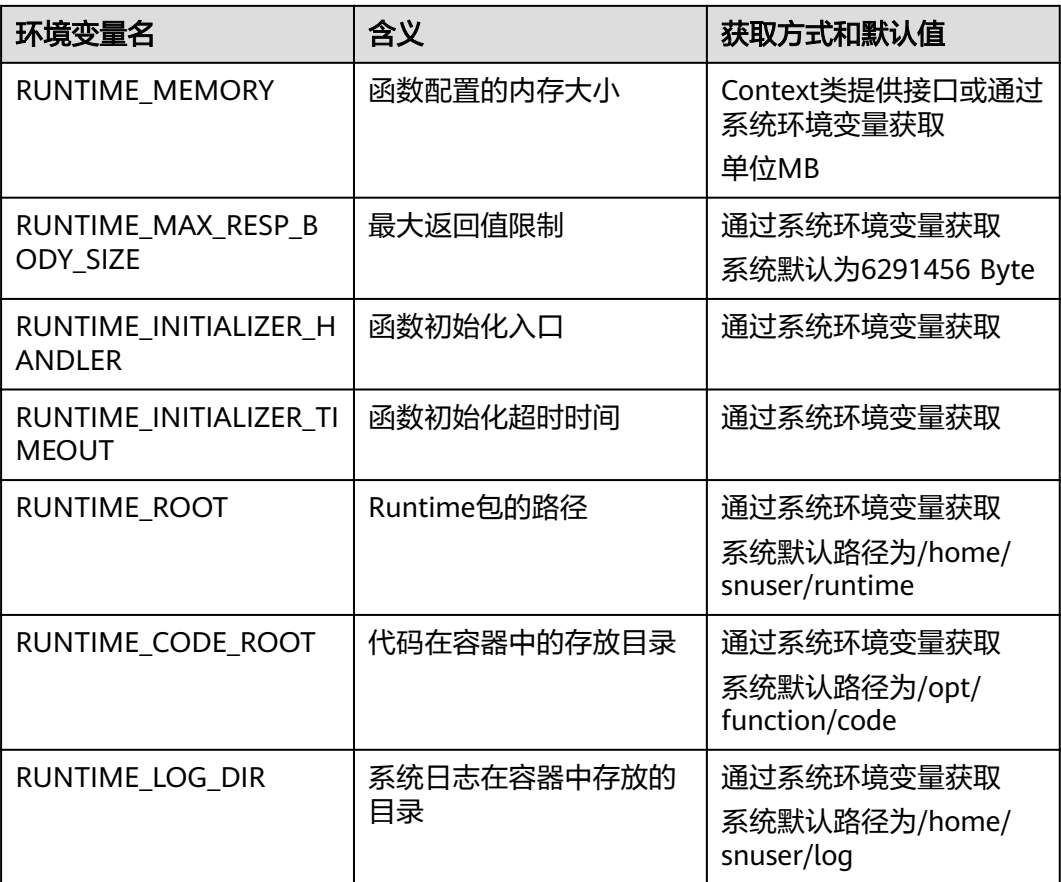

## 示例

使用环境变量设置以下信息:安装文件的目录、存储输出的位置、存储连接和日志记 录设置等。这些设置与应用程序逻辑解耦,在需要变更设置时,无需更新函数代码。

在如下函数代码片段中,参数"obs\_output\_bucket"为图片处理后存储地址。

```
def handler(event, context):
   srcBucket, srcObjName = getObsObjInfo4OBSTrigger(event)
   obs_address = context.getUserData('obs_address')
   outputBucket = context.getUserData('obs_output_bucket')
   if obs_address is None:
     obs address = '{obs address ip}'
   if outputBucket is None:
      outputBucket = 'casebucket-out'
   ak = context.getAccessKey()
   sk = context.getSecretKey()
   # download file uploaded by user from obs
   GetObject(obs_address, srcBucket, srcObjName, ak, sk)
   outFile = watermark_image(srcObjName)
   # 将转换后的文件上传到新的obs桶中
  PostObject (obs address, outputBucket, outFile, ak, sk)
```
return 'OK'

<span id="page-65-0"></span>通过设置环境变量obs\_output\_bucket,可以灵活设置存储输出图片的OBS桶。

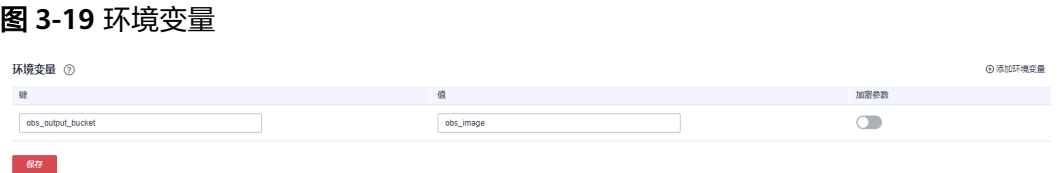

# **3.7** 配置函数异步

## 概述

函数可以被同步或异步调用,异步调用场景下,FunctionGraph持久化请求后立即返 回,不等待请求最终处理完成,用户无法实时感知请求处理结果。如果您希望异步请 求处理失败后重试或者希望获取异步处理结果通知,可通过函数异步配置项进行设 置。

## 应用场景

- 失败重试:用户代码异常造成的失败,FunctionGraph默认不重试。如果函数中有 需要重试的场景,例如调用三方服务经常失败,可配置重试提升成功率。
- 结果通知: FunctionGraph可自动通知异步函数的执行结果给下游服务做进一步处 理。例如执行失败信息保存到OBS,后续分析失败原因;执行成功信息推送到DIS 或再次触发函数做处理等。

## 操作步骤

- **步骤1** 登录[函数工作流控制台,](https://console-intl.huaweicloud.com/functiongraph/?locale=zh-cn)在左侧的导航栏选择"函数 > 函数列表"。
- 步骤**2** 选择待配置的函数,单击进入函数详情页。
- 步骤3 选择"设置 > 异步配置", 在"异步配置"页签, 单击"配置异步调用"。

图 **3-20** 配置异步调用

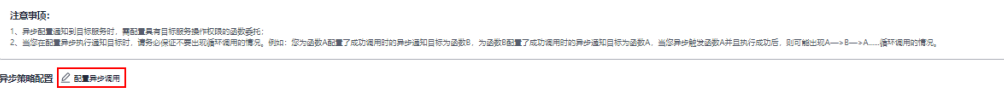

步骤**4** 填写配置参数,参见如下表**[3-8](#page-66-0)**,例如设置目标服务为函数工作流 (FunctionGraph)。

<span id="page-66-0"></span>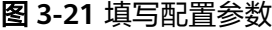

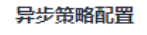

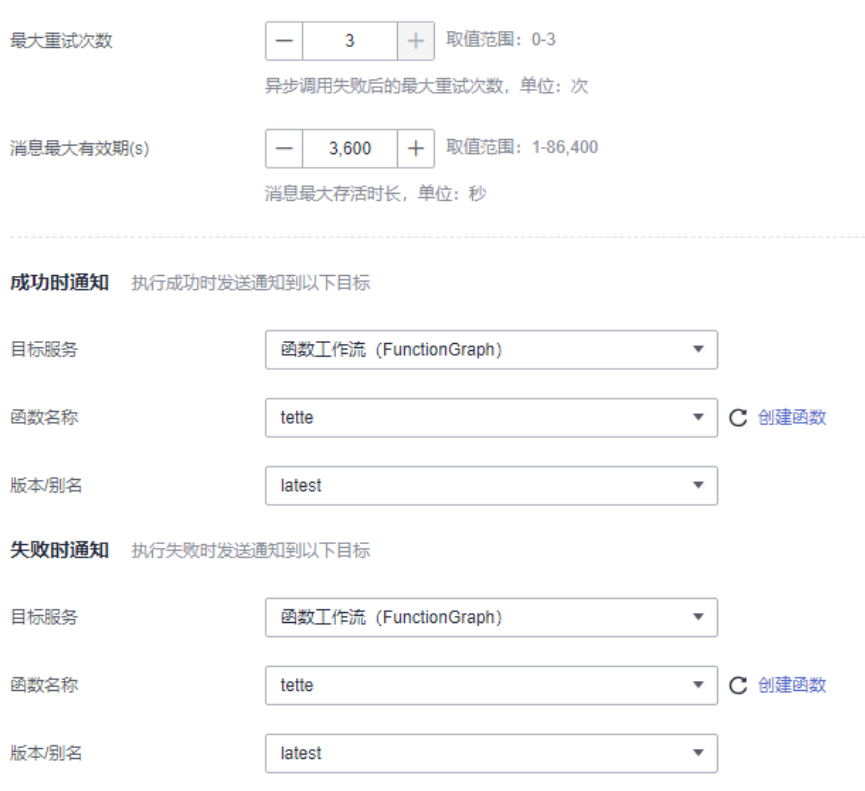

## 表 **3-8** 参数说明

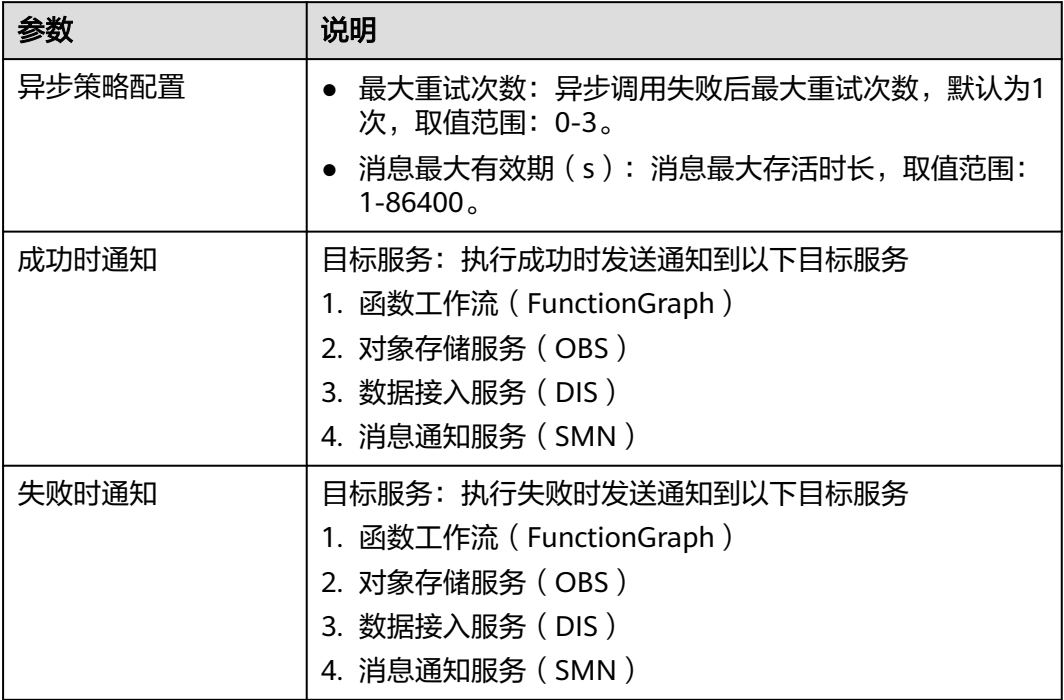

步骤5 填写完成后单击"确定"。

- 1. 若配置函数异步时,报"用户权限不足",请添加"FunctionGraph Administrator"权限。 具体操作方法请参见[创建用户并授权使用](https://support.huaweicloud.com/intl/zh-cn/usermanual-functiongraph/functiongraph_01_0141.html)**FunctionGraph**。
- 2. 异步配置通知到目标服务时,需配置具有目标服务操作权限的函数委托。
- 3. 当您在配置异步执行通知目标时,请务必保证不要出现循环调用的情况。例如:您为函数A 配置了成功调用时的异步通知目标为函数B,为函数B配置了成功调用时的异步通知目标为函 数A,当您异步触发函数A并且执行成功后,则可能出现A—>B—>A......循环调用的情况。

**----**结束

{

}

## 配置说明

异步调用目标的配置说明参见<mark>表3-9</mark>,异步调用目标的事件内容参见如下示例:

```
 "timestamp": "2020-08-20T12:00:00.000Z+08:00",
   "request_context": {
        "request_id": "1167bf8c-87b0-43ab-8f5f-26b16c64f252",
         "function_urn": "urn:fss:xx-xxxx-x:xxxxxxx:function:xxxx:xxxx:latest",
       "condition": ""
        "approximate_invoke_count": 0
 },
 "request_payload": "",
 "response_context": {
         "status_code": 200,
        "function_error": ""
    },
    "response_payload": "hello world!"
```
#### 表 **3-9** 配置参数说明

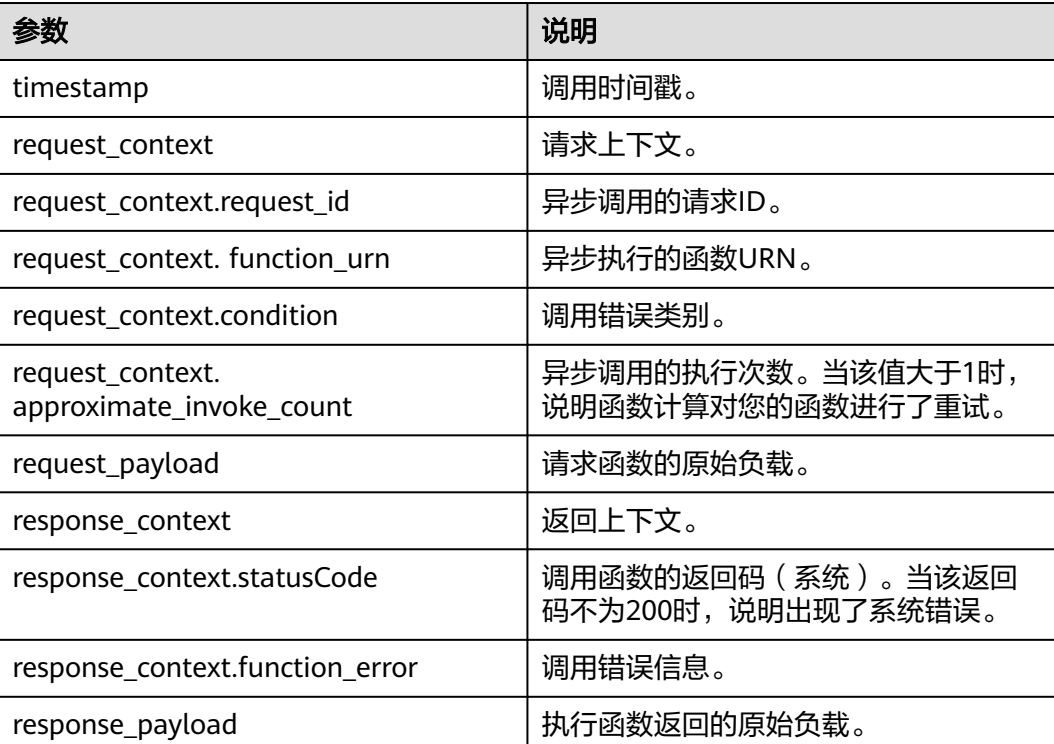

# **3.8** 配置单实例多并发

#### 说明

该特性仅FunctionGraph v2版本支持。

## 概述

默认情况下,每个函数实例同一时刻只处理一个请求,多并发时,例如并发三个请 求,FunctionGraph会启动三个函数实例处理请求。FunctionGraph推出的单实例多并 发能力,可以让您在一个实例上并发处理多个请求。

## 应用场景

单实例多并发适合函数处理逻辑中有较长时间等待下游服务响应的场景,也适合函数 逻辑中初始化时间较长的场景,具备以下优势:

- 降低冷启动概率,优化函数处理时延:例如并发三个请求,不配置单实例多并 发,FunctionGraph默认启动三个实例处理请求,会有三次冷启动。若配置了单实 **例支持三并发,三个并发请求,FunctionGraph只启动一个实例处理请求,减少了** 两次冷启动。
- 减少总请求处理时长,节省费用:单实例单并发下,多个请求的总处理时长为每 个请求的处理时长相加。单实例多并发下,同一个实例对并发的多个请求的计费 时间为,从第一个请求开始处理计时,到最后一个并发的请求处理结束记一次时 长费用。

## 单实例单并发与单实例多并发的对比

当一个函数执行需要花费5秒,若配置为单实例单并发,三次函数调用请求分别在三个 函数实例执行,总执行时长为15秒。

若配置为单实例多并发,设置单实例并发数为5,即单个实例最多支持5个并发请求, 如果有三次函数调用请求,将在一个实例内并发处理,总执行时间为5秒。

#### 说明

单实例并发数大于1,在您设置的"单函数最大实例数"范围内,超过单实例并发处理能力时会 自动扩容新实例。

## 表 **3-10** 单并发与多并发对比

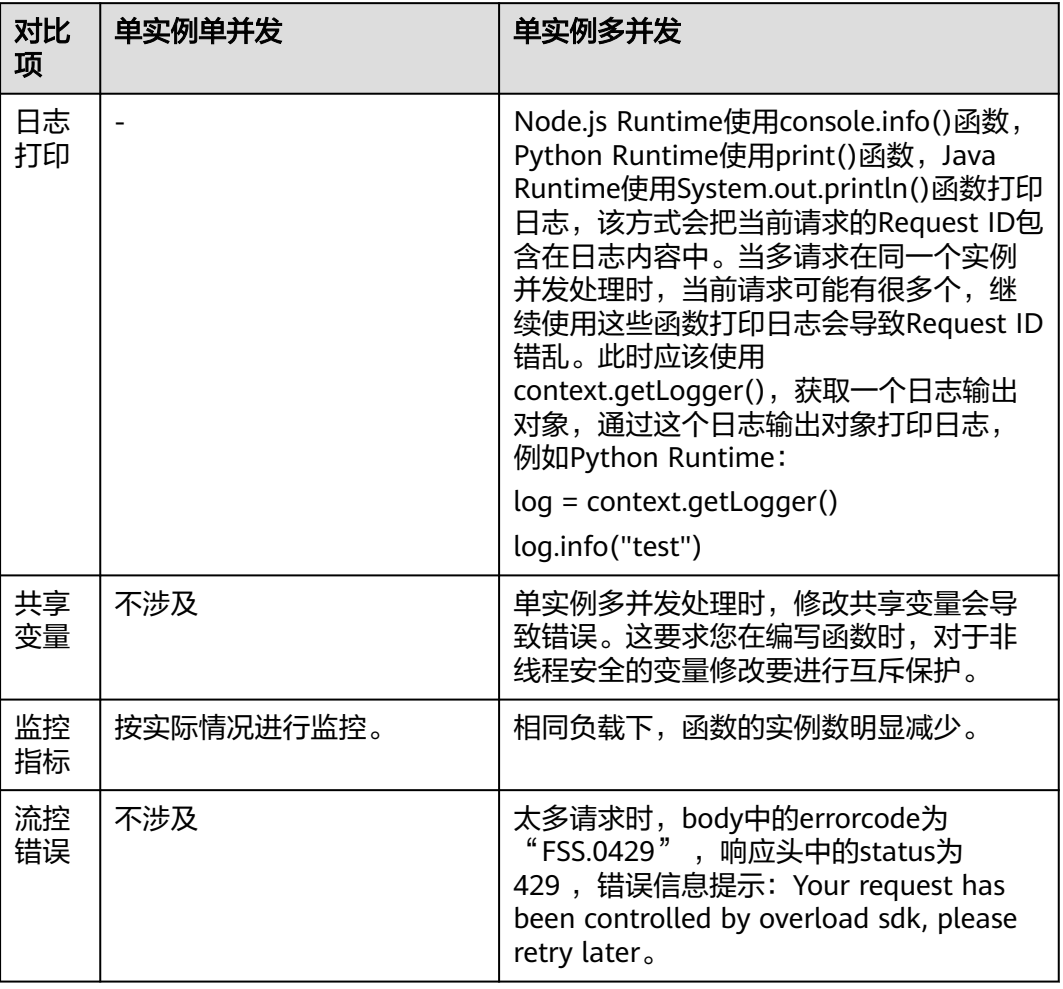

# 配置单实例多并发

- 1. 登录<mark>函数工作流控制台</mark>,在左侧的导航栏选择"函数 > 函数列表 "。
- 2. 选择待配置的函数,单击进入函数详情页。
- 3. 选择"设置 > 并发",开始配置。 参见<mark>表[3-11](#page-70-0)</mark>进行配置,完成后单击"保存"。

## 图 **3-22** 并发基础配置

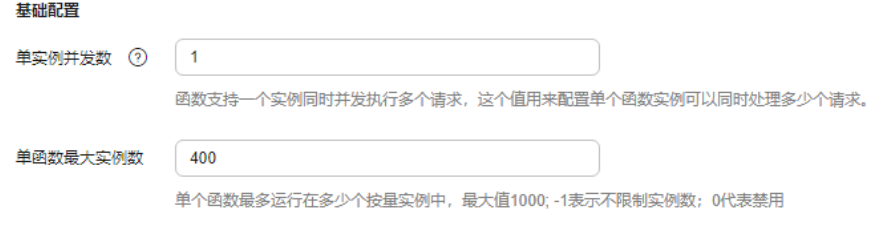

#### <span id="page-70-0"></span>表 **3-11** 参数说明

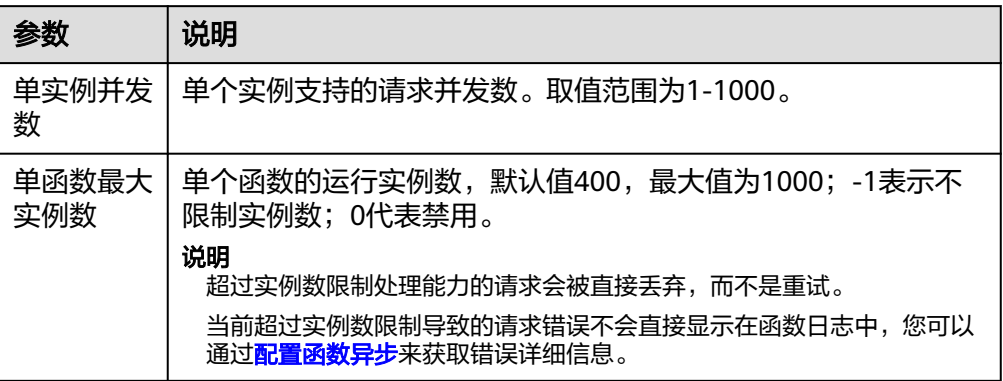

## 配置约束

- 对于Python函数,由于Python GIL锁导致实例上的线程被绑定到一个核上,造成 多并发无法使用多核,即使配置更大资源规格也无法提升函数处理性能。
- 对于Node.js函数,由于V8引擎的单进程单线程,造成多并发无法使用多核,即使 配置更大资源规格也无法提升函数处理性能。

# **3.9** 版本管理

## 概述

在函数从开发、测试、生产过程中,可以发布一个或多个版本,实现对函数代码的管 理。对于发布的每个版本的函数、环境变量会另存为相应版本的快照,函数代码发布 后,您可以根据实际需要修改版本配置信息。

函数创建以后,默认版本为latest版本,每个函数都有一个latest版本。函数代码发布 后,您可以根据实际需要修改版本配置信息。

#### 说明

版本相当于函数服务的快照,可对应代码里的tag,函数版本会对应函数的配置、代码等,新版 本默认不绑定触发器。当用户新建版本后,对应版本的配置(如环境变量等)、代码等都无法更 新,从而保证版本的稳定性、可追溯性等。

## 发布版本

- 1. 登录<mark>函数工作流控制台</mark>,在左侧的导航栏选择"函数 > 函数列表"。
- 2. 选择待配置的函数,单击进入函数详情页。
- 3. 在"版本"页签下,单击"发布新版本"。

#### 图 **3-23** 发布新版本参数配置

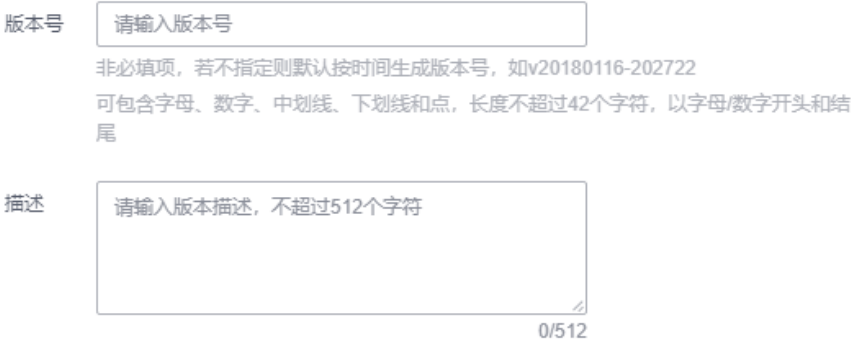

- 版本号:您自定义的版本号,用于区分不同的版本。当您未设置时,系统以 时间生成版本号,例如:v20220510-190658。
- 描述:对于版本的描述信息,可以不填。
- 4. 单击"确定",系统自动完成版本发布,当前函数版本也会切换至新创建的版 本。

#### 说明

- 单个函数最多可以发布20个版本。
- latest版本设置了预留实例,能修改函数配置。新发布的非latest版本默认不带预留实 例。
- 基于latest创建的新版本默认不会挂载磁盘,如果不绑定触发器就无法单独设置环境变 量。

## 删除版本

- 1. 返回函数工作流控制台,在左侧的导航栏选择"函数 > 函数列表"。
- 2. 选择待配置的函数,单击进入函数详情页。
- 3. 在"latest版本"的"版本"页签下,选择需要删除的函数版本。

#### 图 **3-24** 删除版本

 $\begin{array}{ccc}\n\Box & \text{MSE 0} \\
\Box & \text{MSE 0}\n\end{array}$  $rac{885}{100}$ 

#### 说明

- latest版本不能删除。
- 如果函数版本关联了别名,则删除版本时会把关联的别名删除。
- 4. 单击弹框中的"确认",删除函数版本。

#### 警告

删除版本将永久删除关联的代码、配置、别名及事件源映射,但不会删除日志。 删除操作无法恢复,请谨慎操作。
# **3.10** 别名管理

# 概述

别名指向函数的特定版本,推荐您创建别名并把别名暴露给客户端(例如绑定触发器 到别名上而不是某个版本上)。这样,通过修改在别名上配置的版本,可以实现版本 的更新和回滚,客户端无感知。一个别名支持配置最多两个版本,在不同的版本上可 以分配不同的权重,实现灰度发布。

## 创建别名

- 1. 登录<mark>函数工作流控制台</mark>,在左侧的导航栏选择"函数 > 函数列表"。
- 2. 选择待配置的函数,单击进入函数详情页。
- 3. 在"别名"页签下,单击"创建别名"。

#### 图 **3-25** 创建别名

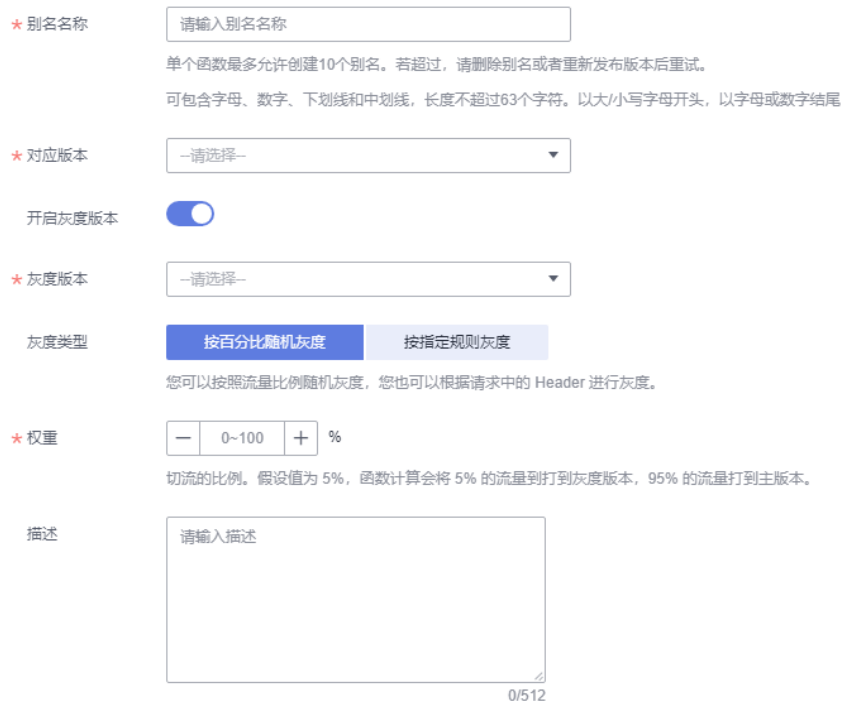

- 别名名称:您自定义的别名名称,用于区分不同的别名。
- 对应版本: 选择需要关联的版本。
- 开启灰度版本:选择是否开启灰度版本,开启灰度版本后,一个别名可以同 时关联两个版本,根据设置的权重比例,函数切换部分主版本的请求到灰度 版本运行。
- 灰度版本:选择需要关联的灰度版本,latest版本不能作为灰度版本。
- 权重:为灰度版本设置权重,支持输入0-100的整数。
- 描述:对于别名的描述信息。

 $\frac{mn}{|mn|}$  ass.

ides<br>|<br>| sell | little

4. 单击"确定",完成别名的创建。

#### 说明

单个函数最多可以创建10个别名。

## 修改别名

- 1. 返回函数工作流控制台,在左侧的导航栏选择"函数 > 函数列表"。
- 2. 选择待配置的函数,单击进入函数详情页。
- 3. 在"latest版本"的"别名"页签下,选择需要修改的函数别名。

图 **3-26** 修改别名

- $\begin{array}{lllllllllllll} \text{and} & \text{if} & \text{if} & \text{$  $rac{1}{1000}$
- 4. 单击"确定",完成函数别名修改。

#### 删除别名

- 1. 返回函数工作流控制台,在左侧的导航栏选择"函数 > 函数列表"。
- 2. 选择待配置的函数,单击进入函数详情页。
- 3. 在"latest版本"的"别名"页签下,选择需要删除的函数别名。

图 **3-27** 删除别名  $\begin{array}{lllllllllllllll} \text{and} & \text{if} & \text{if} & \text$ 

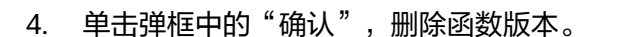

# **3.11** 配置动态内存

# 概述

默认情况下,一个函数唯一绑定了一个资源规格。开启动态内存可以让您在处理指定 请求时,设置本次处理函数实例使用的资源规格,如果您不指定,函数将使用默认配 置的资源规格。

# 应用场景

以使用函数做视频转码为例:视频文件大小从MB到GB,不同编码格式和分辨率对转 码需要的计算资源要求差别很大。为了保证转码性能,通常需要配置一个很大的资源 规格,但是在处理低分辨率(例如短视频)视频时,会造成资源浪费。您可以把转码 业务实现为元数据获取和转码两个函数,根据元数据信息指定转码函数的资源规格, 最小化资源占用,达到更低的成本开销。

## 前提条件

已创建函数,若未创建,请参见**使用空白模板创建函数**。

# 操作步骤

步骤**1** 登录FunctionGraph控制台,在左侧导航栏选择"函数 > 函数列表",单击已创建的 函数名称。

图 **3-28** 选择已创建的函数

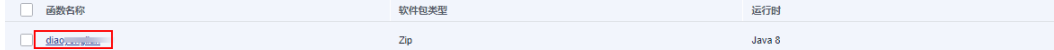

- 步骤**2** 在"设置 > 高级设置"页签下,开启"动态内存"。
- 步骤**3** 通过本地工具调用同步执行函数或异步执行函数接口,然后在请求头的数据结构中添 加请求头"X-Cff-Instance-Memory",值可以设置为128、256、512、768、1024、 1280、1536、1792、2048、2560、3072、3584、4096、8192、10240。

此处以通过postman调用为例, 在"Headers"中添加请求头"X-Cff-Instance-Memory",设置value指为512,调用成功返回"200"。

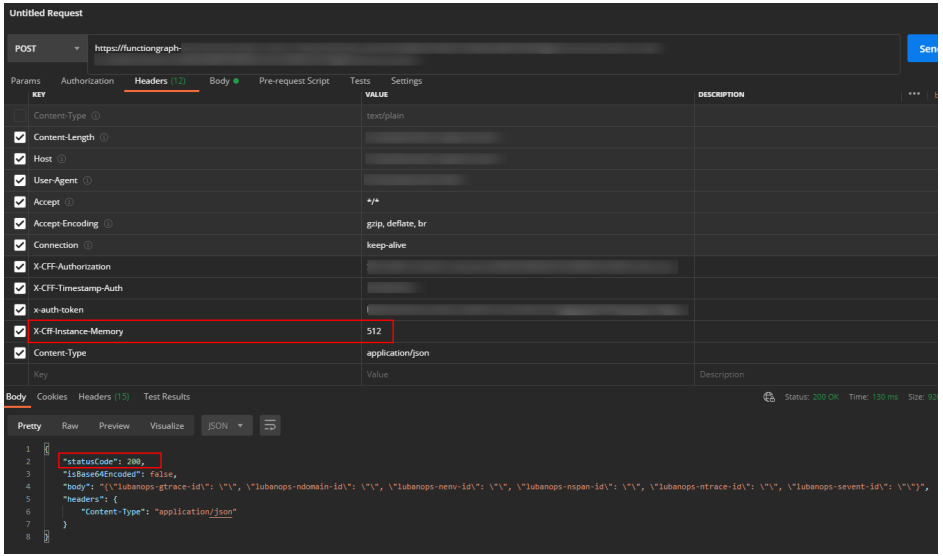

图 **3-29** 添加请求头并调用

# 说明

- 未开启动态内存,调用接口时默认取创建函数时设置的内存大小;
- 若配置了动态内存,未设置value值,调用同步执行接口或异步执行接口时仍默认取创建函数 设置的内存大小,调用成功返回"200"。
- 若配置了动态内存,内存值设置错误,未包含在128、256、512、768、1024、1280、 1536、1792、2048、2560、3072、3584、4096、8192、10240中,调用接口时,返回错 误码"FSS.0406",您只需重新设置value值即可调用成功。

#### 图 **3-30** 调用失败

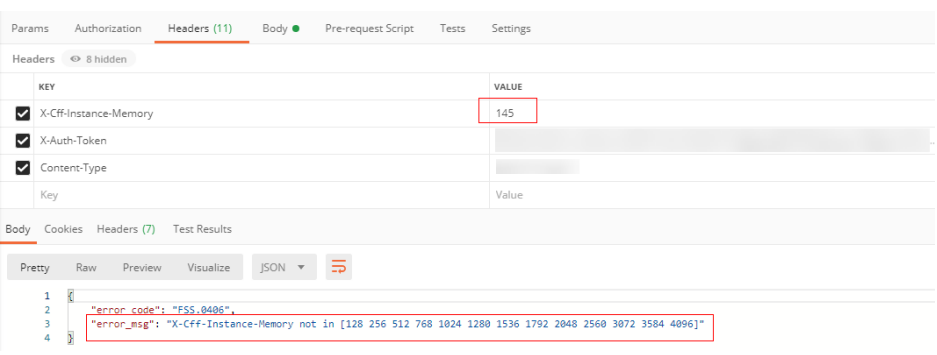

## **----**结束

# **3.12** 配置心跳函数

# 概述

心跳函数用于检测用户函数运行时的异常,例如以下场景:

- 用户函数死锁,无法正常运行。
- 用户函数内存溢出,无法正常运行。
- 用户函数网络异常,无法正常运行。

在配置了自定义心跳函数后,当用户函数运行时,FunctionGraph每隔5s向函数实例发 送一次心跳请求,触发心跳函数。如果心跳请求返回异常,FunctionGraph会认为函数 实例异常,终止此函数实例。

FunctionGraph心跳请求的超时时间是3s,如果连续6次心跳请求未响应,函数实例将 被终止。

# 约束条件

# 1. 当前心跳函数只支持**Java**语言。

2. 心跳函数入口需要与函数执行入口在同一文件下。

Java心跳函数格式为:

public boolean heartbeat() { // 自定义检测逻辑 return true

3. 心跳函数目前无输入参数,返回值为bool类型。

## 操作步骤

- 步**骤1** 登录[函数工作流控制台,](https://console-intl.huaweicloud.com/functiongraph/?locale=zh-cn)在左侧的导航栏选择"函数 > 函数列表"。
- 步骤**2** 选择待配置的函数,单击进入函数详情页。
- 步骤**3** 选择"设置 > 高级设置",开始配置。
- 步骤**4** 开启"配置心跳函数"开关,并填写心跳函数入口。

#### 图 **3-31** 配置心跳函数

```
★心跳函数入口
```
com.豁録後exp.Test.test

心跳函数入口需要与函数执行入口在同一文件下

格式为[包名].[类名].[执行函数名], 不超过128个字符

#### 表 **3-12** 心跳函数配置说明

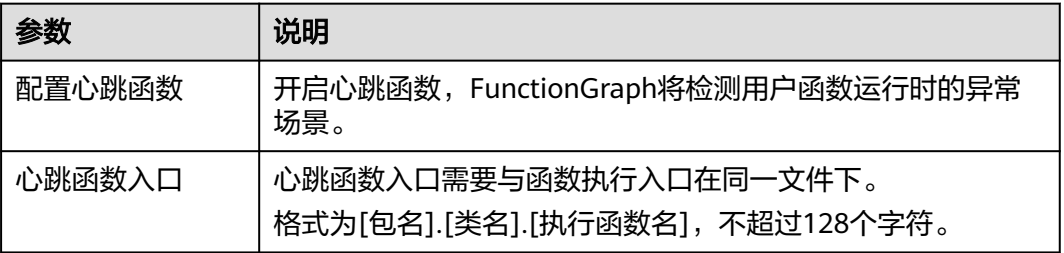

步骤**5** 配置完成后单击"保存"。

#### **----**结束

# **3.13** 配置标签

# 概述

标签用于标识资源,当您拥有相同类型的许多云资源时,可以使用标签按各种维度 (例如用途、所有者或环境)对云资源进行分类。

您可以在函数创建完成后,在配置详情页添加标签,最多可以给同一个函数资源添加 20个标签。

# 应用场景

为函数添加标签,可以方便您快速识别和管理拥有的函数资源。例如,您可以为账户 中的函数资源定义一组标签,以跟踪每个函数资源的所有者和用途,使函数管理变得 更加轻松。

#### 添加标签

1. 登录[函数工作流控制台,](https://console-intl.huaweicloud.com/functiongraph/?locale=zh-cn)在左侧的导航栏选择"函数 > 函数列表"。

- 2. 选择待配置的函数,单击进入函数详情页。
- 3. 选择"设置 > 标签",单击"添加标签"。
- 4. 参考如下命名规则,添加标签键和标签值。
	- 每个标签由一对键值对(Key-Value)组成,且每个标签键(Key)都必须是 唯一的,每个标签键(Key)只能有一个值(Value)。
	- 每个函数最多可以添加20个标签。

说明

如您的组织已经设定函数工作流服务的相关标签策略,则需按照标签策略规则为函数 添加标签。标签如果不符合标签策略的规则,则可能会导致函数创建失败,请联系组 织管理员了解标签策略详情。

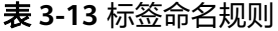

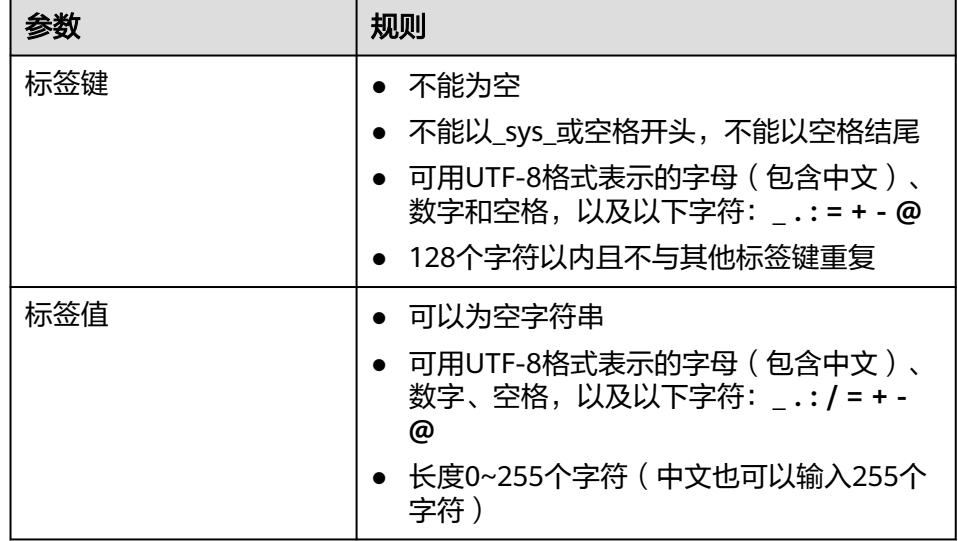

5. 添加完成后单击"保存"。

保存后的标签键无法修改,标签值可以执行修改操作。

# 使用标签检索函数

- 1. 返回函数工作流控制台,在左侧的导航栏选择"函数 > 函数列表"。
- 2. 在搜索框中先选择筛选条件"标签",再勾选标签键值对,一次可添加多个标签 作为筛选条件。
- 3. (可选)您可以继续添加筛选条件,例如:运行时、软件包类型等。
- 4. 在函数列表查看检索结果。

# **3.14** 配置快照式冷启动

# 概述

华为云发布的基于进程级快照的冷启动加速方案,是一种性能优化服务,用户无需额 外付费,只需进行简单的配置、少量的代码修改,即可享受到该创新方案带来的冷启 动性能提升。

当用户 Java 函数打开冷启动加速的配置开关后,华为云 FunctionGraph 会预先执行 函数对应的初始化代码,获取其初始化执行上下文环境的快照,并进行加密缓存。后 续调用该函数并触发冷启动扩容时,会**直接从提前初始化后的应用快照来恢复执行环** 境,而非重新走一遍初始化流程,以此达到极大提升启动性能的效果。

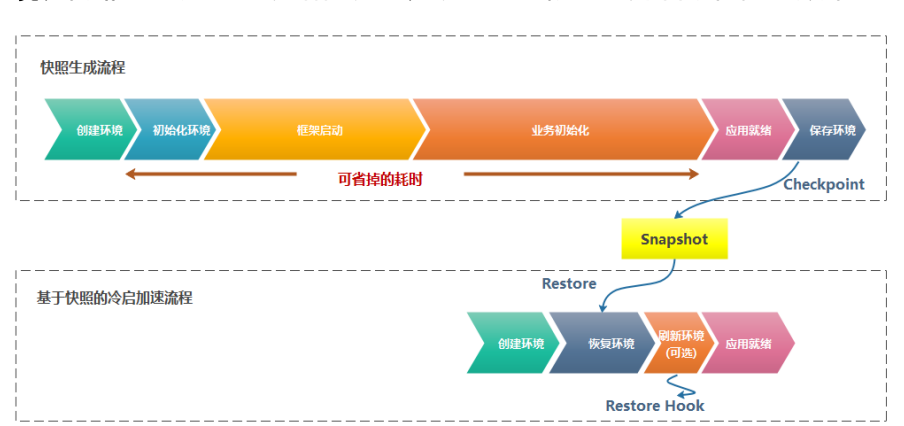

# 约束与限制

- 仅支持Java函数。
- 如果应用函数强依赖于有状态,需要考虑使用Restore Hook进行状态刷新。
- 对于强依赖CPU指令集特性的函数,请先提前与客服确认。
- 依赖硬编码的host 环境 (例如 hostname, 或者 hostip)的函数在迁移到其他主 机上的时候,可能会有问题。建议避免依赖这些变量,请先提前与客服确认。
- 当前仅支持基于x86机器开发的应用。

## 说明

该功能当前仅支持伊斯坦布尔。

# 前提条件

● 已创建Java函数。

# 操作步骤

1. 登录 FunctionGraph 控制台, 配置 Java 函数, 并打开"快照式冷启动"开关。

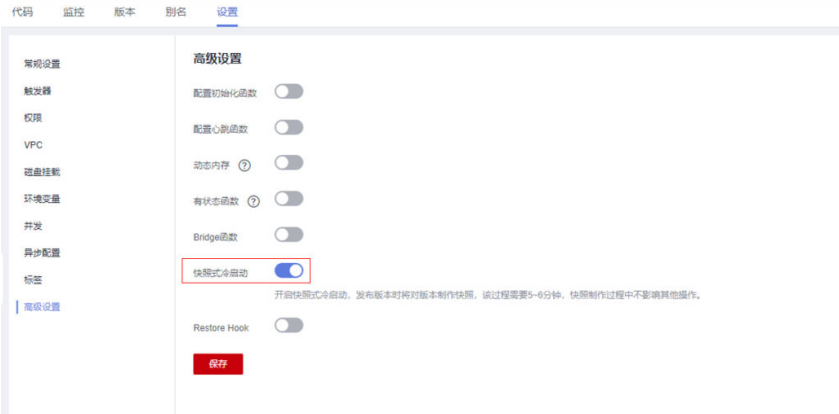

2. (可选)配置 Restore Hook,并在函数代码中实现对应的 Hook 逻辑。

 $\mathcal{L}$ 

# 图 **3-32** 开启 Restore Hook

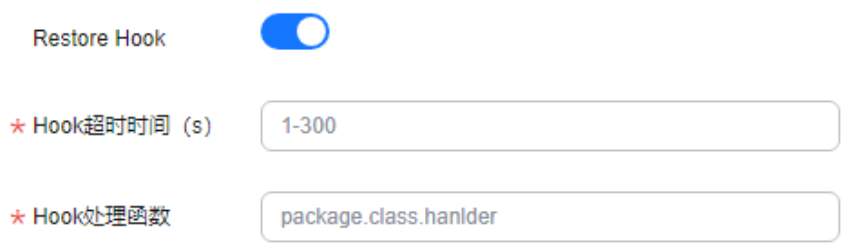

# 函数代码中Restore Hook示例如下:

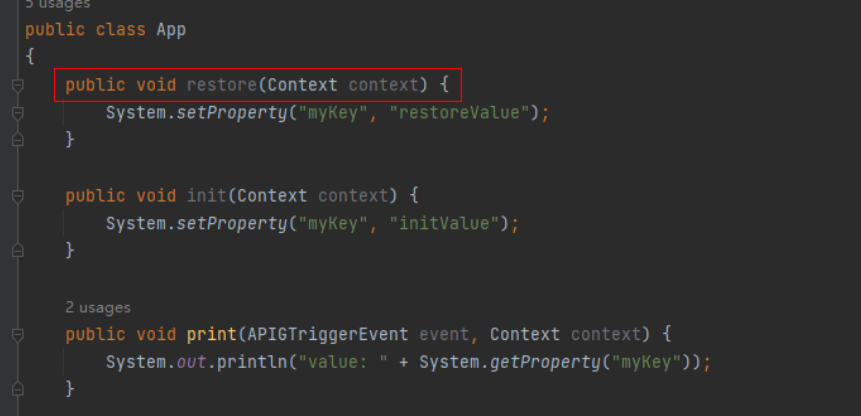

3. 函数发布新版本后,触发快照的自动化制作。

# 图 **3-33** 发布新版本

发布新版本

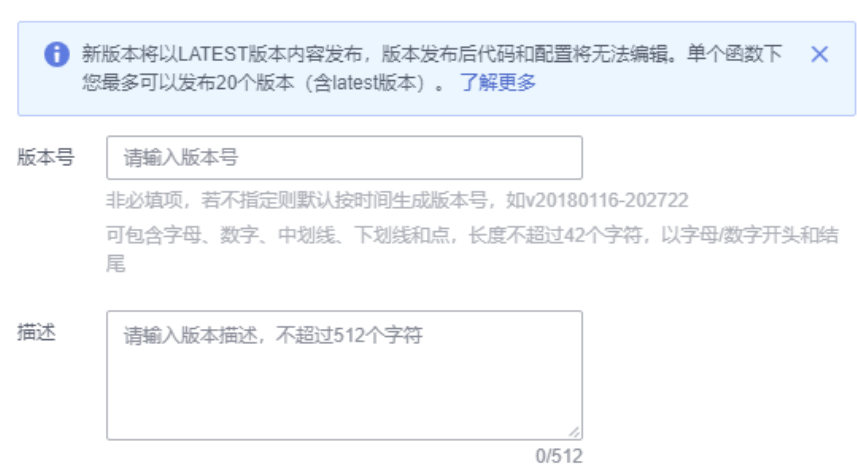

4. 请耐心等待快照制作完成(5min 超时时间)。

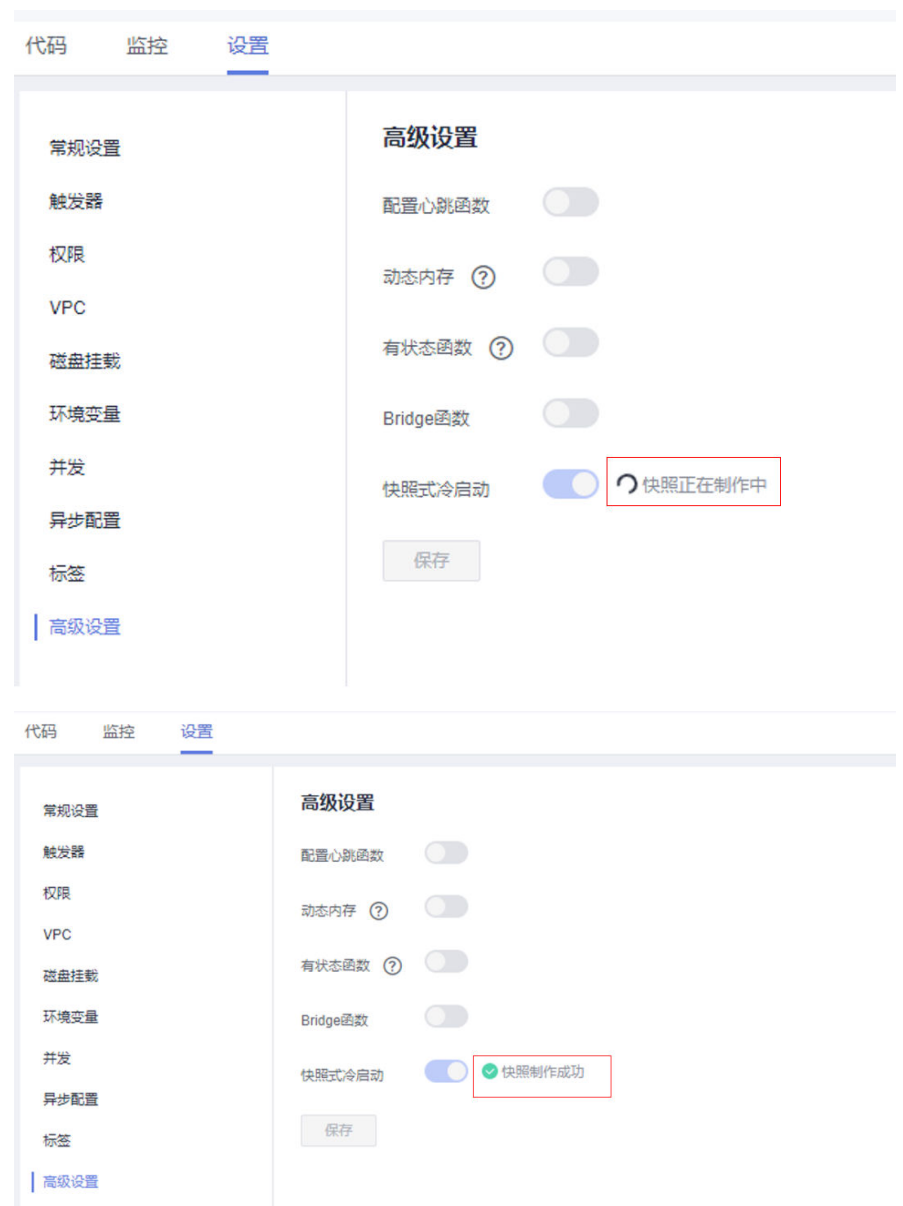

# 5. 调用 Java 函数,体验快照优化后的性能提升。

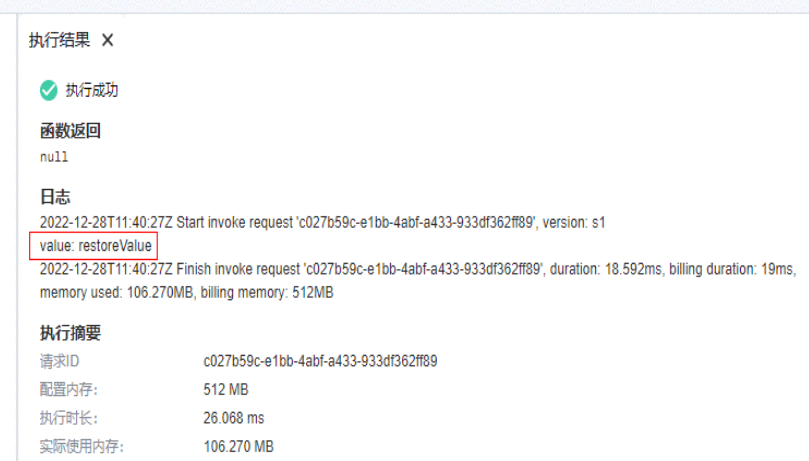

# **3.15** 配置日志组及日志流

#### 说明

此特性当前仅FunctionGraph V2版本支持。

## 概述

用户可以针对某个函数自行关联日志组和日志流,管理函数日志,即进行函数调用 后,调用日志会保存到指定的日志组和日志流下。若未指定,函数调用日志会保持原 逻辑自动生成在系统默认创建的日志流下(即创建一个函数默认创建一个对应的日志 流),具体请参见云日志服务(**LTS**[\)管理函数日志。](#page-129-0)

# 前提条件

已在LTS控制台自行创建日志组及日志流。

## 操作步骤

- 1. 登录<mark>函数工作流控制台</mark>,在左侧的导航栏选择"函数 > 函数列表"。
- 2. 选择待配置的函数,单击进入函数详情页。
- 3. 选择"设置 > 日志配置",参见表**3-14**进行配置。

#### 表 **3-14** 日志配置参数说明

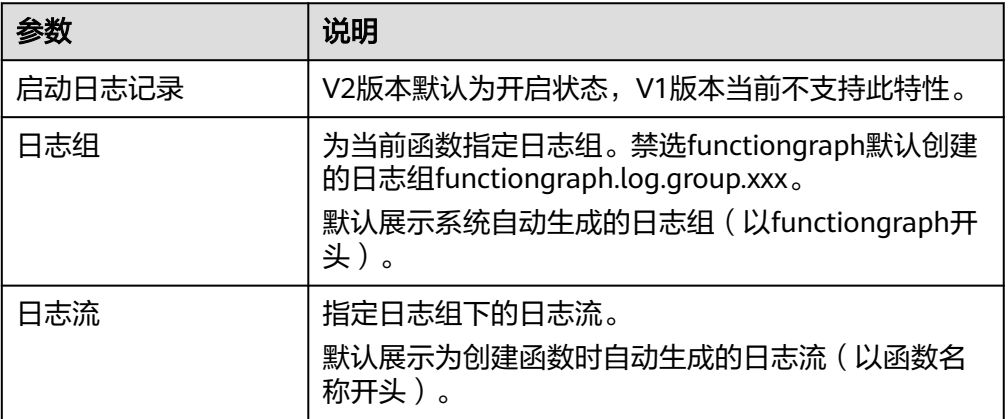

- 4. 配置完成后单击"保存"。
- 5. 调用函数后,您可以参考**查看函数日志**,在指定的日志组及日志流下查看生成的 函数日志。

#### 说明

函数的日志流可以在更新时随时修改。

# 查看函数日志

进行函数调用后,您可以在指定的日志组及日志流下查看生成的函数日志。

- 1. 返回函数工作流控制台,在左侧的导航栏选择"函数 > 函数列表"。
- 2. 选择待配置的函数,单击进入函数详情页。
- 3. 选择"监控 > 日志",查看函数日志。
	- 如图**3-34**,表示当前函数日志指定生成在该日志组及日志流下。
	- 若未指定,此处的日志组显示为系统默认创建的日志组及日志流,日志组名 称以"functiongraph"开头。

#### 图 **3-34** 查看函数日志

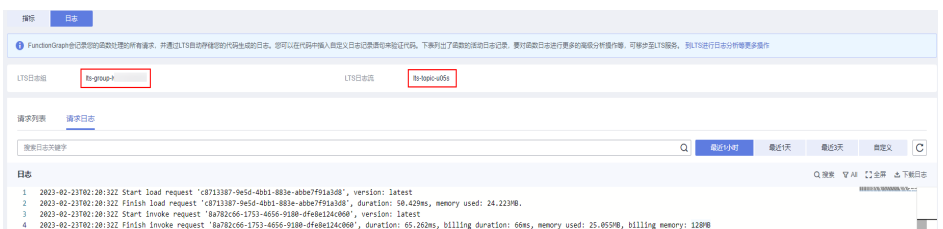

图中日志列表中可以区分是否请求经过冷启动,下边一条请求显示的冷启动 成功,其中耗时13.100ms,表示当前请求是经过冷启动的调用总耗时,日志 中上边一条日志显示调用成功,其中耗时1.671ms,表示当前请求不经过冷 启,调用耗时。

#### 图 **3-35** 日志

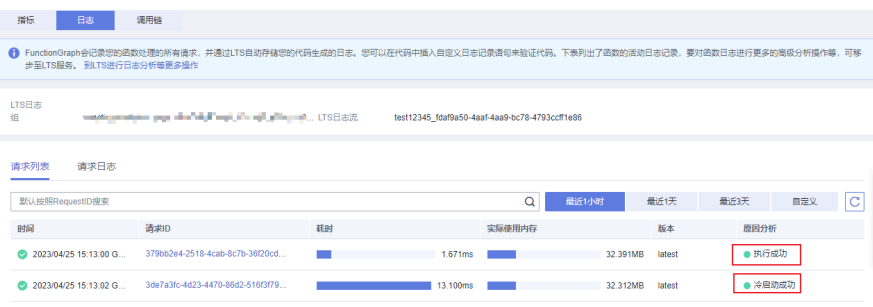

# **3.16** 共享 **VPC**

共享VPC是基于资源访问管理 (Resource Access Manager, 简称RAM)服务的机制, VPC的所有者可以将VPC内的子网共享给其他账号使用,实现网络资源跨租户共享。在 函数中可以配置其他用户共享给您的子网,从而可以在函数中访问该子网下的资源。

如果需要在函数中访问其他用户共享给您的子网,请先确保该子网的拥有者已经正常 为您配置了子网共享(如何配置请参考**VPC**[子网共享给其他账号\)](https://support.huaweicloud.com/intl/zh-cn/usermanual-vpc/vpc_share_0002.html),然后在函数的网 络配置中选择共享的子网即可,具体操作请参[考访问](#page-50-0)**VPC**。如果后续VPC子网拥有者取 消了共享,则您将无法在函数中访问该子网。

有关VPC子网共享的更多信息,请参见《虚拟私有云用户指南》的"[共享](https://support.huaweicloud.com/intl/zh-cn/usermanual-vpc/vpc_share_0001.html)**VPC**"相关内 容。

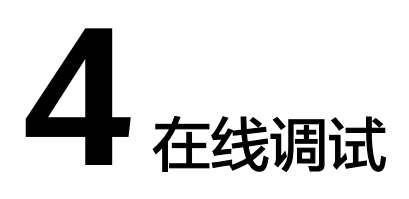

# 注意事项

事件数据作为event参数传入入口函数,配置后保存可以持久化,以便下次测试使用。 每个函数最多可配置10个测试事件。

# 创建测试事件

- 步骤**1** 登录FunctionGraph控制台,在左侧导航栏选择"函数 > 函数列表",进入函数页 面。
- 步骤**2** 单击函数名称,进入函数详情界面。
- 步骤**3** 在函数详情页,选择函数版本,单击"测试",弹出"配置测试事件"页。
- 步骤**4** 在"配置测试事件"界面填写测试信息,如表**4-1**所示,带\*参数为必填项。

#### 表 **4-1** 测试信息

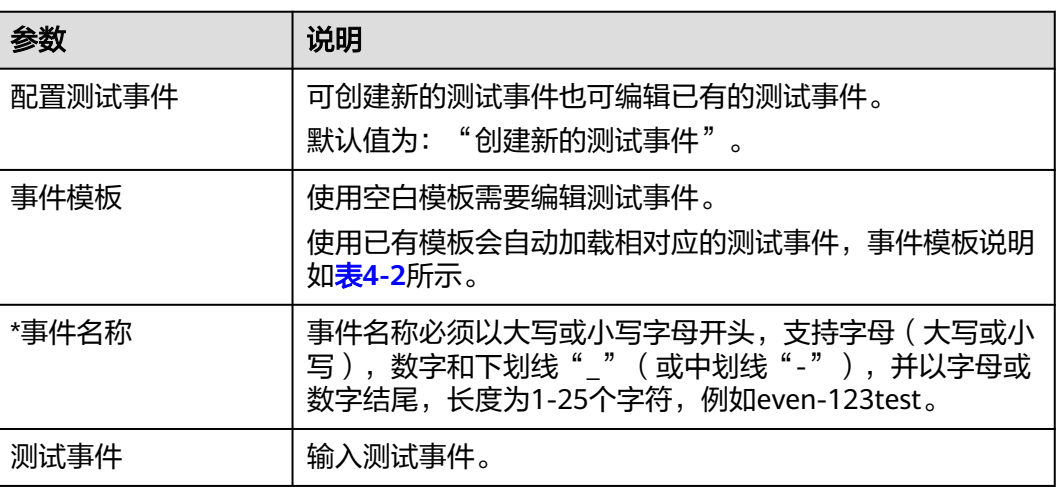

#### <span id="page-84-0"></span>表 **4-2** 事件模板说明

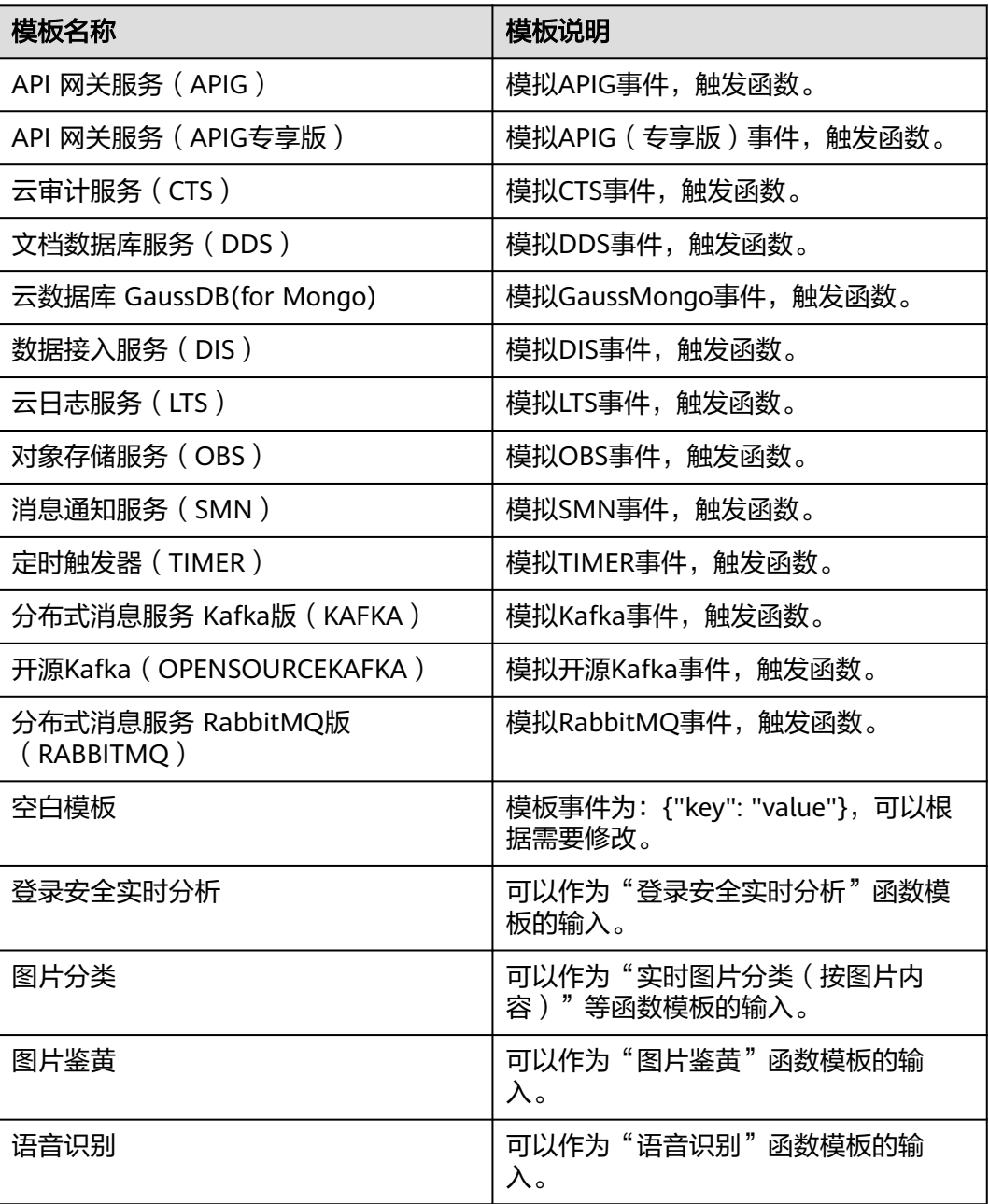

步骤**5** 单击"保存",完成测试事件创建。

**----**结束

# 测试函数

函数创建以后,可以在线测试函数能否正常运行,验证能否实现预期功能。

- 步骤1 返回函数工作流控制台,在左侧的导航栏选择"函数 > 函数列表"。
- 步骤**2** 单击函数名称,进入函数详情界面。
- 步骤**3** 在函数详情页,选择函数版本,选择测试事件,单击"测试"。

#### 图 **4-1** 选择测试事件

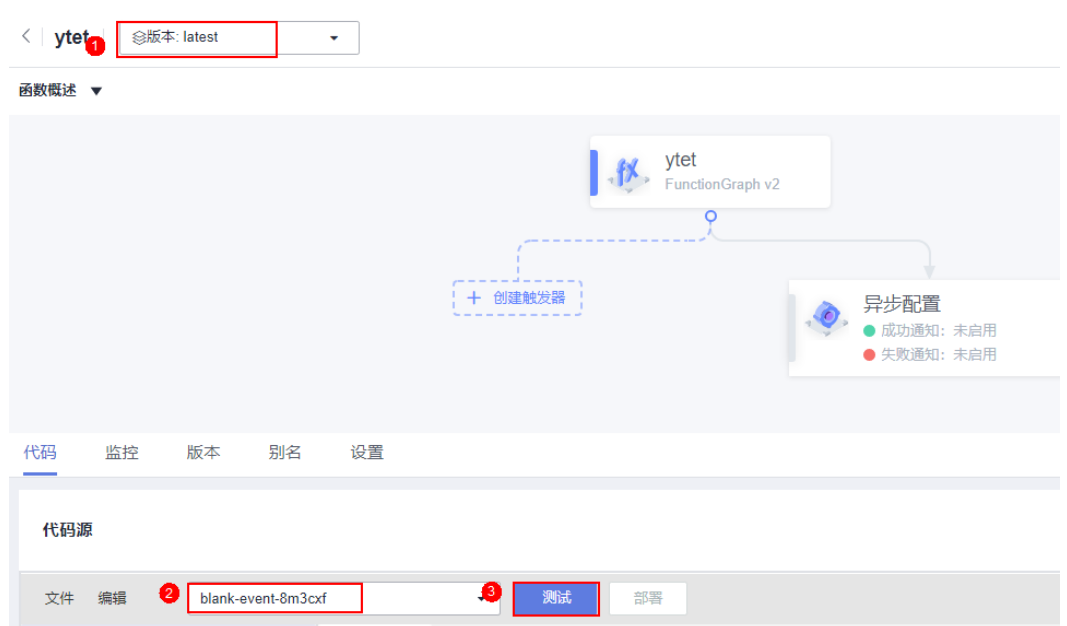

步骤**4** 单击"测试",可以得到函数运行结果。

#### 说明

"日志"页签最多显示2K日志,如需查看完整日志,请参见<mark>管理函数日志</mark>的操作。

**----**结束

# 修改测试事件

- 步骤1 返回函数工作流控制台,在左侧的导航栏选择"函数 > 函数列表"。
- 步骤**2** 单击函数名称,进入函数详情界面。
- 步骤3 在函数详情页,选择函数版本,单击"配置测试事件",弹出"配置测试事件"页。
- 步骤**4** 在"配置测试事件"界面修改测试信息,如表**4-3**所示。

#### 表 **4-3** 测试信息

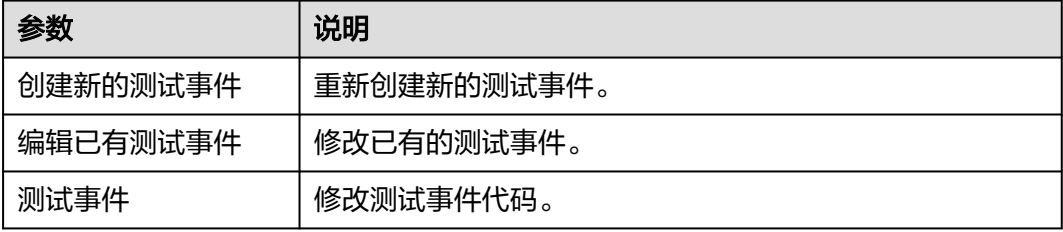

步骤**5** 单击"保存",完成配置修改。

#### **----**结束

# 删除测试事件

- 步骤**1** 返回函数工作流控制台,在左侧的导航栏选择"函数 > 函数列表"。
- 步骤**2** 单击函数名称,进入函数详情界面。
- 步骤**3** 在函数详情页,选择函数版本,如图**4-2**所示。

#### 图 **4-2** 选择函数版本

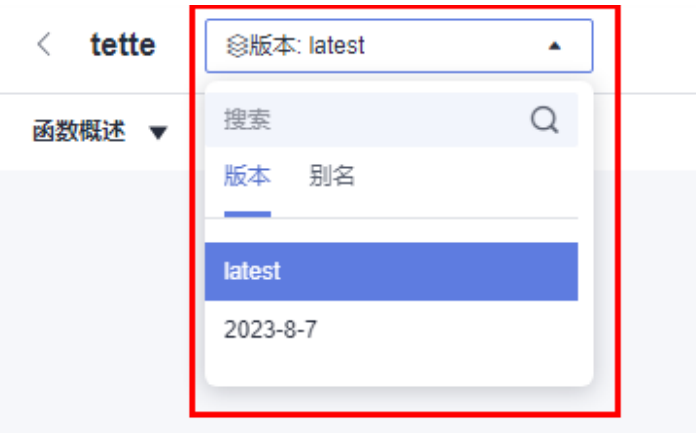

步骤**4** 在"代码"页签中选择"配置测试事件"进入编辑界面,如图**4-3**所示。

图 **4-3** 选择配置测试事件

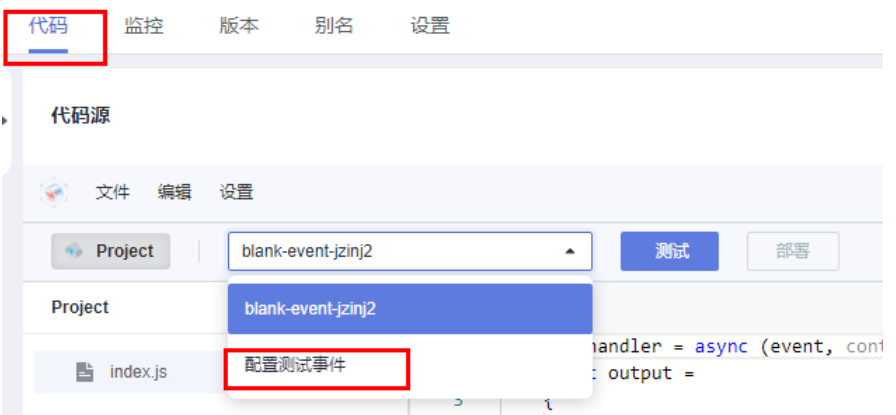

步骤**5** 在"配置测试事件"的编辑界面中,选择"编辑已有测试事件",然后在左侧"已保 存测试事件"列表中选中待删除事件名称,单击"删除"。

# 图 **4-4** 删除测试事件

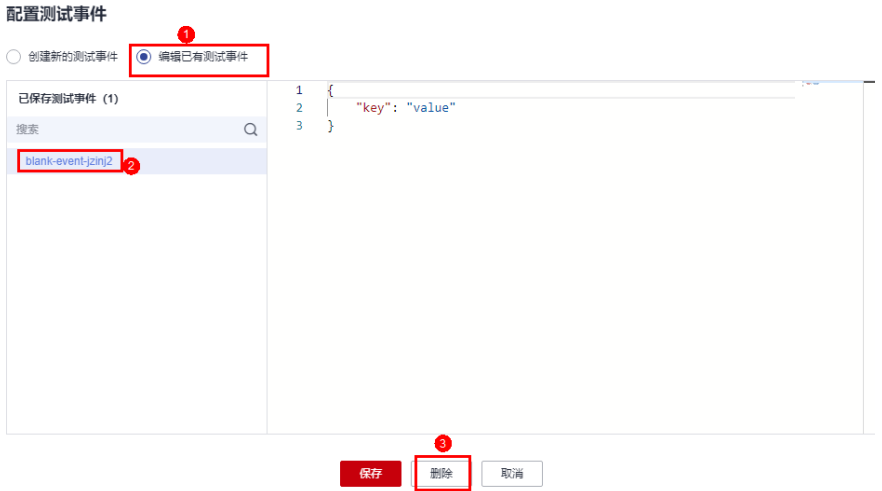

# 表 **4-4** 配置测试事件信息

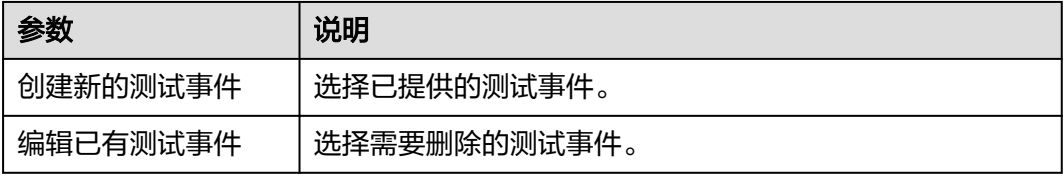

**----**结束

# **5** 配置触发器

# **5.1** 触发器管理

# 停用**/**启用触发器

已经创建的触发器,通过设置停用/启用,控制触发器的状态。**SMN**触发器、**OBS**触发 器、**APIG**触发器创建以后,不能停用,只能删除。

- **步骤1** 登录[函数工作流控制台,](https://console-intl.huaweicloud.com/functiongraph/?locale=zh-cn)在左侧的导航栏选择"函数 > 函数列表"。
- 步骤**2** 单击函数名称,进入函数详情界面。
- **步骤3**  选择 "设置 > 触发器" ,进入 "触发器" 页签,在需要停用/启用的触发器所在行,单 击"停用"/"启用",停用/启用触发器。

**----**结束

# 删除触发器

已经创建的触发器,如果不再使用,可以执行删除操作。

- 步骤1 返回函数工作流控制台,在左侧的导航栏选择"函数 > 函数列表"。
- 步骤**2** 单击函数名称,进入函数详情界面。
- 步骤3 单击"触发器",进入"触发器"页签,在需要删除的触发器所在行,单击"删 除",删除触发器。

#### **----**结束

## 说明

在触发器列表页面中,触发器类型页签会优先展示用户当前使用的触发器。

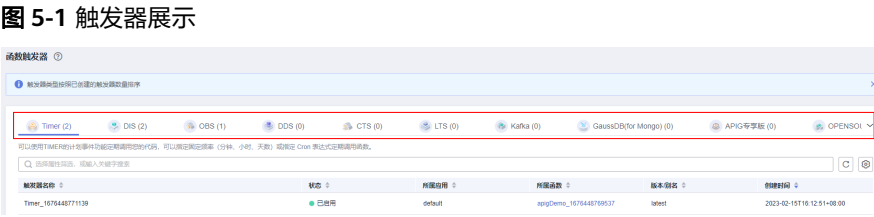

# **5.2** 使用定时触发器

本节介绍创建定时触发器,按照设置的频率,定期触发函数运行,供用户了解定时触 发器的使用方法。

关于定时触发器事件源具体介绍请参[见支持的事件源](https://support.huaweicloud.com/intl/zh-cn/devg-functiongraph/functiongraph_02_0102.html)。

# 前提条件

已经创建函数,创建过程请参见<mark>创建函数</mark>。

## 创建定时触发器

- **步骤1** 登录<mark>函数工作流控制台</mark>,在左侧的导航栏选择"函数 > 函数列表"。
- 步骤**2** 选择待配置的函数,单击进入函数详情页。
- 步骤3 选择"设置 > 触发器", 单击"创建触发器", 弹出"创建触发器"对话框。

图 **5-2** 创建触发器

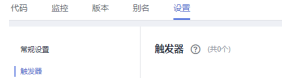

◎ 评价 <mark>- 创建经发器</mark>

步骤**4** 设置以下信息。

- 触发器类型:选择"定时触发器 (TIMER)"。
- 定时器名称:您自定义的定时器名称,例如:Timer。
- 触发规则:固定频率和Cron表达式。
	- 固定频率:固定时间间隔触发函数,该类型下支持配置单位为分、时、天, 每种类型仅支持整数配置,其中分钟支持范围(0,60],小时支持范围(0, 24],天支持范围(0,30]。
	- Cron表达式:设置更为复杂的函数执行计划,例如:周一到周五上午 08:30:00执行函数等,具体请参见[函数定时触发器](#page-114-0)**Cron**表达式规则。
- 是否开启:是否开启定时触发器。
- 附加信息:如果用户配置了触发事件,会将该事件填写到TIMER事件源的 "user\_event"字段,详情请参[见支持的事件源](https://support.huaweicloud.com/intl/zh-cn/devg-functiongraph/functiongraph_02_0102.html)。

步骤**5** 单击"确定",完成定时触发器的创建。

#### **----**结束

## 查看函数运行结果

函数的定时触发器创建以后,每隔一分钟执行一次函数,可以查看函数运行日志。

- 步骤**1** 返回函数工作流控制台,在左侧的导航栏选择"函数 > 函数列表"。
- 步骤**2** 选择函数,单击进入函数详情页。
- 步骤**3** 选择"监控 > 日志",查询函数运行日志。

#### **----**结束

# **5.3** 使用 **APIG**(专享版)触发器

本节介绍创建APIG触发器,使用API调用函数运行。供用户了解APIG触发器的使用方 法。

关于APIG触发器事件源具体介绍请参见**支持的事件源**。

# 前提条件

已经创建API分组,此处以APIGroup\_test分组为例,创建过程请参[见创建](https://support.huaweicloud.com/intl/zh-cn/usermanual-apig/apig-ug-180307015.html)**API**分组。

## 创建 **APIG** 触发器

- **步骤1** 登录[函数工作流控制台,](https://console-intl.huaweicloud.com/functiongraph/?locale=zh-cn)在左侧的导航栏选择"函数 > 函数列表"。
- 步骤**2** 单击右上方的"创建函数",进入"创建函数"页面。
- 步骤**3** 设置以下函数信息。
	- 函数名称:输入您自定义的函数名称,例如:apig。
	- 委托名称:选择"不使用任何委托"。
	- 企业项目:选择"default"。
	- 运行时语言:选择"Python 2.7"。
- 步骤**4** 单击"创建函数",完成函数的创建。
- **步骤5** 在"代码"页签下,复制如下代码至代码窗并单击"部署"。

```
# -*- coding:utf-8 -*-
import json
def handler (event, context):
  body = "<html><title>Functiongraph Demo</title><body><p>>>>>Hello, FunctionGraph!</p></body></html>"
   print(body)
   return {
      "statusCode":200,
      "body":body,
      "headers": {
         "Content-Type": "text/html",
 }, 
       "isBase64Encoded": False
   }
```
步骤6 选择"设置 > 触发器", 单击"创建触发器", 弹出"创建触发器"对话框。

图 **5-3** 创建触发器

| 触发器

◎ 评价 <mark>- 创建触发器 -</mark>

步骤**7** 设置以下触发器信息。

## 表 **5-1** 触发器信息

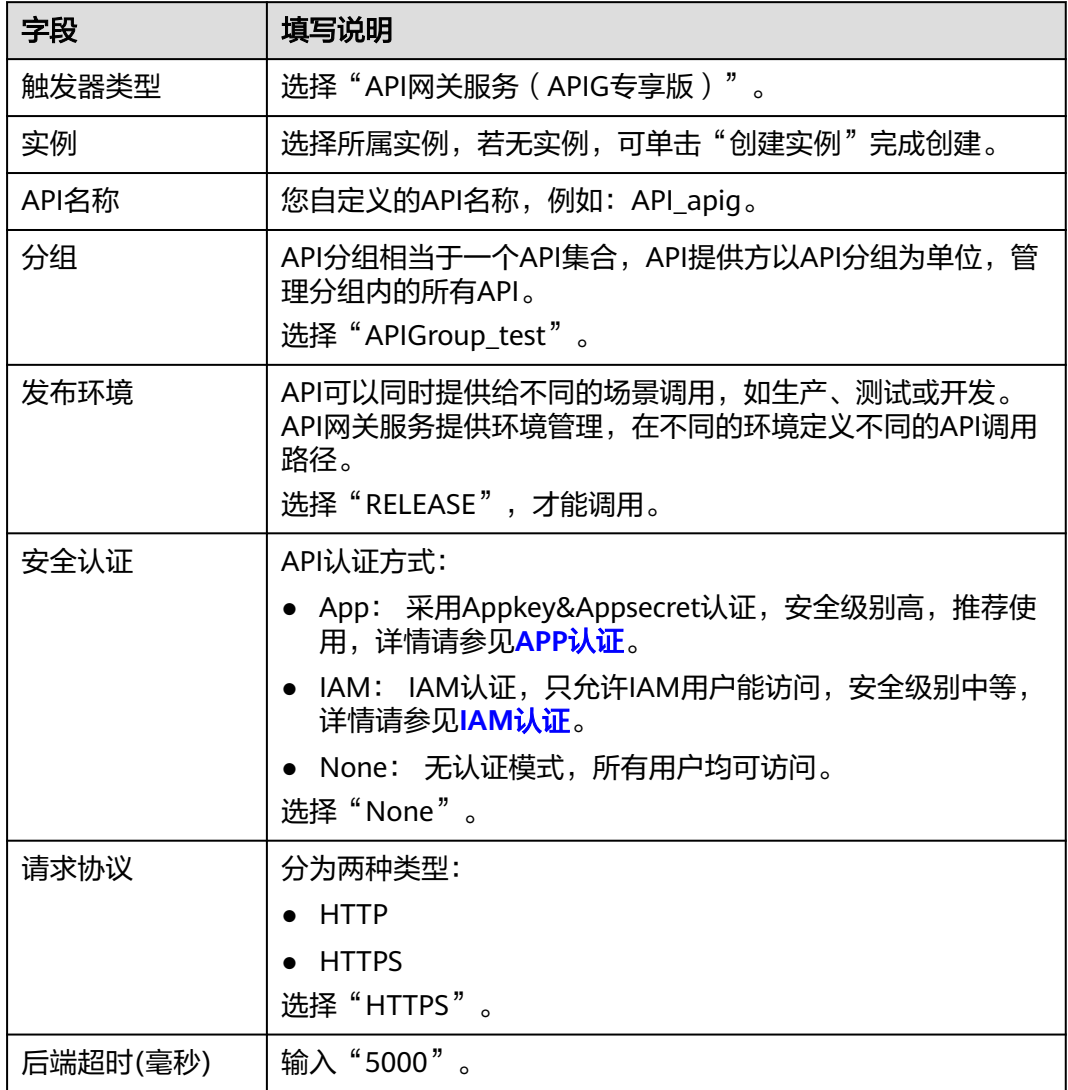

步骤**8** 单击"确定",完成触发器的创建。

#### 图 **5-4** 创建触发器

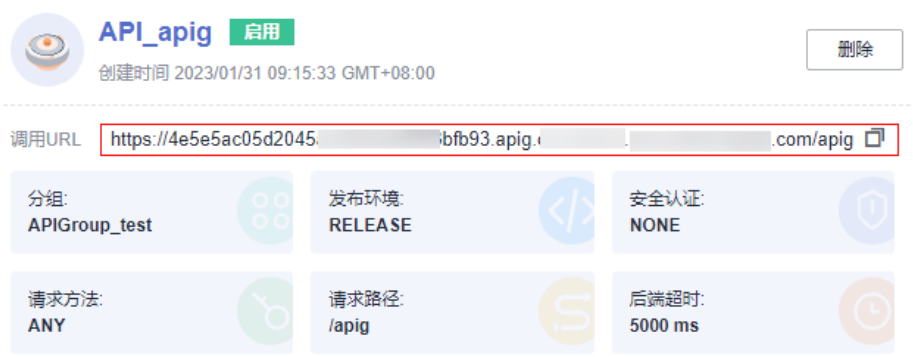

#### 说明

- 1. "调用URL"即APIG触发器调用地址。
- 2. API触发器创建完成后,会在API网关生成名为API apig的API,单击API名称,跳转至API网 关服务。

**----**结束

# 调用函数

- 步骤**1** 在浏览器地址栏输入APIG触发器的调用地址URL,按"Enter"。
- 步骤**2** 函数执行完毕,得到返回结果,如图**5-5**所示。

#### 图 **5-5** 返回结果

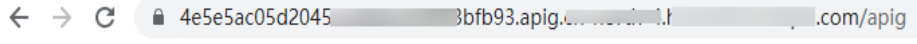

Hello, FunctionGraph!

#### 说明

- 1. FunctionGraph函数对APIG调用的传入值为函数自带的事件模板,您可以参见表[4-2](#page-84-0)。
- 2. FunctionGraph函数对来自APIG调用的返回结果进行了封装,APIG触发器要求函数的返回结 果中必须包含body(String)、statusCode(int)、headers(Map)和 isBase64Encoded(boolean),才可以正确返回。

#### **----**结束

# 查看函数运行结果

- 步骤1 返回函数工作流控制台,在左侧的导航栏选择"函数 > 函数列表"。
- 步骤**2** 选择函数,单击进入函数详情页。
- 步骤**3** 选择"监控 > 日志",查询函数运行日志。

#### **----**结束

# **5.4** 使用 **OBS** 触发器

本节介绍创建OBS触发器,上传图片压缩包至存储桶,产生事件触发函数运行,供用 户了解OBS触发器的使用方法。

关于OBS触发器事件源具体介绍请参见**支持的事件源**。

# 前提条件

进行操作之前,需要做好以下准备。

- 已经创建函数,创建过程请参见<mark>创建函数</mark>。
- 已创建OBS存储桶,此处以obs\_cff桶为例。创建过程请参见<mark>创建存储桶</mark>。

#### 创建 **OBS** 触发器

- **步骤1** 登录[函数工作流控制台,](https://console-intl.huaweicloud.com/functiongraph/?locale=zh-cn)在左侧的导航栏选择"函数 > 函数列表"。
- 步骤**2** 选择待配置的函数,单击进入函数详情页。
- 步骤3 选择"设置 > 触发器", 单击"创建触发器", 弹出"创建触发器"对话框。

图 **5-6** 创建触发器

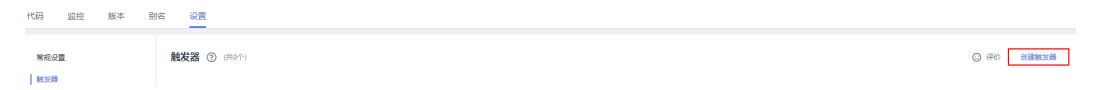

步骤**4** 设置以下信息。

- 触发器类型:选择"对象存储服务(OBS)"。
- 桶:用作事件源的OBS存储桶,例如:obs-cff。
- 事件: 选择触发函数的事件。此处以选择"Put"、"Post"和"Delete"为例, 当对obs\_cff桶中的文件进行更新、上传和删除操作时触发函数运行。
- 事件通知名称:您自定义的事件通知名称,用于在事件发生时,SMN给您推送消 息。
- 前缀:用来限制以此关键字开头的对象的事件通知,该限制可以实现对OBS对象 名的过滤。
- 后缀:用来限制以此关键字结尾的对象的事件通知,该限制可以实现对OBS对象 名的过滤。

步骤**5** 单击"确定",完成OBS触发器的创建。

#### **----**结束

## 触发函数

在"对象存储服务"控制台,将需要处理的图片ZIP包上传至"obs-cff"存储桶,具体 步骤请参[见上传文件](https://support.huaweicloud.com/intl/zh-cn/usermanual-obs/zh-cn_topic_0045829661.html)。

说明

上传ZIP文件至"obs-cff"存储桶,会触发HelloWorld函数运行。

#### 查看函数运行结果

步骤1 返回函数工作流控制台,在左侧的导航栏选择"函数 > 函数列表"。

- 步骤**2** 选择函数,单击进入函数详情页。
- 步骤**3** 选择"监控 > 日志",查询函数运行日志。

**----**结束

# **5.5** 使用 **Kafka** 触发器

本节介绍创建Kafka触发器,供用户了解Kafka触发器的使用方法。

使用Kafka触发器后,FunctionGraph会定期轮询Kafka实例指定Topic下的新消息, FunctionGraph将轮询得到的消息作为参数传递来调用函数,关于Kafka触发器的事件 源介绍请参见[支持的事件源。](https://support.huaweicloud.com/intl/zh-cn/devg-functiongraph/functiongraph_02_0102.html)

#### 说明

分布式消息服务Kafka版与开源Kafka的差异说明,请参见**Kafka**与开源**Kafka**[的差异。](https://support.huaweicloud.com/intl/zh-cn/productdesc-kafka/kafka-pd-200720001.html)

## 前提条件

进行操作之前,需要做好以下准备。

- 已经创建函数, 创建过程请参见**使用空白模板创建函数**。
- 创建Kafka触发器,必须开启函数工作流VPC访问,请参见[配置网络。](#page-50-0)
- 已经创建Kafka实例,创建操作请参见购买**Kafka**[专享版实例。](https://support.huaweicloud.com/intl/zh-cn/usermanual-kafka/kafka-ug-180604013.html)
- 在Kafka实例下创建主题,创建操作请参见**Kafka**[实例创建](https://support.huaweicloud.com/intl/zh-cn/usermanual-kafka/kafka-ug-180604018.html)**Topic**。

#### 创建 **Kafka** 触发器

- **步骤1** 登录[函数工作流控制台,](https://console-intl.huaweicloud.com/functiongraph/?locale=zh-cn)在左侧的导航栏选择"函数 > 函数列表"。
- 步骤**2** 选择待配置的函数,单击进入函数详情页。
- 步骤3 选择"设置 > 触发器",单击"创建触发器",弹出"创建触发器"对话框。

#### 图 **5-7** 创建触发器

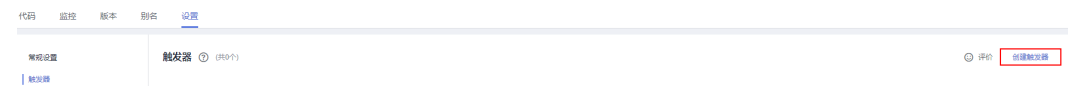

#### 步骤**4** 设置以下信息。

- 触发器类型:选择"分布式消息服务(Kafka)"。
- 实例:选择已创建专享版Kafka实例。
- 主题:选择专享版Kafka实例的Topic。
- 批处理大小:每次从Topic消费的消息数量。
- 用户名:Kafka实例开启SSL时需要填写。连接Kafka专享版实例的用户名。
- 密码:Kafka实例开启SSL时需要填写。连接Kafka专享版实例的密码。

步骤**5** 单击"确定",完成kafka触发器的创建。

说明

- 开启函数流VPC访问后,需要在Kafka服务安全组配置对应子网的权限。如何开启VPC访问请 参见[配置网络。](#page-50-0)
- Kafka触发器当前支持选择多个Topic主题,从而避免Topic过多导致创建的触发器数量被限 制。

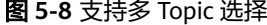

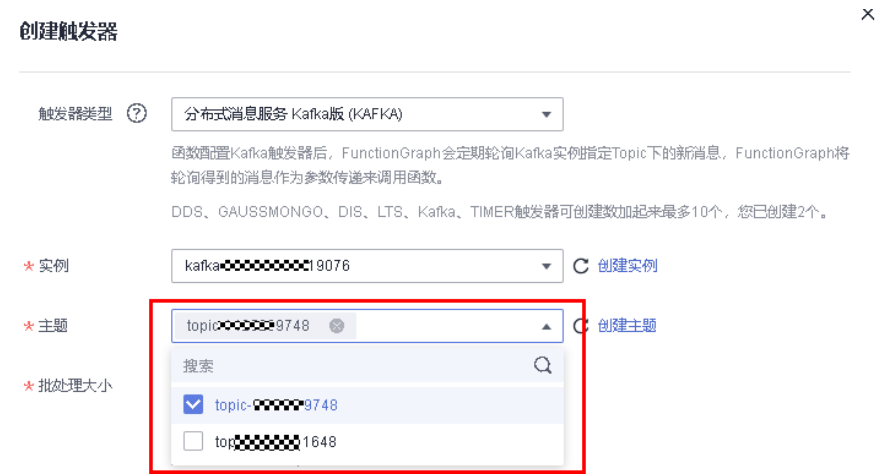

**----**结束

## 配置 **Kafka** 事件触发函数。

- 步骤**1** 返回函数工作流控制台,在左侧的导航栏选择"函数 > 函数列表"。
- 步骤**2** 选择待配置的函数,单击进入函数详情页。
- 步骤**3** 在函数详情页,选择函数版本。
- 步骤**4** 在"代码"页签下,单击"测试",弹出"配置测试事件"对话框。
- 步骤**5** 填写如表**5-2**所示测试信息后,单击"保存"。

#### 表 **5-2** 测试信息

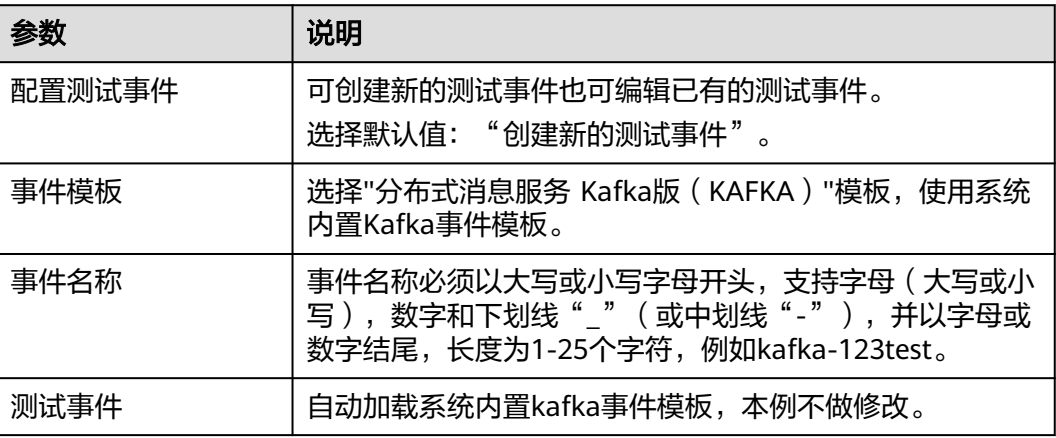

<span id="page-96-0"></span>步骤6 单击"测试",可以得到函数运行结果,函数会返回输入kafka消息数据。

#### **----**结束

# **5.6** 使用 **DIS** 触发器

本节介绍创建DIS触发器,使用系统内置的事件模板配置dis事件,触发函数运行。供 用户了解DIS触发器的使用方法。

关于DIS触发器事件源具体介绍请参见**支持的事件源**。

# 前提条件

进行操作之前,需要做好以下准备。

- 已经创建函数,创建过程请参见<mark>创建函数</mark>。
- 已经创建接入通道,此处以dis-function为例,创建过程请参见创建**DIS**[通道。](https://support.huaweicloud.com/intl/zh-cn/usermanual-dis/dis_01_0601.html)

# 设置函数委托

创建DIS触发器时,需要设置函数委托,委托权限需要包括DIS,委托的创建请参见[配](#page-46-0) [置委托权限](#page-46-0)。

由于创建HelloWorld函数的时候没有设置委托,所以需要先修改函数委托。

- **步骤1** 登录[函数工作流控制台,](https://console-intl.huaweicloud.com/functiongraph/?locale=zh-cn)在左侧的导航栏选择"函数 > 函数列表"。
- 步骤**2** 选择待配置的函数,单击进入函数详情页。
- 步骤**3** 在"设置 > 权限"页签,修改函数委托,将委托修改为[配置委托权限创](#page-46-0)建的 serverless-trust委托。
- 步骤**4** 单击"保存",完成委托修改。

#### **----**结束

# 创建 **DIS** 触发器

步骤**1** 返回函数工作流控制台,在左侧的导航栏选择"函数 > 函数列表"。

- 步骤**2** 选择待配置的函数,单击进入函数详情页。
- 步骤3 选择"设置 > 触发器", 单击"创建触发器", 弹出"创建触发器"对话框。
- 步骤**4** 设置以下信息。
	- 触发器类型:数据接入服务 (DIS)。
	- 通道名称:选择已创建的DIS通道,例如:dis-function。
	- 起始位置:选择流中开始读取数据的位置。
		- TRIM HORIZON: 从最早被存储至分区的有效记录开始读取。
		- latest:从分区中的最新记录开始读取,此设置可以保证你总是读到分区中最 新记录。
	- 数据处理方式: "按字节数"和"按批处理"。

#### <span id="page-97-0"></span>表 **5-3** 数据处理方式介绍

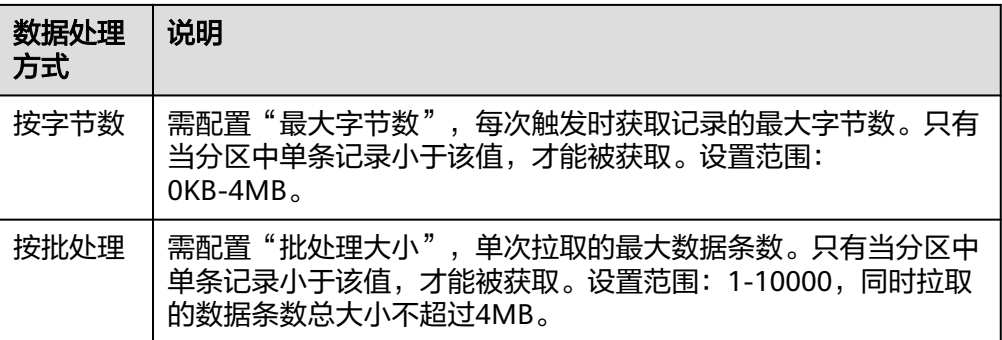

#### 说明

用户默认没有权限使用"按批处理"方式,如果需要使用该功能,请<mark>在工单系统</mark>提交工单 添加白名单。

- 拉取周期: 设置拉取流数据的周期。
- 串行处理数据:如果开启该选项,取一次数据处理完之后才会取下一次数据;否 则只要拉取周期到了就会取数据进行处理。

#### 说明

关闭"串行处理数据"开关后,您可以根据业务需要配置并发数(范围:1-80)。该参数 的功能是:当DIS触发器配置为异步执行时,它可以控制DIS触发器异步调用函数的并发 数,防止单个触发器流量较大导致单租户并发跑满,进而影响其他DIS触发器无法执行。 (目前暂时只有北京四支持该功能)

图 **5-9** 关闭"串行处理数据"

#### 创建触发器

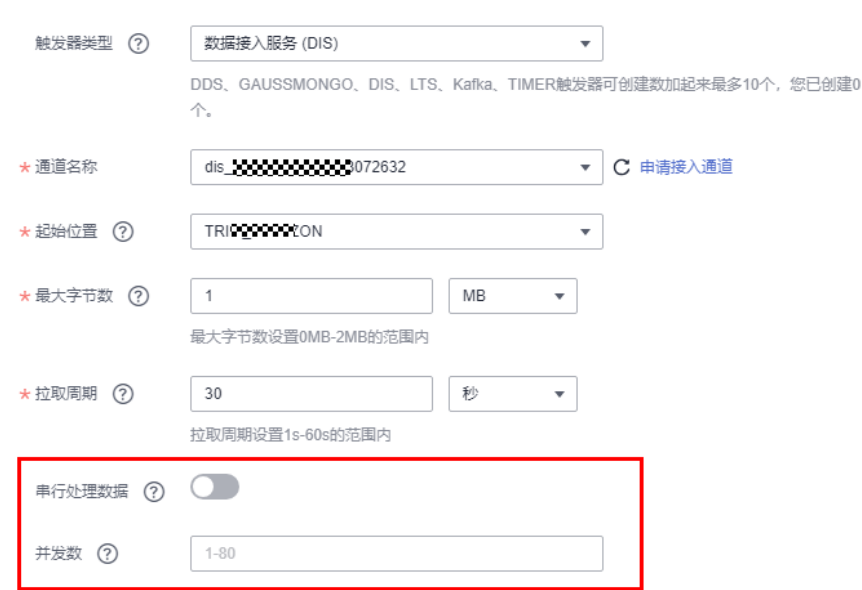

步骤**5** 单击"确定",完成DIS触发器的创建。

**----**结束

#### 修改 **DIS** 触发器配置

DIS触发器创建后,支持对部分参数进行修改。

- 步骤1 返回函数工作流控制台,在左侧的导航栏选择"函数 > 函数列表"。
- 步骤**2** 选择待配置的函数,单击进入函数详情页。
- 步骤3 选择"设置 > 触发器",单击DIS触发器上的"编辑",弹出"创建触发器"对话框
- 步骤4 您可以修改"最大字节数/[批处理大小](#page-96-0)"、"[拉取周期"](#page-97-0)、["串行处理数据](#page-97-0)",修改完 成后单击"确定"。

**----**结束

#### 配置 **DIS** 事件触发函数

- 步骤**1** 返回函数工作流控制台,在左侧的导航栏选择"函数 > 函数列表"。
- 步骤**2** 选择待配置的函数,单击进入函数详情页。
- 步骤**3** 在函数详情页,选择函数版本。
- 步骤**4** 在"代码"页签下,单击"测试",弹出"配置测试事件"对话框。
- 步骤**5** 填写如表**5-4**所示测试信息后,单击"保存"。

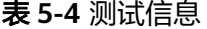

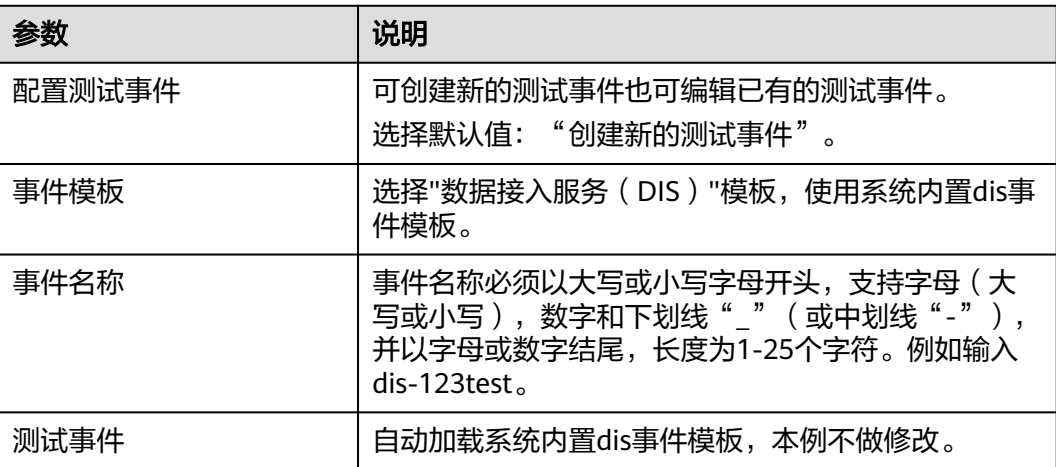

步骤6 单击"测试",可以得到函数运行结果,函数会返回输入DIS数据。

**----**结束

# **5.7** 使用 **SMN** 触发器

本节介绍创建SMN触发器,发布消息,触发函数运行,供用户了解SMN触发器的使用 方法。

关于SMN触发器事件源具体介绍请参见**支持的事件源**。

## 前提条件

- 已经创建SMN消息主题,此处以smn-test为例,创建过程请参见<mark>创建消息主题</mark>。
- 已经创建函数,创建过程请参见<mark>创建函数</mark>。

# 创建 **SMN** 触发器

- **步骤1** 登录<mark>函数工作流控制台</mark>,在左侧的导航栏选择"函数 > 函数列表"。
- 步骤**2** 选择待配置的函数,单击进入函数详情页。
- 步骤3 选择"设置 > 触发器", 单击"创建触发器", 弹出"创建触发器"对话框。

图 **5-10** 创建触发器

|代码 监控 版本 别名 <mark>设置</mark><br>| ◎ 评价 <mark>- 创建触发器</mark> **純发器 ⑦ (共0个)** 常规设置 Leves

## 步骤**4** 设置以下信息。

- 触发器类型:选择"消息通知服务 (SMN)"。
- 主题名称:选择主题名称,例如:smn-test。
- 步骤**5** 单击"确定",完成SMN触发器的创建。

说明

SMN触发器创建完成后,会在SMN消息主题生成消息订阅。

#### **----**结束

# 触发函数运行

在"消息通知服务"控制台,为"smn-test"主题发布消息,具体操作步骤请参见<mark>[向](https://support.huaweicloud.com/intl/zh-cn/usermanual-smn/zh-cn_topic_0043961403.html)</mark> [主题发布文本消息。](https://support.huaweicloud.com/intl/zh-cn/usermanual-smn/zh-cn_topic_0043961403.html)

发布消息的内容参见表**5-5**填写。

#### 表 **5-5** 发布消息

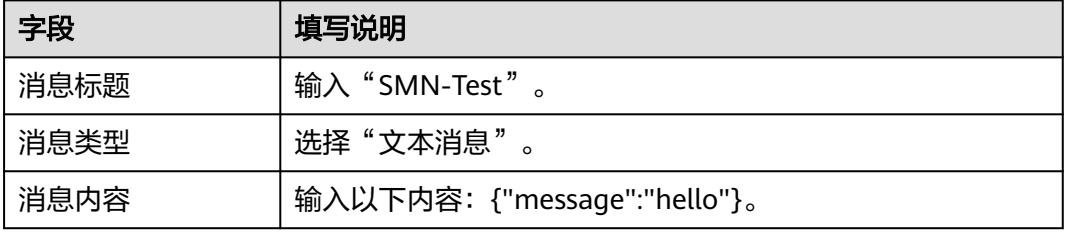

#### 说明

消息发布以后,会自动触发函数运行,具体示例事件请参见<mark>支持的事件源</mark>。

#### 查看函数运行结果

步骤1 返回函数工作流控制台,在左侧的导航栏选择"函数 > 函数列表"。

- 步骤**2** 选择函数,单击进入函数详情页。
- 步骤**3** 选择"监控 > 日志",查询函数运行日志。

**----**结束

# **5.8** 使用 **LTS** 触发器

本节介绍创建LTS触发器,供用户了解LTS触发器的使用方法。 关于定时触发器事件源具体介绍请参见**支持的事件源**。

# 前提条件

- 已经创建函数,创建过程请参见<mark>创建函数</mark>。
- 已经创建LTS FullAccess权限的委托,创建过程请参见[配置委托权限。](#page-46-0)
- 已经创建日志组,此处以LogGroup1为例,创建过程请参见<mark>创建日志组</mark>。
- 已经创建日志流,此处以LogTopic1为例,创建过程请参见<mark>创建日志流</mark>。

## 创建 **LTS** 触发器

- **步骤1** 登录<mark>函数工作流控制台</mark>,在左侧的导航栏选择"函数 > 函数列表"。
- 步骤**2** 选择待配置的函数,单击进入函数详情页。
- 步骤3 选择"设置 > 触发器", 单击"创建触发器", 弹出"创建触发器"对话框。

图 **5-11** 创建触发器

代码 监控 版本 别名 <mark>设置</mark> 常规设置 触发器 ⑦ (共0个)

◎ 评价 <mark>- 创建解发器</mark>

```
步骤4 设置以下信息。
```
- 触发器类型:选择"云日志服务(LTS)"。
- 日志组:选择已创建的日志组,例如:LogGroup1。
- 日志流:选择已创建的日志流,例如:LogStream1。
- 步骤**5** 单击"确定",完成LTS触发器的创建。

**----**结束

## 配置 **LTS** 事件触发函数

#### 说明

当原始LTS事件消息超过75KB,会把原始LTS事件消息按照75KB维度拆分为多条消息触发执行函 数。

步骤1 返回函数工作流控制台,在左侧的导航栏选择"函数 > 函数列表"。

步骤**2** 选择待配置的函数,单击进入函数详情页。

步骤**3** 在函数详情页,选择函数版本。

步骤**4** 在"代码"页签下,单击"测试",弹出"配置测试事件"对话框。

**步骤5** 填写如<del>表</del>5-6所示测试信息后,单击"保存"。

表 **5-6** 测试信息

| 参数     | 说明                                                                                           |
|--------|----------------------------------------------------------------------------------------------|
| 配置测试事件 | 可创建新的测试事件也可编辑已有的测试事件。<br>选择默认值: "创建新的测试事件"。                                                  |
| 事件模板   | 选择"lts-event-template"模板,使用系统内置LTS事件模<br>板。                                                  |
| 事件名称   | 事件名称必须以大写或小写字母开头,支持字母(大写或小<br>写),数字和下划线""(或中划线"-"),并以字母或<br>数字结尾, 长度为1-25个字符, 例如lts-123test。 |
| 测试事件   | 自动加载系统内置lts事件模板,本例不做修改。                                                                      |

步骤6 单击"测试",可以得到函数运行结果,函数会返回输入LTS数据。

#### **----**结束

# **5.9** 使用 **CTS** 触发器

本节介绍创建CTS触发器,通过增加自定义操作,触发函数运行,通过CTS云审计服务 获取操作记录,供用户了解CTS触发器的使用方法。

关于CTS触发器事件源具体介绍请参见**支持的事件源**。

# 前提条件

已经在统一身份认证创建委托,创建过程请参[见配置委托权限](#page-46-0)。

# 创建 **CTS** 触发器

- 步**骤1** 登录[函数工作流控制台,](https://console-intl.huaweicloud.com/functiongraph/?locale=zh-cn)在左侧的导航栏选择"函数 > 函数列表"。
- 步骤**2** 单击右上方的"创建函数",进入"创建函数"页面。
- 步骤**3** 设置以下函数信息。
	- 函数名称:输入您自定义的函数名称,例如:HelloWorld。
	- 委托名称:选择"不使用任何委托"。
	- 企业项目:选择"default"。
	- 运行时语言:选择"Python 2.7"。

步骤**4** 单击"创建函数",完成函数的创建。

```
步骤5 在"代码"页签下,复制如下代码至代码窗并单击"部署"。
         # -*- coding:utf-8 -*-
         '''CTS trigger event:
         {
           "cts": {
               "time": "",
               "user": {
                  "name": "userName",
                  "id": "",
                  "domain": {
                    "name": "domainName",
                    "id": ""
                 }
         \qquad \qquad \} "request": {},
          "response": {},
               "code": 204,
               "service_type": "FunctionGraph",
               "resource_type": "",
               "resource_name": "",
          "resource_id": {},
          "trace_name": "",
          "trace_type": "ConsoleAction",
               "record_time": "",
               "trace_id": "",
               "trace_status": "normal"
            }
         }<br>'''
         def handler (event, context):
            trace_name = event["cts"]["resource_name"]
            timeinfo = event["cts"]["time"]
            print(timeinfo+' '+trace_name)
```
步骤6 选择"设置 > 触发器", 单击"创建触发器", 弹出"创建触发器"对话框。

图 **5-12** 创建触发器

代码 监控 版本 别名 设置 常規设置 触发器 ⑦ (共0个) 

◎ 评价 <mark>- 创建触发器 -</mark>

步骤**7** 设置以下触发器信息。

#### 表 **5-7** 触发器信息

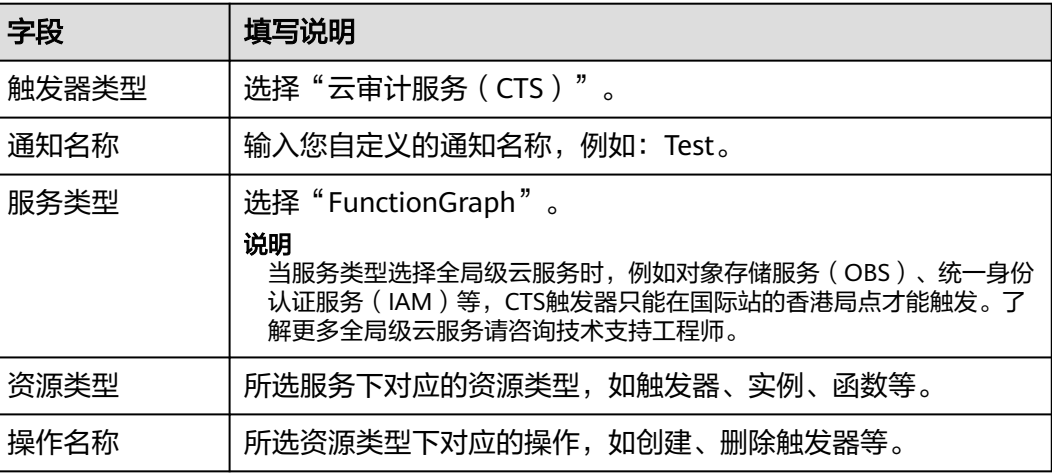

步骤**8** 单击"确定",完成CTS触发器的创建。

**----**结束

## 配置 **CTS** 事件触发函数

- 步骤**1** 返回函数工作流控制台,在左侧的导航栏选择"函数 > 函数列表"。
- 步骤**2** 选择待配置的函数,单击进入函数详情页。
- 步骤**3** 在HelloWorld函数详情页,选择函数版本,单击"测试",弹出"配置测试事件"对 话框。
- 步骤**4** 填写如表**5-8**所示测试信息后,单击"保存"。

表 **5-8** 测试信息

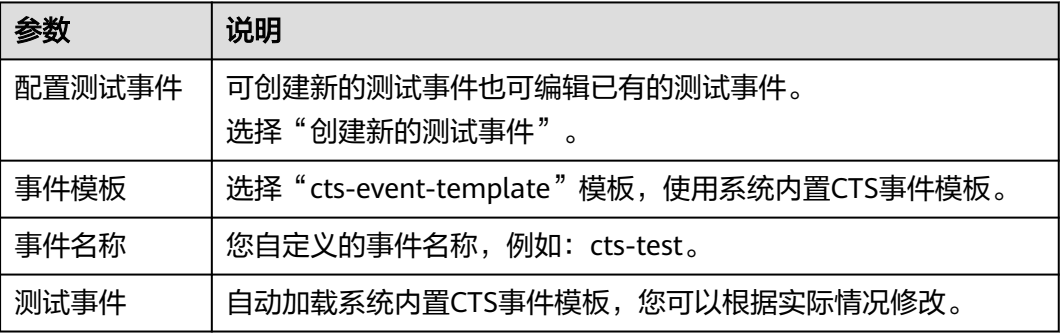

步骤5 单击"测试",可以得到函数运行结果记录。

**----**结束

# **5.10** 使用 **DDS** 触发器

本节介绍创建DDS触发器,供用户了解DDS触发器的使用方法。

使用DDS触发器,每次更新数据库中的表时,都可以触发FunctionGraph函数以执行额 外的工作,关于DDS触发器事件源具体介绍请参见[支持的事件源。](https://support.huaweicloud.com/intl/zh-cn/devg-functiongraph/functiongraph_02_0102.html)

# 前提条件

进行操作之前,需要做好以下准备。

- 已经创建函数,创建过程请参见<mark>创建函数</mark>。
- 创建DDS触发器,必须开启函数工作流VPC访问,请参见<mark>配置网络</mark>。
- 已经创建DDS文档数据库实例。
- 已经创建DDS文档数据库。

# 创建 **DDS** 触发器

**步骤1** 登录[函数工作流控制台,](https://console-intl.huaweicloud.com/functiongraph/?locale=zh-cn)在左侧的导航栏选择"函数 > 函数列表"。

步骤**2** 选择待配置的函数,单击进入函数详情页。

步骤3 选择"设置 > 触发器", 单击"创建触发器", 弹出"创建触发器"对话框。

#### 图 **5-13** 创建触发器

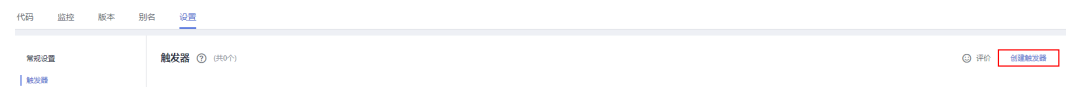

步骤**4** 设置以下信息。

- 触发器类型:选择"文件数据库服务(DDS)"。
- 文档数据库实例:选择已创建的DDS实例。
- 密码:DDS数据库实例管理员rwuser的密码。
- 数据库名称:输入DDS实例数据库名称。admin、local、config为保留数据库, 不能使用。
- 集合名称:数据库集合名称。
- 批处理大小:每批从数据库读取的记录的数量。

步骤**5** 单击"确定",完成DDS触发器的创建。

说明

开启函数流VPC访问后,需要在DDS服务安全组配置对应子网的权限。如何开启VPC访问请参见 [配置网络](#page-50-0)。

**----**结束

# 配置 **DDS** 事件触发函数

- 步骤**1** 返回函数工作流控制台,在左侧的导航栏选择"函数 > 函数列表"。
- 步骤**2** 选择待配置的函数,单击进入函数详情页。
- 步骤**3** 在HelloWorld函数详情页,选择函数版本,单击"测试",弹出"配置测试事件"对 话框。
- 步骤**4** 填写如表**5-9**所示测试信息后,单击"保存"。

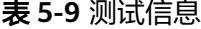

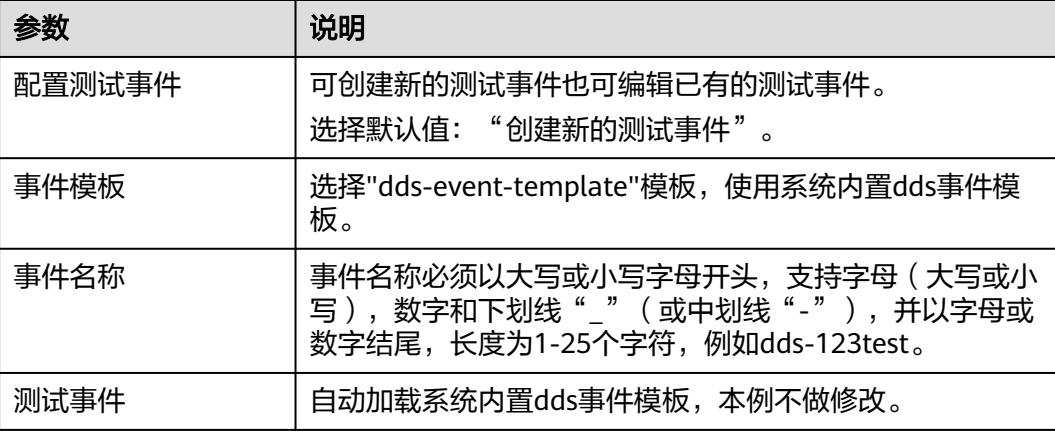

步骤5 单击"测试",可以得到函数运行结果,函数会返回输入DDS数据。

**----**结束

# **5.11** 使用 **GaussDB(for Mongo)**触发器

本节介绍创建GaussDB(for Mongo)触发器,供用户了解GaussDB(for Mongo)触发器 的使用方法。

使用GaussDB(for Mongo)触发器,每次更新数据库中的表时,都可以触发 FunctionGraph函数以执行额外的工作,关于GaussDB(for Mongo)触发器事件源具体 介绍请参[见支持的事件源](https://support.huaweicloud.com/intl/zh-cn/devg-functiongraph/functiongraph_02_0102.html)。

# 前提条件

进行操作之前,需要做好以下准备。

- 已经创建函数,创建过程请参见<mark>创建函数</mark>。
- 创建GaussDB(for Mongo)触发器,必须开启函数工作流VPC访问,请参见<mark>配置网</mark> [络](#page-50-0)。
- 已经创建GaussDB(for Mongo)[云数据库](https://support.huaweicloud.com/intl/zh-cn/mongoug-nosql/nosql_02_0107.html)实例,创建过程请参见<mark>云数据库</mark> **[GaussDB NoSQL](https://support.huaweicloud.com/intl/zh-cn/mongoug-nosql/nosql_02_0107.html)** 实例。

# 创建 **GaussDB** 触发器

- **步骤1** 登录[函数工作流控制台,](https://console-intl.huaweicloud.com/functiongraph/?locale=zh-cn)在左侧的导航栏选择"函数 > 函数列表"。
- 步骤**2** 选择待配置的函数,单击进入函数详情页。
- 步骤3 选择"设置 > 触发器", 单击"创建触发器", 弹出"创建触发器"对话框。

图 **5-14** 创建触发器

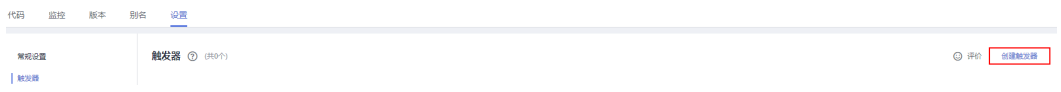

#### 步骤**4** 设置以下信息。

- 触发器类型:选择"云数据库GaussDB(for Mongo)"。
- GaussDB(for Mongo):选择已创建的GaussDB实例。
- 密码:GaussDB数据库实例管理员rwuser的密码。
- 数据库:输入GaussDB(for Mongo)实例数据库名称。admin、local、config为保 留数据库,不能使用。
- 集合:数据库集合名称。
- 批处理大小:每批从数据库读取的记录的数量。

步骤**5** 单击"确定",完成GaussDB触发器的创建。

#### 说明

开启函数流VPC访问后,需要在GaussDB(for Mongo)服务安全组配置对应子网的权限。如何开 启VPC访问请参见[配置网络。](#page-50-0)

**----**结束

#### 配置 **GaussDB** 事件触发函数

步骤**1** 返回函数工作流控制台,在左侧的导航栏选择"函数 > 函数列表"。

- 步骤**2** 选择待配置的函数,单击进入函数详情页。
- 步骤**3** 在函数详情页,选择函数版本。
- 步骤**4** 在"代码"页签下,单击"测试",弹出"配置测试事件"对话框。

**步骤5** 填写如**表5-10**所示测试信息后,单击"保存"。

#### 表 **5-10** 测试信息

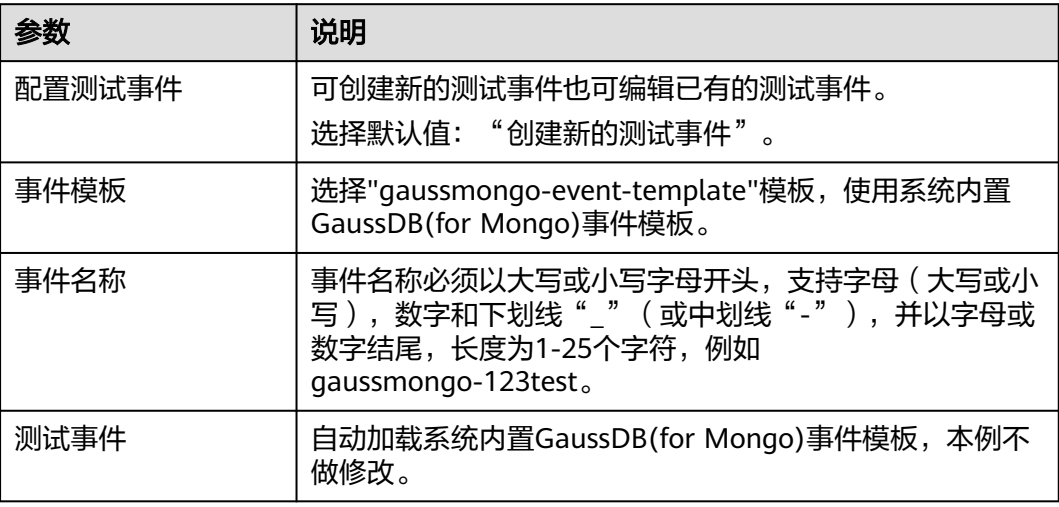

步骤**6** 单击"测试",可以得到函数运行结果,函数会返回输入GaussDB(for Mongo)数据。

**----**结束

# **5.12** 使用 **APIG** 触发器

本节介绍创建APIG触发器,使用API调用函数运行。供用户了解APIG触发器的使用方 法。

关于APIG触发器事件源具体介绍请参见**支持的事件源**。

#### 说明

首次使用API网关的用户不再支持共享版服务,老用户仍可继续使用共享版服务。即API网关当前 已不提供共享版,目前只有存量用户可以使用共享版。

## 前提条件

已经创建API分组,此处以APIGroup\_test分组为例,创建过程请参[见创建](https://support.huaweicloud.com/intl/zh-cn/usermanual-apig/apig-ug-180307015.html)**API**分组。

#### 创建 **APIG** 触发器

步骤**1** 登录FunctionGraph控制台,在左侧导航栏选择"函数 > 函数列表",进入函数列表 页面。

步骤**2** 单击"创建函数",进入"创建函数"页面。

- 步骤**3** 设置以下函数信息。
	- 函数名称:输入您自定义的函数名称,例如:apig。
	- 委托名称:选择"不使用任何委托"。
	- 企业项目:选择"default"。
	- 运行时语言:选择"Python 2.7"。
- 步骤**4** 单击"创建函数",完成函数的创建。

**步骤5** 在"代码"页签下,复制如下代码至代码窗并单击"部署"。

```
# -*- coding:utf-8 -*-
import json
def handler (event, context):
  body = "<html><title>Functiongraph Demo</title><body><p>Hello, FunctionGraph!</p></body></html>"
   print(body)
   return {
      "statusCode":200,
      "body":body,
      "headers": {
         "Content-Type": "text/html",
      }, 
      "isBase64Encoded": False
   }
```
步骤6 选择"设置 > 触发器", 单击"创建触发器", 弹出"创建触发器"对话框。

#### 图 **5-15** 创建触发器

代码 监控 版本 别名 设置 常规设置 触发器 ⑦ (共0个)  $|$  texts

◎ 评价 <mark>- 创建能发器</mark>

步骤**7** 设置以下触发器信息。

#### 表 **5-11** 触发器信息

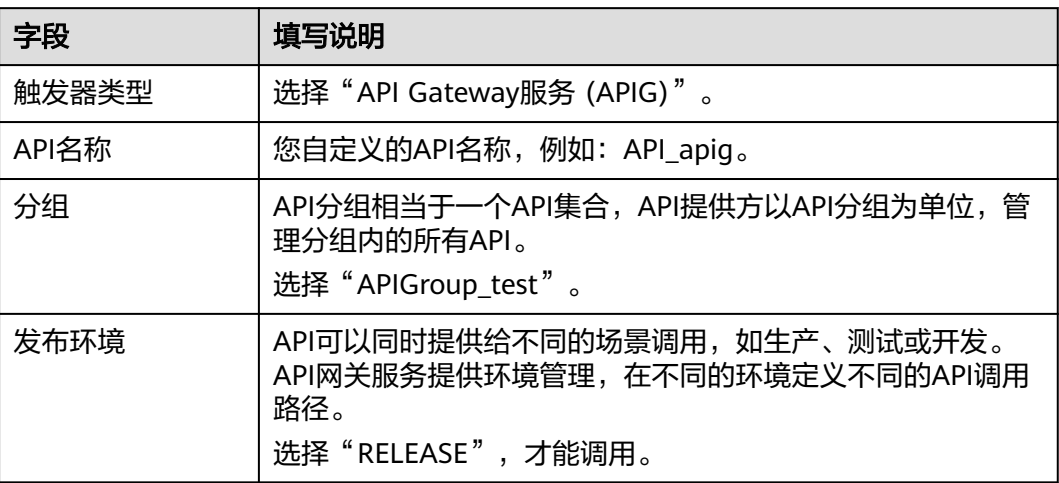
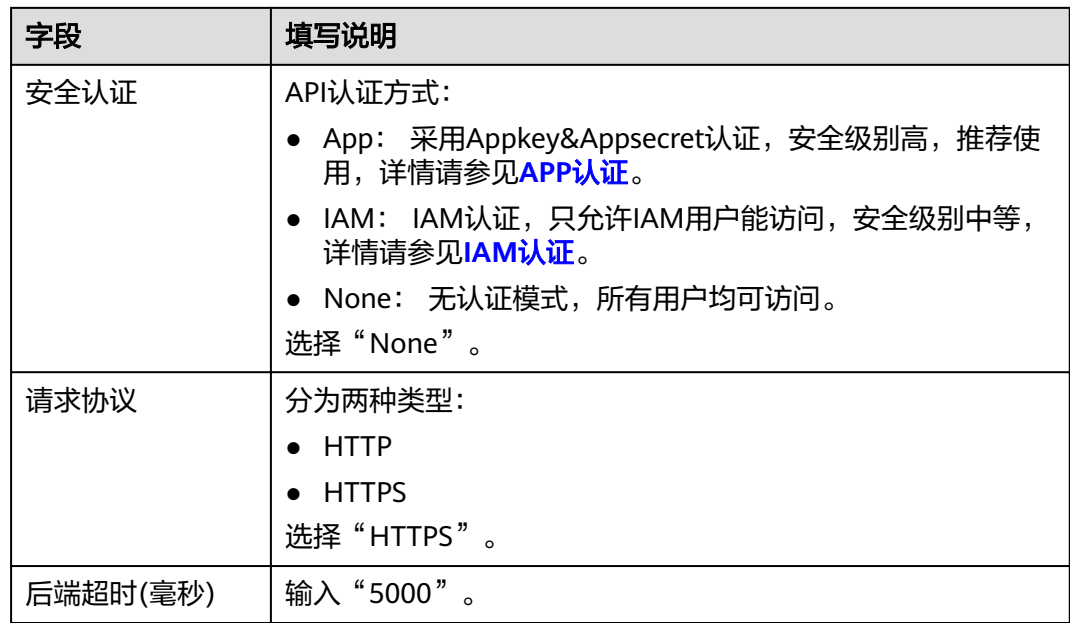

步骤**8** 单击"确定",完成触发器的创建。

#### 说明

- 1. APIG触发器调用地址:https:// 0ed9f61512d34982917a4f3cfe8ddd5d.apig.example.example.com/apig。
- 2. API触发器创建完成后,会在API网关生成名为API\_apig的API,单击API名称,跳转至API网 关服务。

#### **----**结束

#### 调用函数

- 步骤**1** 在浏览器地址栏输入APIG触发器的调用URL,按"Enter"。
- 步骤**2** 函数执行完毕,得到返回结果。

#### **----**结束

## **5.13** 使用 **APIC** 触发器

本节介绍创建APIC触发器,使用API调用函数运行。供用户了解APIC触发器的使用方 法。(当前特性仅亚太-新加坡区域支持)

关于APIC触发器事件源具体介绍请参见**支持的事件源**。

#### 前提条件

已经创建API分组,此处以APIConnect test分组为例,创建过程请参见<mark>创建API分组</mark>。

#### 创建 **APIC** 触发器

步骤**1** 登录FunctionGraph控制台,在左侧导航栏选择"函数 > 函数列表",进入函数列表 页面。

步骤**2** 单击"创建函数",进入"创建函数"页面。

步骤**3** 设置以下函数信息。

- 函数名称:输入您自定义的函数名称,例如:apig。
- 委托名称:选择"不使用任何委托"。
- 企业项目:选择"default"。
- 运行时语言:选择"Node.js 10.16"。

步骤**4** 单击"创建函数",完成函数的创建。

步骤5 选择"设置 > 触发器", 单击"创建触发器", 弹出"创建触发器"对话框。

图 **5-16** 创建触发器

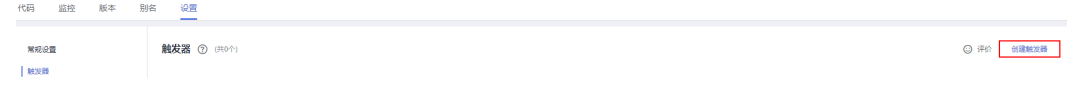

步骤**6** 设置以下触发器信息。

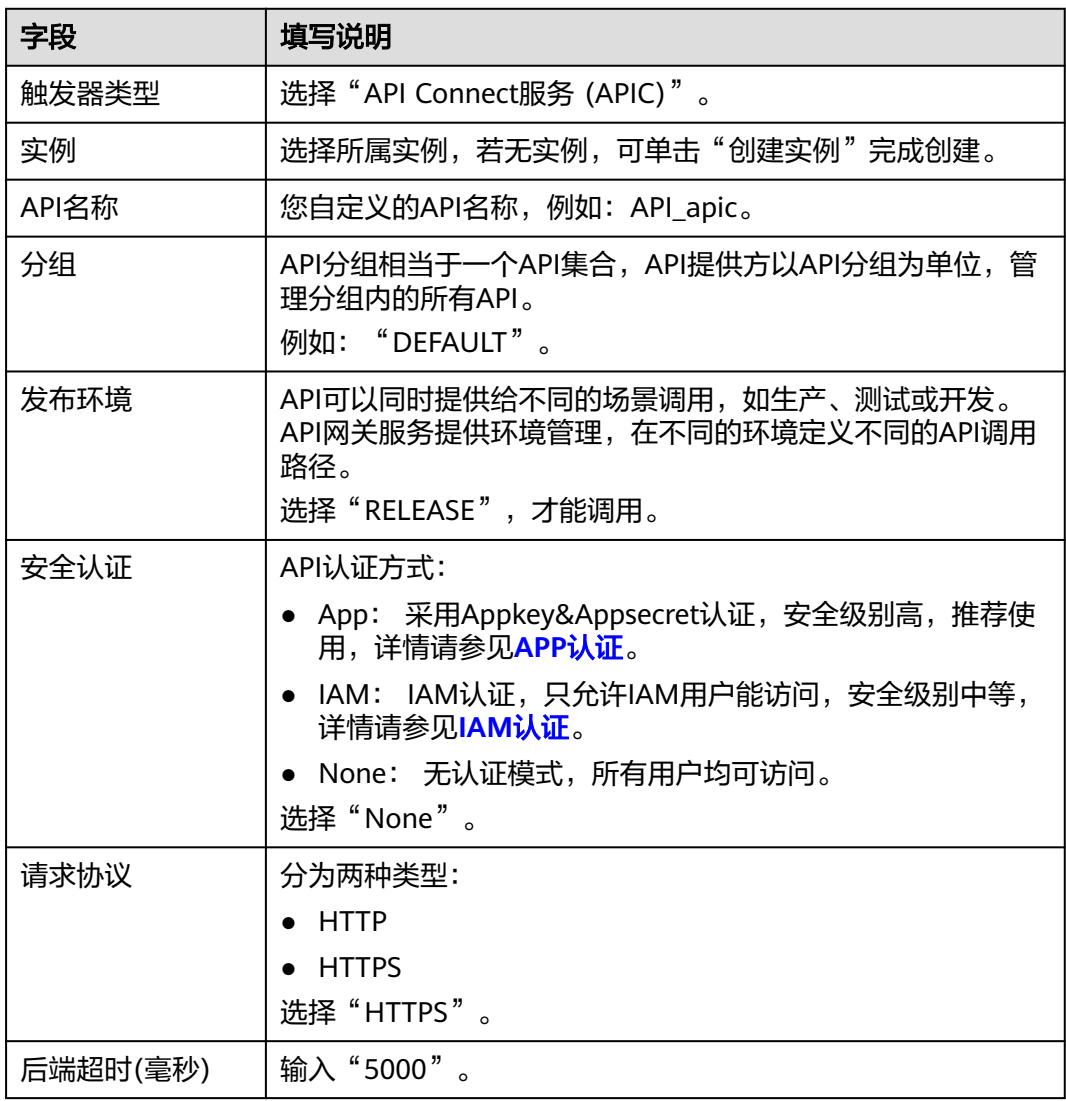

表 **5-12** 触发器信息

步骤**7** 单击"确定",完成触发器的创建。

说明

API触发器创建完成后,会在API网关生成名为API\_apic的API,单击API名称,跳转至API网关服 务。

**----**结束

#### 调用函数

步骤**1** 进入应用与数据集成平台 ROMA Connect,找到所选实例(例如:Ac6-instance-NoDelete),查看公网IP。

图 **5-17** 公网 IP 地址

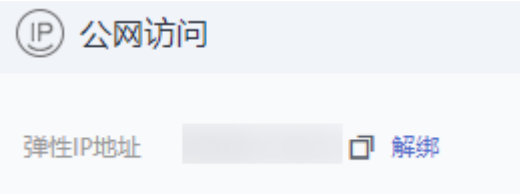

步骤**2** 在浏览器地址栏输入公网IP地址调用。

图 **5-18** APIC 触发器调用地址

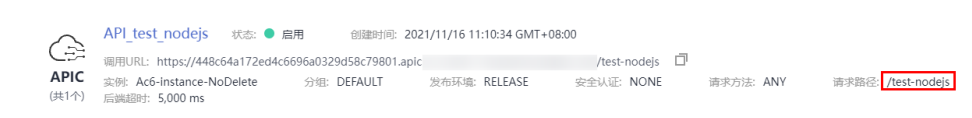

步骤**3** 函数执行完毕,得到返回结果。

图 **5-19** 返回结果

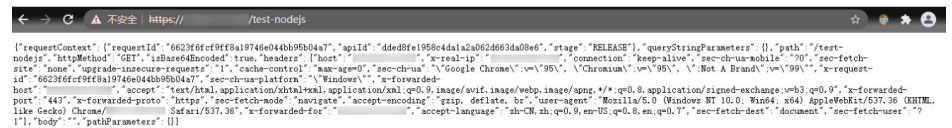

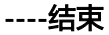

#### 查看函数运行结果

- 步骤**1** 返回函数工作流控制台,在左侧的导航栏选择"函数 > 函数列表"。
- 步骤**2** 单击"nodejs-test"函数名称,进入函数详情页面。
- 步骤**3** 在函数详情页面,单击"日志"页签,查询函数运行日志。
- 步骤**4** 单击操作栏的"查看上下文",查看日志详细信息。

#### **----**结束

# **5.14** 使用 **RabbitMQ** 触发器

本节介绍创建RabbitMQ触发器,供用户了解RabbitMQ触发器的使用方法(当前只支 持fanout路由模式)。使用RabbitMQ触发器后,FunctionGraph会定期轮询 RabbitMQ实例指定交换机绑定的队列下的新消息,FunctionGraph将轮询得到的消息 作为参数传递来调用函数,关于RabbitMQ触发器的事件源介绍请参见**支持的事件源**。

#### 前提条件

- 已经创建函数,创建过程请参见<mark>创建函数</mark> 。
- 创建RabbitMQ触发器,必须开启函数工作流VPC访问,请参见<mark>配置网络</mark>。
- 已经创建RabbitMQ实例,创建操作请参见购买**[RabbitMQ](https://support.huaweicloud.com/intl/zh-cn/usermanual-rabbitmq/rabbitmq-ug-180604004.html)**实例。
- 确认实例安全组规则是否配置正确。
	- a. 在RabbitMQ实例详情页面的"基本信息 > 网络", 单击安全组名称, 跳转 到安全组页面。
	- b. 选择"入方向规则",查看安全组入方向规则。
		- i. 实例未开启SSL开关
			- 如果是VPC内访问,实例安全组入方向规则,需要允许端口5672的访 问。
			- 如果是公网访问, 需要允许端口15672的访问。
		- ii. 实例已开启SSL开关 ▪ 如果是VPC内访问,实例安全组入方向规则,需要允许端口5671的访 问。
			- 如果是公网访问,需要运行端口15671的访问。

#### 创建 **RabbitMQ** 触发器

- 步**骤1** 登录[函数工作流控制台,](https://console-intl.huaweicloud.com/functiongraph/?locale=zh-cn)在左侧的导航栏选择"函数 > 函数列表"。
- 步骤**2** 选择待配置的函数,单击进入函数详情页。
- 步骤3 选择"设置 > 触发器",单击"创建触发器",弹出"创建触发器"对话框。

#### 图 **5-20** 创建触发器

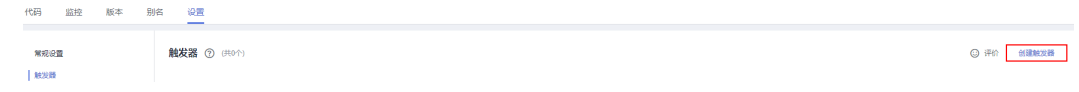

#### 步骤**4** 设置以下信息。

- 触发器类型:选择"分布式消息服务RabbitMQ版 (RABBITMQ)"。
- \*实例:选择已创建RabbitMQ实例。
- \*密码:填写创建RabbitMQ实例的密码。
- \*交换机名称:填写用户需要使用的交换机名称。
- 虚拟机名称:填写用户自定义的vhost。
- \*批处理大小:每次从Topic消费的消息数量。

步骤**5** 单击"确定",完成RabbitMQ触发器的创建。

**----**结束

说明

开启函数流VPC访问后,需要在RabbitMQ服务安全组配置对应子网的权限。如何开启VPC访问 请参见**配置网络**。

#### 配置 **RabbitMQ** 事件触发函数

- 步骤1 返回函数工作流控制台,在左侧的导航栏选择"函数 > 函数列表"。
- 步骤**2** 选择待配置的函数,单击进入函数详情页。
- 步骤**3** 在函数详情页,选择函数版本。
- 步骤**4** 在"代码"页签下,单击"测试",弹出"配置测试事件"对话框。
- 步骤**5** 填写如表**5-13**所示测试信息后,单击"保存"。

表 **5-13** 测试信息

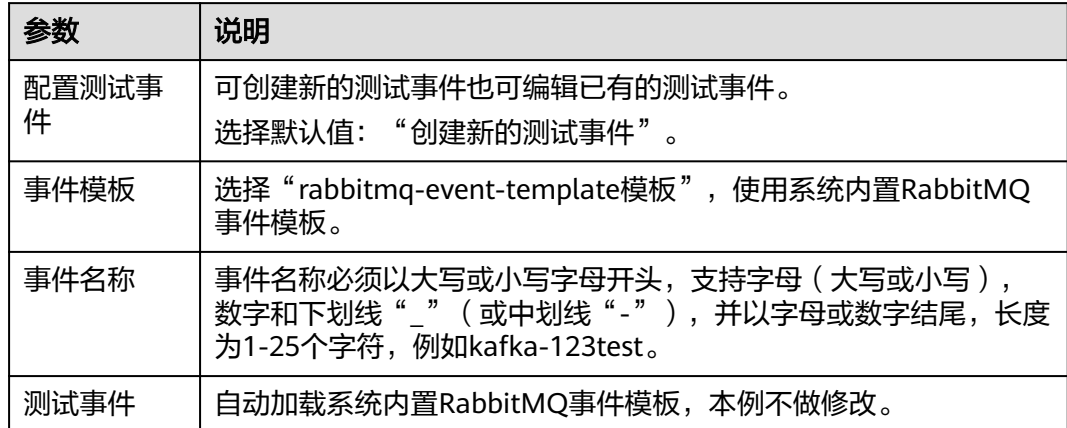

步骤**6** 单击"测试",可以得到函数运行结果,函数会返回输入RabbitMQ消息数据。

#### **----**结束

# **5.15** 使用开源 **Kafka** 触发器

本节介绍创建开源Kafka(OPENSOURCEKAFKA)触发器,供用户了解开源Kafka触发 器的使用方法。

使用开源Kafka触发器后,FunctionGraph会定期轮询开源Kafka指定Topic下的新消 息,FunctionGraph将轮询得到的消息作为参数传递来调用函数。

#### 说明

分布式消息服务Kafka版与开源Kafka的差异说明,请参见**Kafka**与开源**Kafka**[的差异。](https://support.huaweicloud.com/intl/zh-cn/productdesc-kafka/kafka-pd-200720001.html)

#### 前提条件

进行操作之前,需要做好以下准备。

- 已经创建函数。
- 创建Kafka触发器,必须开启函数工作流VPC访问,请参见<mark>配置网络</mark>。

#### 创建开源 **Kafka** 触发器

- **步骤1** 登录<mark>函数工作流控制台</mark>,在左侧的导航栏选择"函数 > 函数列表"。
- 步骤**2** 选择待配置的函数,单击进入函数详情页。
- 步骤3 选择"设置 > 触发器", 单击"创建触发器", 弹出"创建触发器"对话框。

图 **5-21** 创建触发器

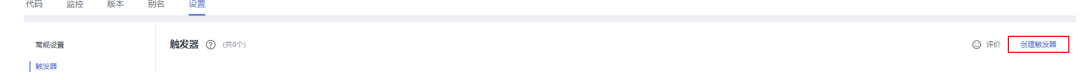

#### 步骤**4** 设置以下信息。

- 触发器类型:选择"开源Kafka(OPENSOURCEKAFKA)"。
- 连接地址: 搭建kafka的broker地址列表, 以逗号分隔。
- 主题: 用户自建的topic。
- 批处理大小:单次函数拉取最大数据量。

步骤**5** 单击"确定",完成开源kafka触发器的创建。

说明

函数网络配置需要和创建kafka的ecs节点网络配置一样,包括vpc和子网。

**----**结束

#### 激活 **kafka** 触发器

开源Kafka触发器创建完成后默认是停用状态,需要在触发器界面上单击"启动"。

说明

如果启动失败可以联系技术支持工程师。

#### 配置 **Kafka** 事件触发函数

- 步骤**1** 返回函数工作流控制台,在左侧的导航栏选择"函数 > 函数列表"。
- 步骤**2** 选择待配置的函数,单击进入函数详情页。
- 步骤**3** 在函数详情页,选择函数版本。
- 步骤**4** 在"代码"页签下,单击"测试",弹出"配置测试事件"对话框。
- 步骤**5** 填写如表**[5-14](#page-114-0)**所示测试信息后,单击"保存"。

#### <span id="page-114-0"></span>表 **5-14** 测试信息

| 参数     | 说明                                                                                             |
|--------|------------------------------------------------------------------------------------------------|
| 配置测试事件 | 可创建新的测试事件也可编辑已有的测试事件。<br>选择默认值: "创建新的测试事件"。                                                    |
| 事件模板   | 选择"开源Kafka (OPENSOURCEKAFKA) "模板, 使用系统<br>内置Kafka事件模板。                                         |
| 事件名称   | 事件名称必须以大写或小写字母开头,支持字母(大写或小<br>写 ),数字和下划线" "(或中划线"-"),并以字母或<br>数字结尾,长度为1-25个字符,例如kafka-123test。 |
| 测试事件   | 自动加载系统内置kafka事件模板,本例不做修改。                                                                      |

步骤6 单击"测试",可以得到函数运行结果,函数会返回输入kafka消息数据。

**----**结束

# **5.16** 函数定时触发器 **Cron** 表达式规则

函数Cron表达式下支持如下几种配置方式。

● @every格式

@every **M**Unit, 其中N表示一个正整数, Unit可以为ns, µs, ms, s, m, h, 表示每 隔N个Unit时间触发一次函数如表**5-15**所示。

#### 表 **5-15** 表达式示例

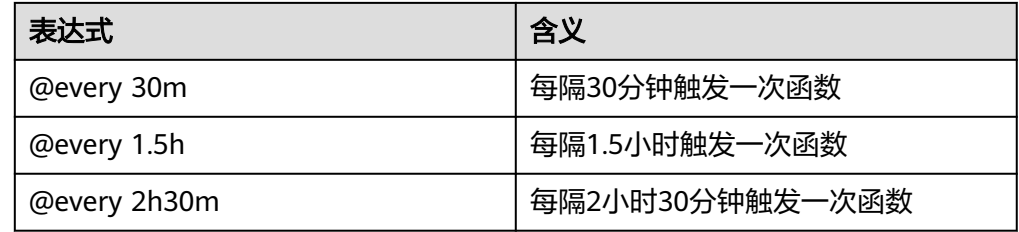

#### ● 标准cron表达式

cron表达式格式要求"秒 分 时 日 月 周(可选)",每个字段间以空格隔开, 其中 各字段说明如表**5-16**所示。

#### 表 **5-16** cron 表达式字段说明

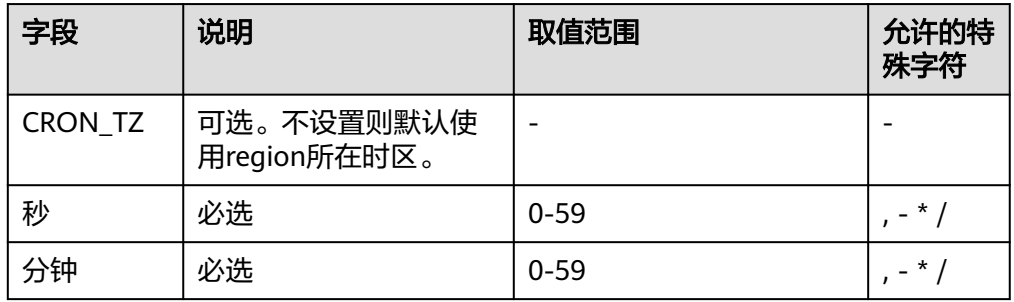

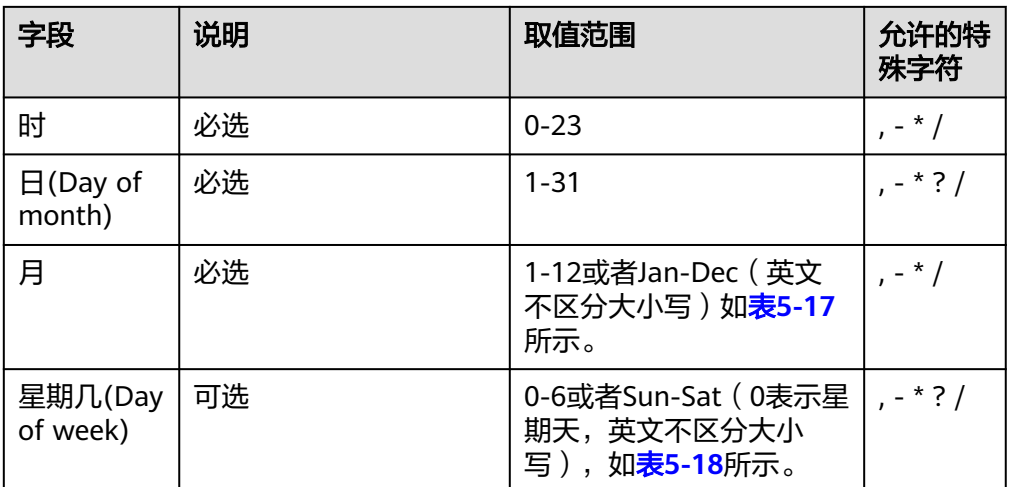

#### 表 **5-17** 月份字段取值说明

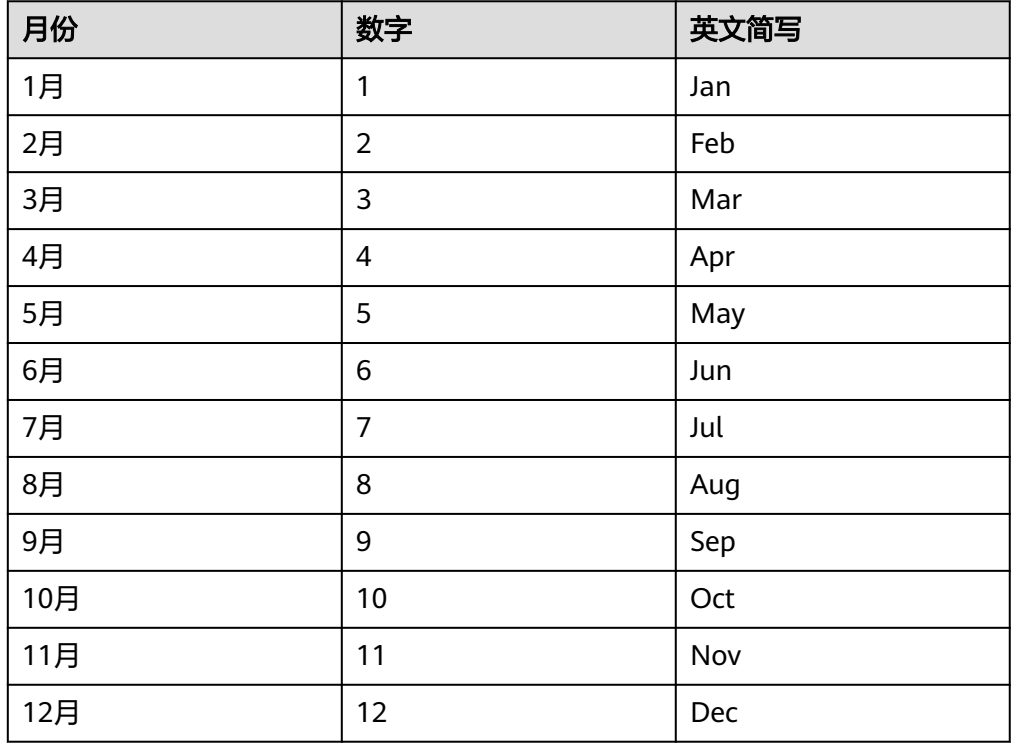

#### 表 **5-18** 星期字段取值说明

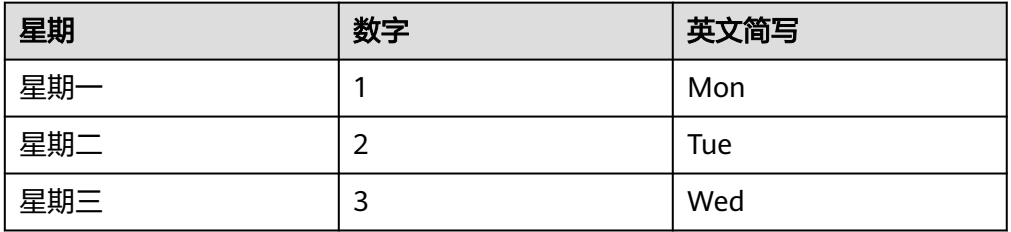

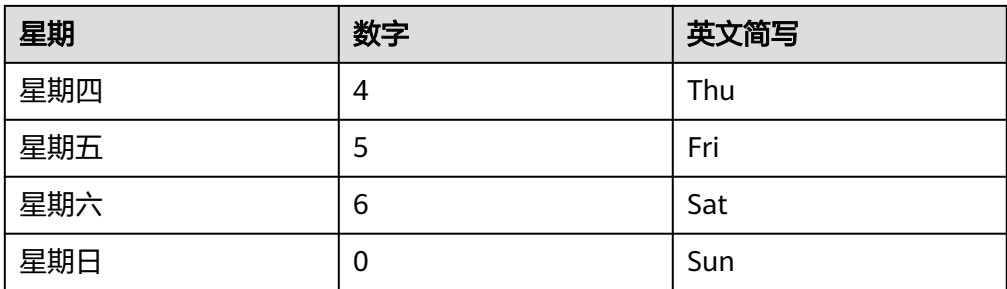

cron表达式字段特殊字符说明如表**5-19**所示。

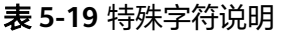

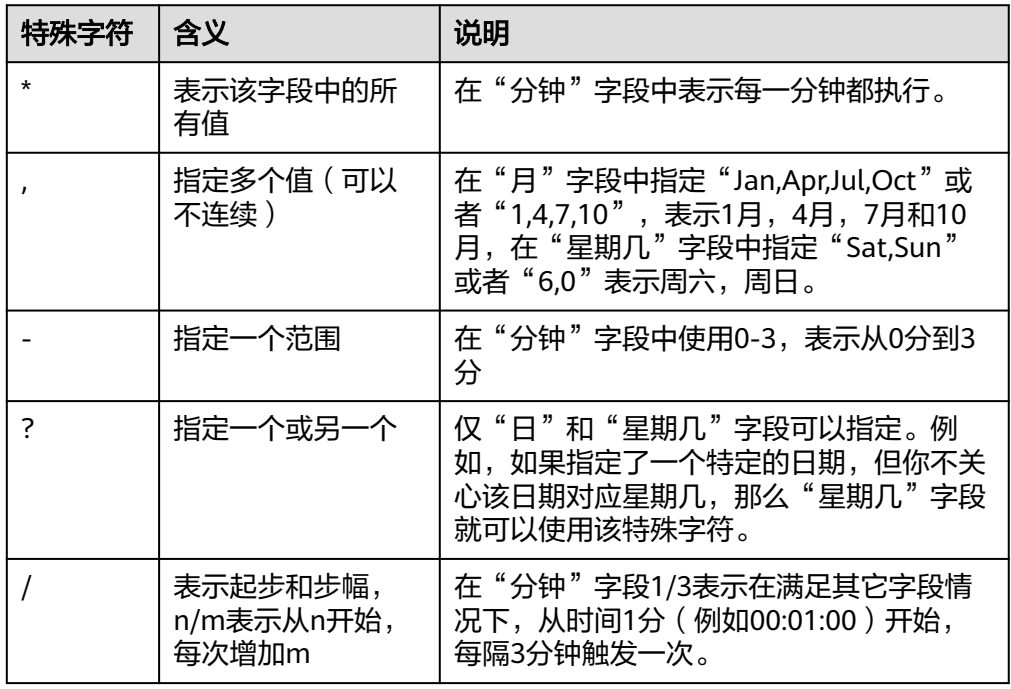

cron表达式配置示例如表**5-20**所示。

#### 表 **5-20** cron 表达式配置示例

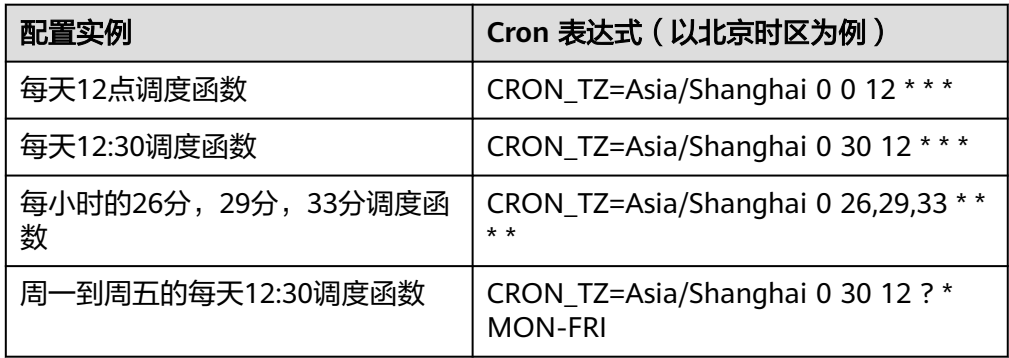

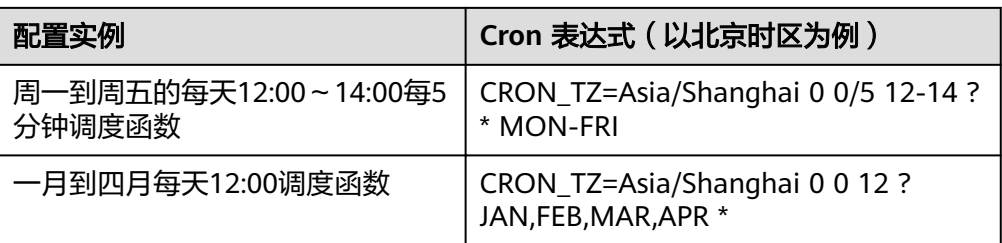

#### 说明

Cron表达式未设置时,默认以region所在时区运行。如果您的任务需要按照特定时区运 行,可以通过CRON\_TZ指定,例如在北京时间每个月一号的04:00触发函数执行,则可以 使用CRON\_TZ=Asia/Shanghai 0 0 4 1 \* \*。不同地域的时区表达式存在差异,请以实际情 况为准。

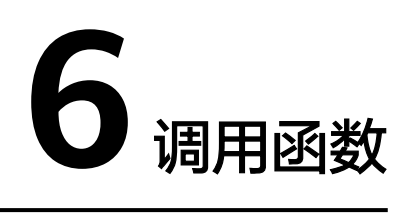

# **6.1** 同步调用

同步调用指的是客户端触发函数后,需阻塞等待函数调用结果返回的场景。当前以下 触发器:API网关APIG(共享版)、API网关APIG(专享版)、服务集成APIC默认同步 触发。您也可以使用<mark>同步执行函数</mark>接口同步触发函数。同步调用场景下,函数最大运 行时长限制为15分钟。

# **6.2** 异步调用

异步调用指的是客户端触发函数后,FunctionGraph持久化请求并立即返回,客户端不 等待请求最终处理完成,用户无法实时感知请求处理结果。FunctionGraph最终将异步 请求排队,在服务端空闲的情况下逐个处理。如果您希望获取异步请求结果通知或者 设置异步请求失败重试,请参见[配置函数异步。](#page-65-0)

以下触发器: 默认异步调用, 用户不可修改。

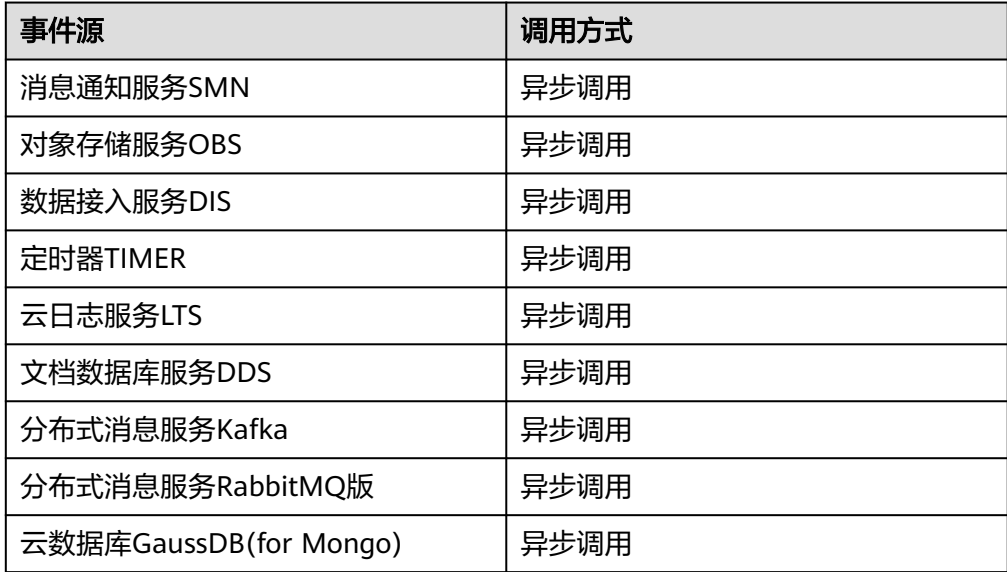

表 **6-1** 调用方式

● 以下触发器:API网关APIG、API网关APIG(专享版)、服务集成APIC可以在触发 器对应服务页面配置成异步触发方式。您也可以使[用异步执行函数](https://support.huaweicloud.com/intl/zh-cn/api-functiongraph/functiongraph_06_0126.html)API接口异步触 发函数。异步调用场景下,函数最大运行时长限制为12小时(通过白名单配 置)。

#### 说明

如果函数执行端到端时延超过90s,建议使用异步不使用同步,否则会因为网关限制,超过 90s后无法收到同步响应。

#### 示例

在已创建函数并配置APIG触发器的前提下,以APIG触发器为例,配置异步触发。

- 1. 在函数列表中打开函数,单击"设置 > 触发器"。
- 2. 单击已配置的APIG触发器名称,跳转到APIG服务页面。

#### 图 **6-1** 单击触发器名称

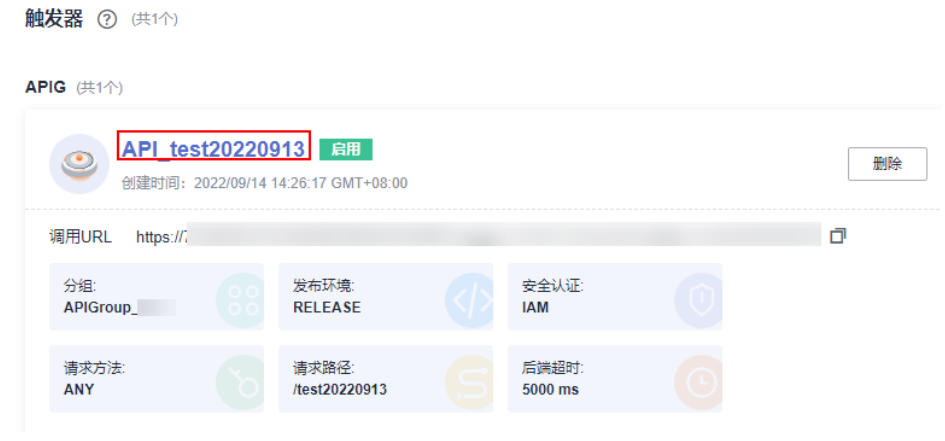

3. 单击右上角的"编辑"。

#### 图 **6-2** 单击"编辑"

ADIRETE / ADI Neuronoong Illinia

4. 单击"下一步"到"定义后端服务"页面,修改调用类型为"Asynchronous"。

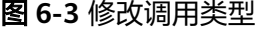

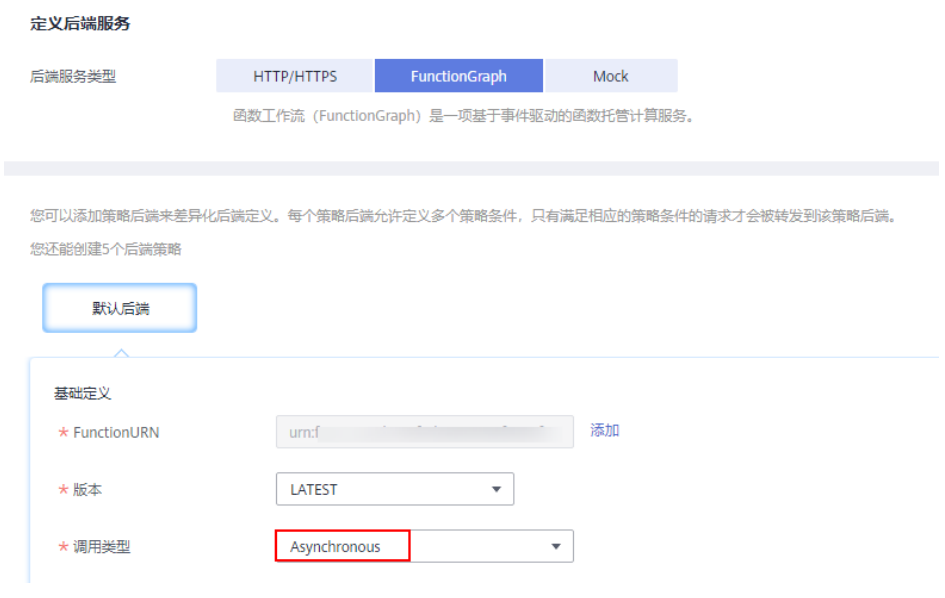

5. 单击"立即完成",进行保存。

## **6.3** 重试机制

函数在同步调用或异步调用执行失败时,您可以参见以下重试机制进行操作。

- 同步调用 同步调用执行失败,建议您自行尝试重试。
- 异步调用

异步调用可在界面[配](#page-65-0)置最大重试次数和消息最大有限期,具体配置方法请参见配 **[置函数异步](#page-65-0)**。函数平台会根据您配置的最大重试次数和消息最大有限期(最大有 限期为24小时),进行重试。重试次数和配置的最大重试次数一致,重试有效期 和配置的消息最大有效期一致。

#### 幂等性

在编程中,幂等性指应用程序或组件具备识别重复事件和防止重复、不一致或数据丢 失的能力。若您想使函数保持幂等性,则需要通过函数逻辑设计来正确处理重复的事 件。

幂等函数逻辑有助于减少以下问题:

- 不必要的 API 调用
- 代码处理时间
- 数据不一致
- 限制
- 延迟

请确保您的函数代码可以多次处理相同的事件,而不会导致重复的事务或其他不必要 的副作用。如果函数不满足幂等性要求,则当函数调用异常,客户端重试或依赖函数 内部重试时,可能会导致重复的事务或其他不必要的副作用。

# **7** 监控

# **7.1** 指标

## **7.1.1** 监控信息说明

FunctionGraph函数实现了与云监控服务的对接,用户无需任何配置,即可查询函数监 控信息。

## 查看函数监控信息

FunctionGraph会统计函数的运行时指标,显示的指标是函数运行时活动的聚合视图。 要查看不同函数版本的指标,可在查看指标前切换函数版本,查询不同版本对应的监 控信息。

- 1. 登录<mark>函数工作流控制台</mark>,在左侧的导航栏选择"函数 > 函数列表"。
- 2. 选择待配置的函数,单击进入函数详情页。
- 3. 选择"监控 > 指标",选择时间粒度 ( 最近1天、最近3天、自定义 ), 查看函数 运行状态。

#### 说明

可以查看的指标有:调用次数、错误次数、运行时间(包括最大运行时间、最小运行时 间、平均运行时间)、被拒绝次数、资源统计。

## 指标说明

运行监控指标说明如表**7-1**所示。

#### 表 **7-1** 监控指标说明表

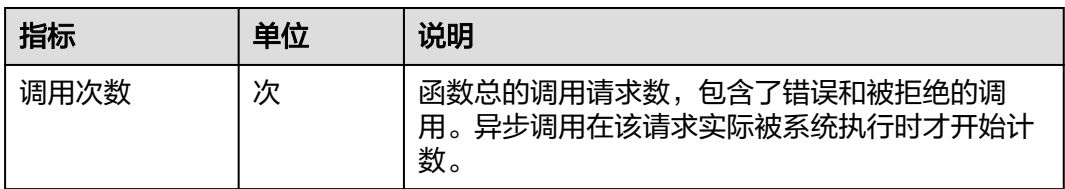

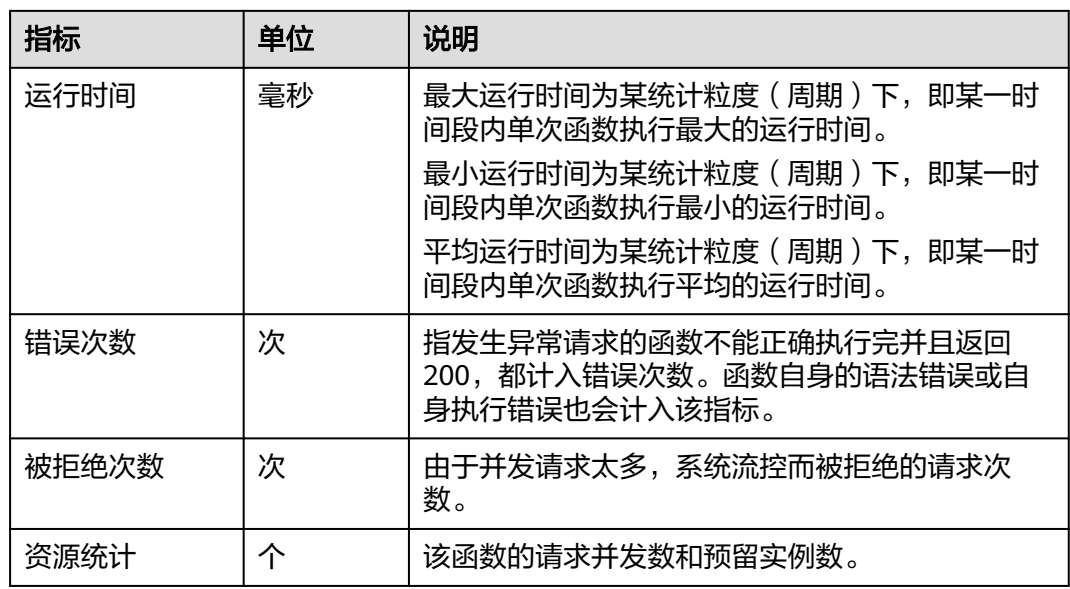

# **7.1.2 FunctionGraph** 服务的监控指标参考

## 功能说明

本节定义了FunctionGraph上报云监控服务的监控指标的命名空间,监控指标列表和维 度定义,用户可以通过云监控服务提供管理控制台或API接口来检索FunctionGraph产 生的监控指标和告警信息。

## 命名空间

SYS.FunctionGraph

## 函数监控指标

#### 表 **7-2** FunctionGraph 支持的监控指标

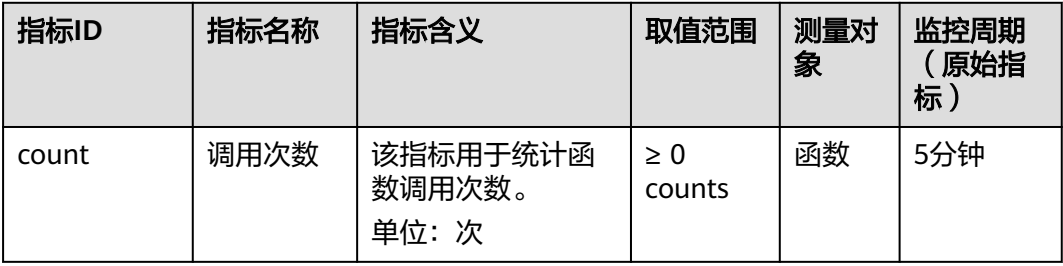

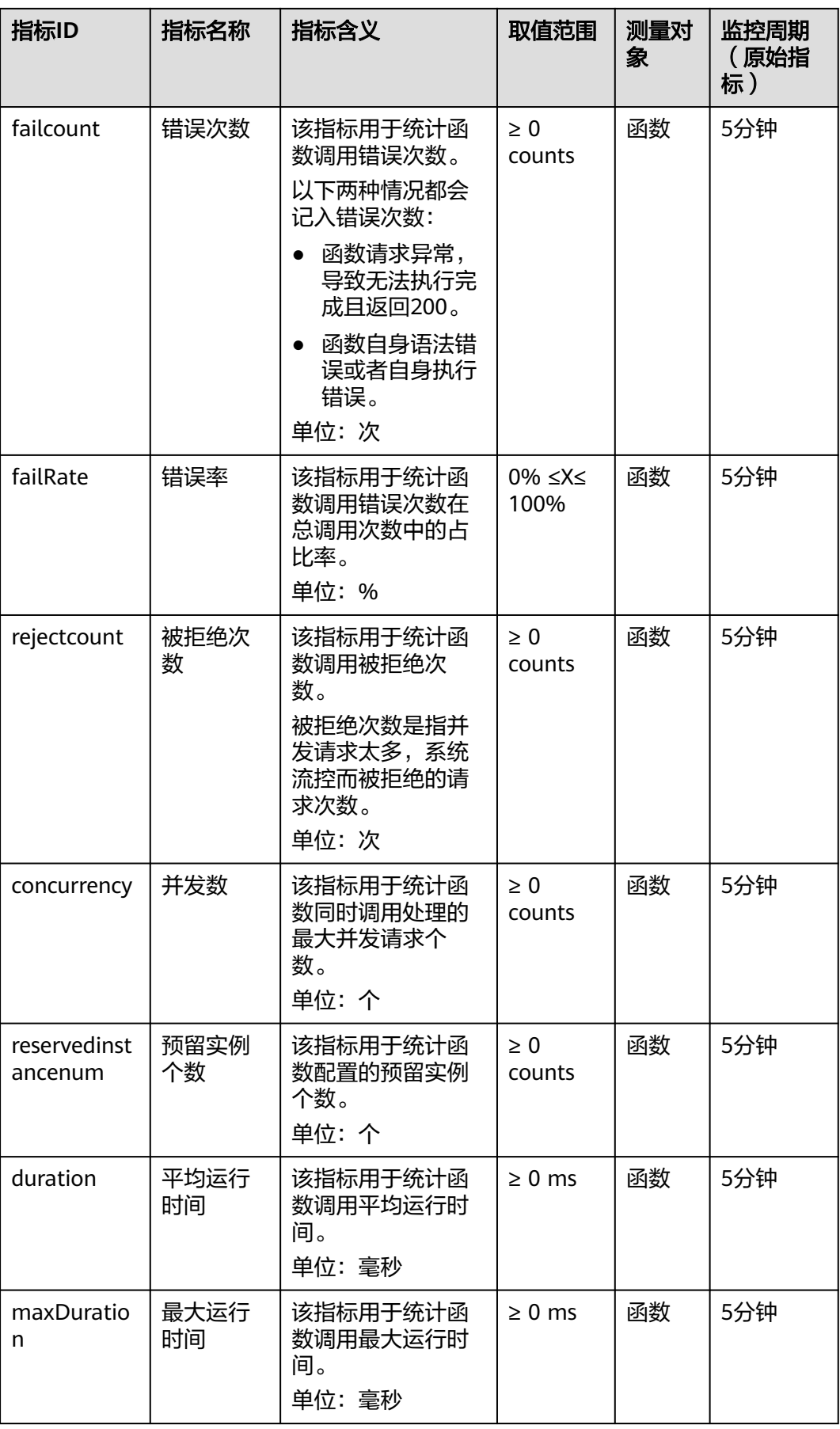

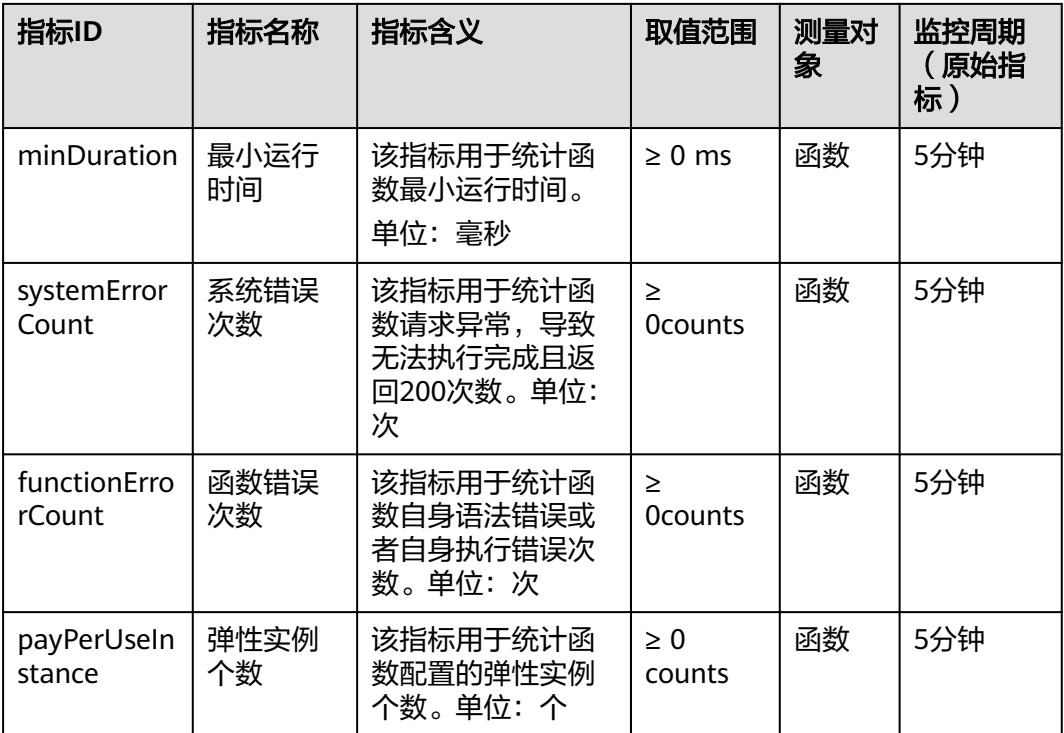

## 表 **7-3** 函数流支持的监控指标

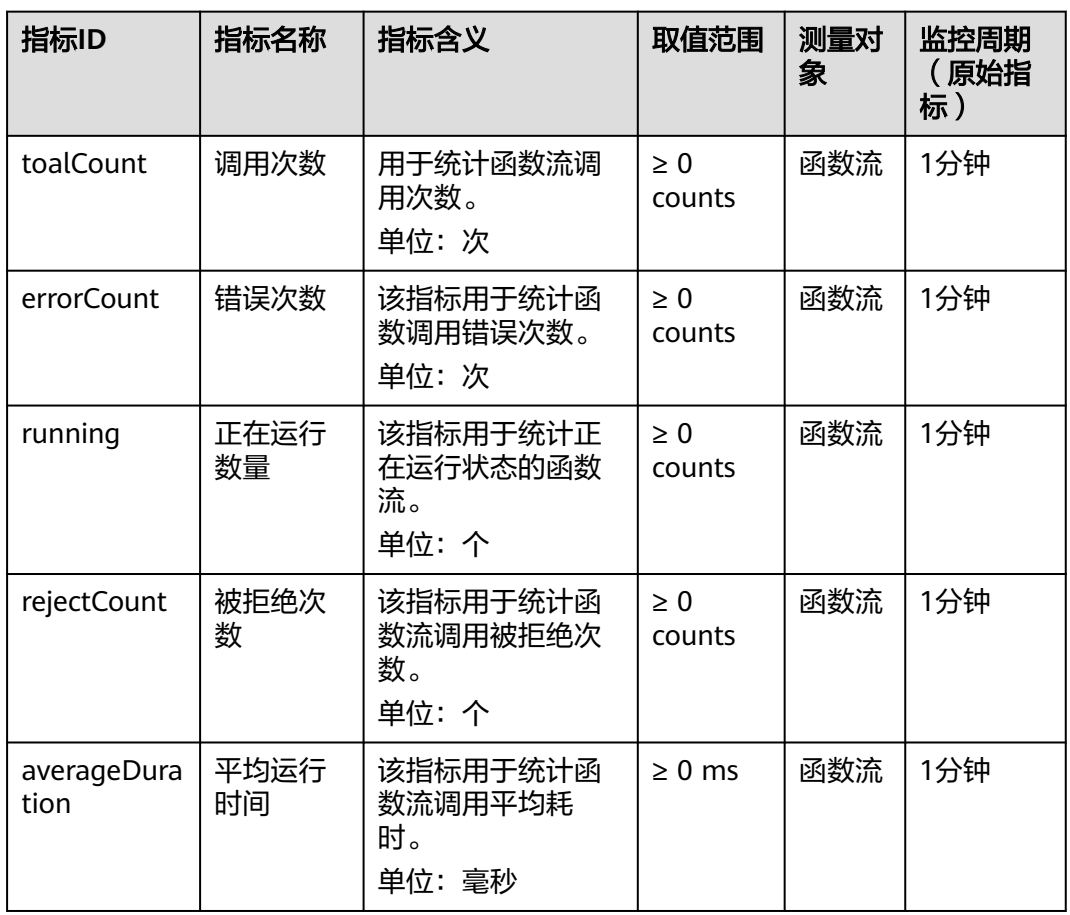

#### 维度

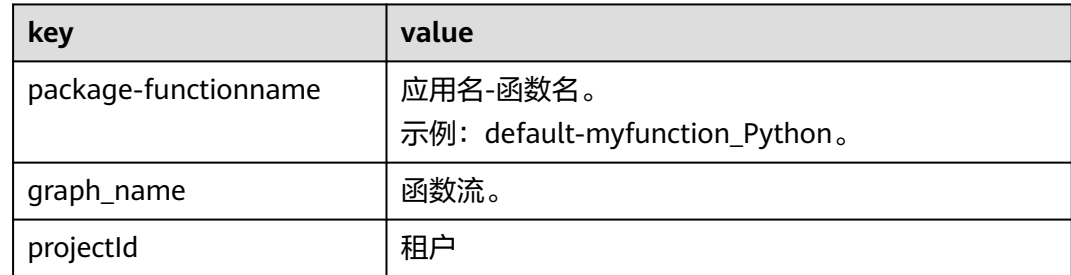

## **7.1.3** 创建告警规则

函数及触发器创建以后,可以实时监控函数被调用及运行情况。

#### 监控函数

不同版本函数的监控信息做了区分,查询函数指标之前设置函数版本,可以查询不同 版本对应的监控信息。

#### 操作步骤

函数实现与云监控服务的对接,函数上报云监控服务的监控指标,用户可以通过云监 控服务来查看函数产生的监控指标和告警信息。

- 步**骤1** 登录[函数工作流控制台,](https://console-intl.huaweicloud.com/functiongraph/?locale=zh-cn)在左侧的导航栏选择"函数 > 函数列表"。
- 步骤**2** 单击函数名称,进入函数详情界面。
- 步骤**3** 选择函数对应的版本或者别名,选择"监控 > 指标"。
- 步骤4 单击"创建告警规则",弹出"创建告警规则"对话框。
- 步骤**5** 输入告警参数,单击"下一步"。如图**7-1**所示。

#### 图 **7-1** 创建告警规则

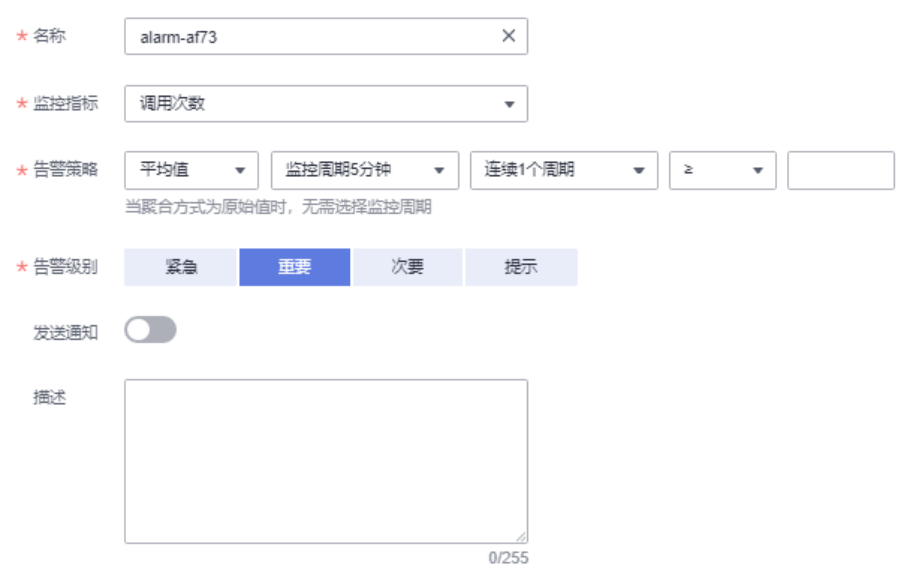

步骤6 输入告警规则名称,单击"确定"。

**----**结束

## 注意

删除函数后,已创建的告警规则在CES服务控制台中不会实时更新,可能会继续在CES 服务控制台中显示最多 7 天。

## 监控指标说明

告警监控指标如表**7-4**所示。

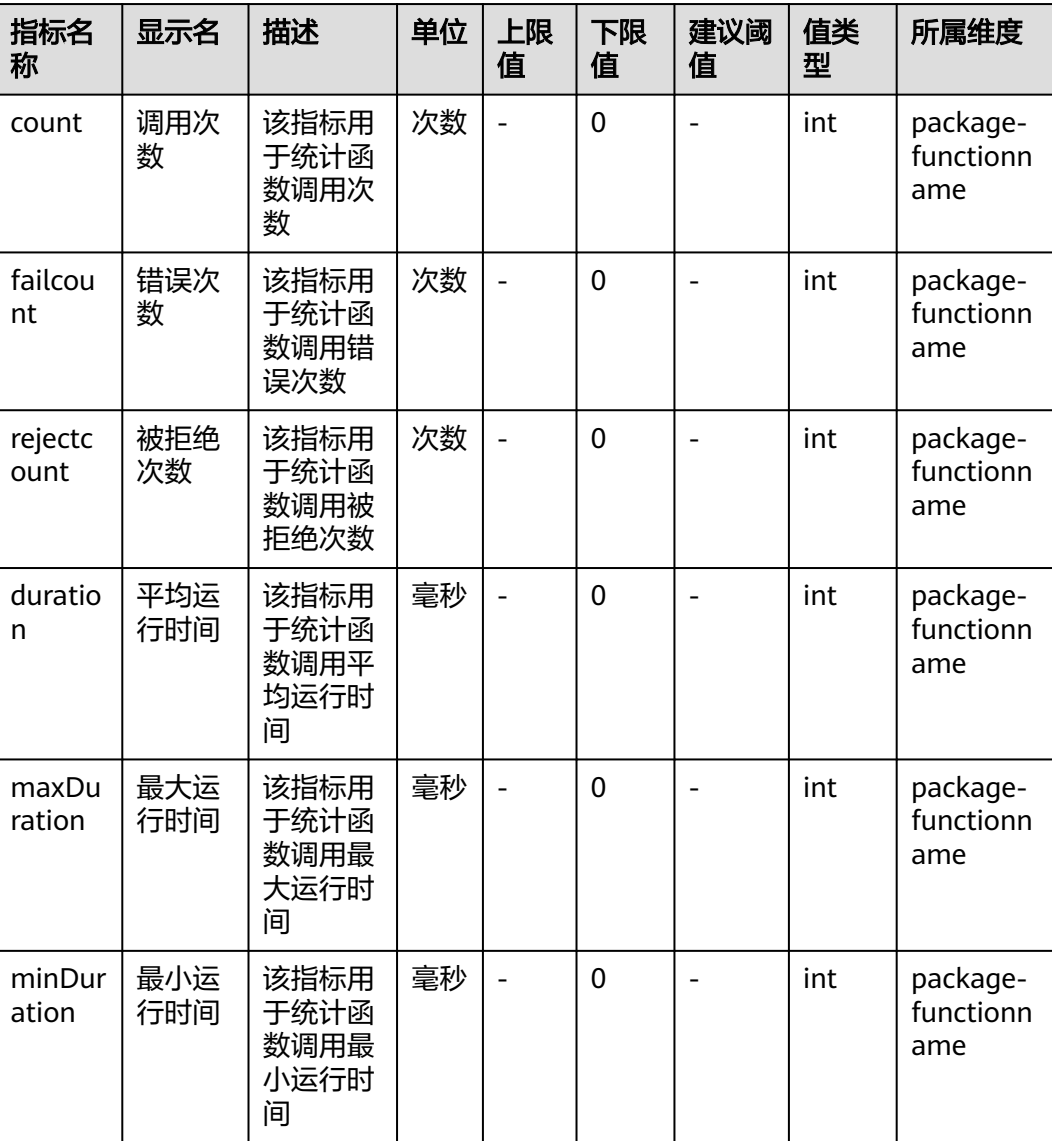

#### 表 **7-4** 告警监控指标说明表

# <span id="page-127-0"></span>**7.2** 日志

# **7.2.1** 查看函数日志

FunctionGraph函数实现了与云日志服务的对接,用户无需任何配置,即可查询函数日 志信息。

## 函数日志信息

在FunctionGraph函数控制台,可以通过以下两种方式查看函数日志。

- 在测试页签查看日志 函数创建完成后,可以测试函数,在执行结果页,可以查看函数测试日志。操作 步骤请参[见在线调试](#page-83-0)。 此处最多显示2KB字节日志,如果日志太多,可以去函数详情页日志页签查询日 志。
- 在日志页签查看日志 在函数详情页"监控 > 日志"页签,查询日志信息,操作步骤请参见<mark>管理函数日</mark> [志](#page-128-0)。

## 日志下载

应用运维服务 (AOM)管理函数日志支持下载, 选择版本和时间范围, 单击"下载" 即可下载该时间范围内的所有日志。

#### 说明

- 一次最多只能下载5000条日志,请合理选择时间范围,避免下载的日志缺失。
- 当前日志时间戳打印的时间为 UTC 时间。

# <span id="page-128-0"></span>**7.2.2** 管理函数日志

#### 须知

FunctionGraph V1版本的函数支持应用运维管理服务(AOM)管理函数日志及云日志 服务(LTS)管理函数日志。

FunctionGraph V2版本的函数支持云日志服务(LTS)管理函数日志。

● 应用运维管理服务(AOM)管理函数日志页面

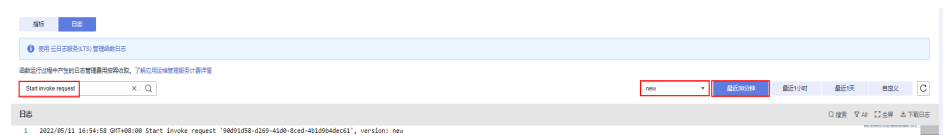

● 云日志服务(LTS)管理函数日志页面

#### 图 **7-2** 日志页面

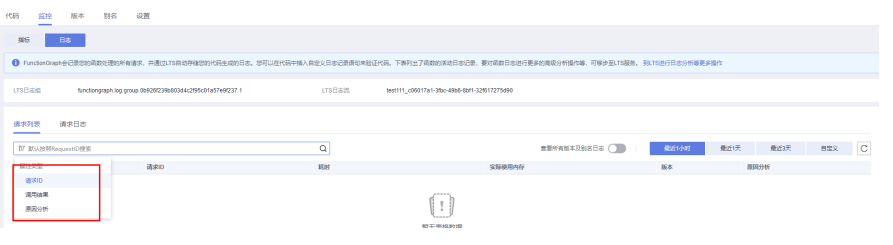

应用运维服务(**AOM**)管理函数日志

- **步骤1** 登录[函数工作流控制台,](https://console-intl.huaweicloud.com/functiongraph/?locale=zh-cn)在左侧的导航栏选择"函数 > 函数列表"。
- 步骤**2** 单击函数名称,进入函数详情界面。
- 步骤**3** 选择"监控 > 日志 ",在"日志"页签,输入查询条件。

说明

- 支持的日志查询条件:
	- 1、关键词精确搜索。关键词指相邻两个分词符之间的单词。
	- 2、关键词模糊匹配搜索,例如输入"\*ROR\*"或"ERR\*"或"ER\*OR"。
	- 3、短语精确搜索,例如输入"Start to refresh alm Statistic"。
	- 4、关键词的"与"、"或"组合搜索。格式为"query&&logs"或"query||logs"。
- 支持的时间条件: 最近30分钟、最近1小时、最近1天及自定义(时间范围为一个月,比如 2022/04/01 16:34:48~2022/05/01 16:34:48)。
- 支持选择版本查询日志。

**步骤4** 单击 (0)<br>**步骤4** 单击 ,查询日志。

#### 图 **7-3** 查询日志

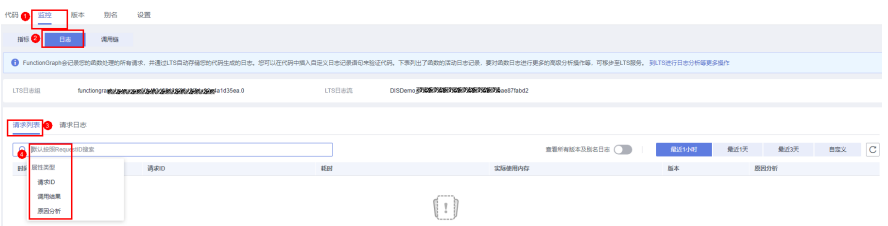

#### 说明

日志查询结果包含的字段有:时间、请求ID、调用结果、耗时、内存、版本。

步骤**5** 在已查询的日志中还支持如下操作:

①按关键字搜索过滤日志

②按照日志状态搜索过滤日志:Error、Info、 Error & Warning、 Error & Warning & Info

③支持全屏展示

④支[持日志下载](#page-127-0)

图 **7-4** 其他操作

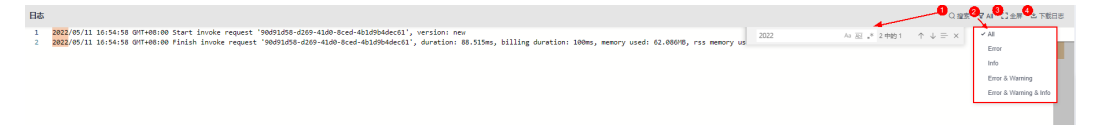

#### **----**结束

#### 云日志服务(**LTS**)管理函数日志

FunctionGraph支持开通云日志服务(LTS),使用更丰富的函数日志管理功能。开通云 日志服务后,FunctionGraph会自动创建1个日志组(functiongraph开头),创建函数 后,会默认生成一个日志流(函数名称开头)。

您也可以针对某个函数自行关联日志组和日志流,管理函数日志,即进行函数调用 后,调用日志会保存到指定的日志组和日志流下。具体操作请参见<mark>配置日志组及日志</mark> [流](#page-81-0)。

#### 说明

● 默认创建的20个日志流,您无法自定义。您可以在函数的"日志"页签下,按"F12",找 到query接口里的日志流ID,再到lts里找到对应的日志流ID。

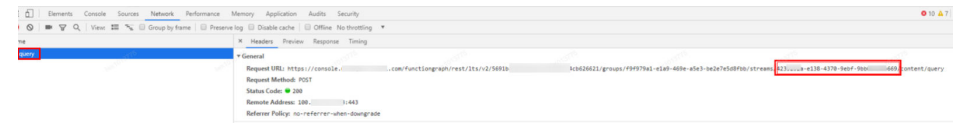

● 若在LTS控制台误删函数日志组,之前的日志数据不可找回,FunctionGraph服务不感知该操 作。此时您可以通过修改函数常规设置中的描述信息,保存后触发重建函数日志组。

步骤**1** 开通云日志服务(LTS)管理函数日志。

FunctionGraph V1版本开通: 在"日志"页签, 单击"使用 云日志服务(LTS) 管理函 数日志",页面直接切换至LTS管理函数日志的页面。

#### 图 **7-5** 开通 LTS 管理函数日志

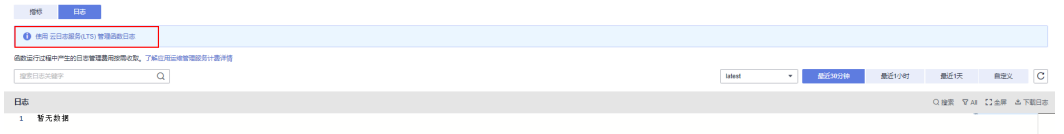

#### 说明

FunctionGraph V1版本支持"切换旧版",将会停用云日志服务(LTS),并切换为应用运维管理 服务(AOM) 管理函数日志。 函数运行过程中产生的日志管理费用将按需收取。

FunctionGraph V2版本开通:在"日志"页签,直接单击"点击开通"。继续单击 "确认",右上角弹出"开通成功"。

#### 图 **7-6** 开通 LTS 管理函数日志

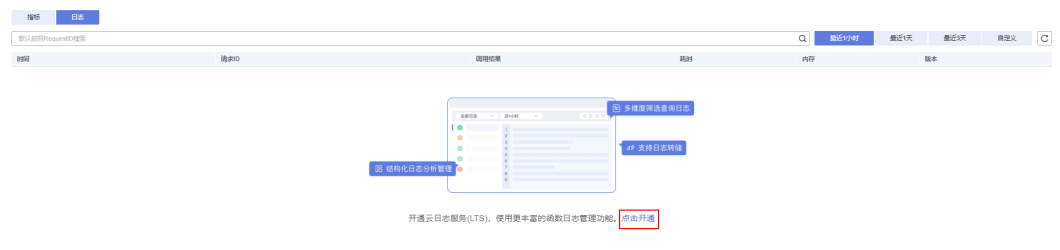

#### 说明

FunctionGraph V2版本当前只支持使用LTS管理函数日志。

#### 步骤**2** 设置查询条件。

- 请求列表:支持设置请求ID、调用结果(执行成功、执行失败)、原因分析(初 始化失败、加载失败、系统错误、调用超时、内存超限、磁盘超限、代码异 常)。
- 请求日志:支持关键字、请求ID、实例ID。

#### 表 **7-5** 调用结果

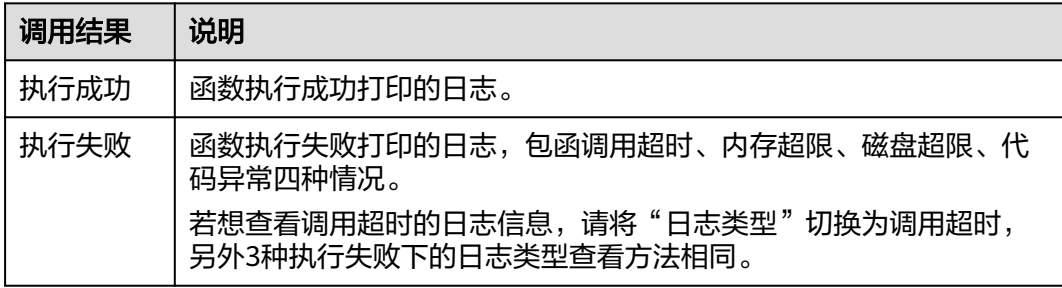

#### 表 **7-6** 原因分析

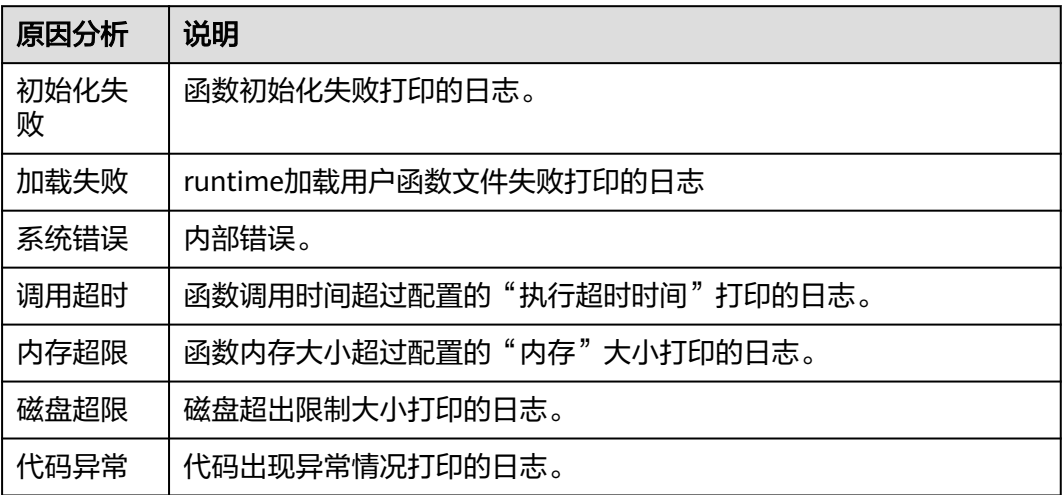

#### 说明

- 支持的时间条件: 最近1小时、最近1天、最近3天及自定义。
- 您可以单击"到LTS进行日志分析等更多操作",前往LTS控制台管理函数日志。
- 用户普通实例的初始化阶段的日志大小限制为 (10MB), 超过大小限制的日志进行滚动更 新,为您保留最新的日志。

#### **----**结束

#### 下载日志

#### 须知

- 当前仅使用应用运维服务(AOM)管理函数日志时,支持下载日志。
- FunctionGraph V1版本的函数支持应用运维管理服务(AOM)管理函数日志。
- FunctionGraph V2版本的函数支持云日志服务(LTS)管理函数日志,不支持日志 下载。
- 步骤**1** 返回函数工作流控制台,在左侧导航栏选择"函数 > 函数列表",进入函数列表界 面。
- 步骤**2** 单击函数名称,进入函数详情界面。
- 步骤**3** 单击"监控",进入"日志"页签。
- 步骤**4** 在"请求日志"下,选择版本和时间范围,单击"下载日志"。

说明

一次最多只能下载5000条日志,请合理选择时间范围,避免下载的日志缺失。

#### **----**结束

# **7.3** 调用链管理

#### 说明

当前特性仅"华东-上海一、华北-北京四"区域支持。

#### 概述

用户在函数的"监控"页签,开启调用链能力。开启后可以在函数"监控 > 调用链 "页面或跳转至APM服务"应用监控 > 调用链"页面,查看函数调用链信息。当前仅支 持Java8和Java11函数。

#### 前提条件

- 调用链只支持512MB内存以上的函数,若函数内存低于512MB,无法使用调用链 功能,请在"设置 > 常规信息"中, 扩大函数"内存"后再使用调用链功能。
- 已开通应用性能管理APM服务的使用权限,具体请参见**APM**[权限管理](https://support.huaweicloud.com/intl/zh-cn/productdesc-apm/apm_06_0008.html)。若未开 通,则无法获取调用链相关数据。

#### 开通调用链

- **步骤1** 登录[函数工作流控制台,](https://console-intl.huaweicloud.com/functiongraph/?locale=zh-cn)在左侧的导航栏选择"函数 > 函数列表"。
- 步骤**2** 单击函数名称,进入函数详情界面。
- 步骤**3** 选择"监控 > 调用链"。
- 步骤**4** 单击"点击开通"。

#### 图 **7-7** 开通调用链监控

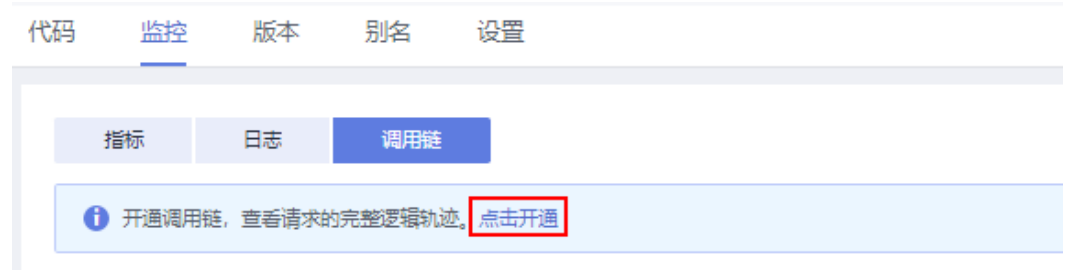

步骤**5** 此时调用链会从应用性能管理APM服务自动获取一个访问密钥AK/SK,如图**7-8**。

#### 图 **7-8** 获取访问密钥

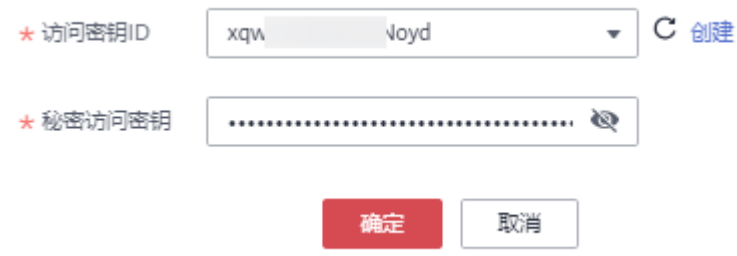

- 已有访问密钥: 在"访问密钥ID"的下拉列表中选择"访问密钥ID", 选择完成 后单击"确定",完成开通。
- 无访问密钥: 单击"创建"进入APM控制台,参见<mark>新增访问密钥</mark>,新增后的 AK/SK会同步至FunctionGraph控制台。

步骤**6** 管理调用链。

- X 关闭调用链 单击右上方 , The material man , 可以直接关闭调用链,关闭调用链后将不能查看 函数调用链。
- 若在APM控制台对AK/SK进行了编辑修改,返回FunctionGraph控制台,单击右上  $\frac{1}{\hbar}$   $\begin{bmatrix}$   $\mathbb{C} \end{bmatrix}$  , 在弹框中更新AK/SK。

**----**结束

#### 查询调用链详情

- 步骤**1** 返回函数工作流控制台,在左侧导航栏选择"函数 > 函数列表",单击已开启调用链 的函数,进入函数详情页面。
- 步骤**2** 在"监控"页签下,选择"调用链"。
- 步骤**3** 在左侧设置查询条件,完成后单击"查询Trace"。

#### 图 **7-9** 设置查询条件

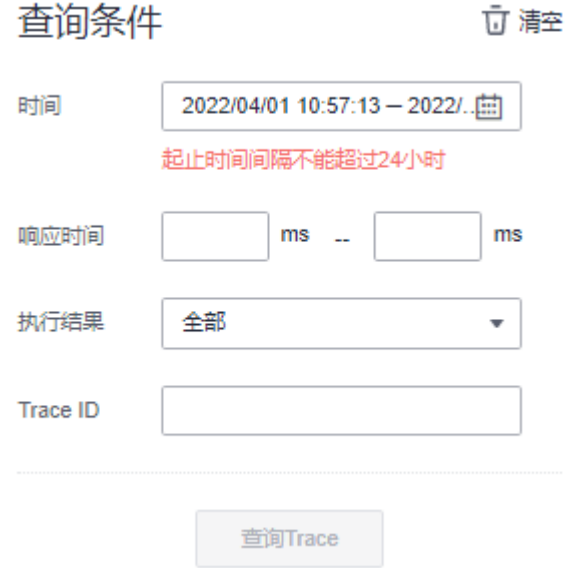

- 时间:设置查询时间,注意起止查询时间间隔不能超过24小时。
- 响应时间:设置响应时间。
- 执行结果:选择"全部/执行成功/执行失败"。
- Trace ID:调用链的TraceID,填写该搜索条件后,其他搜索条件全部失效,只根 据该TraceID搜索。

#### 步骤**4** 在右侧查看调用链详情。

查看单条调用链详情:在查询到的调用链结果中,单击调用链名称,进入APM控制台 查看。

#### 图 **7-10** 单击调用链名称

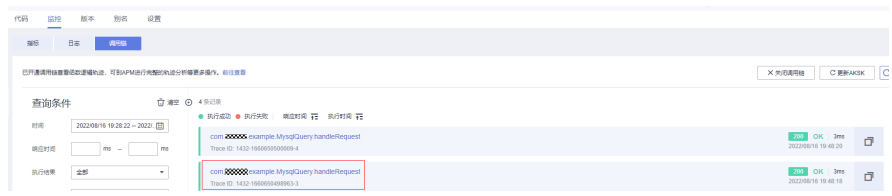

#### 图 **7-11** 单条详情

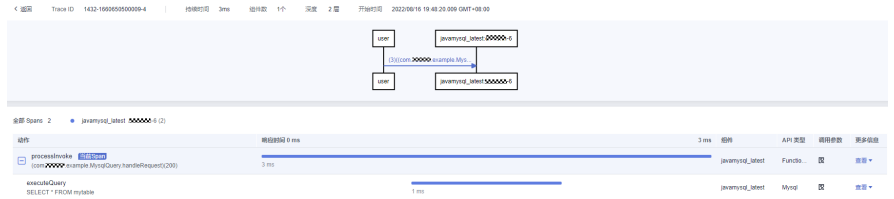

查看所有调用链信息:单击"前往查看",到APM进行完整的路径分析等更多操作。

#### 图 **7-12** 前往 APM

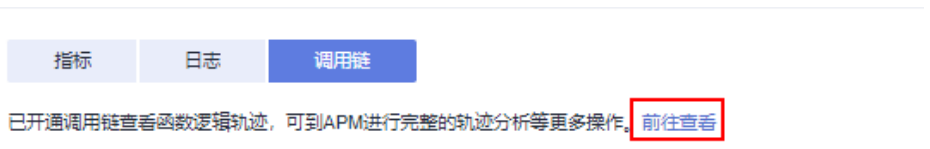

#### 示例

1. 如下是在函数A(DemoTestA)中通过HTTP请求方式调用函数B(DemoTestB) 的完整函数执行过程。

#### 图 **7-13** 函数 A 调用函数 B 详情

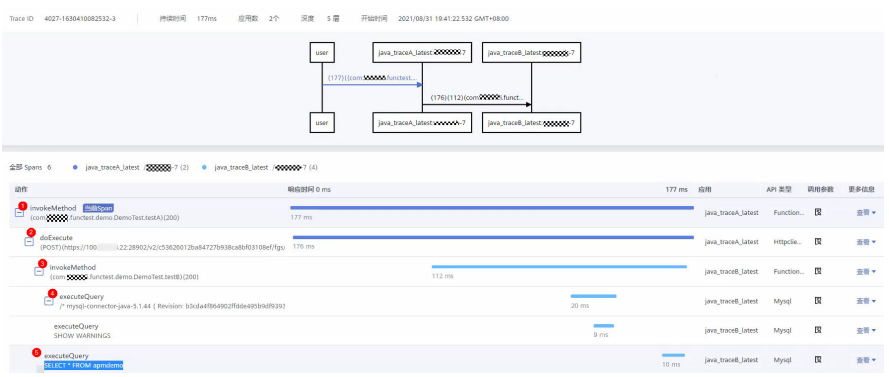

①函数A方法的总耗时。 ②通过HTTP请求调用函数B。 ③进入函数B。

④执行executeQuery。

⑤执行Select查询语句。

- 2. 如下是在函数首次调用包含冷启动的的完整函数执行过程。 Spans动作说明如下:
	- **load**:是下载解压用户函数代码包和依赖包的时间。
	- **preload**:运行时加载用户函数代码和初始化函数执行环境的时间。
	- **init**:初始化函数的执行时间,初始化函数只有在冷启动时才会被执行。
	- **processInvoke**:函数的执行时间。

#### 说明

您可以参见调用链,进一步了解调用链详情。

**----**结束

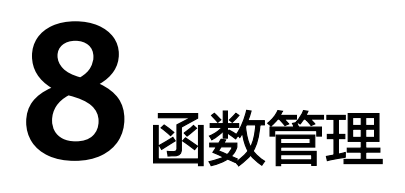

#### 概述

函数是实现某一功能所需代码、运行时、资源、设置的组合,是可以独立运行的最小 单元。函数通过Trigger触发,自行调度所需资源及环境,实现预期功能。

## 导出函数

FunctionGraph支持将已创建的函数导出。

- 步骤1 登录FunctionGraph控制台, 在左侧导航栏选择"函数 > 函数列表", 进入函数页 面。
- 步骤**2** 在"函数"页面,单击函数名称,进入函数详情页面。
- 步骤**3** 在函数详情页面,选择函数版本,单击操作列表中的"导出函数",即可将该函数导 出。

#### 说明

- 同一时段单个用户只能并发导出一个函数。
- 导出函数资源包大小50MB以内。
- 导出的函数资源名称为函数名+函数代码的MD5值.zip。
- 导出的函数资源中配置信息不包含别名信息。
- 当函数被禁用/启用后,该函数下所有版本的函数都会被禁用/启用。

#### **----**结束

#### 禁用函数

用户可以根据实际情况将函数禁用,禁用期间函数不能执行。

- 步骤**1** 返回函数工作流控制台,在左侧导航栏选择"函数 > 函数列表",进入函数页面。
- 步骤**2** 在"函数列表",单击要禁用的函数名称,进入"函数详情"页面。
- 步骤**3** 单击"禁用函数"。

步骤**4** 单击"确定",函数被禁用。

#### 说明

- 只能禁用"latest"版本的函数,不能禁用已经发布的版本的函数。
- 基于已禁用的"latest"版本重新发布新版本,发布后的新版本也处于禁用状态且不能启 用。
- 当函数处于禁用状态时可以修改代码,不能执行函数。

**----**结束

#### 启用函数

用户可以根据实际情况将已禁用的函数重新启用。

- 步骤**1** 返回函数工作流控制台,在左侧导航栏选择"函数 > 函数列表",进入函数页面。
- 步骤**2** 在"函数列表",单击要启用的函数名称,进入"函数详情"页面。
- 步骤**3** 单击"启用函数",函数被启用。

#### **----**结束

#### 删除函数

对于已经不再使用的函数,可以进行删除操作,及时释放资源。

- 步骤**1** 返回函数工作流控制台,在左侧导航栏选择"函数 > 函数列表",进入函数列表界 面。
- 步骤2 在"函数列表"中,单击待删除函数所在行右侧的"删除",然后输入"DELETE", 单击"确定"完成函数删除。

#### 图 **8-1** 删除函数

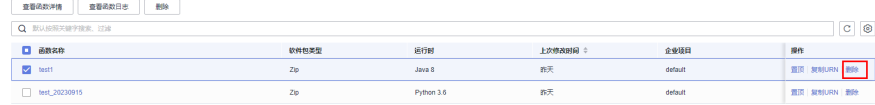

**----**结束

# **9** 依赖包管理

# **9.1** 配置依赖包

#### 概述

函数代码一般包含公共库和业务逻辑两部分。对于公共库,您可以打包成依赖包单独 管理,共享给多个函数使用,同时也减少了函数代码包部署、更新时的体积。

FunctionGraph也提供了一[些公共依赖包,](#page-143-0)公共依赖包在平台内部缓存,消除了冷启动 加载的影响,推荐您优先使用。

依赖包管理模块统一管理用户所有的依赖包,用户可以通过本地上传和obs地址的形式 上传依赖包,并为依赖包命名。同时支持用户针对同一依赖包进行迭代更新,即同一 依赖包可拥有多个版本,便于用户对依赖包进行系统化管理。

函数依赖包生成示例请参见**[如何制作函数依赖包](https://support.huaweicloud.com/intl/zh-cn/functiongraph_faq/functiongraph_03_0343.html)**。

#### 说明

- 依赖包内文件名不能以~结尾。
- 依赖包当前文件限制数为30000。
- 如果函数配置了私有依赖包且依赖包很大的话,建议在函数详情页的"设置 > 常规设置"重 新设置函数执行时间,在原基础上增加超时时间。

#### 创建依赖包

- 步骤1 登录FunctionGraph控制台,在左侧导航栏选择"函数 > 依赖包管理",进入"依赖 包管理"界面。
- 步骤2 单击的"创建依赖包",弹出"创建依赖包"对话框。
- 步骤**3** 设置以下信息。

#### 表 **9-1** 依赖包配置参数说明

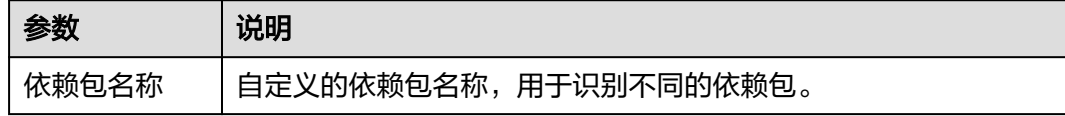

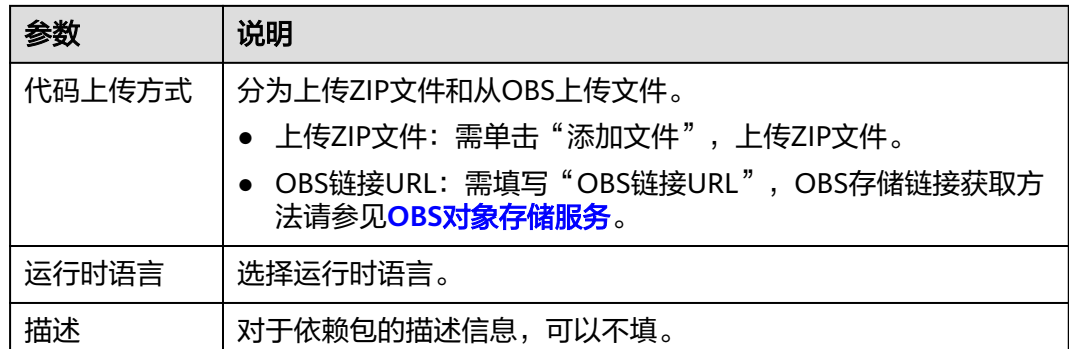

步骤**4** 单击"确定",完成依赖包的创建。默认首次创建的依赖包版本为"1"。

- 步骤**5** 单击列表中的依赖包名称,进入版本历史界面,可以查看当前依赖包下的所有版本和 版本相关信息。当前支持针对同一依赖包,进行不同版本的系统化管理。
	- 单击"创建版本",填写相关信息,可以创建新的依赖包版本。
	- 单击具体的版本号,可以查看版本地址。
	- 单击版本号所在行的删除,可以删除该版本。

图 **9-1** 删除依赖包版本

하지만 한 기능이 있는 것이다. 그 이 가능한 기능을 하는 것이다. 그 이 가능한 기능을 하는 것이다. 그 이 가능한 기능을 하는 것이 있는 것이 있는 것이 있는 것이 있는 것이 있는 것이 있는 것이 있는 것이 있는 것이 있는 것이 있는 것이 있는 것이 있는 것이 있는 것이 있는 것이 있는 것이 있는 것이 있는 것이 있는 것이 있는 것이 있는 것이 있는 것이 있는 것이 있는 것이 있는 것이 ses<br>ma <mark>ese</mark>

**----**结束

#### 配置函数依赖

- 步骤**1** 返回函数工作流控制台,在左侧导航栏选择"函数 > 函数列表",进入函数列表界 面。
- 步骤**2** 单击函数名称,进入函数详情界面。
- 步骤3 在"代码"页签,单击"代码依赖包"所在行的"添加依赖包",弹出"选择依赖 包"对话框。

**步骤4** 选择依赖包,单击"确定"。

#### 表 **9-2** 依赖包配置说明

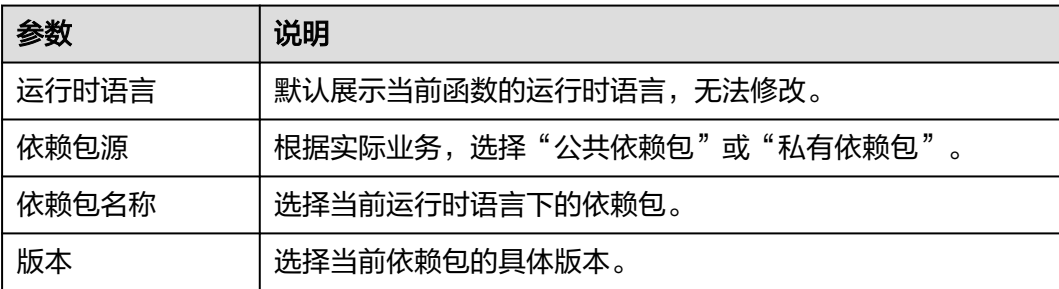

#### 说明

- 一个函数最多可添加20个依赖包。
- 除了您自行创建的依赖包(私有依赖包)以外,FunctionGraph还提供了一些常见的公共依 赖包,您可以直接选择使用。

#### **----**结束

#### 删除依赖包

依赖包当前无法在界面直接删除,若需删除,请删除依赖包下的所有版本。当所有版 本全部删除完成后,依赖包会自动删除。

- **步骤1** 返回函数工作流控制台,在左侧导航栏选择"函数 > 依赖包管理",进入"依赖包管 理"界面。
- 步骤**2** 单击依赖包名称,进入版本历史管理界面。
- 步骤**3** 单击版本号所在行的删除,可以删除该版本,存在多个版本请重复此操作。

图 **9-2** 删除依赖包版本

ses<br>## <mark>ess</mark>

#### 说明

如果函数正在使用此依赖包,则无法删除。

**----**结束

# **9.2** 引入依赖库

#### 支持的依赖库说明

FunctionGraph支持引入标准库及第三方依赖库。

● 标准库

对于标准库,无论是在线编辑或是线下开发打包上传至FunctionGraph,均可以直 接在代码中引入,使用其功能。

● FunctionGraph支持的非标准库 FunctionGraph内置一些三方件,如表**9-3**、表**[9-4](#page-141-0)**所示。像标准库一样,在编写 代码时直接引入,使用其功能。

#### 表 **9-3** Node.js Runtime 集成的三方件

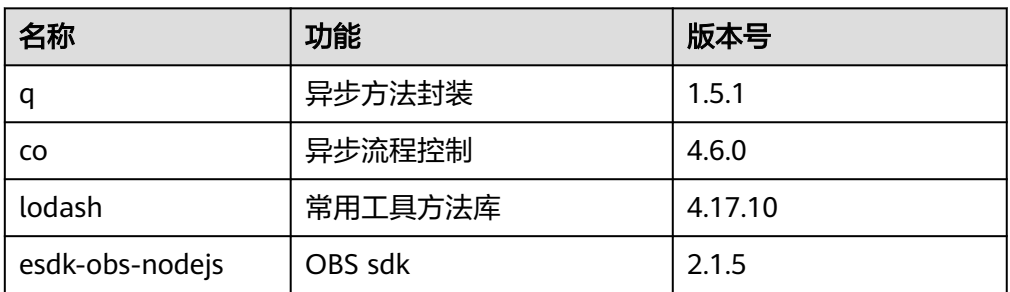

<span id="page-141-0"></span>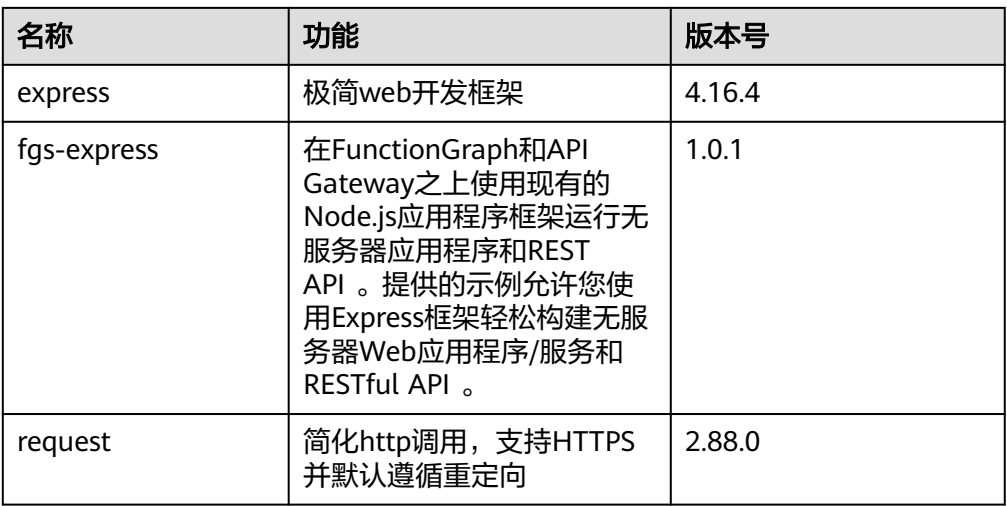

#### 表 **9-4** Python Runtime 支持的非标准库

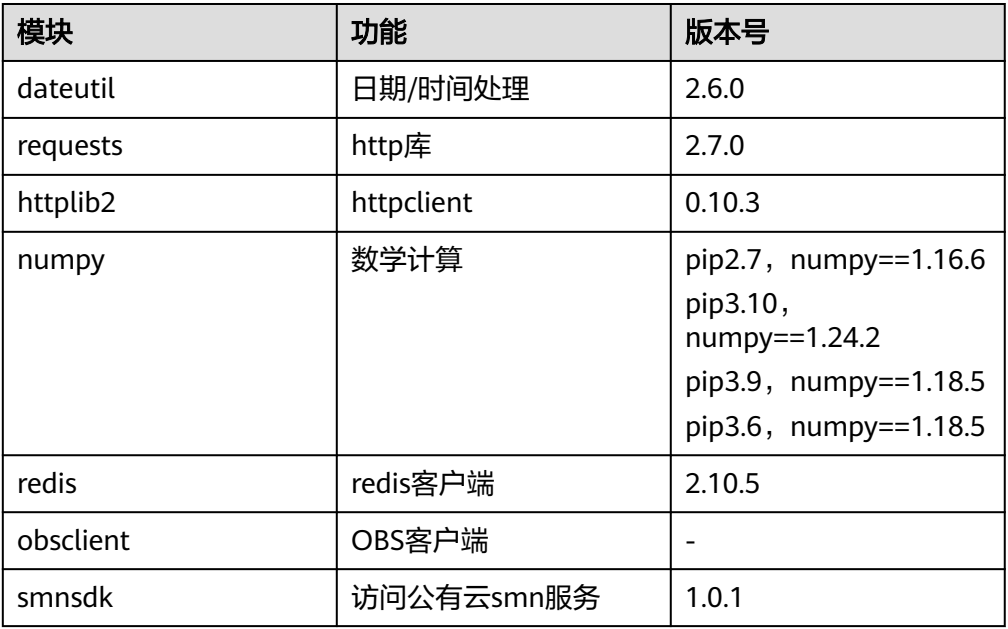

● 其他第三方库(除了上面表格列举的非标准三方库,FunctionGraph没有内置别的 非标准三方库)

将依赖的第三方库打包,上传至OBS桶或在函数界面上传,最后可在函数代码中 使用其功能。

#### 引入依赖库示例

Python引入依赖库示例如下: from com.obs.client.obs\_client import ObsClient

Nodejs引入依赖库示例如下: const ObsClient = require('esdk-obs-nodejs');

对于标准库和FunctionGraph支持的非标准库,可以直接引入。

对于FunctionGraph暂没有内置的非标准三方库,通过以下步骤引入。

- 1. 将依赖的库文件压缩成ZIP包,上传至OBS存储桶,获得依赖包的OBS存储链接。
- 2. 登录FunctionGraph控制台,在左侧导航栏选择"函数 > 依赖包管理",进入 "依赖包管理"界面。
- 3. 选择"创建依赖包",弹出"创建依赖包"对话框。
- 4. 输入依赖包名称、运行时语言和OBS存储链接,单击"确定"。

#### 说明

OBS存储链接获取方法请参见**OBS**[对象存储服务。](https://support.huaweicloud.com/intl/zh-cn/usermanual-obs/obs_03_0319.html)(以下截图仅供参见,具体URL请以实 际上传的文件包为准。)

图 **9-3** 获取 OBS 存储链接

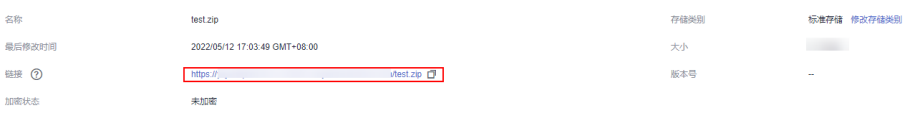

#### 图 **9-4** 设置依赖包

创建依赖包

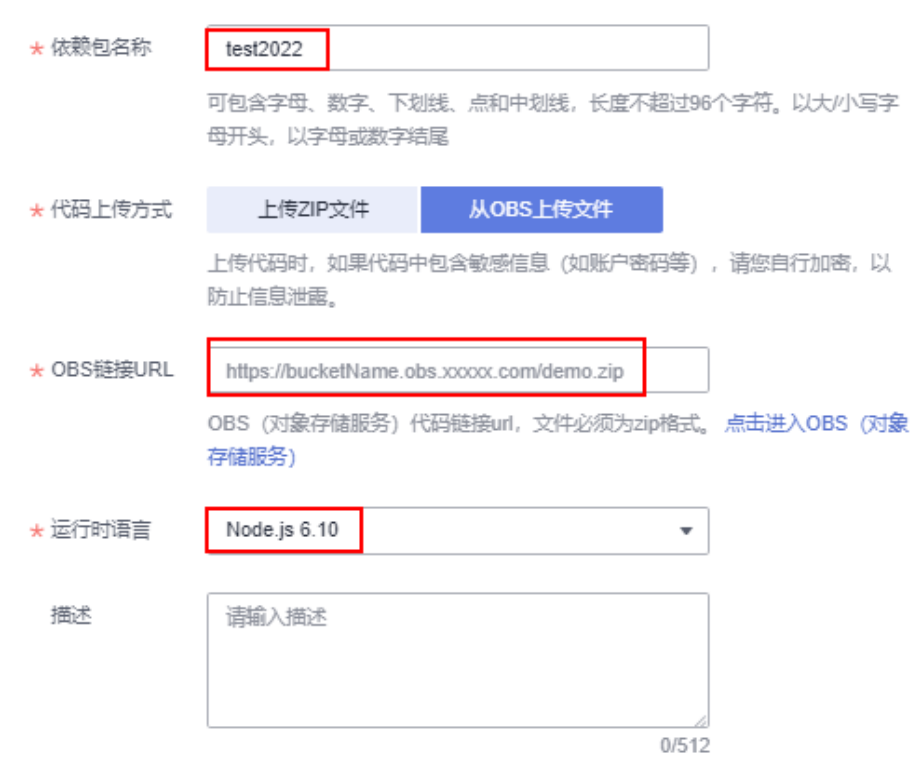

5. 进入函数详情页面,在"代码"页签,单击"依赖代码包"所在行的"添加依赖 包",选择**4**中创建的依赖包,单击"确定"。

#### <span id="page-143-0"></span>图 **9-5** 添加依赖包

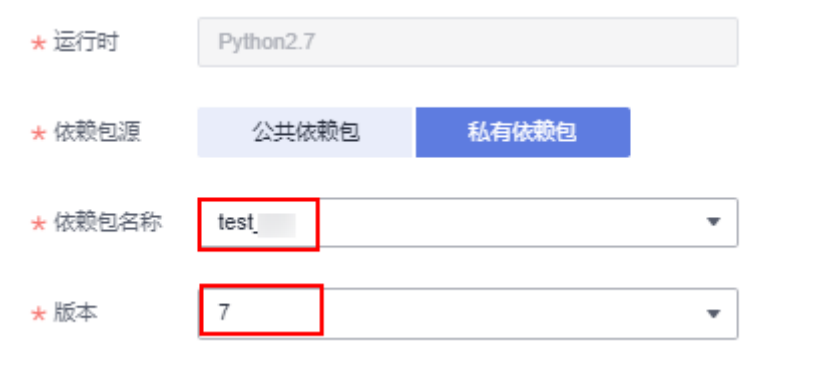

#### 警告

各个依赖包和代码包之间尽量不要有相同的目录或文件,比如依赖包 depends.zip,里面有index.py这个文件,如果代码采用在线编辑方式,函数执行 入口为index.handler,这样在函数执行的时候会产生一个代码文件index.py,跟 依赖包里面的index.py文件同名,两个文件可能会因覆盖合并而出错。

# **9.3** 公共依赖

## **9.3.1** 什么是公共依赖

公共依赖是华为云为用户直接提供的依赖包,用户可以在函数界面直接导入相关依赖 包实现自己代码的业务逻辑。

与私有依赖相比,公共依赖有如下优势:

- 公共依赖为用户提供了开箱即用的依赖生态,不需要用户进行繁琐的依赖包构建 和上传,仅需在函数界面直接导入即可使用。用户无需过多关注配置代码运行环 境,可以投入更多的精力关注代码和业务逻辑
- **FunctionGraph将公共依赖缓存在平台内,相比于私有依赖,用户代码冷启动时不** 需要承担访问存储服务获取依赖文件的网络时延开销。
- 私有依赖的文件大小限制为300M, 对于较大的依赖包用户需要对文件进行多次拆 分并上传;公共依赖可以突破300M的文件限制,导入和删除都更加方便。

# **9.4** 公共依赖 **Demo**

## **9.4.1** 使用 **TensorFlow** 进行线性回归

## 首先在 **FunctionGraph** 页面将 **tensorflow** 添加为公共依赖

#### 图 **9-6** tensorflow 添加为公共依赖

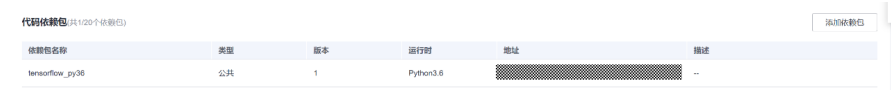
## 在代码中导入 **tensorflow** 并使用

```
import json
import random
# 导入 TensorFlow 依赖库
import tensorflow as tf
def handler (event, context):
  TRUE_W = random.randint(0,9)TRUE_b = \text{random.random}(0,9) NUM_SAMPLES = 100
   X = tf.random.normal(shape=[NUM_SAMPLES, 1]).numpy()
   noise = tf.random.normal(shape=[NUM_SAMPLES, 1]).numpy()
  y = X * TRUE W + TRUE b + noise model = tf.keras.layers.Dense(units=1) 
  EPOCHS = 20LEARNING_RATE = 0.002
   print("start training")
   for epoch in range(EPOCHS): 
      with tf.GradientTape() as tape: 
        y_ = model(X)
        loss = tf.readuce_sum(tf.keras.losses.mean_squared_error(y, y)) grads = tape.gradient(loss, model.variables) 
      optimizer = tf.keras.optimizers.SGD(LEARNING_RATE) 
      optimizer.apply_gradients(zip(grads, model.variables)) 
      print('Epoch [{}/{}], loss [{:.3f}]'.format(epoch, EPOCHS, loss))
   print("finished")
   print(TRUE_W,TRUE_b)
   print(model.variables)
   return {
      "statusCode": 200,
      "isBase64Encoded": False,
      "body": json.dumps(event),
      "headers": {
         "Content-Type": "application/json"
      }
   }
class Model(object):
  def __init (self):
      self.W = tf.Variable(tf.random.uniform([1])) 
      self.b = tf.Variable(tf.random.uniform([1]))
   def __call__(self, x):
      return self.W * x + self.b
```
# **9.4.2** 使用 **pytorch** 进行线性回归

## 在 **FunctionGraph** 页面将 **torch** 添加为公共依赖

#### 图 **9-7** torch 添加为公共依赖

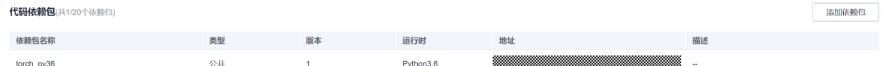

## 在代码中导入 **torch** 并使用

# -\*- coding:utf-8 -\* import json # 导入torch依赖 import torch as t

```
import numpy as np
def handler (event, context):
   print("start training!")
 train()
 print("finished!")
   return {
      "statusCode": 200,
      "isBase64Encoded": False,
      "body": json.dumps(event),
      "headers": {
         "Content-Type": "application/json"
      }
   }
def get fake data(batch_size=8):
  x = t.rand(batch_size, 1) * 20;
  y = x * 2 + (1 + \text{t.} \text{randn}(\text{batch\_size}, 1)) * 3 return x, y
def train():
   t.manual_seed(1000) 
   x, y = get_fake_data()
  w = t.rand(1, 1)b = t.zeros(1, 1)lr = 0.001 for ii in range(2000):
     x, y = get_fake_data()y_pred = x.mm(w) + b.expand_as(y)
     loss = 0.5 * (y_{pred} - y) *2loss = loss.sum()dloss = 1dy pred = dloss * (y_pred - y)
      dw = x.t().mm(dy_pred)
     db = dy_pred.sum()
 w.sub_(lr * dw)
 b.sub_(lr * db)
     if ii % 10 == 0:
        x = t.arange(0, 20).view(-1, 1)
        y = x.float().mm(w)+ b.expand_as(x)
        x2, y2 = get fake data(batch_size=20)
         print("w=",w.item(), "b=",b.item())
```
# **9.4.3 sklearn**

## 在 **FunctionGraph** 页面将 **sklearn** 添加为公共依赖

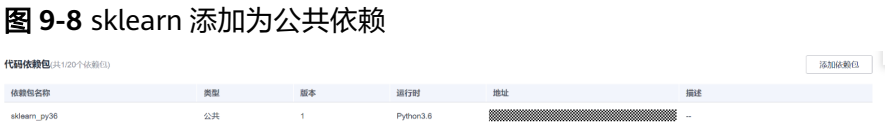

## 在代码中导入 **sklearn** 并使用

# 导入 sklearn 相关内容 from sklearn import datasets from sklearn.model\_selection import train\_test\_split from sklearn.neighbors import KNeighborsClassifier def handler (event, context): iris=datasets.load\_iris() iris\_X=iris.data iris\_y=iris.target X\_train,X\_test,y\_train,y\_test=train\_test\_split(iris\_X,iris\_y,test\_size=0.3) knn=KNeighborsClassifier() knn.fit(X\_train,y\_train) print(knn.predict(X\_test)) return y\_test

# **9.4.4 gym**

## 在 **FunctionGraph** 页面将 **gym** 添加为公共依赖

#### 图 **9-9** gym 添加为公共依赖

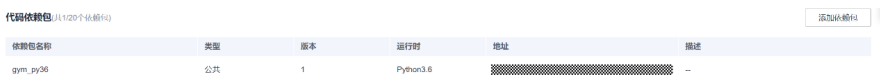

# 在代码中导入 **gym** 并使用

# 导入 gym 依赖 import gym env = gym.make('CartPole-v0') env.reset()

```
def handler(event,context):
  for \_ in range(10):
      env.render()
     observation, reward, done, info, = env.step(env.action_space.sample()) # take a random action
      temp = env.step(env.action_space.sample()) # take a random action
      print('observation:{}, reward:{}, done:{}, info:{}'.format(observation, reward, done, info))
   env.close()
```
# **10** 预留实例管理(旧)

## 什么是预留实例?

函数工作流提供了按量和预留两种类型的实例。

- 按量实例是由函数工作流根据用户使用函数的实际情况来创建和释放,当函数工 作流收到函数的调用请求时,自动为此请求分配执行环境。
- 预留实例是将函数实例的创建和释放交由用户管理,当您为某一函数创建了预留 实例,函数工作流收到此函数的调用请求时,会优先将请求转发给您的预留实 例,当请求的峰值超过预留实例处理能力时,剩余部分的请求将会转发给按量实 例,由函数工作流自动为您分配执行环境。

预留实例在创建完成后,会自动加载该函数的代码、依赖包以及执行初始化入口 函数,且预留实例会常驻环境,消除冷启动对业务的影响。

说明

用户默认没有权限使用预留实例,如果需要使用预留实例功能,请在[工单系统提](https://console-intl.huaweicloud.com/ticket/?agencyId=06290025418026bb1f64c01882f0c4d0#/ticketindex/createIndex)交工单添 加白名单。

您可以直接创建或者通过函数创建预留实例,两者的区别如下:

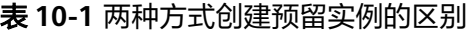

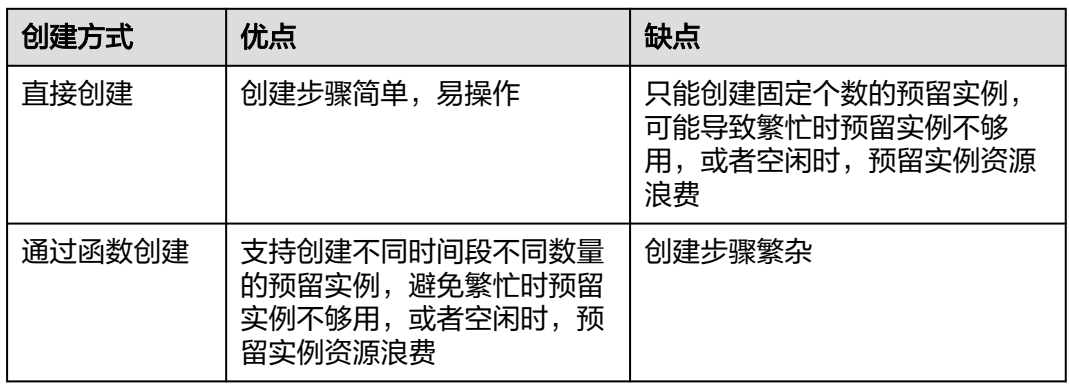

## 直接创建固定个数的预留实例

直接创建固定个数的预留实例前,确保FunctionGraph控制台已存在需要创建预留实例 的目标函数,例如Objective-func。

- 1. 登录FunctionGraph控制台,在左侧导航栏选择"函数 > 预留实例列表",进入 "预留实例列表"界面。
- 2. 单击"配置预留实例",弹出"配置预留实例"对话框。
- 3. 设置以下信息。

#### 表 **10-2** 预留实例信息

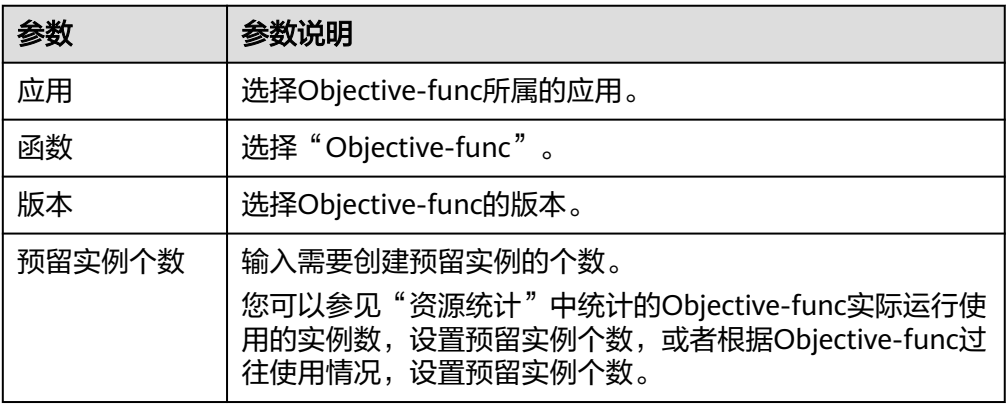

4. 单击"确定",完成预留实例的创建。

#### 说明

预留实例创建完成后,只支持修改预留实例的个数。

## 通过函数创建数量可变的预留实例

用户在不同的时间段,业务使用的实例数可能不一样,您可以通过定时触发器调用函 数,为各个时间段设置不同的预留实例数,避免在业务繁忙时未设置预留实例,导致 函数被冷启动影响业务或者在业务空闲时设置多个预留实例,导致资源闲置。

通过函数创建数量可变的预留实例前,确保FunctionGraph控制台已存在需要创建预留 实例的目标函数,例如Objective-func。

- 1. 返回函数工作流控制台,在左侧导航栏选择"函数 > 函数列表",进入函数列表 界面。
- 2. 单击"创建函数",进入"创建函数"界面。
- 3. 输入以下信息。

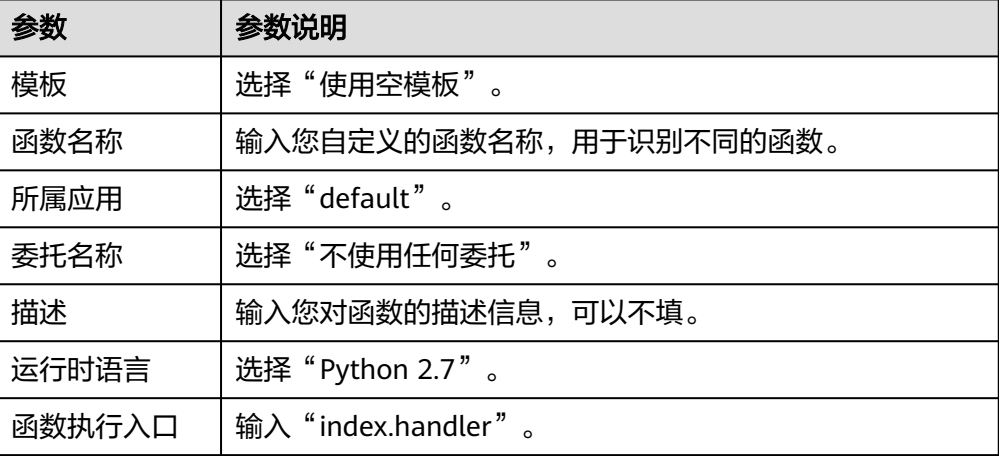

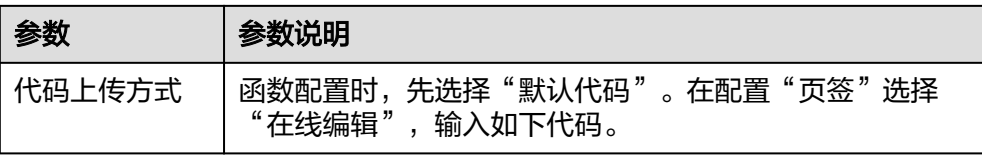

# -\*- coding:utf-8 -\* import json import requests def handler (event, context): domainId = "https://{Endpoint}" url = "/v2/{project\_id}/fgs/functions/{func-urn}/reservedinstances" token = context.getToken()  $regularI = domainId + url$  headerdata = {"Content-Type":"application/json","x-auth-token":token} r = requests.put(requrl, data=event["user\_event"], headers=headerdata,verify=False) return r.json

#### 注意将上述代码中参数部分根据实际情况进行替换:

- Endpoint: Objective-func所在的终端节点,可以[从地区和终端节点获](https://developer.huaweicloud.com/intl/zh-cn/endpoint?FunctionGraph)取。
- project\_id:Objective-func所在的[项目](https://support.huaweicloud.com/intl/zh-cn/api-functiongraph/functiongraph_06_0260.html)**ID**。
- func-urn: Objective-func的URN。
- 4. 单击"创建函数",完成函数的创建。
- 5. 在"配置"页签,单击"创建委托",进入"委托"界面。
- 6. 创建"FunctionGraph User"权限的委托,具体参[见配置委托权限](#page-46-0)。
- 7. 返回"配置"页签,在"委托名称"中选择**6**中创建的委托,单击"保存",保存 配置的委托。
- 8. 在"触发器"页签,单击"创建触发器",弹出"创建触发器"对话框。
- 9. 输入以下信息。

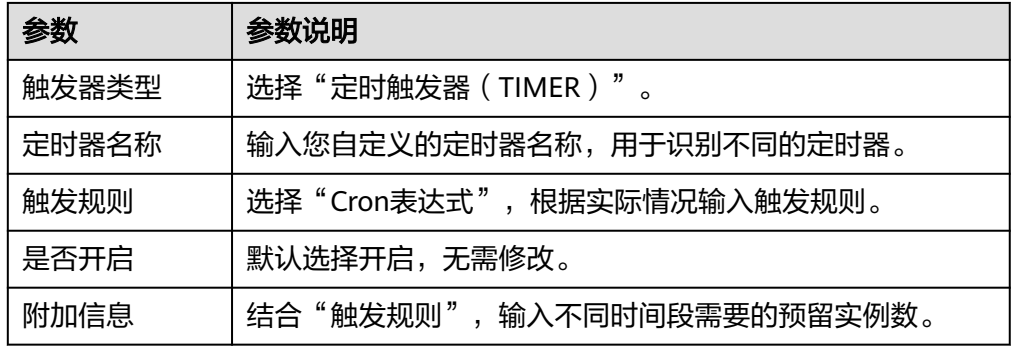

### 图 **10-1** 创建定时触发器

#### 创建触发器

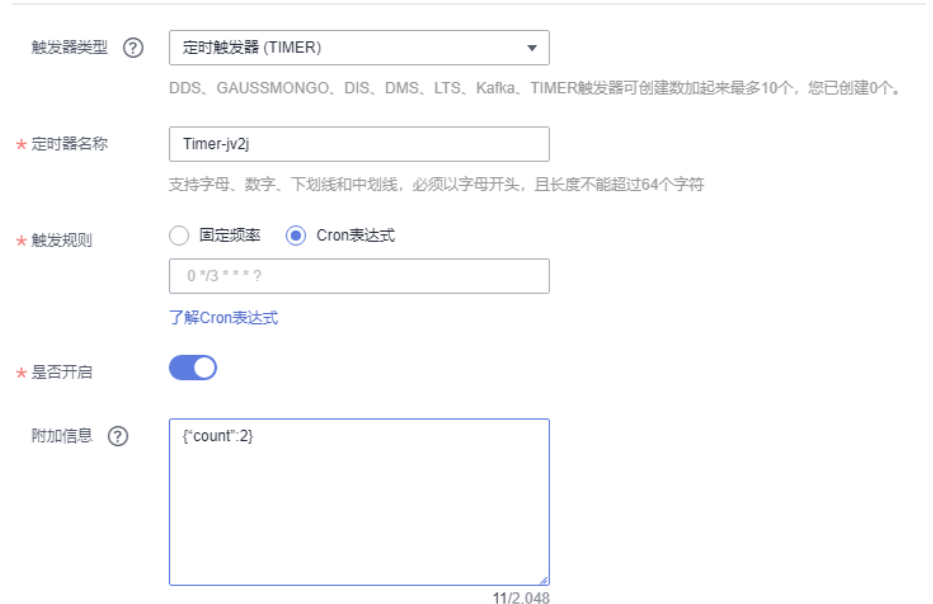

如图**10-1**所示,创建了一个每隔3分钟创建2个预留实例的定时触发器。

10. 单击"确定",完成触发器的创建。

触发器创建完成后,Objective-func通过您创建的触发规则在不同时间段,创建数 量不同的预留实例数。

# **11** 预留实例管理

## 概述

函数工作流提供了按量和预留两种类型的实例。

- 按量实例是由函数工作流根据用户使用函数的实际情况来创建和释放,当函数工 作流收到函数的调用请求时,自动为此请求分配执行环境。
- 预留实例是将函数实例的创建和释放交由用户管理,当您为某一函数创建了预留 实例,函数工作流收到此函数的调用请求时,会优先将请求转发给您的预留实 例,当请求的峰值超过预留实例处理能力时,剩余部分的请求将会转发给按量实 例,由函数工作流自动为您分配执行环境。

预留实例在创建完成后,会自动加载该函数的代码、依赖包以及执行初始化入口 函数,且预留实例会常驻环境,消除冷启动对业务的影响。(注意:不要依赖预 留实例本身的初始化函数去执行一次性业务。)

预留实例当前支持配置固定数量的预留实例,也支[持配置定时伸缩的预留实例、](#page-153-0) [配置按指标弹性伸缩的预留实例](#page-154-0)[和配置智能推荐的预留实例。](#page-156-0)

说明

用户默认没有权限使用指标策略和智能推荐策略,如果需要使用该功能,请在**工单系统**提 交工单添加白名单。

## 配置固定数量的预留实例

直接创建固定个数的预留实例前,确保FunctionGraph控制台已存在需要创建预留实例 的目标函数。

- 1. 登录<mark>函数工作流控制台</mark>,在左侧的导航栏选择"函数 > 函数列表"。
- 2. 选择待配置的函数,单击进入配置详情页。
- 3. 选择"设置 > 并发",单击"添加",开始配置。

图 **11-1** 单击"添加"

**特設定制施購配置 の** 

第加 C

4. 参见表**[11-1](#page-152-0)**,填写参数。

您可以给函数对应的版本或者别名创建指定数量的预留实例,其中预留实例的数 量不能超过并发实例数配额和单函数最大实例数。

## <span id="page-152-0"></span>图 **11-2** 基础配置

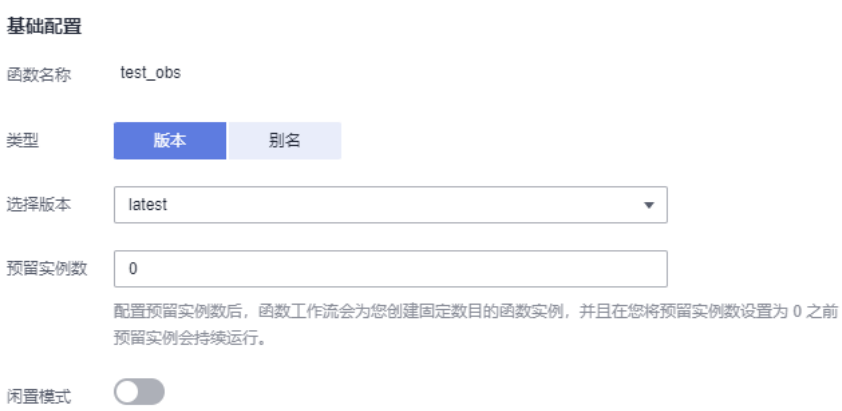

预留实例在无调用的时候暂停CPU,节省资源,降低费用成本

#### 表 **11-1** 基础配置说明

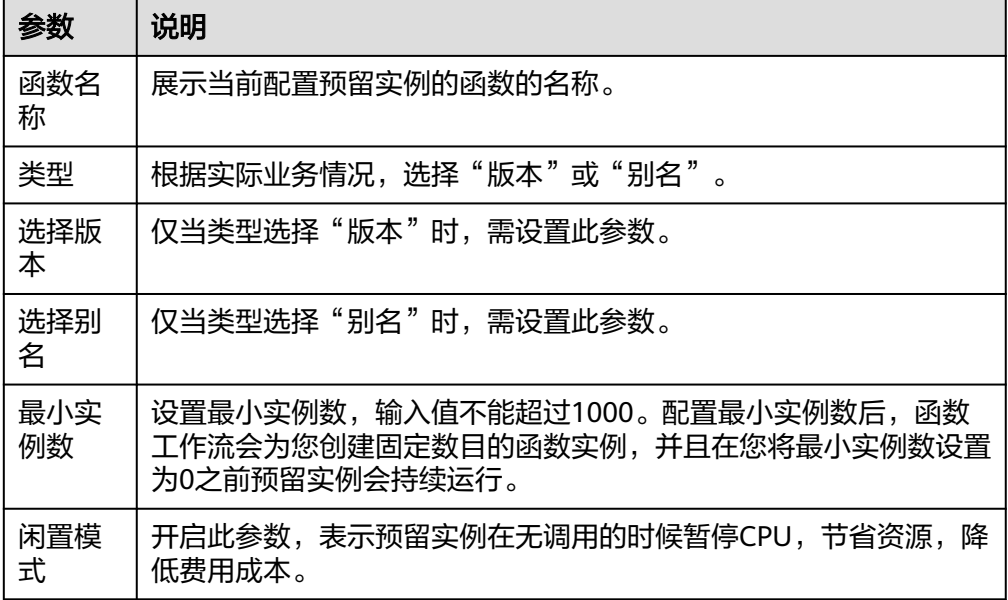

#### 说明

- 别名和对应的版本不可以同时配置预留实例。比如, latest版本对应的别名为1.0, 在 latest版本下进行了预留实例配置,则在别名1.0下不能再进行预留实例配置,反之同 理。
- 闲置模式开启后,因为在最初阶段会涉及实例的初始化及模式转换,因此该段时间会以 预留实例的非闲置模式计费标准进行计费。
- 当函数调用并发数大于预留实例数量时,超出部分会分配给按量实例,这部分流量仍然 有冷启动。
- 5. 配置完成后,单击"确定",在"预留实例策略配置"列表展示已添加的"策略 配置"。

#### 图 **11-3** 列表展示

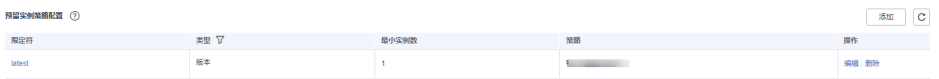

## <span id="page-153-0"></span>配置定时伸缩的预留实例

用户配置预留实例时,能够配置指定的时间段、cron表达式及其对应的预留实例数 量。函数服务能够在该时间段中,根据cron表达式更新预留实例的数量,如果时间段 超过了该时间段,则将预留实例数量调整到配置的固定值的预留实例数量。

1. 参见表**[11-1](#page-152-0)**进行基础配置,完成后单击"添加策略",进行弹性预留策略配置。

#### 图 **11-4** 添加策略

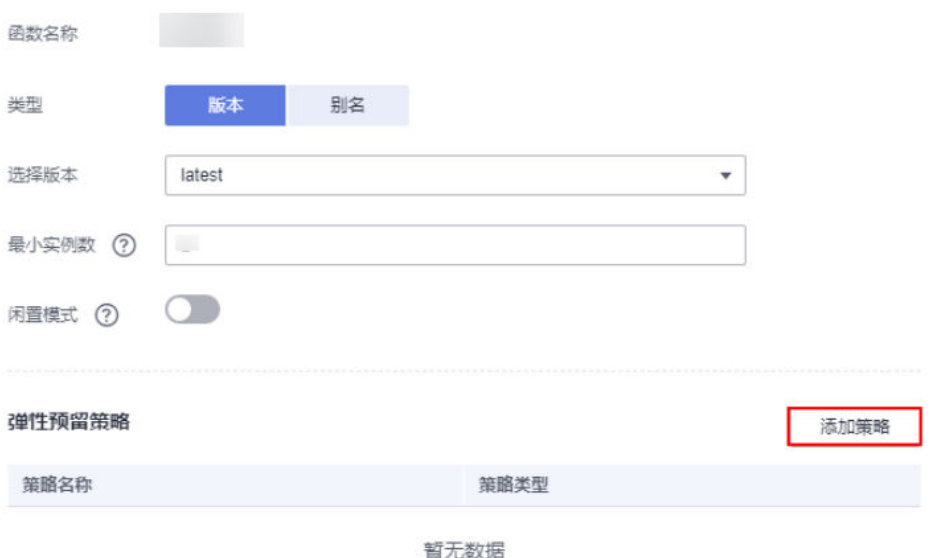

## 2. 参见表**[11-2](#page-154-0)**,填写参数。

## 图 **11-5** 添加策略

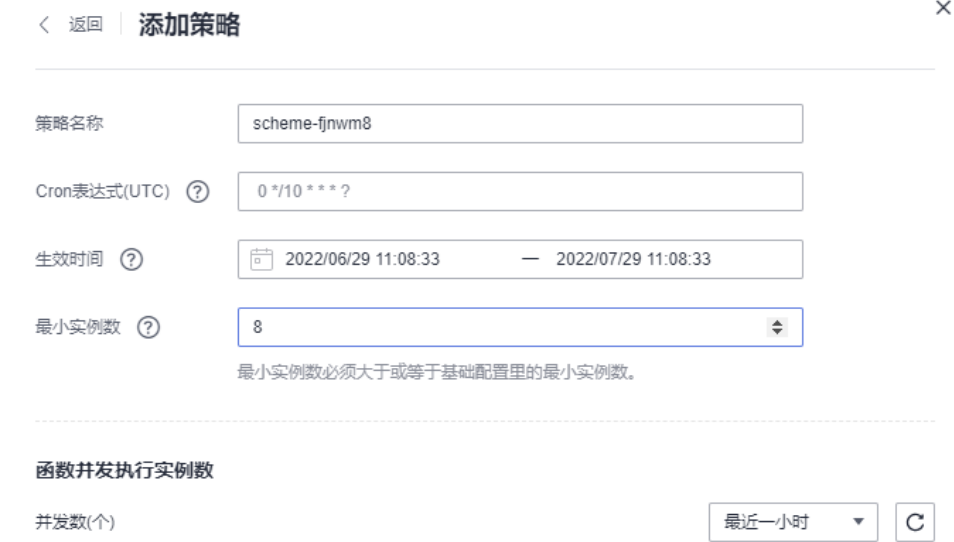

#### <span id="page-154-0"></span>表 **11-2** 弹性策略配置说明

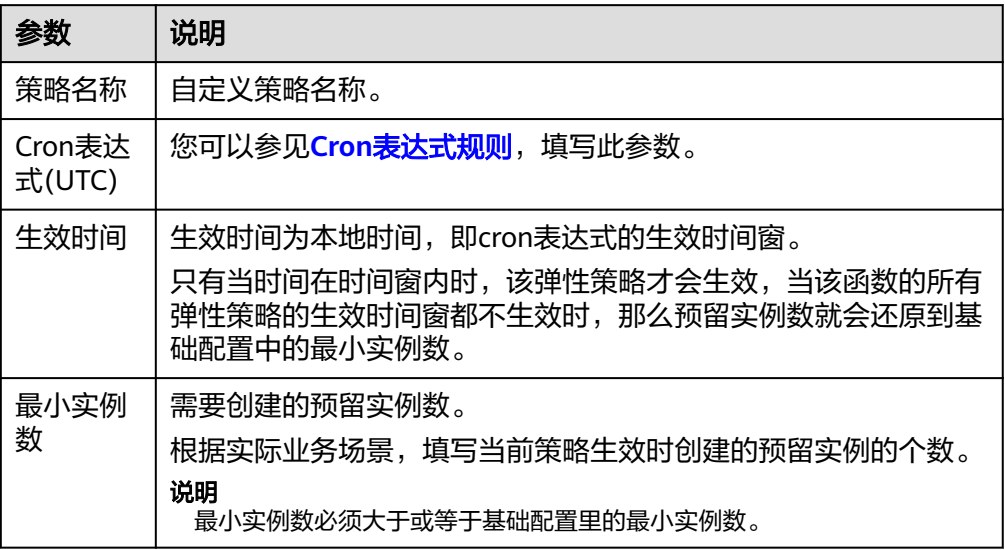

3. 配置完成后,单击"确定",在"预留实例策略配置"列表展示已添加的"策略 配置"。

图 **11-6** 列表展示

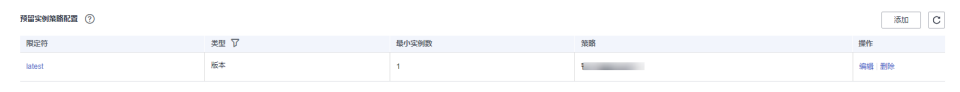

- 4. 单击"操作 > 编辑",修改弹性策略信息、添加策略。
- 5. 单击"操作 > 删除", 删除版本或别名下的预留实例策略。
- 6. 预留实例将根据添加的弹性策略配置执行,您可以在"预留实例策略配置"列 表,单击"限定符",选择"弹性策略名称",查看函数并发执行实例数。

#### 说明

时间业务是可以配置多条定时策略,如配置早晨8点的时候,配置策略更新预留实例数为 100,而21点的时候配置策略更新为10个。

## 配置按指标弹性伸缩的预留实例

用户配置预留实例时,能够根据业务的指标(当前只支持用户并发数)动态调整函数 的预留实例数,配置指标策略时,需要为函数配置委托且该委托包含AOM服务的指标 查询权限和函数服务的查询配置权限。

步骤**1** 参见表**[11-1](#page-152-0)**进行基础配置,完成后单击"添加策略",进行弹性预留策略配置。

## 图 **11-7** 添加策略

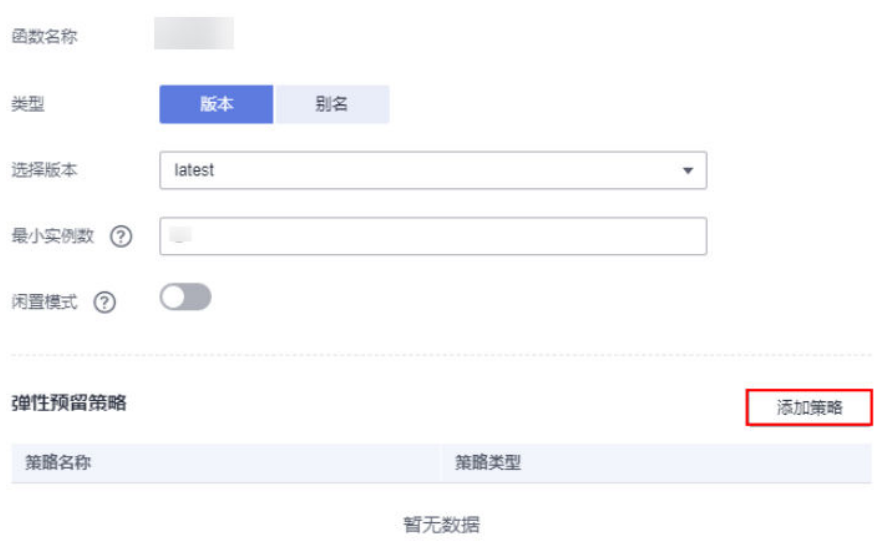

## 步骤**2** 参见表**11-3**,填写参数。

## 图 **11-8** 配置指标策略

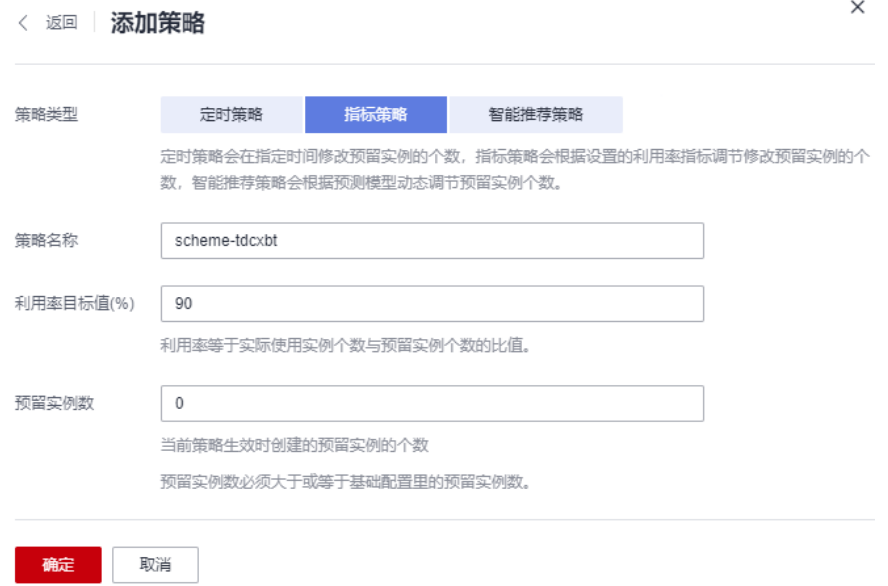

## 表 **11-3** 指标策略配置说明

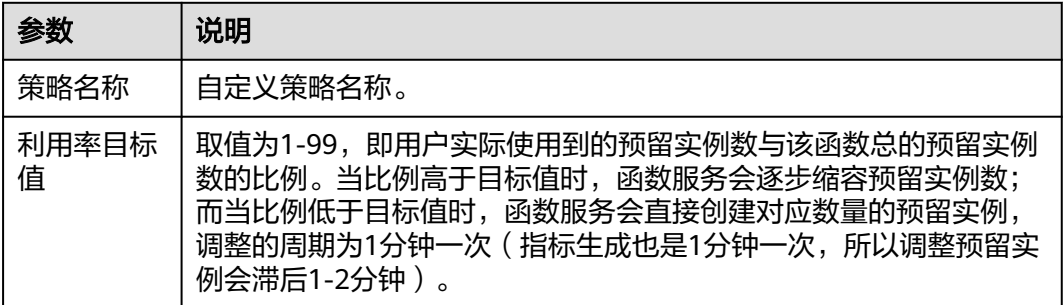

<span id="page-156-0"></span>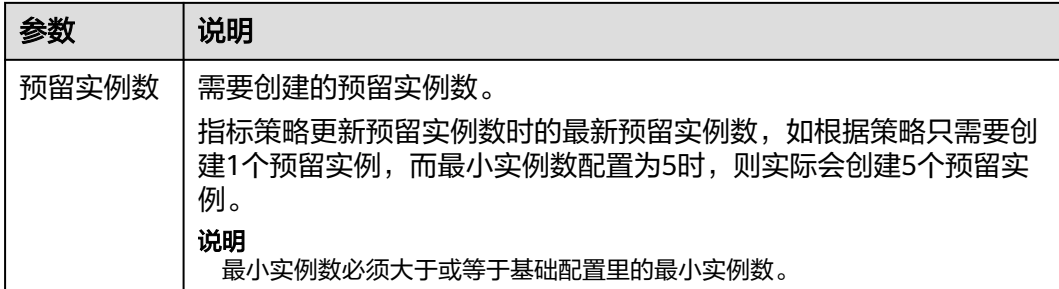

#### 表 **11-4** 委托权限配置

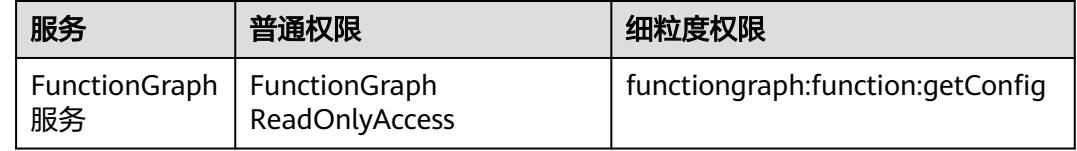

步骤3 配置完成后,单击"确定",在"预留实例策略配置"列表展示已添加的"策略配 置"。

图 **11-9** 列表展示

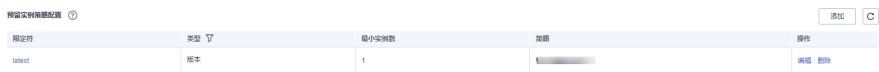

- 步骤**4** 单击"操作 > 编辑",修改弹性策略信息、添加策略。
- 步骤**5** 单击"操作 > 删除",删除版本或别名下的预留实例策略。
- 步骤**6** 预留实例将根据添加的弹性策略配置执行,您可以在"预留实例策略配置"列表中, 单击"限定符",选择"弹性策略名称",查看函数并发执行实例数。

#### 说明

定时策略和指标策略可以一起添加。当一起添加时,该类型的策略的预留实例数的最小值不得低 于另外一种策略最新更新的预留实例数。如8:59分,指标策略更新预留实例数为9个,而10点的 定时策略配置的预留实例数是5个,那么10点最终更新的预留实例为9个;而下一条定时策略是 11点生效,那么10点到11点指标策略更新的预留实例数最小不会低于5个。

#### **----**结束

## 配置智能推荐的预留实例

**FunctionGraph基于特征画像与负载预测技术,提供了预留实例的智能推荐策略,使预** 留实例随负载模式动态变化,波峰时提前扩容,波谷时释放多余预留实例。

用户配置预留实例时,能够选择智能推荐策略,支持高性能、均衡、低成本三种选 项,由系统根据用户负载模式,基于负载预测动态调整预留实例数量,适应负载的波 峰波谷变化,并对相应的预留实例成本与性能提供直观展示。(注:智能推荐策略与 其他预留实例弹性策略不能共存,且同一版本或别名只能存在一个。)

1. 参见下图单击"添加策略",进行弹性预留策略配置。

## 图 **11-10** 添加策略

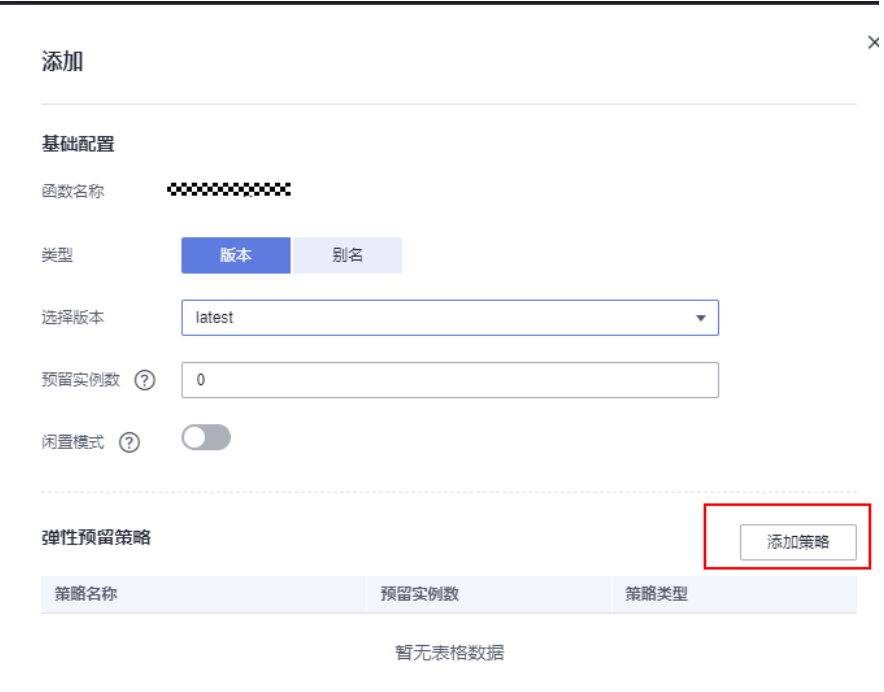

2. 选择"智能推荐策略",用户根据展示的预留实例性能与成本图结合自身需求, 可选择高性能、均衡、低成本三种选项之一。

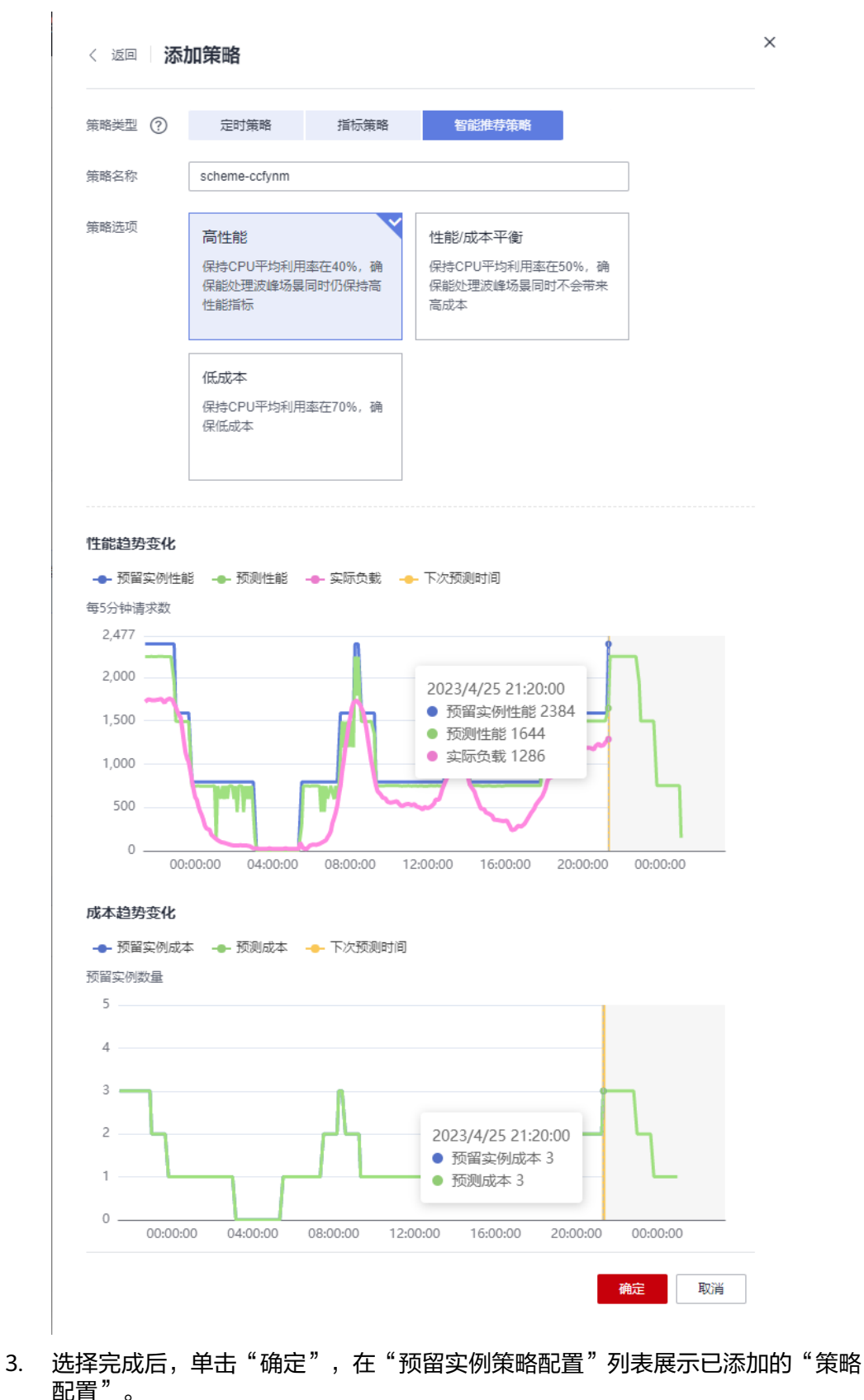

图 **11-12** 预留实例策略配置

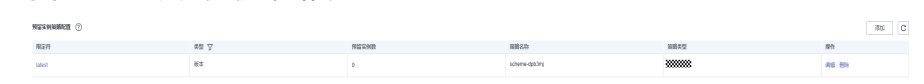

- 4. 单击"操作 > 编辑",查看和修改当前弹性策略信息。
- 5. 单击"操作 > 删除", 删除版本或别名下的预留实例策略。
- 6. 预留实例将根据选择的智能推荐策略选项执行,您可以在"预留实例策略配置" 列表,单击"限定符",选择"弹性策略名称",查看预留实例成本及性能。

# 12 函数

# **12.1** 函数流简介

## 说明

当前仅"华东-上海一、亚太-新加坡"区域支持函数流功能。

函数流是一个面向无服务器计算领域,编排无服务器分布式应用的工作流服务。基于 该服务,用户可以通过Low Code以及可视化的方式将多个独立的无服务器函数用顺 序、分支、并行等方式轻松编排成一个完整的应用,并提供监控和管理平台,用于诊 断和调试应用。

本章节主要介绍函数流组件、组件编排规则、表达式运算符和配置示例。

## 组件说明

函数流提供多种类型的组件,用户可以通过拖拽组件、配置组件和连接组件进行可视 化编排,实现函数任务流的编排。使用函数流功能,请先了解表**12-1**。

### 表 **12-1** 组件说明

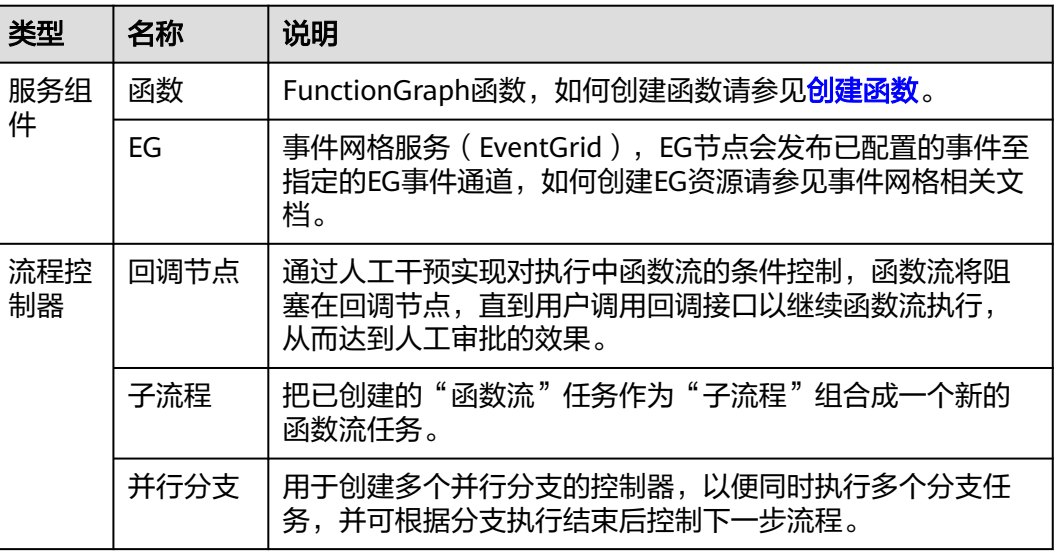

<span id="page-161-0"></span>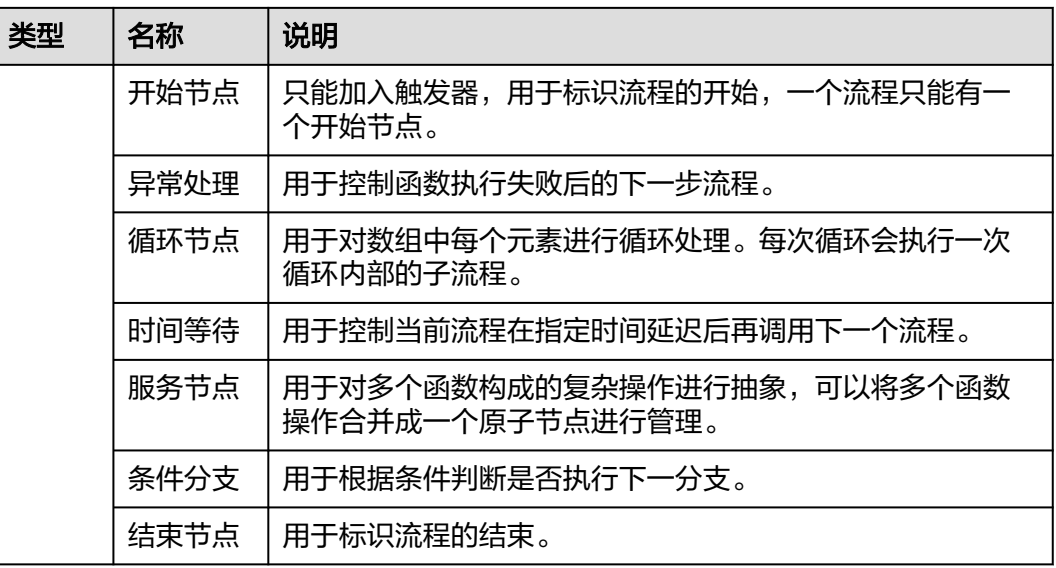

## 编排规则

- 设计的函数流必须是一个有向无环图,从开始节点出发,开始节点后续必须且只 能连接一个节点(除了异常处理和结束节点);流程必须在某一个节点结束,结 束流程有两种形式:
	- a. 流程中存在的节点没有任何后继节点,且后续节点非条件分支,并行分支或 开始节点。
	- b. 流程中存在结束节点,且结束节点后续无其他节点。
- 组件设计规则

### 表 **12-2** 触发器和函数和 EG

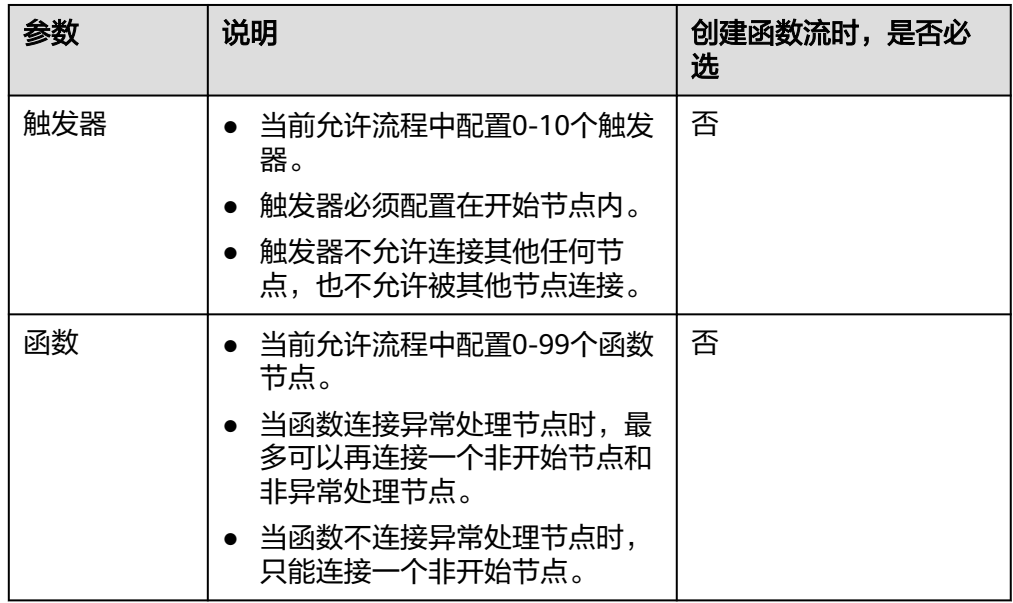

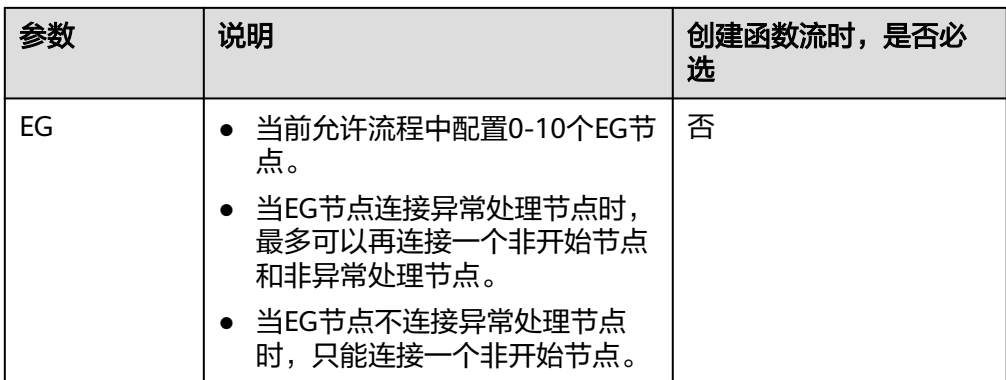

## 表 **12-3** 流程控制器

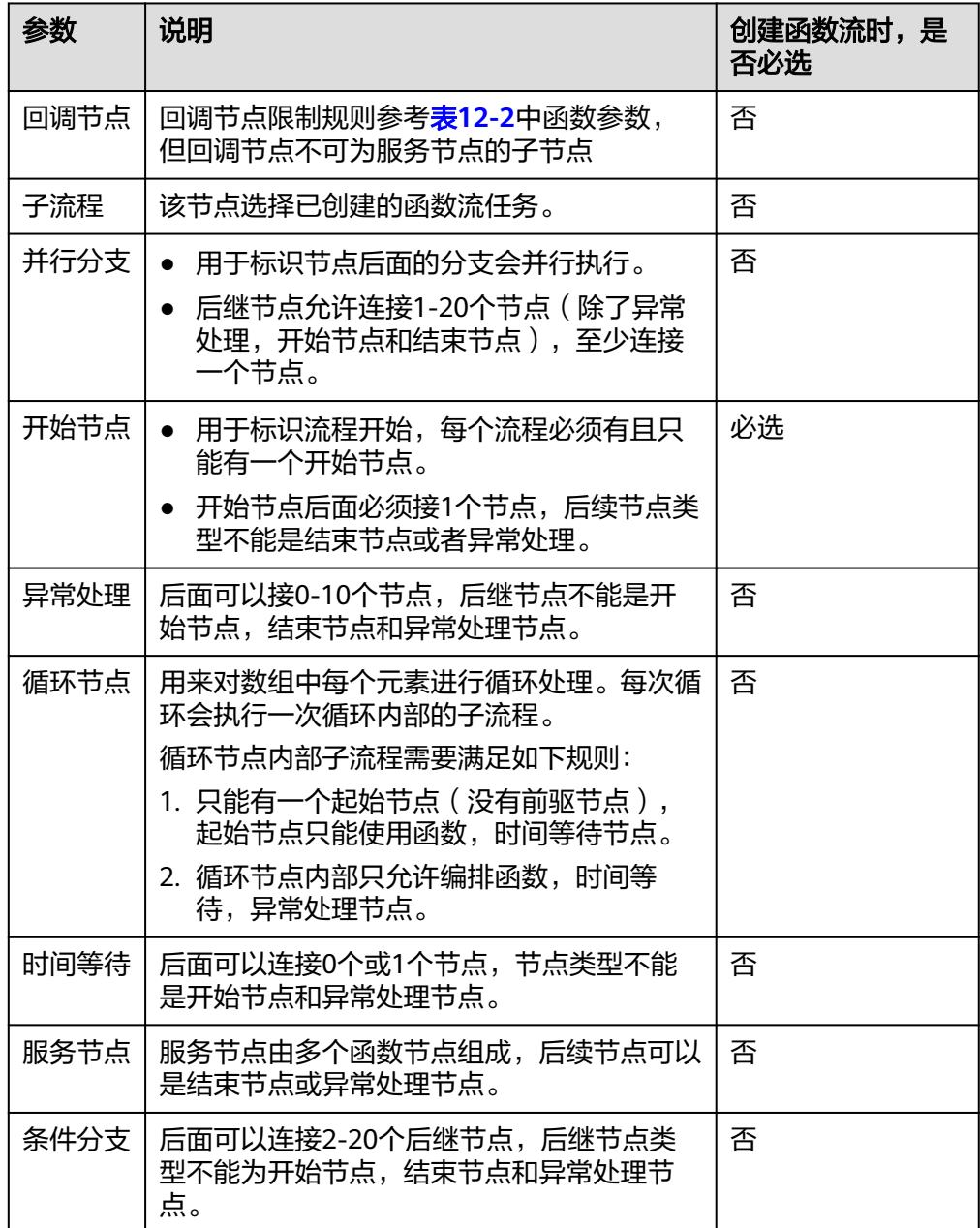

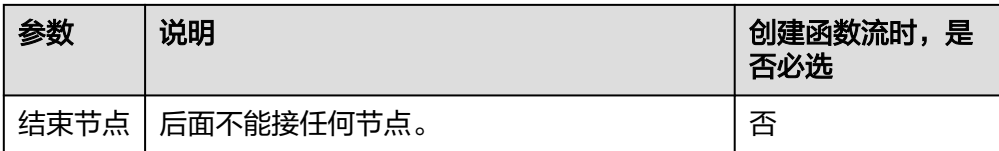

## 表达式运算符说明

异常处理和条件分支的表达式的结构为 [JsonPath] + [逻辑运算符] + [对比数据],简 单示例: \$.age >= 20

## **JsonPath**说明

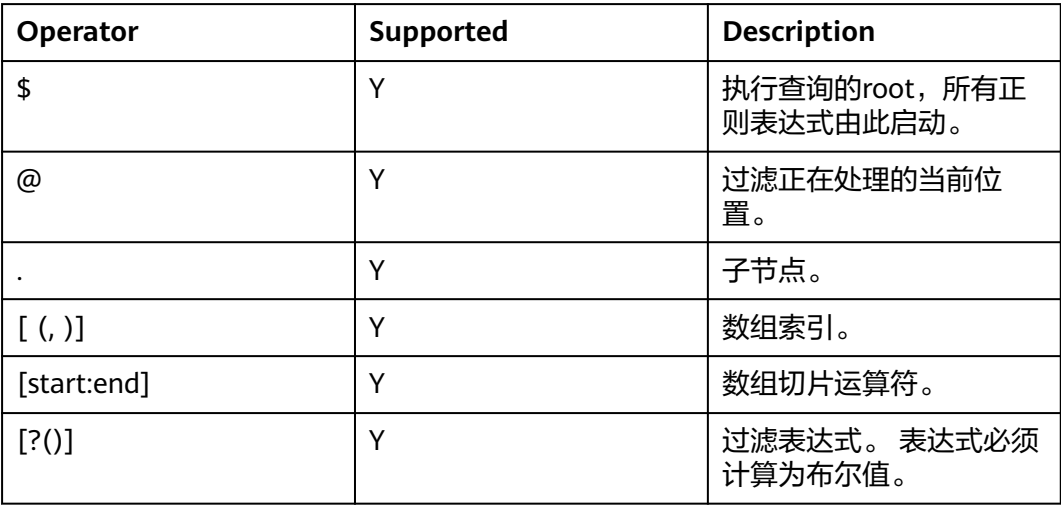

### 参见示例

{

简单取值: JSON数据样例

```
{ 
    "fruits": [ "apple", "orange", "pear" ], 
 "vegetables": [{ 
 "veggieName": "potato",
    "veggieLike": true 
    }, 
    { 
 "veggieName": "broccoli", 
 "veggieLike": false 
    }] 
}
```
\$.fruits表达式含义: 取出fruits下对应的所有value。

\$.fruits解析结果:["apple","orange","pear"]

简单过滤: JSON数据样例

```
 "fruits": [ "apple", "orange", "pear" ],
  "vegetables": [{ 
  "veggieName": "potato",
  "veggieLike": true
 }, 
\mathbf{r} "veggieName": "broccoli",
    "veggieLike": false
```
 }] }

表达式: \$.vegetables[?(@.veggieLike == true)].veggieName 表达式含义:取出key值vegetables对应的所有value,并根据过滤条件输出 veggieLike为True的veggieName。 取值结果:[potato]

## 逻辑运算符说明

使用以下数据作为例子中的输入参数:

{ "name" : "apple", "weight": 13.4, "type": [3,4,6,8], "obj": { "a" : 1 } }

支持的运算符如下:

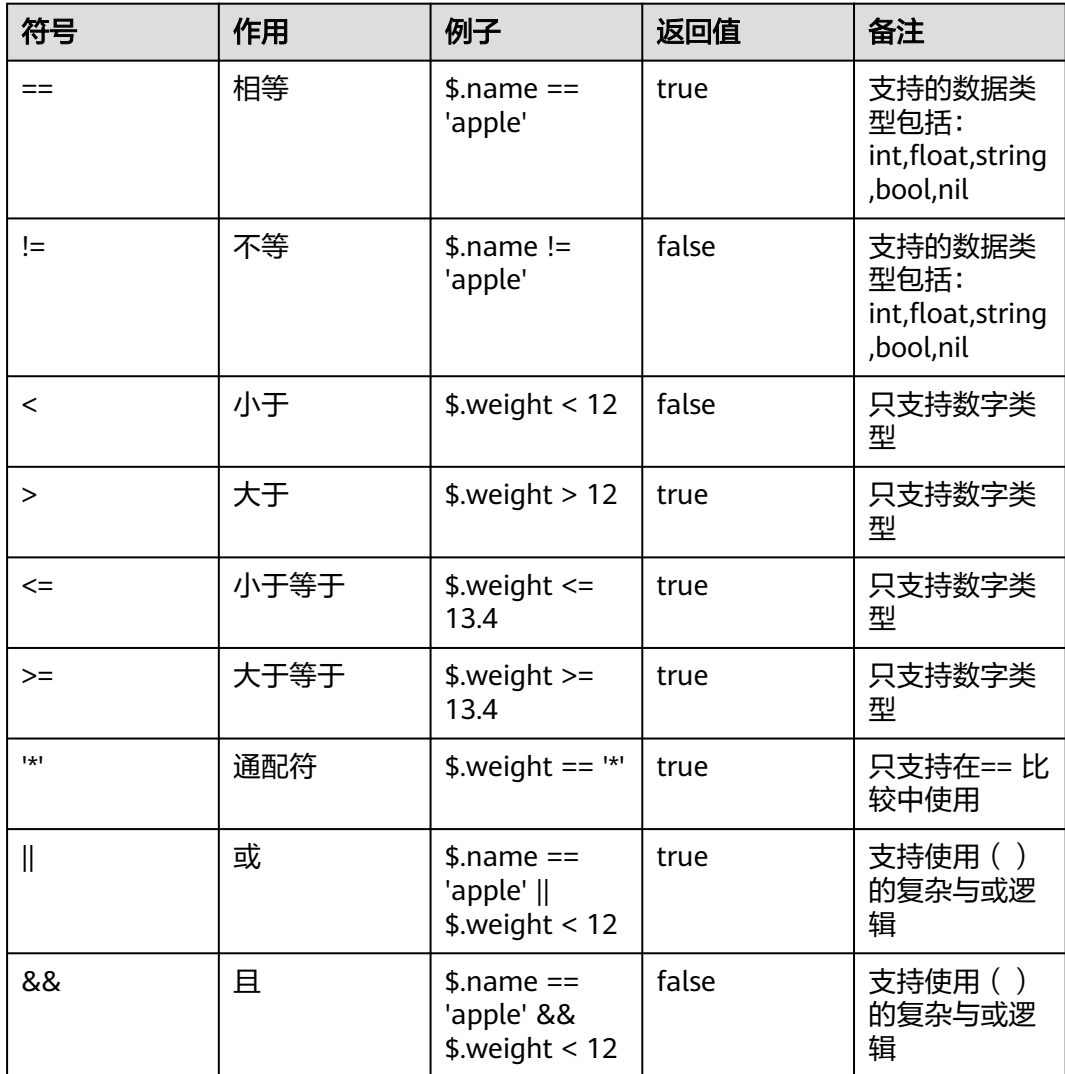

## 说明

- 字符串格式常量需要使用''包含,例如:'apple'
- jsonpath表达式中不能出现上述保留字符'=', '!=', '<', '>', '|', '&'

## <span id="page-165-0"></span>配置示例

## 示例一:并行分支使用参考

return {

}

"result": input\*input

1. 新建三个函数, Runtime均使用python 3.9,代码功能及内容如下所示 。

```
函数1: 函数执行返回result的值为函数调用事件内的input输入值
import json
def handler (event, context):
   input = event.get('input',0)
   return {
     "result": input
    }
– 函数2:函数执行返回result的值为函数调用事件内的input输入值+2的结果值
import json
def handler (event, context):
  input = event.get('input',0)
  return {
     "result": input+2
     }
– 函数3:函数执行返回result的值为函数调用事件内的input输入值平方的结果
值
import json
def handler (event, context):
   input = event.get('input',0)
```
2. 在函数流编排区域拖拽组件, "并行分支"节点配置如下。

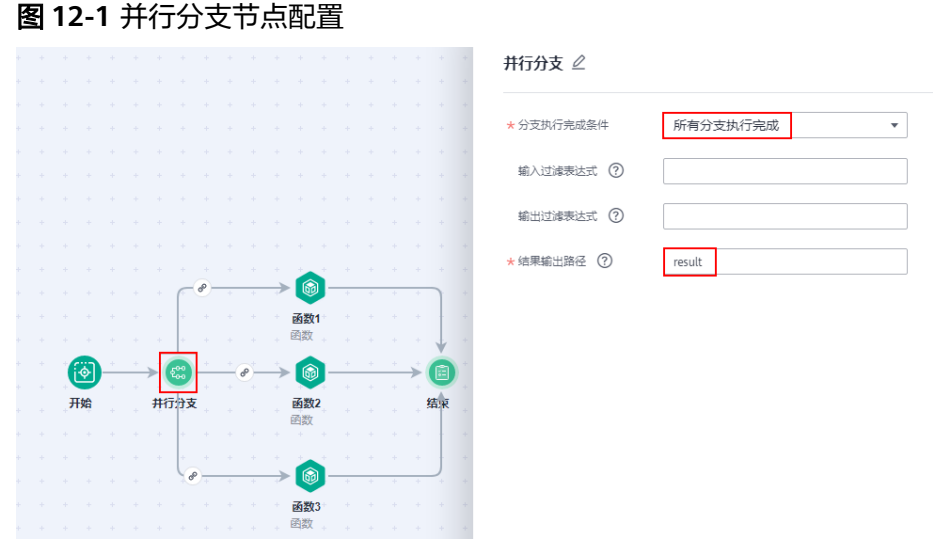

3. 函数节点配置如表**2** [触发器和函数](#page-161-0)所示,在3个函数节点均需配置

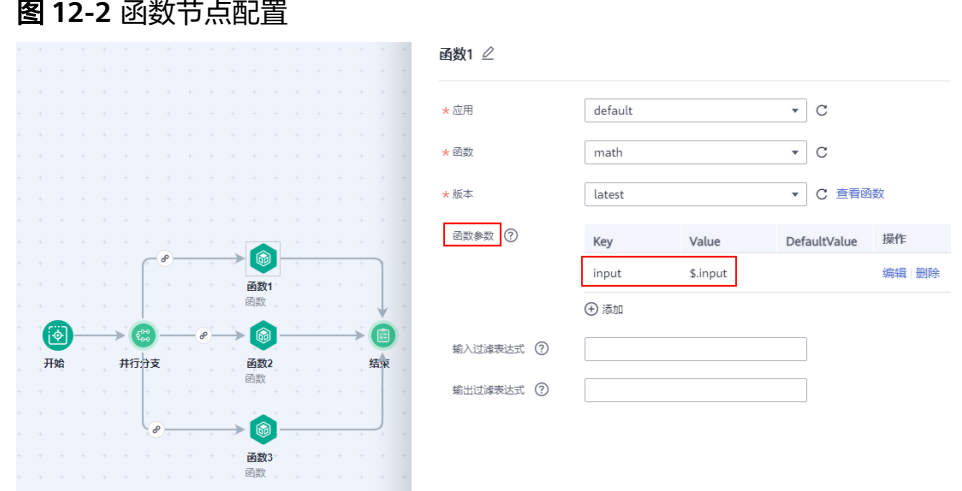

- 4. 保存函数流,启动执行时,定义输入值如下所示。 { "input":3 }
- 5. 单击函数流任务名称,查看执行结果。

图 **12-3** 执行结果

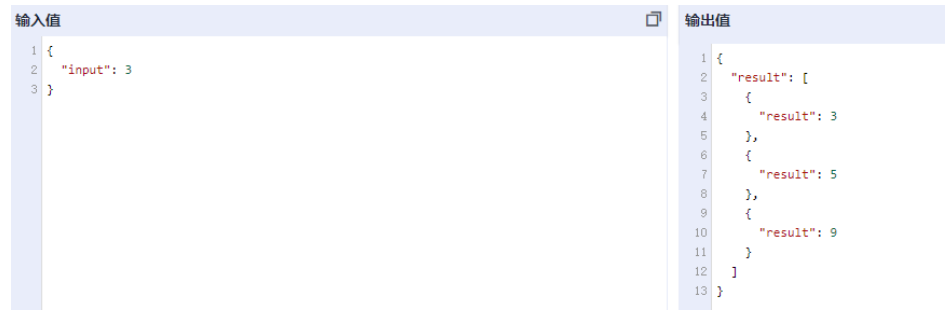

示例二:服务节点使用参考:串行模式

1. 在函数编排区域编排与拖拽组件,服务节点选择"串行模式"。

图 **12-4** 服务节点配置

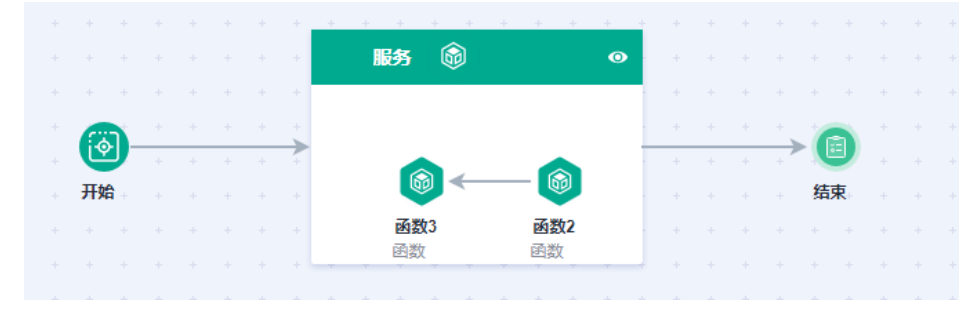

2. 函数节点分别选择示例一中创建[的函数](#page-165-0)**2**[、函数](#page-165-0)**3**,函数流的配置如下。

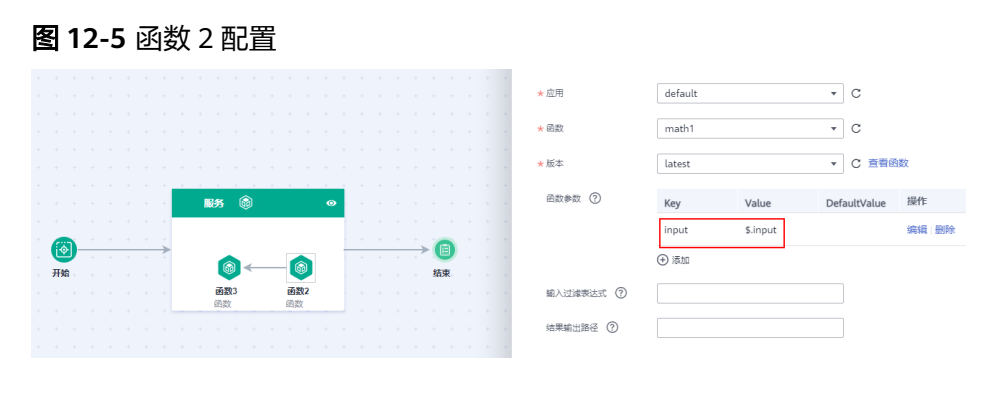

## 图 **12-6** 函数 3 配置

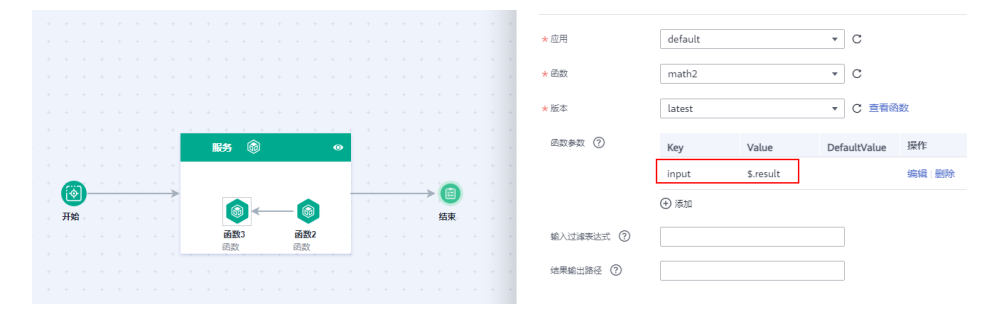

- 3. 保存函数流,启动执行时,定义输入值如下所示。 { "input":3 }
- 4. 单击函数流任务名称,查看执行结果。

## 图 **12-7** 执行结果

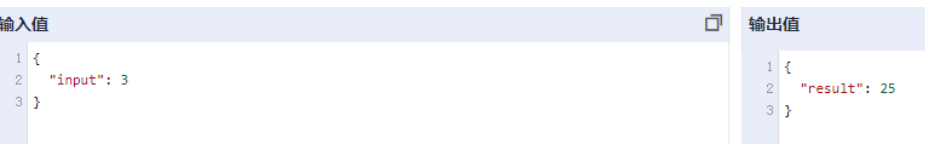

## 示例三:服务节点使用参考:并行模式

- 1. 新建两个函数, Runtime均使用Python 3.9,代码内容相同。 import json def handler (event, context): print(event) return {"result":"success"}
- 2. 在函数流编排区域拖拽组件,服务节点的配置如下。

## 图 **12-8** 服务节点配置

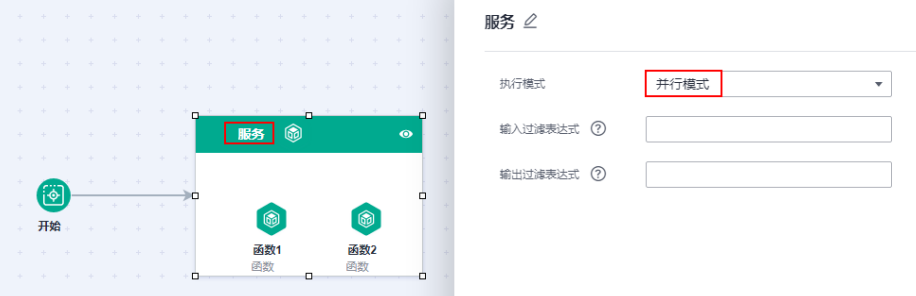

3. 函数1节点配置如下。

## 图 **12-9** 函数 1 节点配置

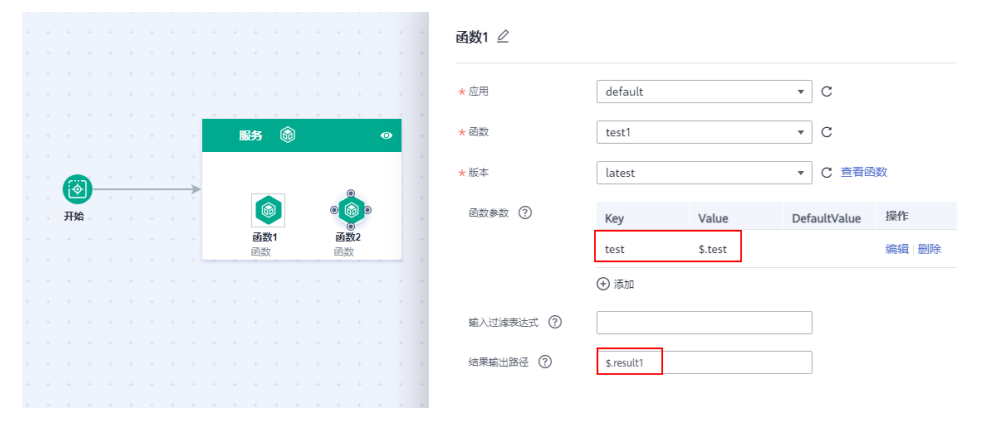

4. 函数2节点配置如下。

## 图 **12-10** 函数 2 节点配置

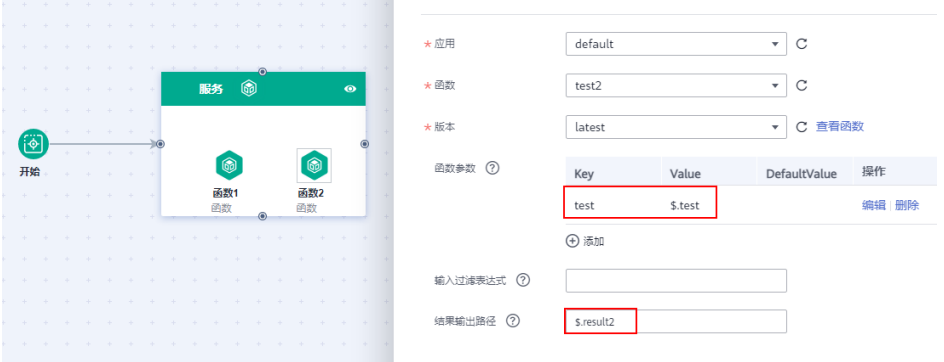

- 5. 保存函数流,启动执行时,定义输入值如下所示。 { "test":123
- 6. 单击函数流任务名称,查看执行结果,可以看到两个函数执行结果合并,分别为 result1和result2。

## 图 **12-11** 执行结果

}

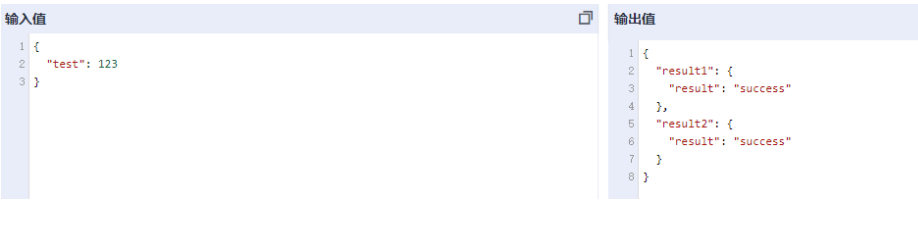

## 说明

如果两个函数执行返回的输出值结构一致,会导致函数执行结果被覆盖。

示例四:异常处理使用参考

当函数流里面的函数执行异常时,可以通过"异常处理"来处理执行失败的函数并可 添加重试。函数执行失败可分为多少情况:函数执行异常;函数内部业务失败并在返 回内容中添加了错误码, 例如status, 200代表成功, 500和404等代表失败。

- 1. 在函数流编排区域拖拽组件,各节点功能如下。
	- 函数-input:从event取出input输入值,作为函数返回status的输出值;
	- 异常处理:开启重试机制,当函数返回的status为500或404时进行重试,重 试间隔1s,最大重试次数8次;
	- 函数-异常记录:当经过8次重试函数返回的status依旧为500或404时,进行 异常记录;
	- 函数-正常输出: 如果"函数-input"返回的status不为500或404时, 执行 "函数-正常输出"。

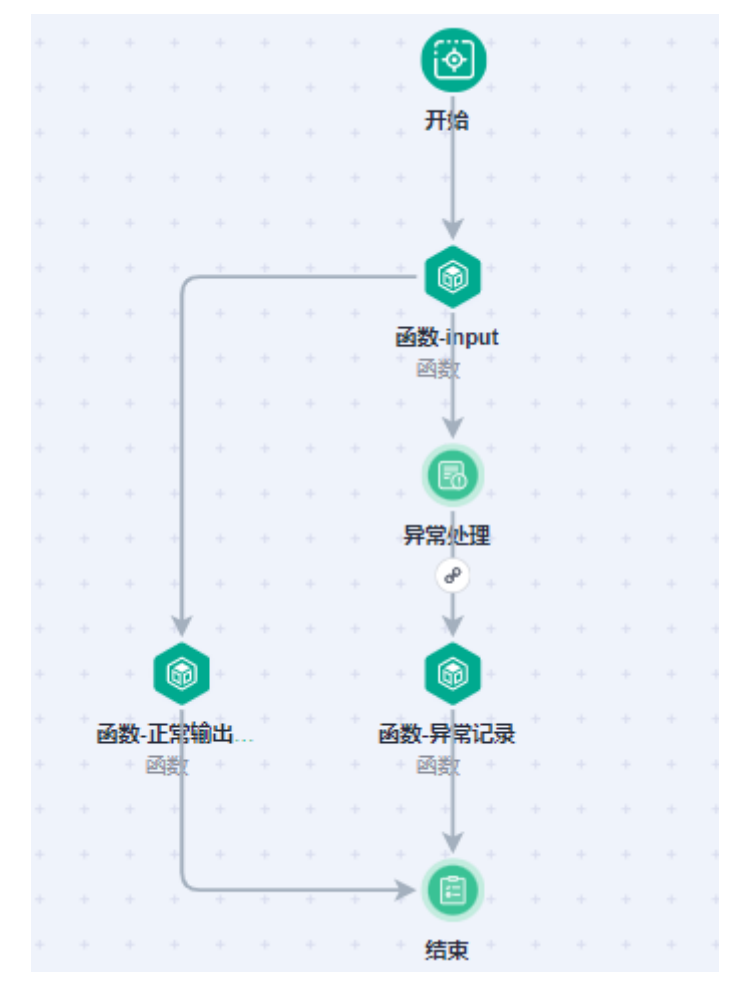

2. 配置异常处理,重试条件:\$.status==500||\$.status==404。

异常处理 ∠

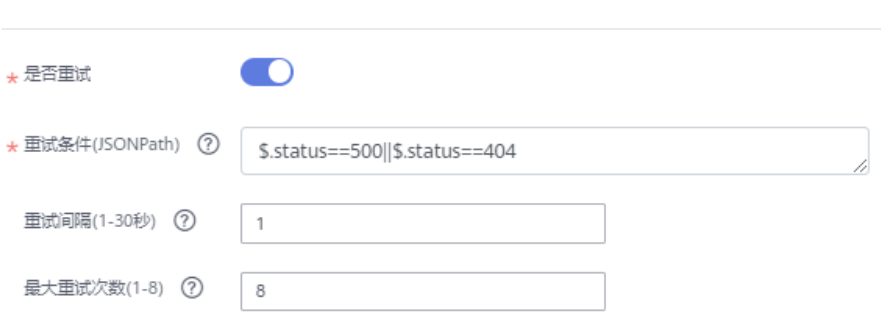

## 3. 添加重试之后依旧失败的处理逻辑即"函数-异常记录"。

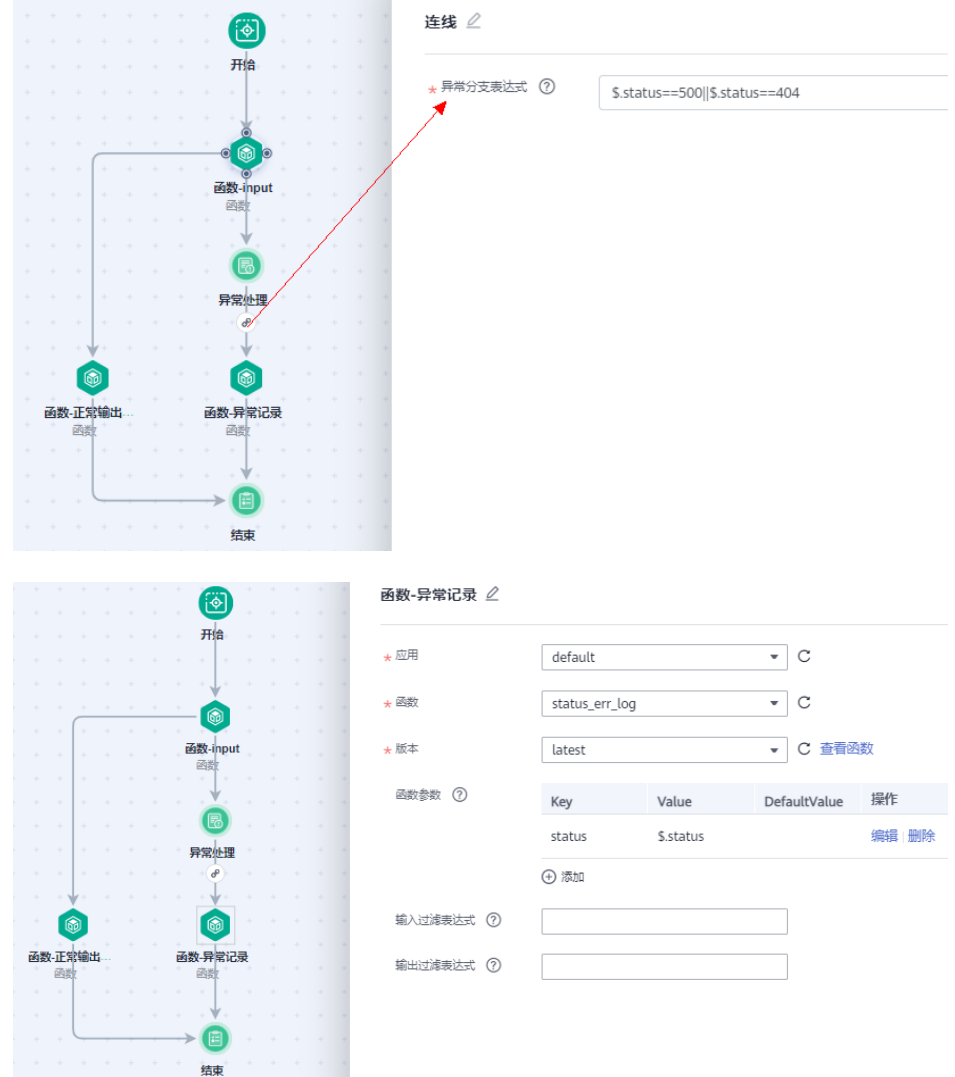

4. 输入200执行成功。

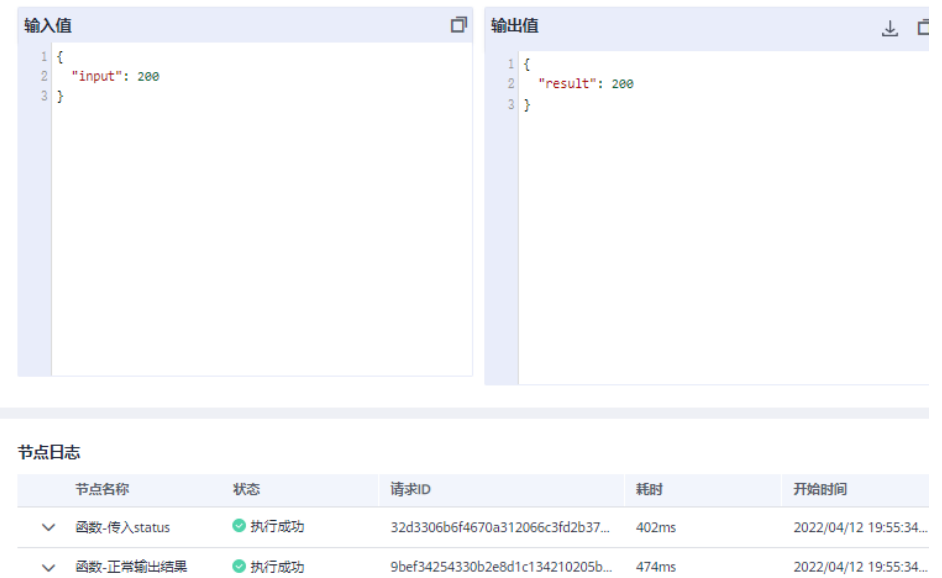

5. 输入500,异常处理逻辑进行重试和记录。

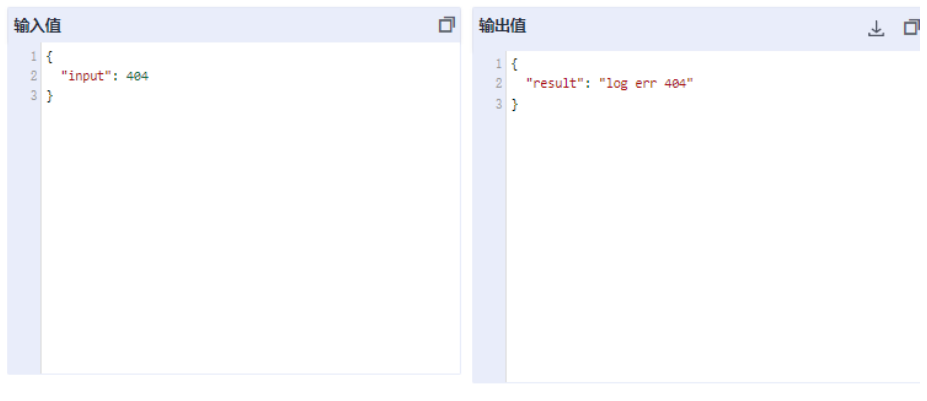

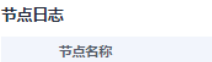

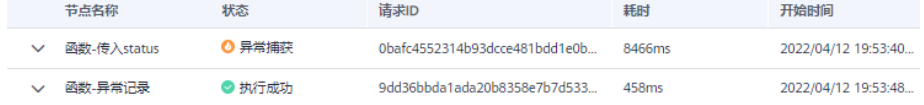

## 示例五:条件分支节点使用参考

– 通过函数流的"条件分支"实现: 如果输入值小于2时,则result为输入值加2; 如果大于2则平方; 如果等于2则输出原值; 具体设计如下:

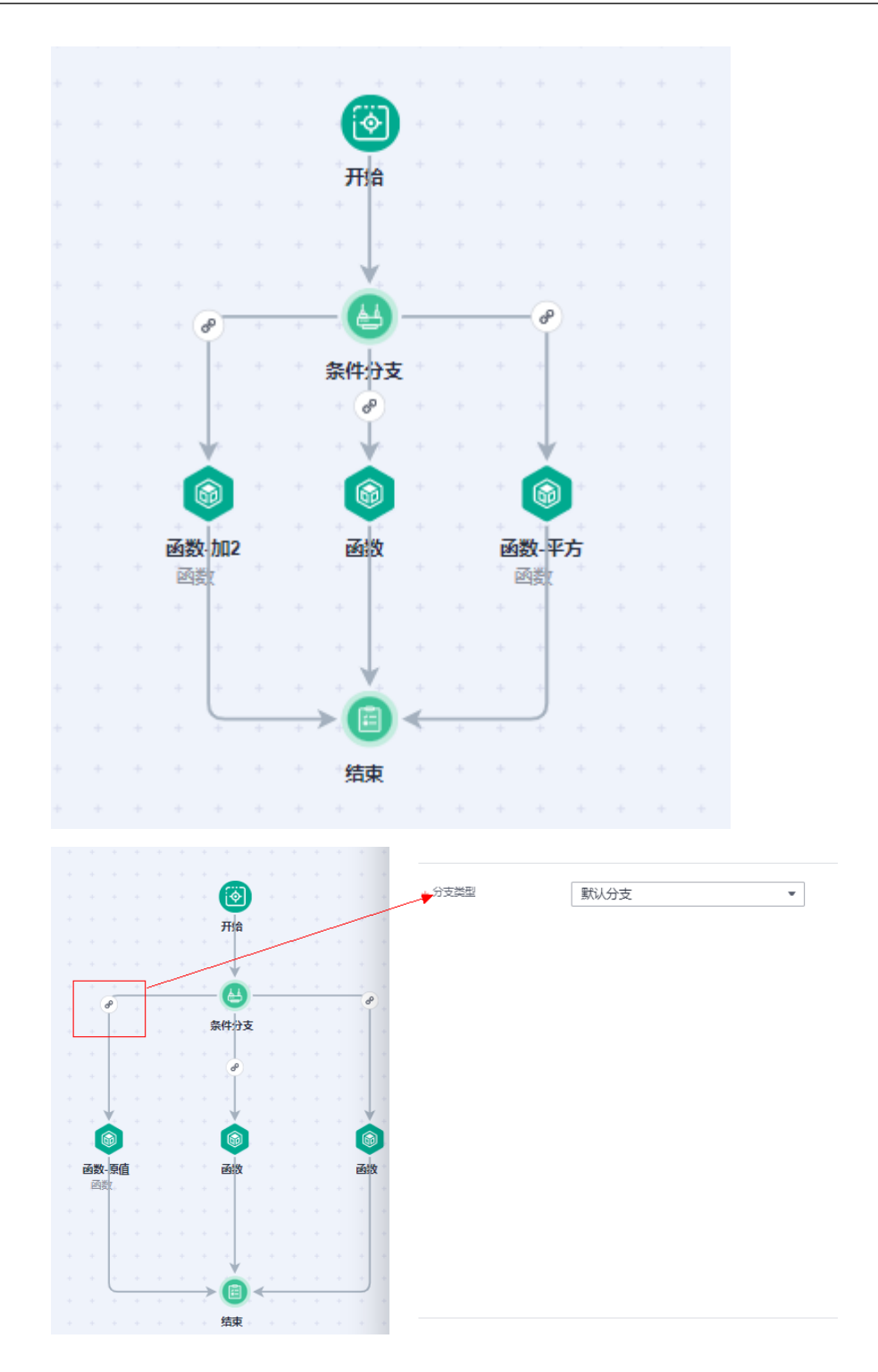

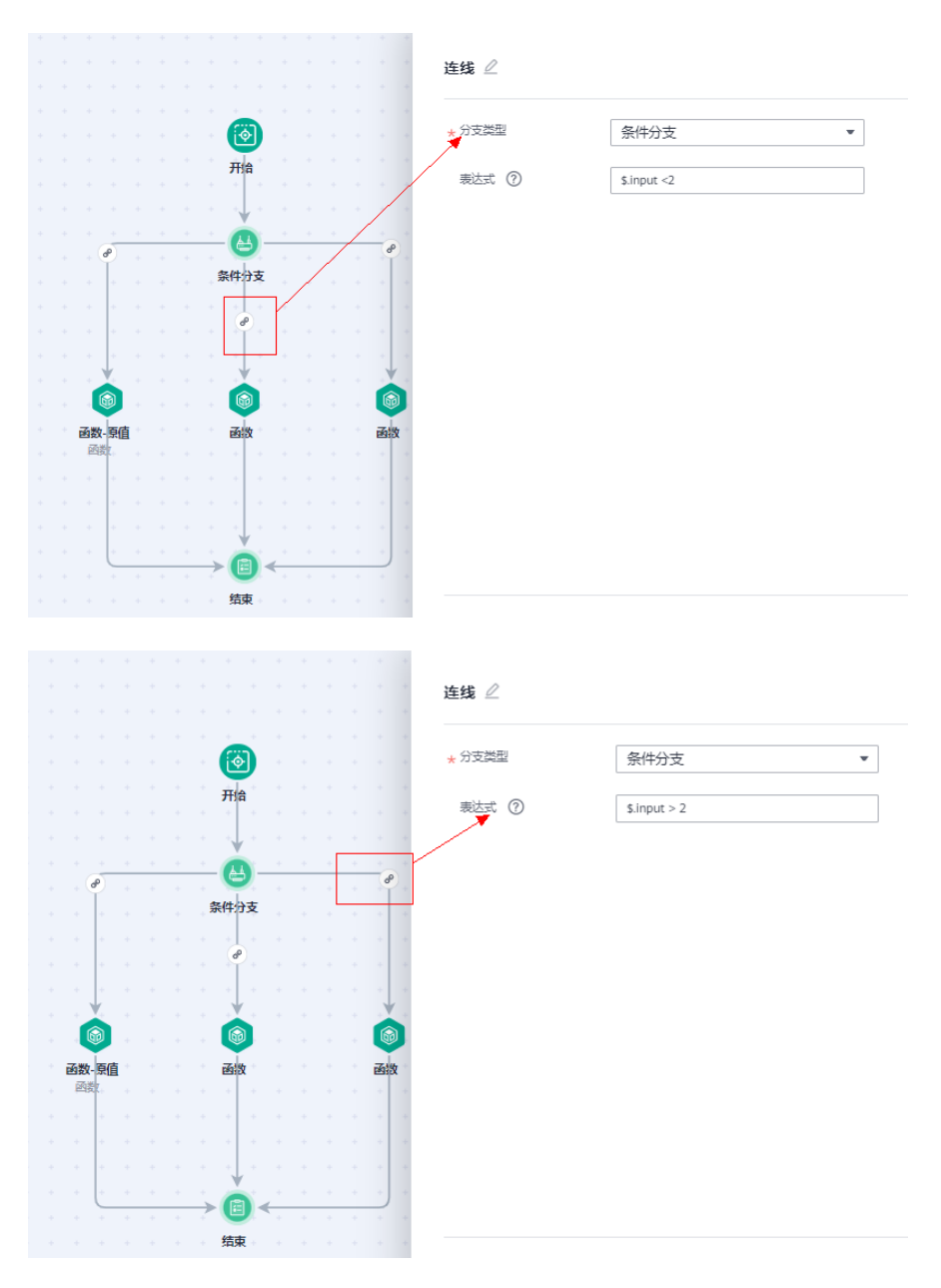

输入3,输出3的平方:

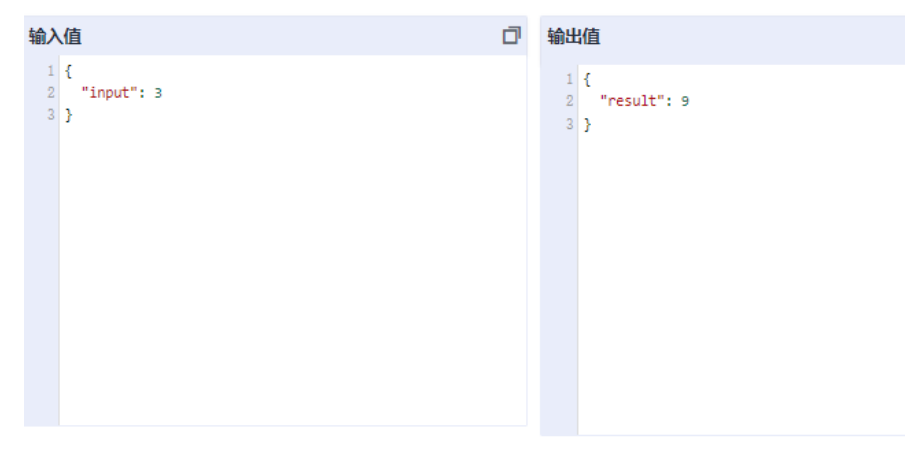

– 输入2,则输出原值:

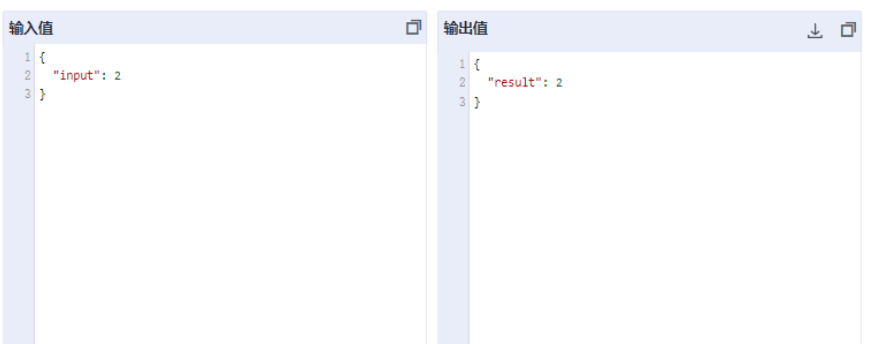

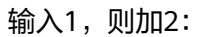

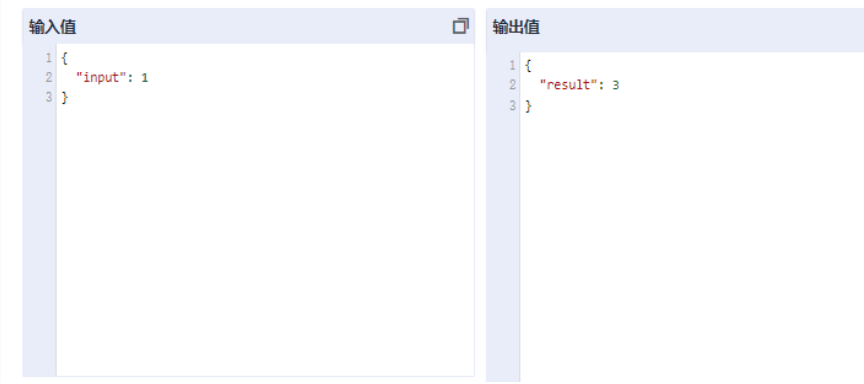

示例六:时间等待节点使用参考

通过函数流的"时间等待"组件实现对函数的延迟调用,函数流设计实现如 下:

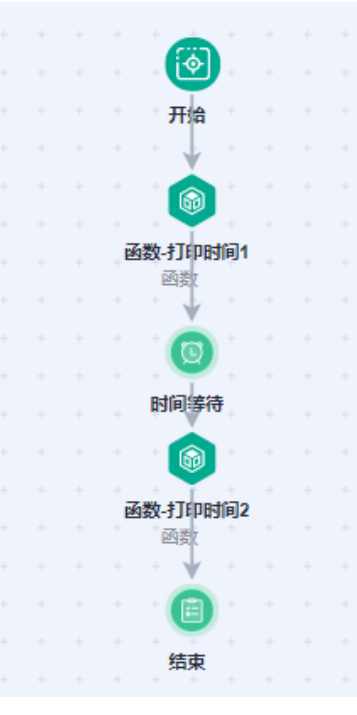

时间等待默认为60s,如下:

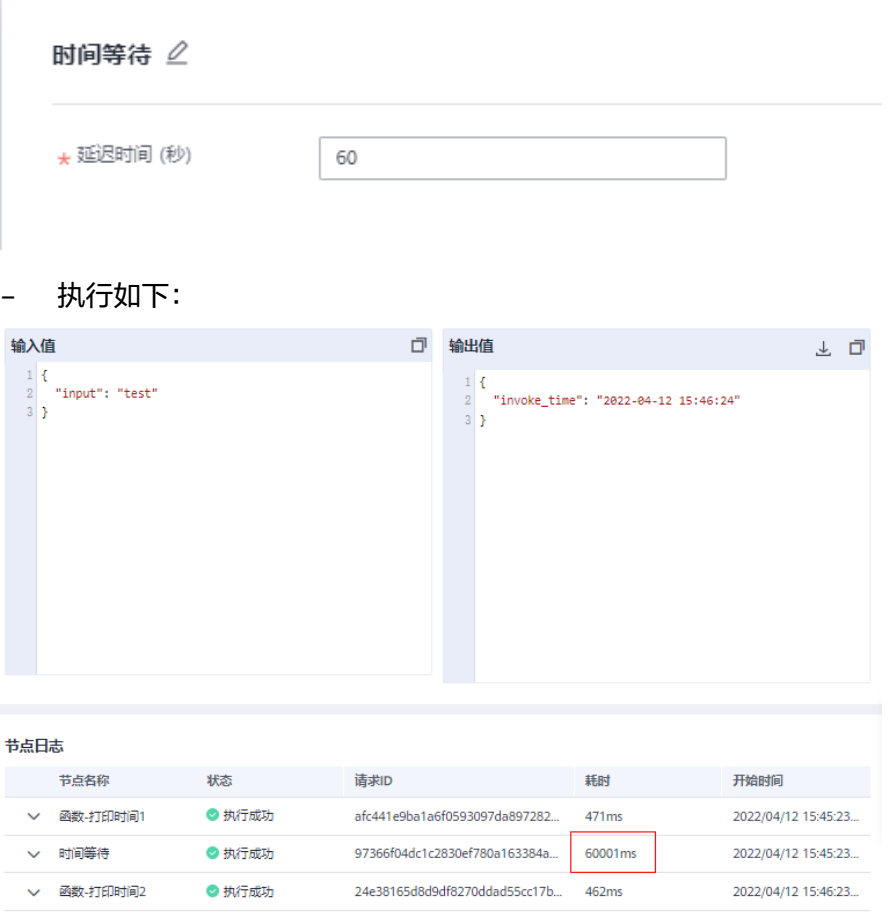

### 示例七:子流程使用参考

函数工作流服务可以把一些"函数流"作为"子流程"组合成一个新的函数流, 这样可以抽取出一些函数流作为公共流进行使用,减少函数编排的重复开发工作 流。

● 设计一个函数流:当输入值input<2时,执行子流程串行执行(输入值先加2再平 方);当输入值input=2,走默认分支,输出原值;当输入值input>2时,执行子 流程并行执行(并行输出原值、输入值加2和输入值的平方值),具体如下:

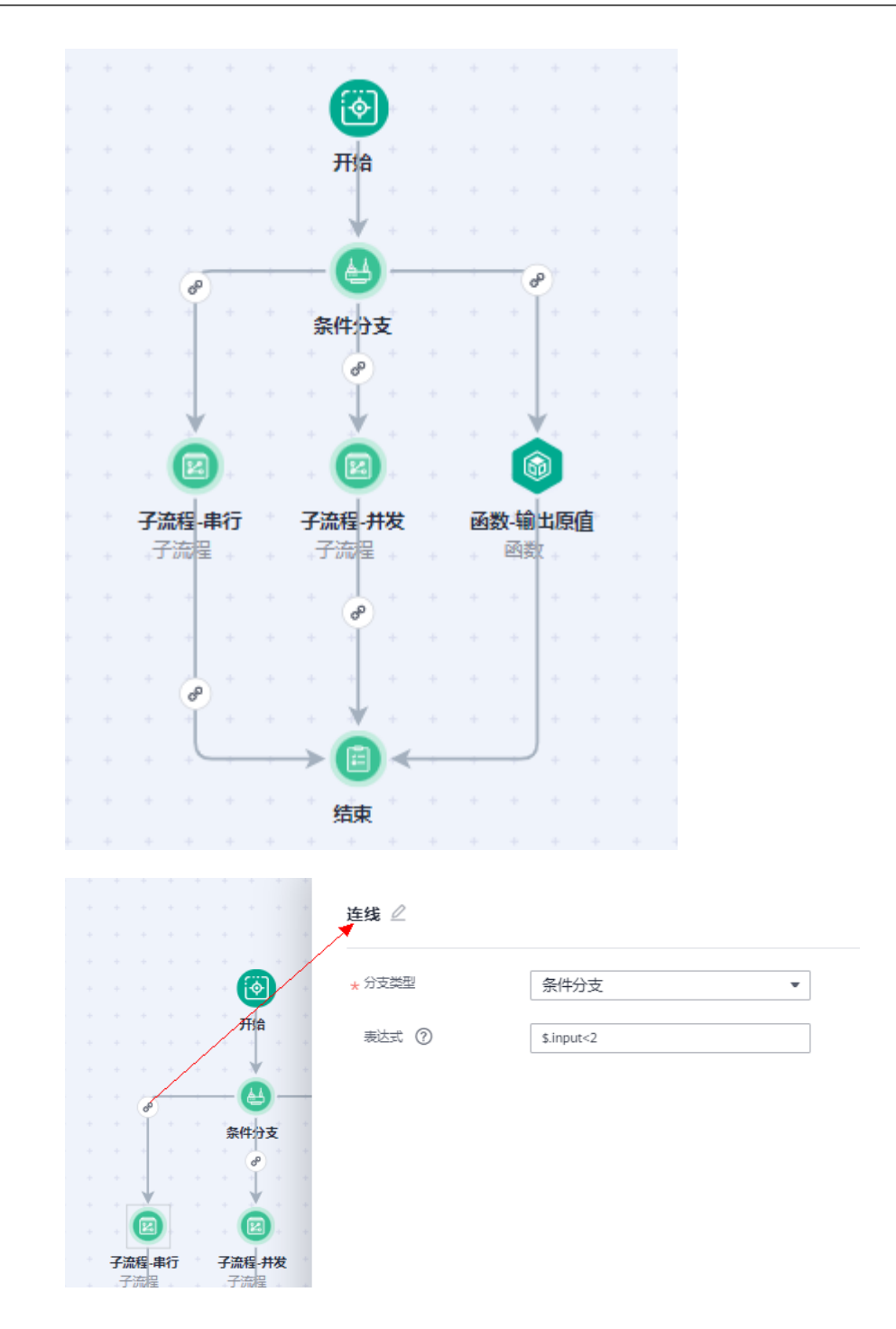

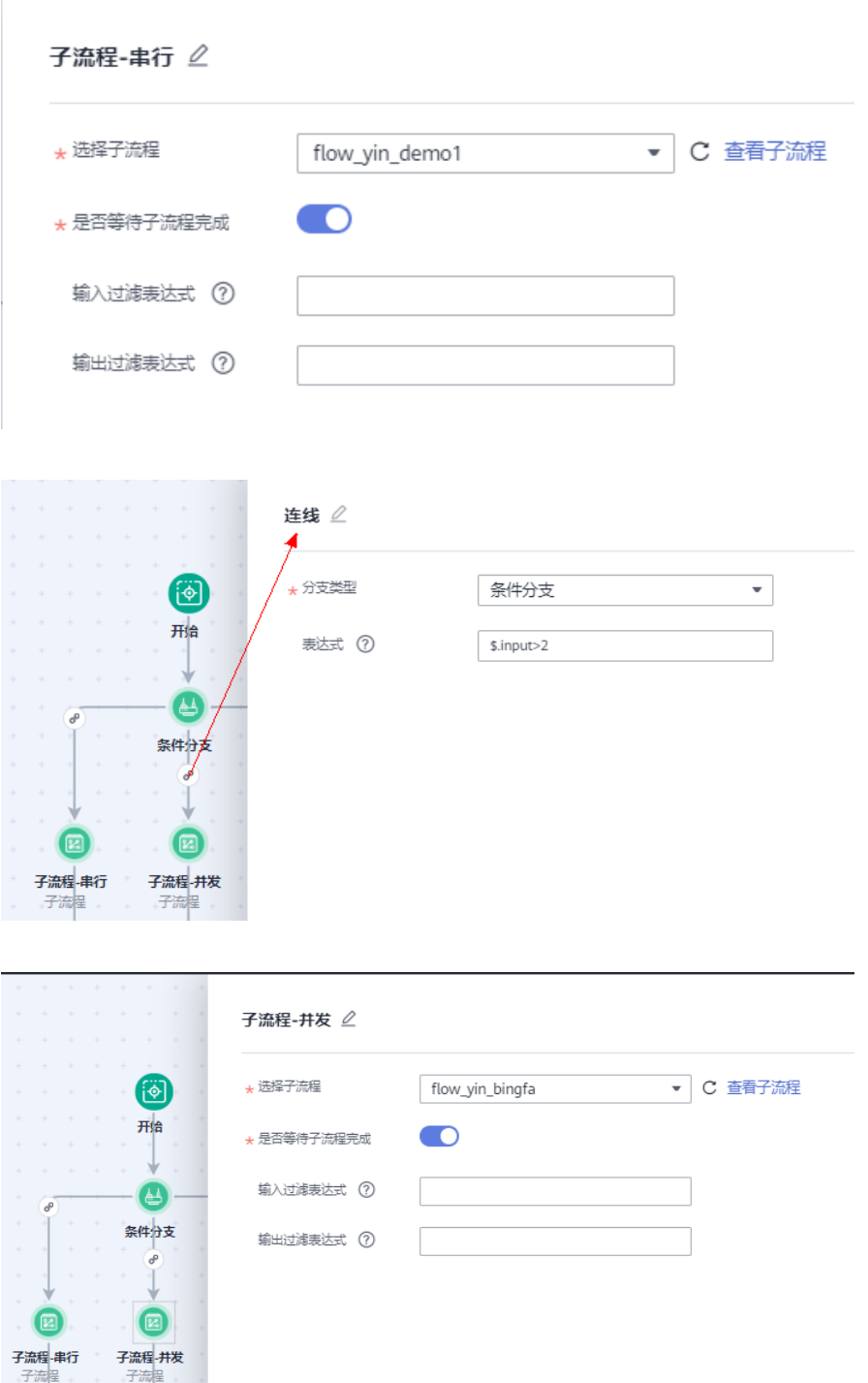

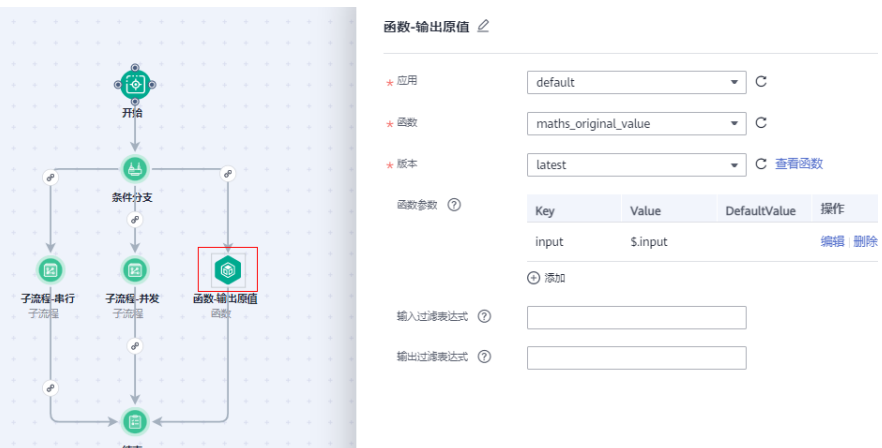

● 输入3,走子流程并发,结果如下:

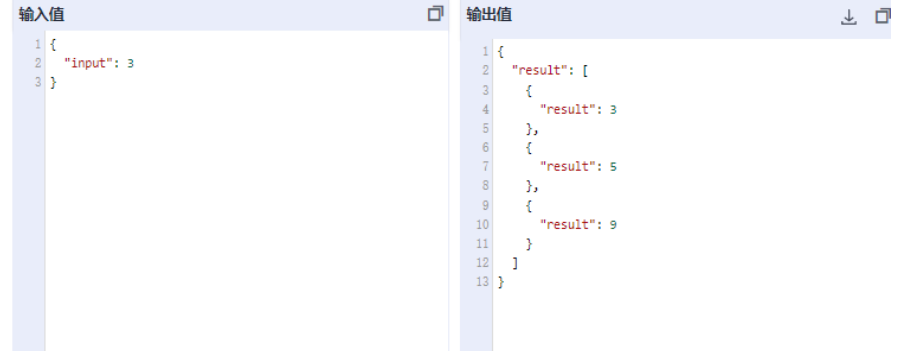

● 输入1,走子流程串行,结果如下:

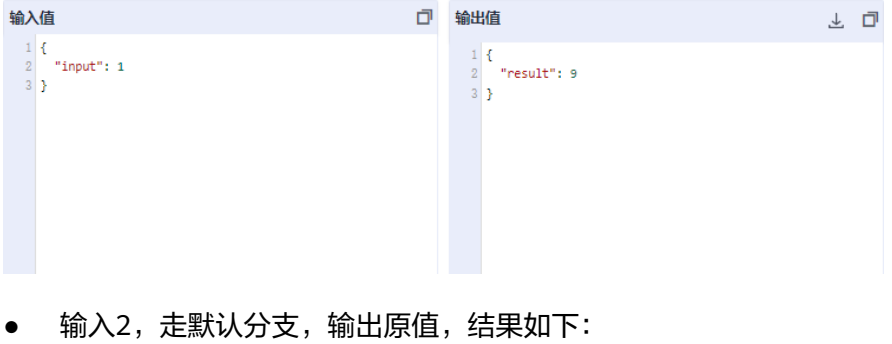

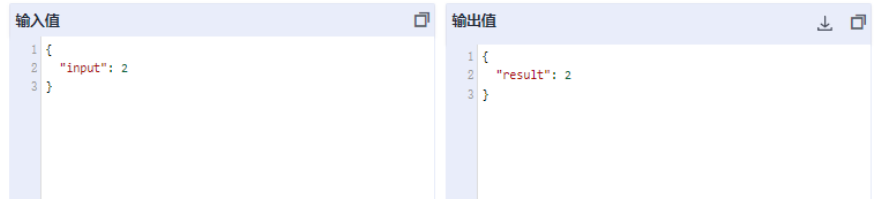

## 示例八: 循环节点使用参考

使用"循环"组件来对输入数组中每个元素进行循环处理。每次循环会执行一次循环 内部的子流程。

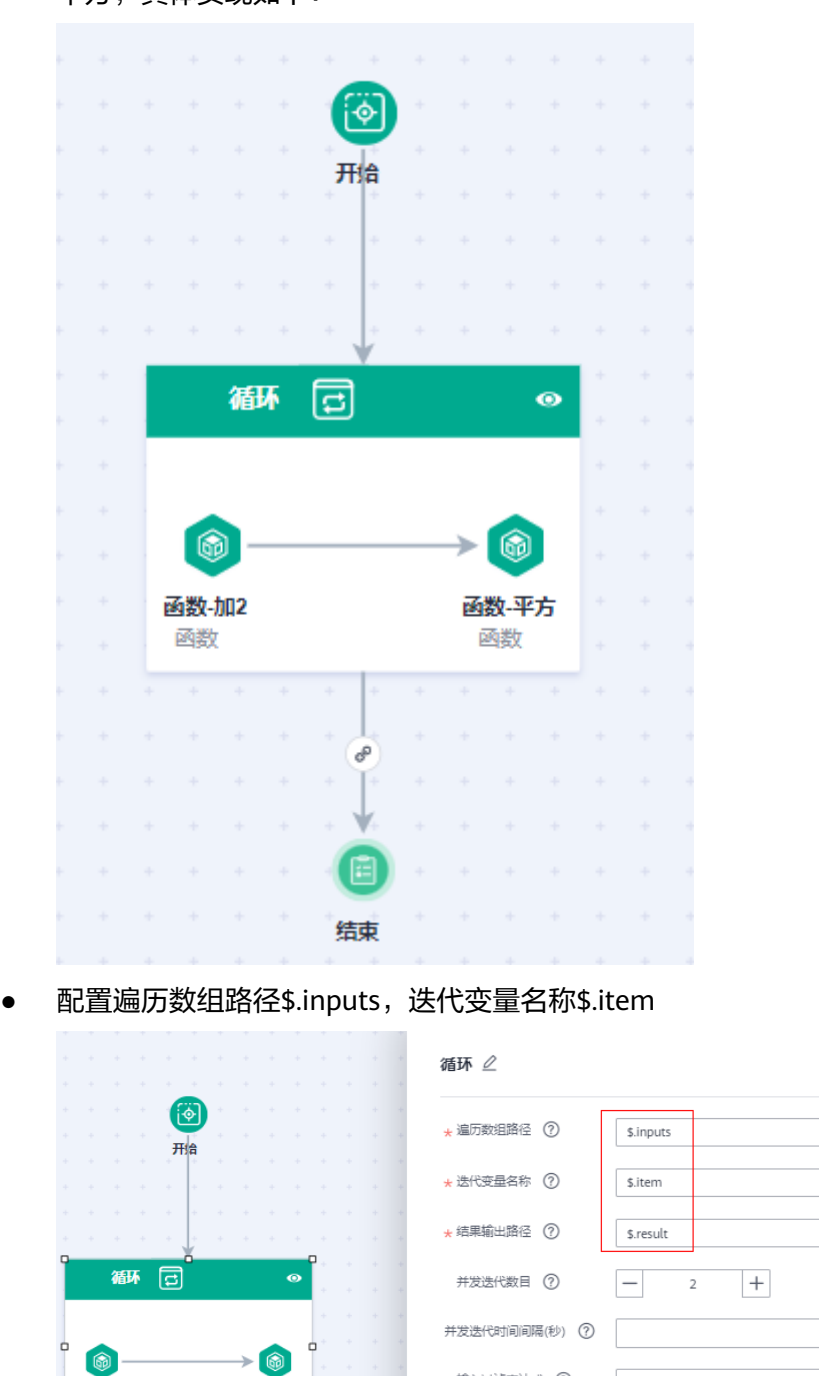

● 设计一个函数流,输入一个整数数组,通过循环对整数数组的每一个元素先加2再 平方,具体实现如下:

● 函数-加2配置,函数参数配置中的Value要与"循环"里面的迭代变量名称一致:

输入过滤表达式 7

输出过滤表达式 7

**函数-加2**<br>函数

结束

函数-平方<br>函数

è
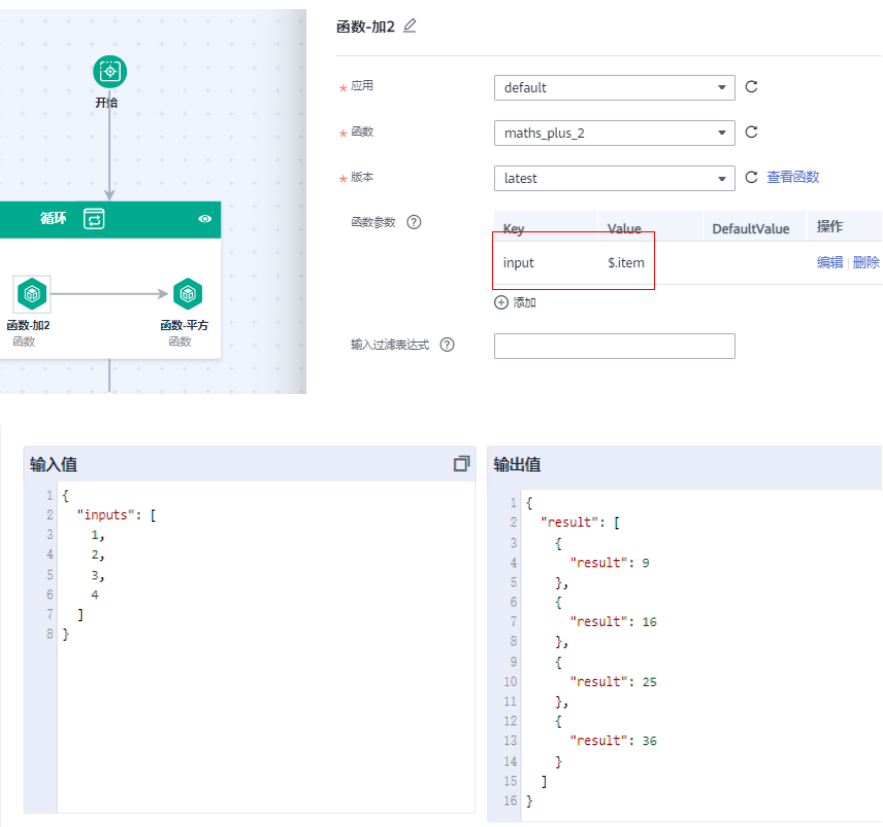

# **12.2** 创建函数流任务

本章节主要介绍如何创建函数流任务和编排函数流任务。您可以根据实际业务场景来 创建标准函数流或快速函数流。

- 标准模式面向普通的业务场景,支持长时间任务,支持执行历史持久化和查询, 只支持异步调用,在函数流运行记录页面查询执行结果。
- 快速模式面向业务执行时长较短,需要极致性能的场景,只支持流程执行时长低 于5分钟的场景,不支持执行历史持久化(比如不支持查询执行节点的历史信 息),支持同步和异步调用。通过同步执行函数流接口进行函数流的同步执行, 接口直接返回函数流执行结果,同时日志页面查看上报到LTS的函数流执行日志。

#### 说明

快速函数流限时免费,欢迎体验!

#### 前提条件

- 已经在FunctionGraph控制台创建函数,创建建请参见<mark>创建函数</mark>。
- 使用函数流功能前,请先了[解组件说明](#page-160-0)、[编排规则](#page-161-0)[和表达式运算符说明](#page-163-0)。

#### 操作步骤

- 步骤**1** 登录FunctionGraph控制台,进入"函数流"页面。
- 步骤2 在"函数流"页面,单击"创建标准函数流"或"创建快速函数流",进入新建函数 流页面。

#### 说明

如果通过DWR侧创建的函数流,在console页面是没有编辑和删除权限,如需相关操作请在 DWR侧执行。

步骤**3** 编排函数流任务,请您根据实际应用进行函数流编排。

1. 在函数流页面,通过拖拽组件进行流程编排。

以图**12-12**为例,将开始节点、函数、结束节点拖入编辑框内,并用连接线连接 好。

图 **12-12** 编排函数流

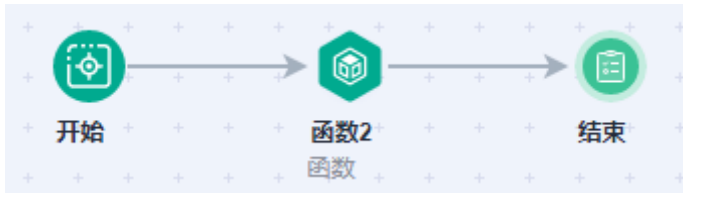

2. 单击编辑框中函数节点进行编辑。配置函数参数,参数说明如表**12-4**所示,带\*参 数为必填项。

#### 说明

配置函数前确保已创建好函数,示例中的函数节点选择[函数](#page-165-0)**2**(函数执行返回result的值为 函数调用事件内的input输入值+2的结果值),参见图**2** 函数节点配置配置。

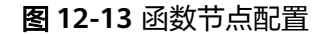

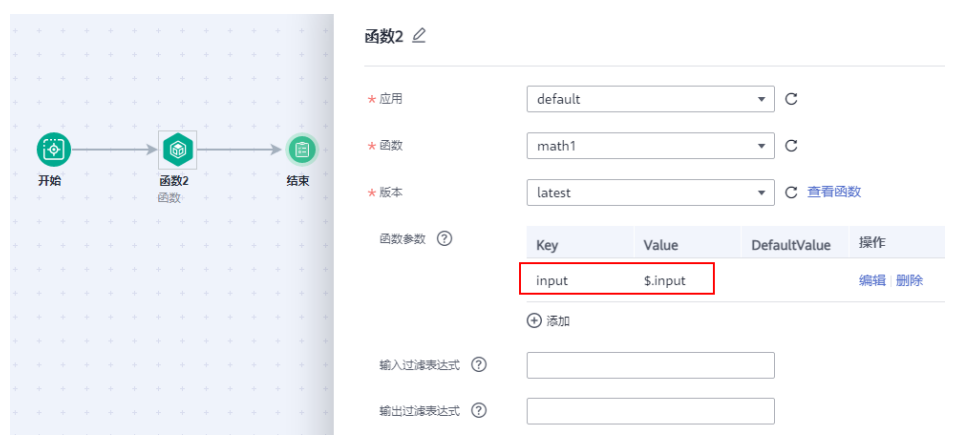

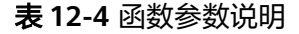

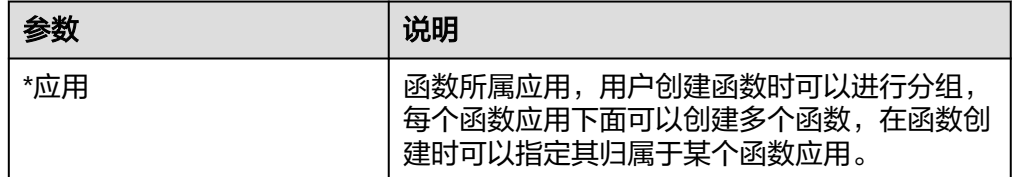

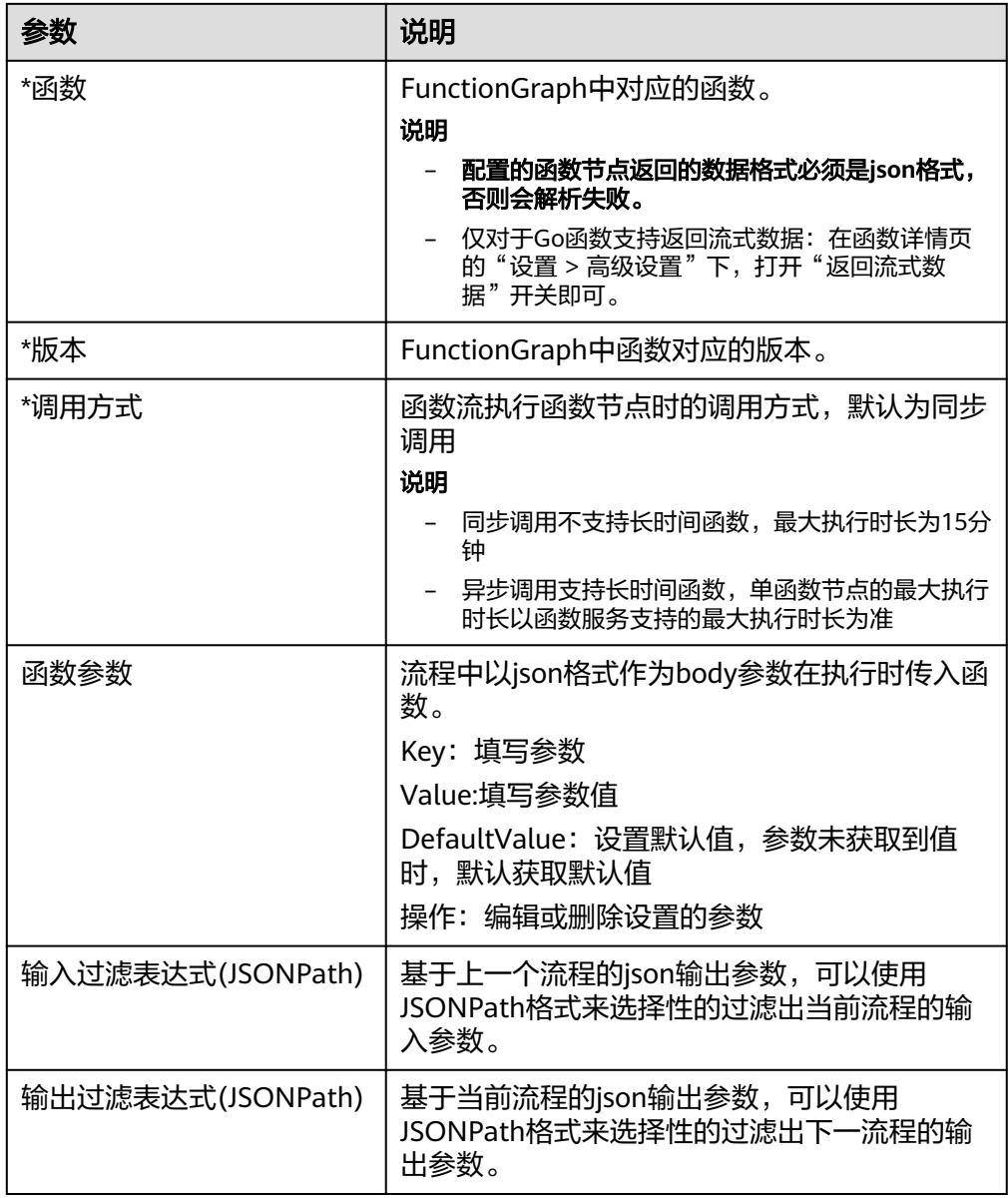

3. 单击编辑框中的EG节点进行编辑。配置EG参数,参数说明如表**[12-5](#page-183-0)**所示,带\*参 数为必填项。

说明

配置EG节点前确保已创建好EG自定义事件源和自定义事件通道,参见图 **EG**[节点配置](#page-183-0)。

#### <span id="page-183-0"></span>图 **12-14** EG 节点配置

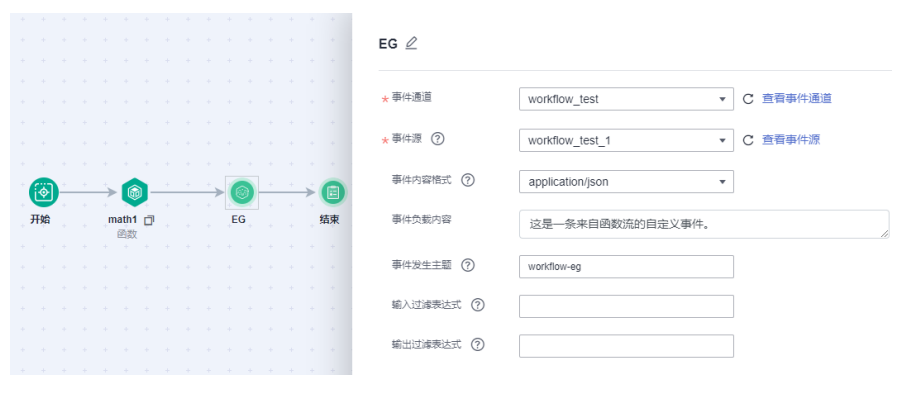

#### 表 **12-5** EG 节点参数说明

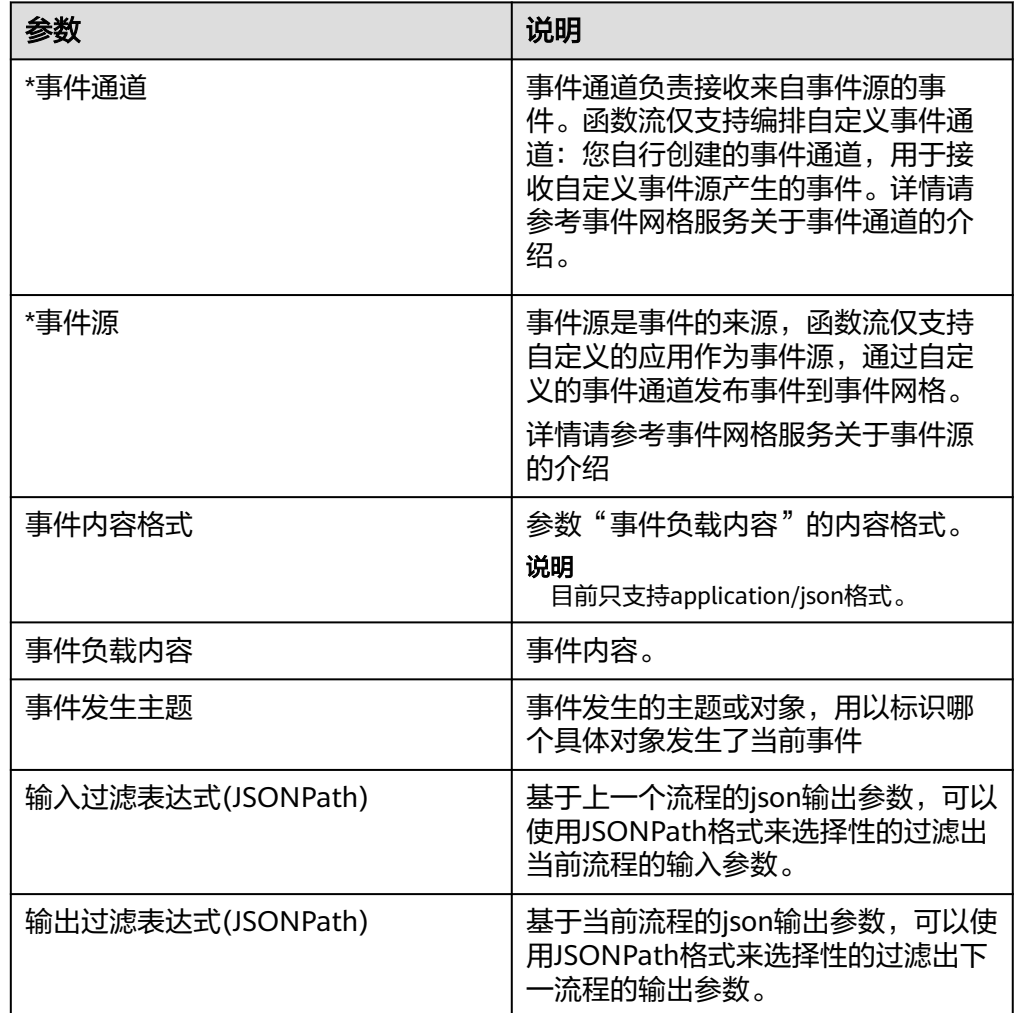

4. 若您的函数流任务中配置了流程控制器,请参见表**[12-6](#page-184-0)**进行配置,带\*参数为必填 项。

#### <span id="page-184-0"></span>表 **12-6** 流程控制器参数说明

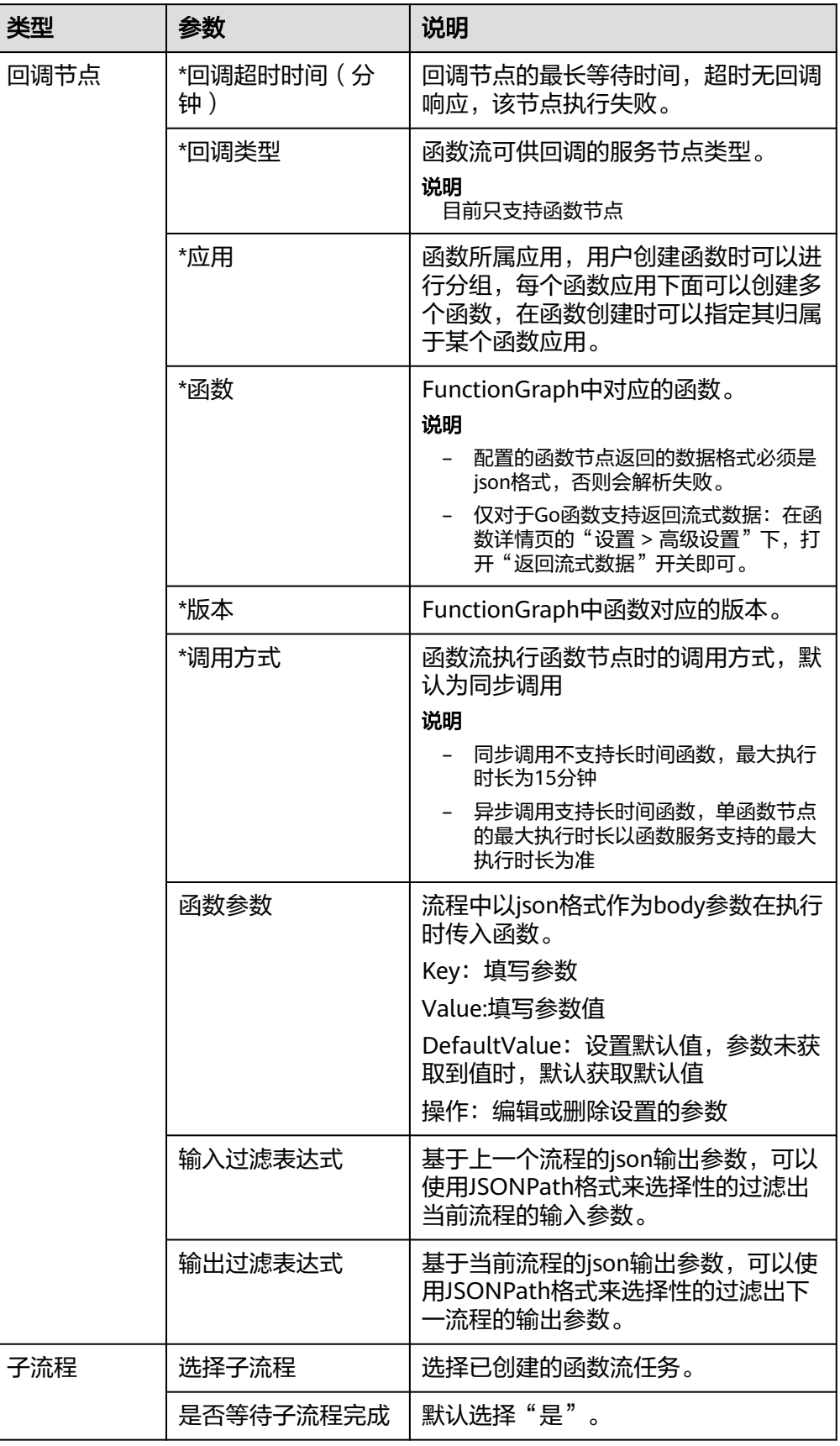

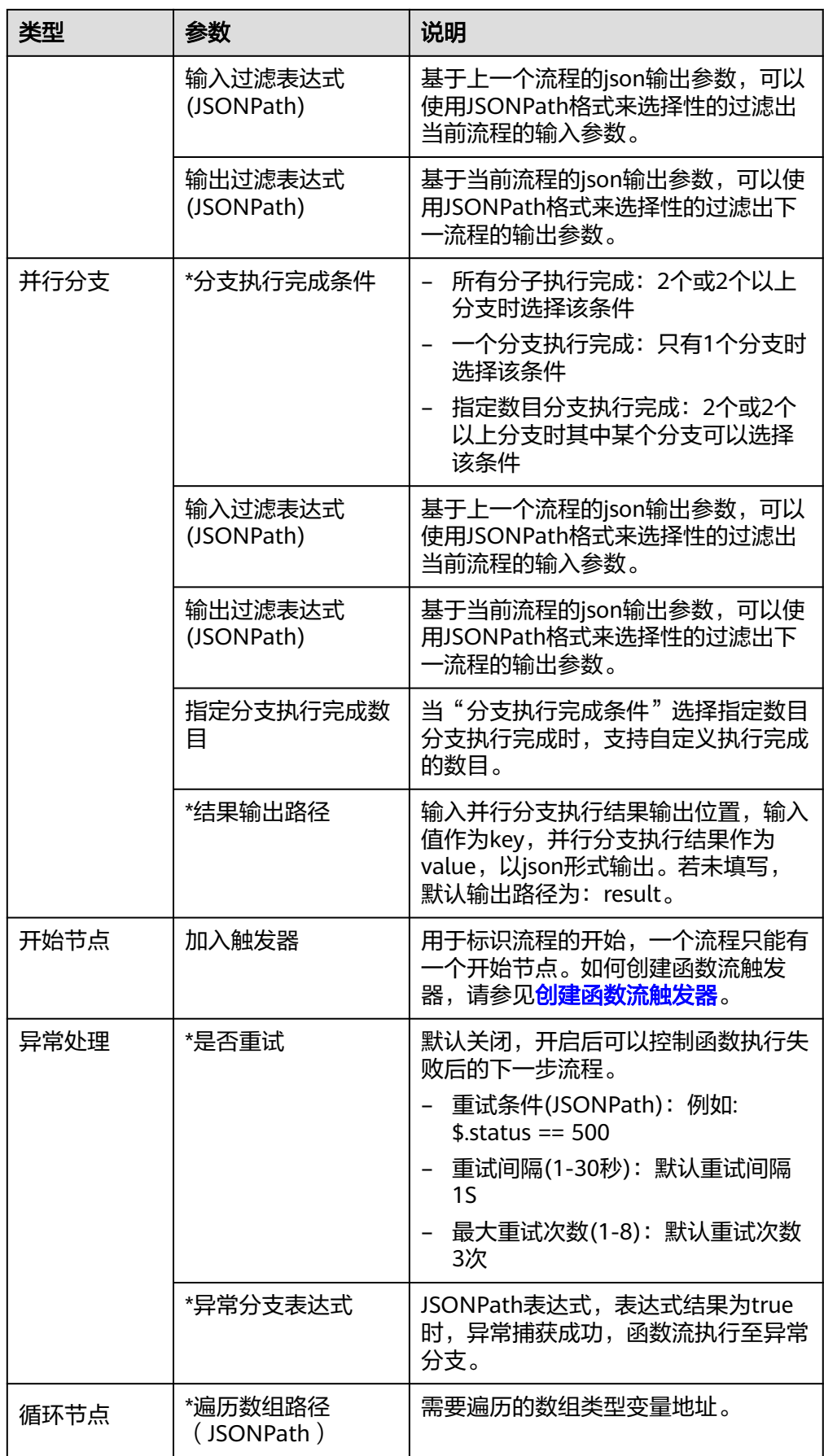

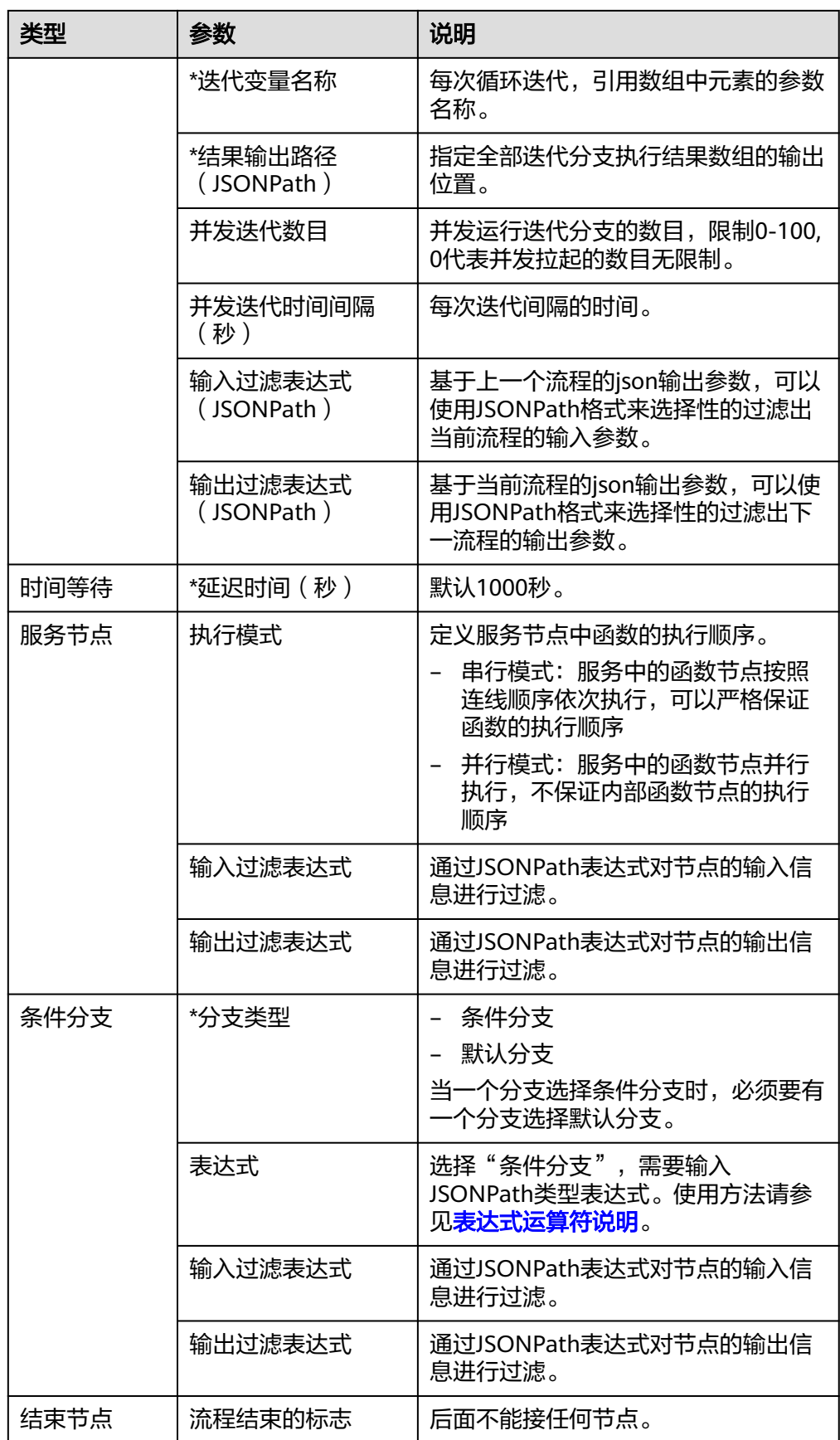

5. 流程中的所有节点参数配置完成后,单击右上角的"保存"。

#### 说明

函数流中的节点改动后,必须先保存信息,再启动函数流任务。

6. 在新建函数流页面,单击左上角函数流名称右边的 ${}^{\mathscr{L}}$ ,进行参数配置,最后单击 "确定"。

表 **12-7** 输入配置信息

| 参数    | 说明                       |
|-------|--------------------------|
| *名称   | 输入函数流名称。                 |
| *企业项目 | 选择企业项目。                  |
| 合并参数  | 将上一个节点的输出与下一个节点的输入合并为输入。 |
| 描述    | 输入函数流的简要描述。              |

#### 图 **12-15** 编辑函数流

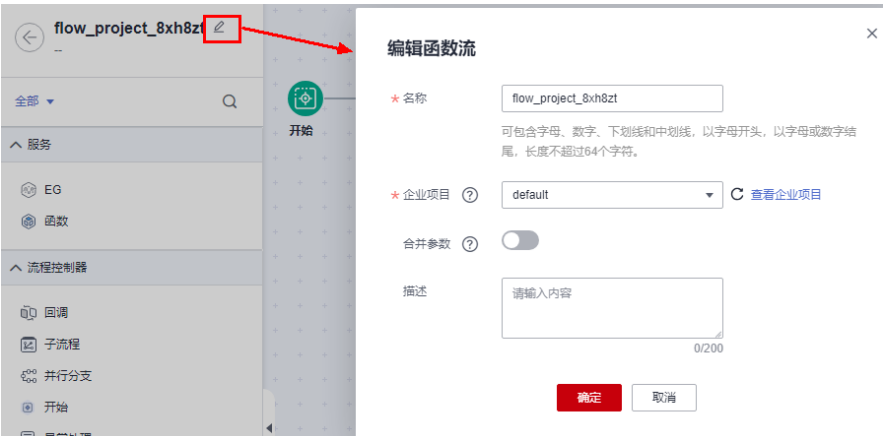

7. 单击"启动",在弹出的启动执行页面,支持输入定义值或者直接启动。此处选 择"输入定义值"。

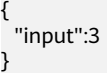

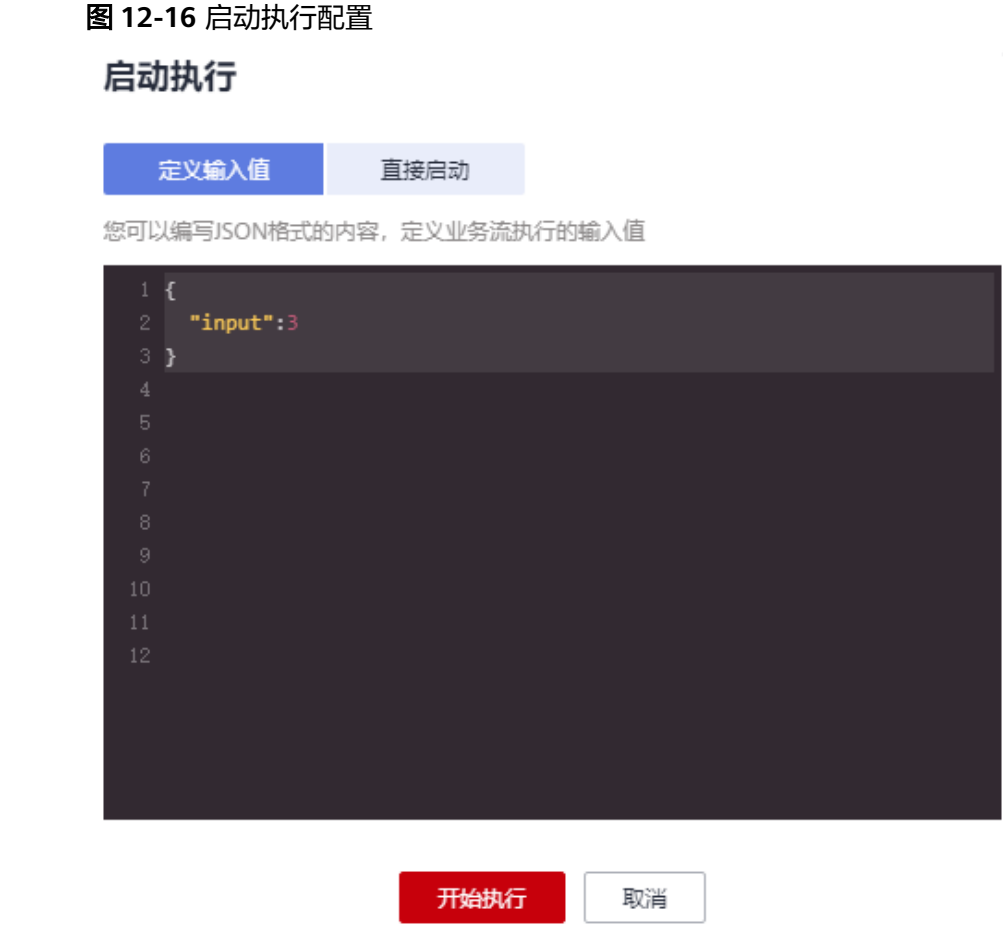

#### 说明

输入定义值必须是JSON格式的内容。

- 8. 单击"开始执行",页面右上角提示"启动函数流xxx成功"。
- 9. 单击函数流任务名称,进入函数流任务详情,查看函数流执行结果。

#### **----**结束

# **12.3** 函数流执行历史管理

#### 标准函数流执行历史查询

- 步骤1 登录FunctionGraph控制台,在左侧导航栏选择"函数流",进入"函数流"页面。
- 
- 步骤**2** 在"函数流"流程列表页面,单击需要查看执行历史的流程,进入流程详情页面。
- 
- 
- 
- 
- 
- 
- 步骤**3** 切换至"运行记录"页签,查看执行历史运行记录。
- 步骤**4** 左侧为执行历史记录列表,展示最近100次执行记录,支持根据流程执行ID进行查询。
- 

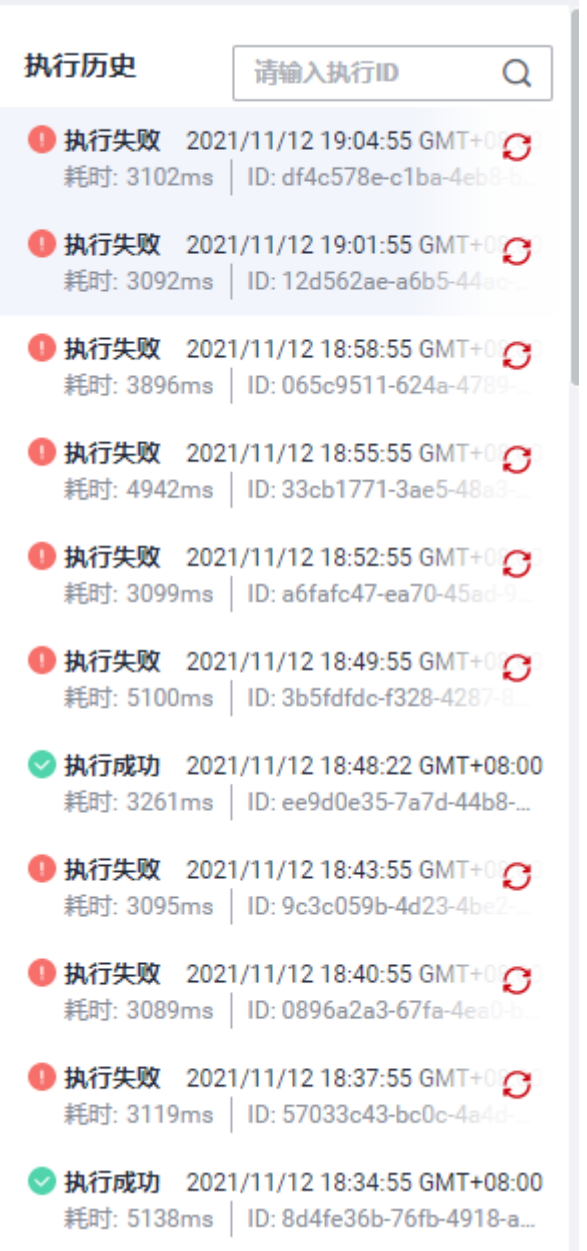

单击左侧的执行记录,中间画布展示流程的执行结果,如果节点执行成功,图标 背景为绿色,如果执行失败背景为红色。

图 **12-17** 执行失败

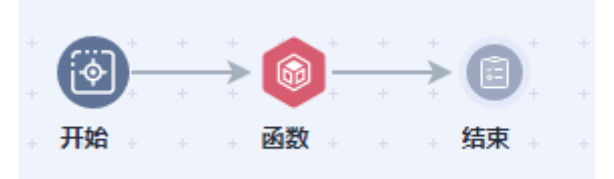

画布下方输入输出展示区默认展示流程的输入和输出,单击上方任意节点,展示 节点的输入和输出。

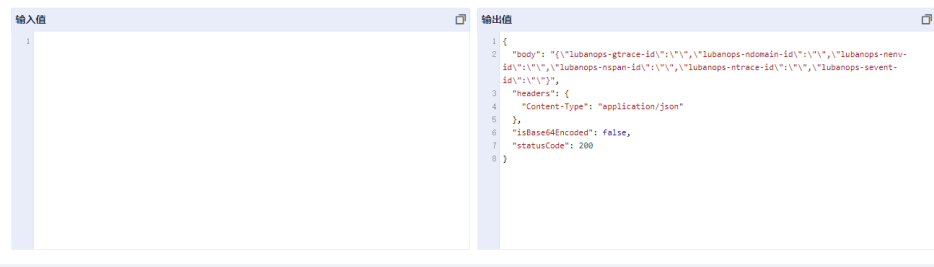

#### 说明

对于函数流及函数流各个节点,若输出值中有字段的值为null,则该字段会被直接过滤, 不予展示。

● 最下方日志展示流程从开始到结束所有节点的执行记录。

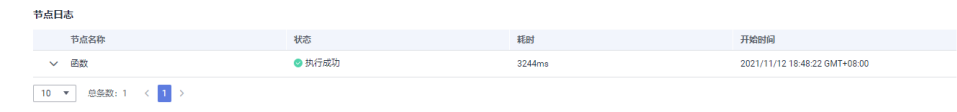

**----**结束

#### 快速函数流执行日志查询

- 步骤1 返回函数工作流控制台,在左侧导航栏选择"函数流",进入"函数流"页面。
- 步骤2 在"函数流"列表页面,单击需要查看执行历史的流程,进入函数流"基本信息"页 面。
- 步骤**3** 切换至"运行记录"页签,查看执行历史日志。
- 步骤**4** 可根据请求ID过滤日志,或自定义时间过滤日志,单击请求ID查看执行日志详情。

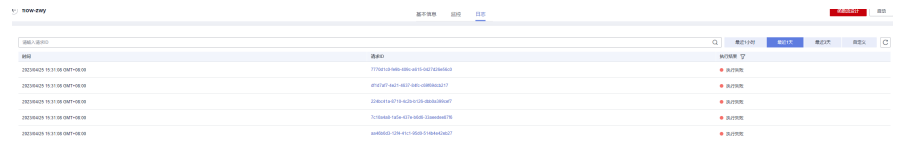

**----**结束

#### 失败流程重试

- 步骤1 返回函数工作流控制台,在左侧导航栏选择"函数流",进入"函数流"页面。
- 步骤**2** 在"函数流"流程列表页面,单击需要查看执行历史的流程,进入流程详情页面。
- 步骤3 切换至"运行记录"页签,查看执行历史运行记录。
- 步骤**4** 在失败的记录右侧单击重试图标,重试成功后会生成一条执行记录。

<span id="page-191-0"></span>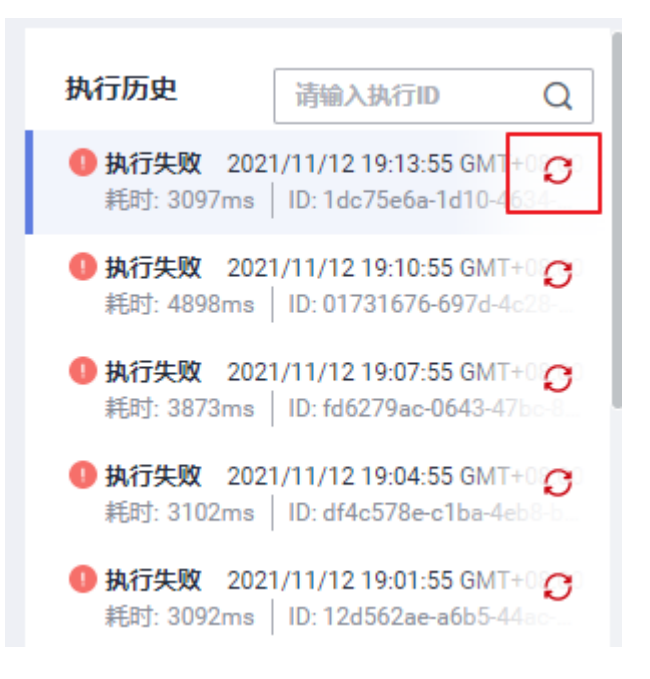

**----**结束

运行中流程终止

- 步骤1 返回函数工作流控制台,在左侧导航栏选择"函数流",进入"函数流"页面。
- 步骤**2** 在"函数流"流程列表页面,单击需要查看执行历史的流程,进入流程详情页面。
- 步骤**3** 切换至"运行记录"页签,单击执行中任务的停止图标,终止成功后流程会进入取消 状态。

**----**结束

# **12.4** 创建函数流触发器

本节介绍创建函数流触发器,函数流触发器当前支持APIG触发器、定时触发器、SMN 触发器。

#### 创建定时触发器

- 步骤**1** 登录FunctionGraph控制台,进入"函数流"页面。
- **步骤2** 在"函数流"流程列表页面,选择需要创建触发器的流程,单击"编辑",进入编辑 页面。
- 步骤3 单击"开始"节点,在右侧弹出的属性页面添加触发器,触发器类型选择"定时触发 器"。

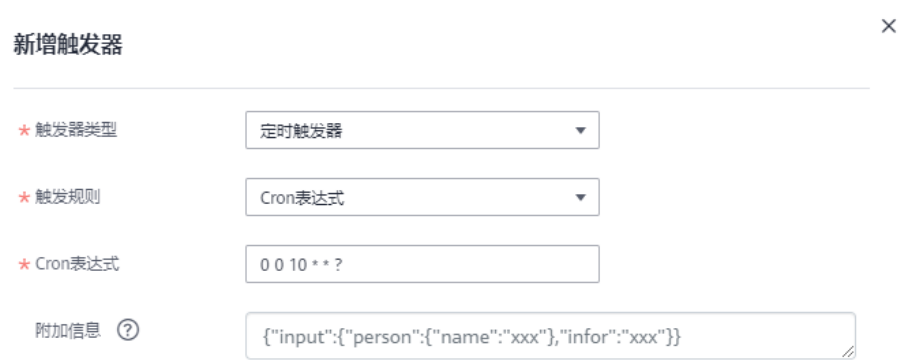

#### 步骤**4** 填写触发器配置信息。如表**12-8**所示,带\*参数为必填项。

表 **12-8** 定时触发器配置信息

| 配置项      | 说明                                                                      |
|----------|-------------------------------------------------------------------------|
| *触发规则    | 定时触发器的触发规则,当前只支持<br>Cron表达式                                             |
| *Cron表达式 | 用于表示任务调度的表达式,能够表示<br>特定周期进行的特定的时间、日期等。<br>具体请参见函数定时触发器Cron表达式<br>规则。    |
| 附加信息     | 附加信息为json格式, 输入必须包含<br>input, 在input内输入需要的json体。<br>input的内容会作为流程的输入参数。 |

步骤**5** 单击"创建",完成定时触发器创建。

#### **----**结束

#### 创建 **APIG**(共享版)触发器

#### 说明

首次使用API网关的用户不再支持共享版服务,老用户仍可继续使用共享版服务。即API网关当前 已不提供共享版,目前只有存量用户可以使用共享版。 函数流APIG触发器目前仅支持IAM认证方式。

- 步骤**1** 返回函数工作流控制台,进入"函数流"页面。
- 步骤2 在"函数流"流程列表页面,选择需要创建触发器的流程,单击"编辑",进入编辑 页面。
- 步骤**3** 单击"开始"节点,在右侧弹出的属性页面添加触发器,触发器类型选择"APIG触发 器(共享版)"。

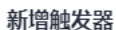

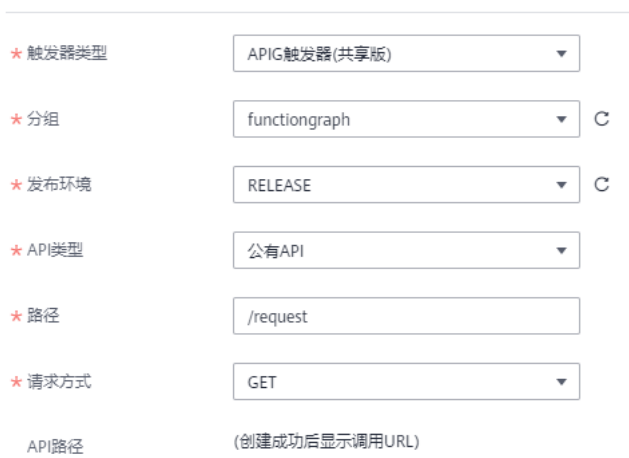

步骤**4** 填写触发器配置信息。如表**12-9**所示,带\*参数为必填项。

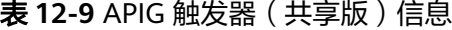

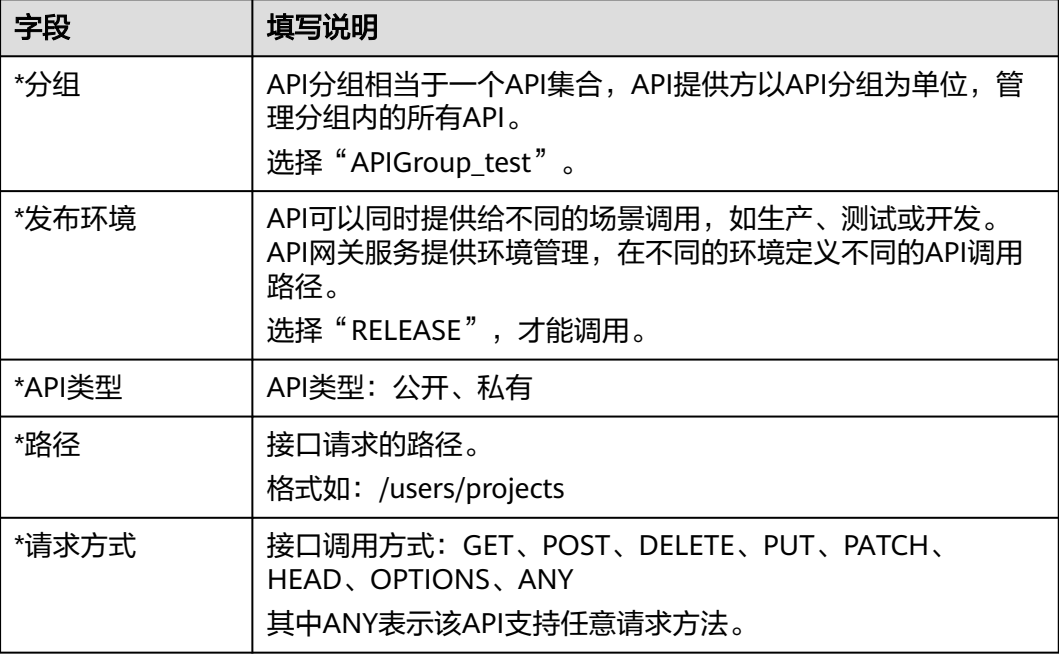

步骤**5** 单击"创建",完成APIG(共享版)触发器创建。

**----**结束

#### 创建 **APIG**(专享版)触发器

说明

- 函数流APIG触发器目前仅支持IAM认证方式。
- 前提条件: 需要预先创建APIG专享版实例,具体请参见<mark>购买专享版实例</mark> 。

步骤**1** 返回函数工作流控制台,进入"函数流"页面。

- 步骤2 在"函数流"流程列表页面,选择需要创建触发器的流程,单击"编辑",进入编辑 页面。
- **步骤3** 单击"开始"节点,在右侧弹出的属性页面添加触发器,触发器类型选择"APIG触发 器(专享版)"。

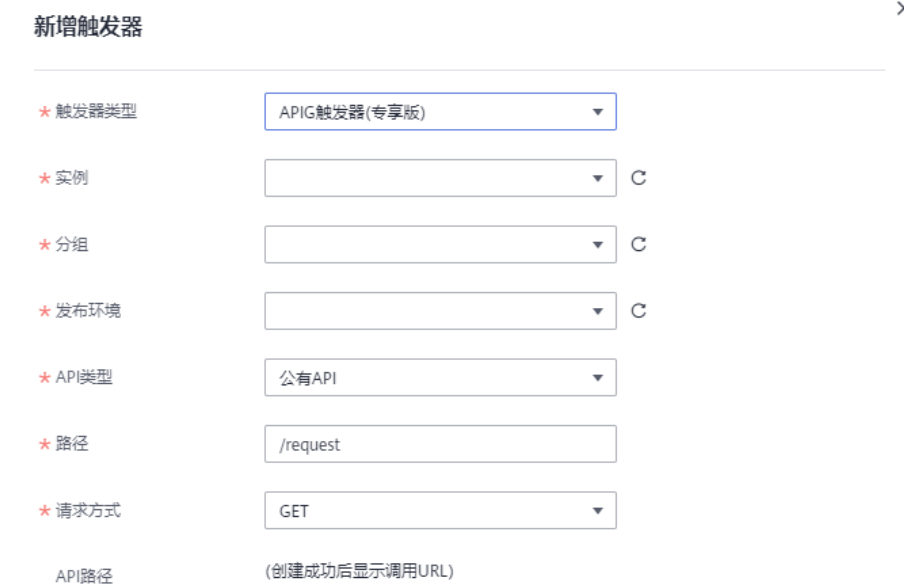

步骤**4** 填写触发器配置信息。如表**12-10**,带\*参数为必填项。

| 字段     | 填写说明                                                                                       |
|--------|--------------------------------------------------------------------------------------------|
| *实例    | 专享版APIG实例名称                                                                                |
| *分组    | API分组相当于一个API集合,API提供方以API分组为单位,管<br>理分组内的所有API。<br>选择"APIGroup test"。                     |
| *发布环境  | API可以同时提供给不同的场景调用,如生产、测试或开发。<br>API网关服务提供环境管理,在不同的环境定义不同的API调用<br>路径。<br>选择"RELEASE",才能调用。 |
| *API类型 | API类型:公开、私有                                                                                |
| *路径    | 接口请求的路径。<br>格式如: /users/projects                                                           |
| *请求方式  | 接口调用方式: GET、POST、DELETE、PUT、PATCH、<br>HEAD, OPTIONS, ANY<br>其中ANY表示该API支持任意请求方法。           |

表 **12-10** APIG 触发器(专享版)信息

步骤**5** 单击"创建",完成APIG(专享版)触发器创建。

**----**结束

#### 创建 **EG** 触发器

步骤**1** 返回函数工作流控制台,进入"函数流"页面。

- 步骤2 在"函数流"流程列表页面,选择需要创建触发器的流程,单击"编辑",进入编辑 页面。
- 步骤**3** 单击"开始"节点,在右侧弹出的属性页面添加触发器,触发器类型选择"EG触发 器"。
- 步骤**4** 创建成功后"workflow\_test"事件通道接收到来自事件源"workflow\_test\_1"的事件 时,会触发此函数流执行。

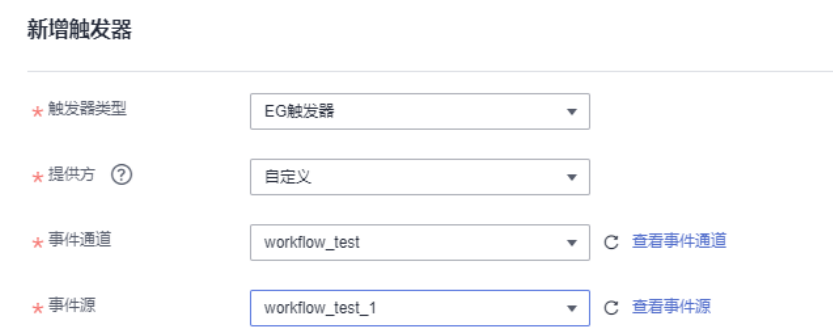

步骤**5** 填写触发器配置信息。如表**12-11**所示,带\*参数为必填项。

#### 表 **12-11** 定时触发器配置信息

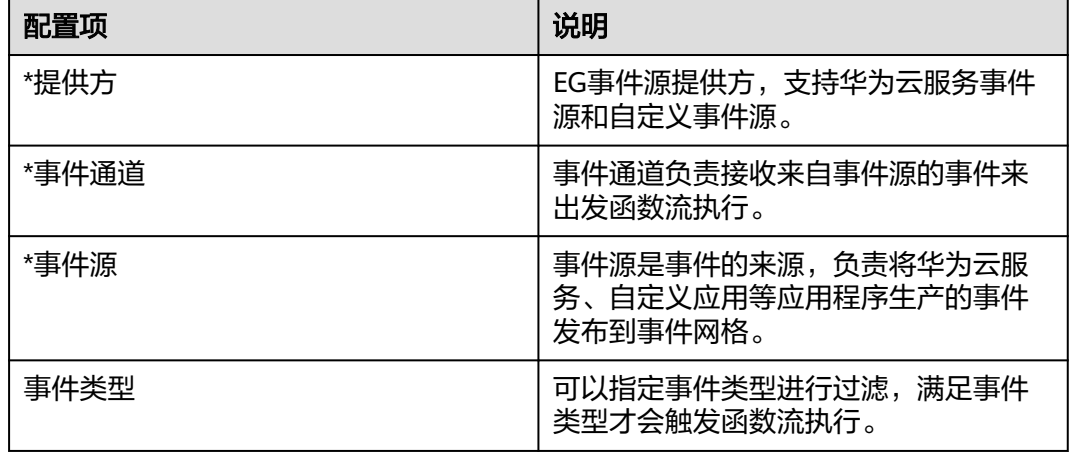

步骤**6** 单击"创建",完成定时触发器创建。

#### **----**结束

# **12.5** 流式文件处理

本章节主要介绍如何使用函数流实现流式大文件处理。您可以根据实际业务场景来创 建快速函数流实现。

#### 背景与价值

Serverless Workflow由于自身可编排、有状态、持久化、可视化监控、异常处理、云 服务集成等特性,适用于很多应用场景,比如:

- 复杂度高需要抽象的业务(订单管理,CRM 等)
- 业务需要自动中断 / 恢复能力,如多个任务之间需要人工干预的场景(人工审 批,部署流水线等)
- 业务需要手动中断 / 恢复(数据备份 / 恢复等)
- 需要详细监控任务执行状态的场景
- 流式处理(日志分析,图片 / 视频处理等)

当前大部分 Serverless Workflow 平台更多关注控制流程的编排,忽视了工作流 中数据流的编排和高效传输,上述场景<mark>创建函数流触发器</mark>中,由于数据流相对简 单,所以各大平台支持都比较好,但是对于文件转码等存在超大数据流的场景, 当前各大平台没有给出很好的解决方案。华为云FunctionGraph函数工作流针对该 场景,提出了 Serverless Streaming 的流式处理方案,支持毫秒级响应文件处 理。

#### 技术原理

华为云FunctionGraph函数工作流提出 Serverless Streaming 的流式可编排的文件处理 解决方案,步骤与步骤之间通过数据流驱动,更易于用户理解。本章通过图片处理的 例子解释该方案的实现机制。

如果需要驱动一个工作流执行,工作流系统需要处理两个部分:

- 控制流:控制工作流的步骤间流转,以及步骤对应的 Serverless 函数的执行。确 保步骤与步骤之间有序执行。
- 数据流:控制整个工作流的数据流转,通常来说上一个步骤的输出是下一个步骤 的输入,比如上述图片处理工作流中,图片压缩的结果是打水印步骤的输入数 据。

在普通的服务编排中,由于需要精准控制各个服务的执行顺序,所以控制流是工作流 的核心部分。然而在文件处理等流式处理场景中,对控制流的要求并不高,以上述图 片处理场景举例,可以对大图片进行分块处理,图片压缩和加水印的任务不需要严格 的先后顺序,图片压缩处理完一个分块可以直接流转到下一个步骤,而不需要等待图 片压缩把所有分块处理完再开始加水印的任务。

基于上述理解,华为云FunctionGraph工作流的 Serverless Streaming 方案架构设计如 下图所示:

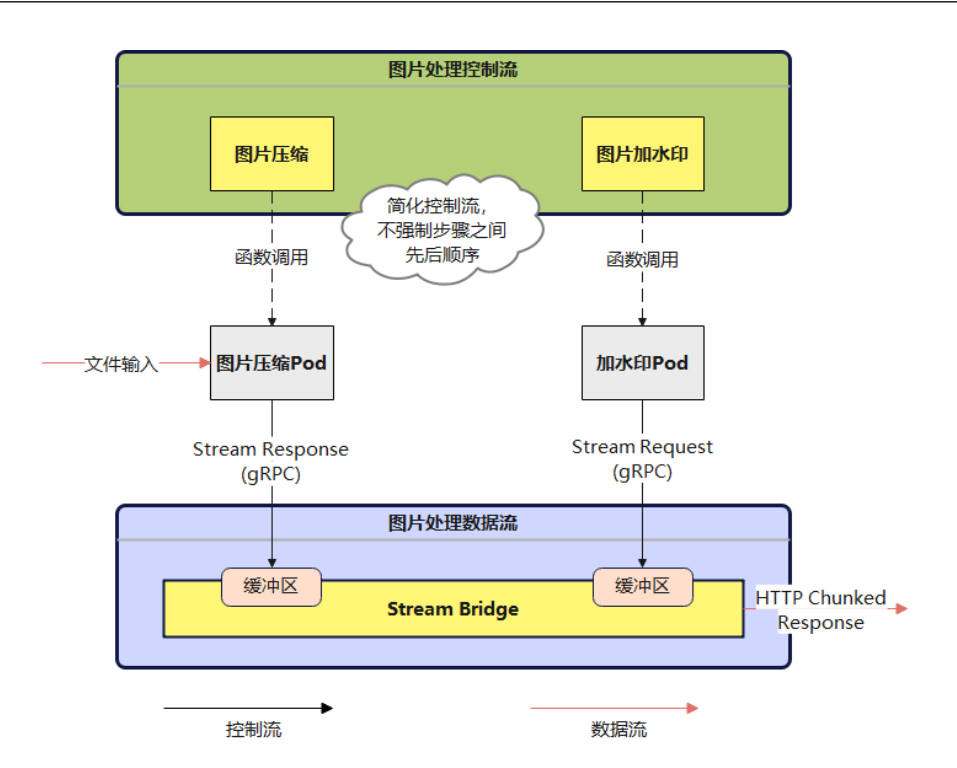

在 Serverless Streaming 的流程中, 弱化控制流中步骤之间的先后执行顺序, 允许异 步同时执行,步骤与步骤之间的交互通过数据流驱动。其中数据流的控制通过 Stream Bridge 组件来实现。同时函数 SDK 增加流式数据返回接口,用户不需要将整个文件内 容返回,而是通过 gRPC Stream 的方式将数据写入到 Stream Bridge, Stream Bridge 用来分发数据流到下一个步骤的函数 Pod 中。

#### 操作步骤

步骤**1** 创建一个图片压缩的函数,其中代码在处理返回数据通过 ctx.Write() 函数将结果以流 式数据的形式返回:

说明

```
目前只支持go函数!
func ImageTransform(payload []byte, ctx context.RuntimeContext) (interface{}, error) {
    \text{reader, writer} := \text{io-Pipe()}<br>
file, err := downloadOriginFile(ctx)<br>
if err != nil {
          return "nok", err
    \ddot{\phantom{a}}go func() {<br>defer writer.close()
          encodeImageFile(writer, file, ctx)
    \sqrt{2}defer reader.Close()<br>// Write result stream back to client
     err = rtx \cdot \text{Write} (reader)return "ok", err
// downloadOriginFile used to download the origin video file
func downloadOriginFile(ctx context.RuntimeContext) (*os.File, error) {
// encodeImageFile used to encode the origin image file to target resolution, result output will writes to writer stream<br>func encodeImageFile(writer io.writer, originFile *os.File, ctx context.RuntimeContext) {
```
FunctionGraph 通过 ctx.Write() 函数提供了流式返回的能力,对开发者来说,只需要 将最终结果通过流的方式返回,而不需要关注网络传输的细节。

→ 新建函数流 金形 ·  $\hbox{\tt Q}$  $\land$  Ø.0184 **@** 25  $-6$  $\bullet$  $\bullet$ △ 流程控制器 图片压缩 NDKED 癌束 四 子流程 **@** 并行分支 8 开始 图 异常处理 ■ 爆环 ◎ 时间等待 **@ RS** 4 条件分支 **同 绵束** 

步骤**2** 在 FunctionGraph 的函数流控制台完成工作流编排,举例如下。

步骤**3** 调用工作流的同步执行接口,获取最终结果的文件流,数据将以 chunked 流式返回的 方式返回到客户端。

**----**结束

# 13 扩大资源配额

#### 概述

为防止资源滥用,平台限定了各服务资源的配额,对用户的资源数量和容量做了限 制。如您最多可以创建多少台弹性云服务器、多少块云硬盘。

如果当前资源配额限制无法满足使用需要,您可以申请扩大配额。

#### 查看配额

- 1. 登录管理控制台。
- 2. 在页面右上角,选择"资源 > 我的配额"。系统进入"服务配额"页面。

#### 图 **13-1** 进入服务配额页面

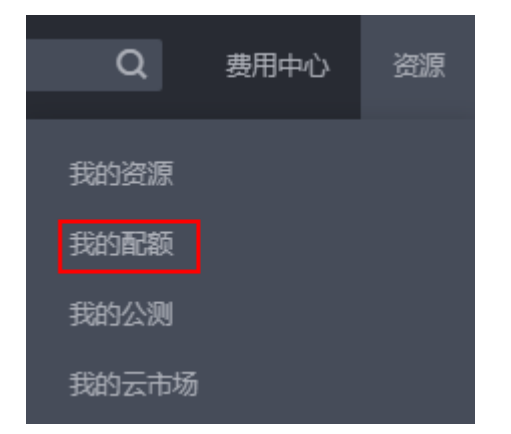

3. 您可以在"服务配额"页面,查看各项资源的总配额及使用情况。 如果当前配额不能满足业务要求,请参见后续操作,申请扩大配额。

#### 申请扩大配额

- 1. 登录管理控制台。
- 2. 在页面右上角,选择"资源 > 我的配额"。系统进入"服务配额"页面。

#### 图 **13-2** 进入"服务配额"页面

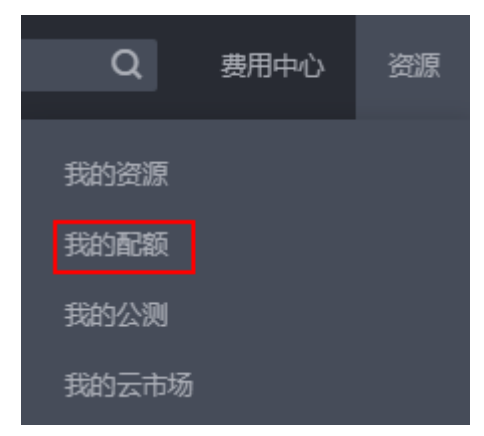

- 3. 单击"申请扩大配额"。
- 4. 在"新建工单"页面,根据您的需求,填写相关参数。 其中, "问题描述"项请填写需要调整的内容和申请原因。
- 5. 填写完毕后,勾选协议并单击"提交"。

# **14** 审计

# **14.1** 云审计服务支持的 **FunctionGraph** 操作列表

云审计支持的FunctionGraph操作列表如表**14-1**所示。

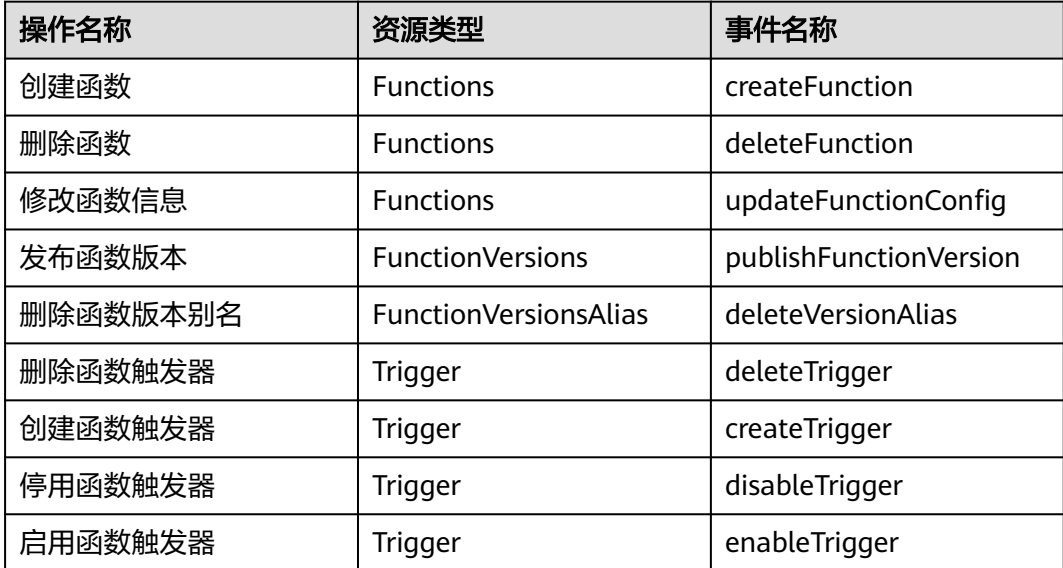

表 **14-1** 云审计服务支持的 FunctionGraph 操作列表

# **14.2** 查询审计事件

#### 操作场景

用户进入云审计服务创建管理类追踪器后,系统开始记录云服务资源的操作。在创建 数据类追踪器后,系统开始记录用户对OBS桶中数据的操作。云审计服务管理控制台 会保存最近7天的操作记录。

本节介绍如何在云审计服务管理控制台查看或导出最近7天的操作记录:

- 在新版事件列表查看审计事件
- [在旧版事件列表查看审计事件](#page-203-0)

#### 使用限制

- 单账号跟踪的事件可以通过云审计控制台查询。多账号的事件只能在账号自己的 事件列表页面去查看,或者到组织追踪器配置的OBS桶中查看,也可以到组织追 踪器配置的CTS/system日志流下面去查看。
- 用户通过云审计控制台只能查询最近7天的操作记录。如果需要查询超过7天的操 作记录,您必须配置转储到对象存储服务(OBS),才可在OBS桶里面查看历史文 件。否则,您将无法追溯7天以前的操作记录。
- 云上操作后,1分钟内可以通过云审计控制台查询管理类事件操作记录,5分钟后 才可通过云审计控制台查询数据类事件操作记录。

#### 在新版事件列表查看审计事件

- 1. 登录管理控制台。
- 2. 单击左上角 ,选择"管理与监管管理与部署 > 云审计服务 CTS",进入云审 计服务页面。
- 3. 单击左侧导航树的"事件列表",进入事件列表信息页面。
- 4. 事件列表支持通过高级搜索来查询对应的操作事件,您可以在筛选器组合一个或 多个筛选条件:
	- 事件名称: 输入事件的名称。
	- 事件ID:输入事件ID。
	- 资源名称:输入资源的名称,当该事件所涉及的云资源无资源名称或对应的 API接口操作不涉及资源名称参数时,该字段为空。
	- 资源ID:输入资源ID,当该资源类型无资源ID或资源创建失败时,该字段为 空。
	- 云服务:在下拉框中选择对应的云服务名称。
	- 资源类型:在下拉框中选择对应的资源类型。
	- 操作用户:在下拉框中选择一个或多个具体的操作用户。
	- 事件级别:可选项为"normal"、"warning"、"incident",只可选择其 中一项。
		- normal: 表示操作成功。
		- warning: 表示操作失败。
		- incident: 表示比操作失败更严重的情况, 例如引起其他故障等。
	- 时间范围:可选择查询最近1小时、最近1天、最近1周的操作事件,也可以自 定义最近1周内任意时间段的操作事件。
- 5. 在事件列表页面,您还可以导出操作记录文件、刷新列表、设置列表展示信息 等。
	- 在搜索框中输入任意关键字,单击 Q 按钮,可以在事件列表搜索符合条件的 数据。
	- 单击"导出"按钮,云审计服务会将查询结果以.xlsx格式的表格文件导出, 该.xlsx文件包含了本次查询结果的所有事件,且最多导出5000条信息。
- <span id="page-203-0"></span>单击  $\overline{\mathbb{C}}$  按钮, 可以获取到事件操作记录的最新信息。
- 单击<sup>00</sup>按钮,可以自定义事件列表的展示信息。启用表格内容折行开关 ●, 可让表格内容自动折行, 禁用此功能将会截断文本, 默认停用此开 关。
- 6. 关于事件结构的关键字段详解,请参见<mark>事件结构</mark>"云审计服务事件参考 > 事件结 构"章节和<del>事件样例</del>"云审计服务事件参考 > 事件样例"章节。
- 7. (可选)在新版事件列表页面,单击右上方的"返回旧版"按钮,可切换至旧版 事件列表页面。

#### 在旧版事件列表查看审计事件

- 1. 登录管理控制台。
- 2. 单击左上角 ,选择"管理与监管管理与部署 > 云审计服务 CTS",进入云审 计服务页面。
- 3. 单击左侧导航树的"事件列表",进入事件列表信息页面。
- 4. 用户每次登录云审计控制台时,控制台默认显示新版事件列表,单击页面右上方 的"返回旧版"按钮,切换至旧版事件列表页面。
- 5. 事件列表支持通过筛选来查询对应的操作事件。当前事件列表支持四个维度的组 合查询,详细信息如下:
	- 事件类型、事件来源、资源类型和筛选类型,在下拉框中选择查询条件。
		- 筛选类型按资源ID筛选时, 还需手动输入某个具体的资源ID。
		- 筛选类型按事件名称筛选时, 还需选择某个具体的事件名称。
		- 筛选类型按资源名称筛选时,还需选择或手动输入某个具体的资源名 称。
	- 操作用户:在下拉框中选择某一具体的操作用户,此操作用户指用户级别, 而非租户级别。
	- 事件级别:可选项为"所有事件级别"、"Normal"、"Warning"、 "Incident",只可选择其中一项。
	- 时间范围:可选择查询最近7天内任意时间段的操作事件。
	- 单击"导出"按钮,云审计服务会将查询结果以CSV格式的表格文件导出, 该CSV文件包含了本次查询结果的所有事件,且最多导出5000条信息。
- 6. 选择完查询条件后,单击"查询"。
- 7. 在事件列表页面,您还可以导出操作记录文件和刷新列表。
	- 单击"导出"按钮,云审计服务会将查询结果以CSV格式的表格文件导出, 该CSV文件包含了本次查询结果的所有事件,且最多导出5000条信息。
	- 单击  $\mathbb C$  按钮, 可以获取到事件操作记录的最新信息。
- 8. 在需要查看的事件左侧,单击  $\leq$ 展开该记录的详细信息。

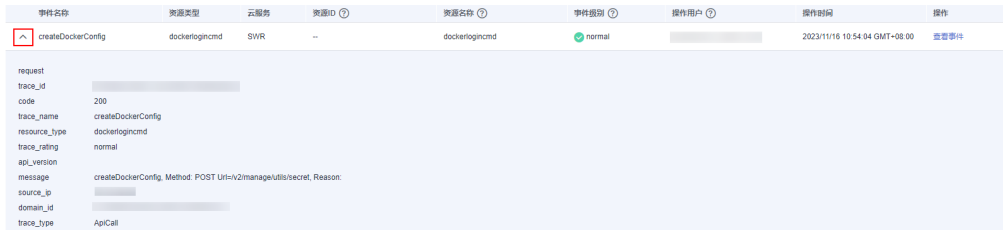

#### 9. 在需要查看的记录右侧,单击"查看事件",会弹出一个窗口显示该操作事件结 构的详细信息。

查看事件

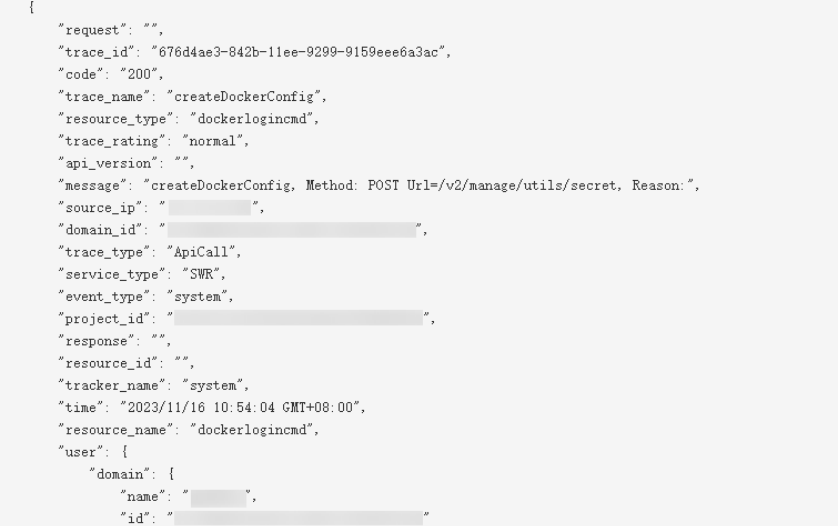

- 10. 关于[事件结构](https://support.huaweicloud.com/intl/zh-cn/usermanual-cts/cts_03_0010.html)的关键字段详解, 请参见《云审计服务用户指南》中的<mark>事件结构</mark> "云审计服务事件参考 > 事件结构"章节和<mark>事件样例</mark>"云审计服务事件参考 > 事 件样例"章节。
- 11. (可选)在旧版事件列表页面,单击右上方的"体验新版"按钮,可切换至新版 事件列表页面。